# Manuale del proprietario di Dell™ Vostro™ 1400

Modello PP26L

## N.B., Avvisi e Attenzione

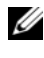

 $\mathbb Z$  N.B.: Un N.B. indica informazioni importanti che contribuiscono a migliorare l'utilizzo del computer.

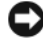

AVVISO: Un AVVISO indica un danno potenziale all'hardware o perdita di dati, e spiega come evitare il problema.

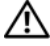

 $\Lambda$  ATTENZIONE: Un messaggio di ATTENZIONE indica un rischio di danni materiali, lesioni personali o morte.

Altri marchi e nomi commerciali possono essere utilizzati in questo documento sia in riferimento alle aziende che rivendicano i marchi e i nomi che ai prodotti stessi. Dell Inc. nega qualsiasi partecipazione di proprietà relativa a marchi e nomi commerciali diversi da quelli di sua proprietà.

Modello PP26L

Ottobre 2007 N/P HX723 Rev. A01

\_\_\_\_\_\_\_\_\_\_\_\_\_\_\_\_\_\_\_\_

**Le informazioni contenute nel presente documento sono soggette a modifiche senza preavviso. © 2007 Dell Inc. Tutti i diritti riservati.**

È severamente vietata la riproduzione, con qualsiasi strumento, senza l'autorizzazione scritta di di Dell Inc.

Marchi commerciali utilizzati in questo testo: *Dell*, il logo *DELL*, *Vostro*, *Wi-Fi Catcher*, *Dell MediaDirect* e *Dell Media Experience* sono marchi commerciali di Dell Inc.; *Intel, Celeron* e *Core*  sono marchi registrati di Intel Corporation; *Microsoft*, *Windows* e *Windows Vista* sono marchi commerciali o marchi registrati di Microsoft Corporation negli Stati Uniti e/o in altri Paesi; *Bluetooth* è un marchio registrato di proprietà di Bluetooth SIG, Inc. ed è utilizzato per concessione da Dell.

# Sommario

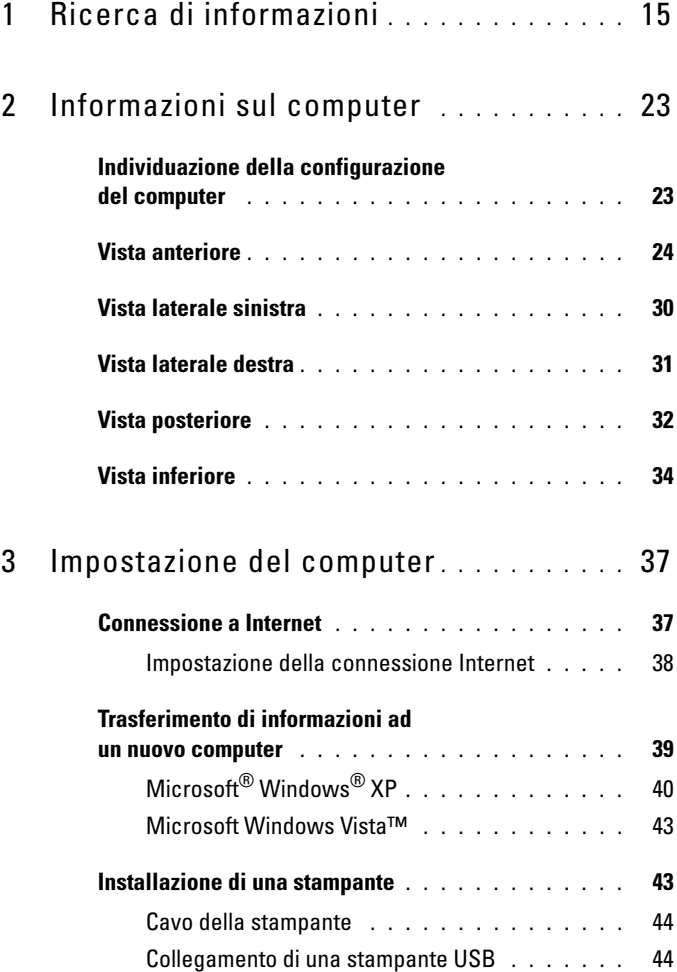

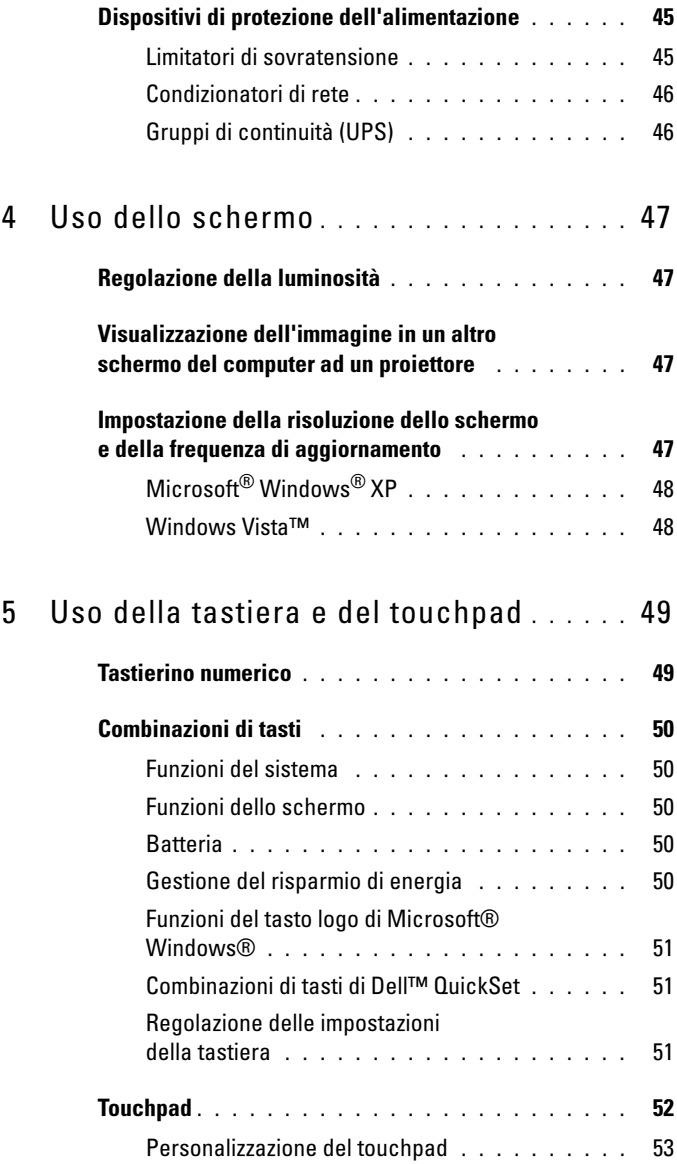

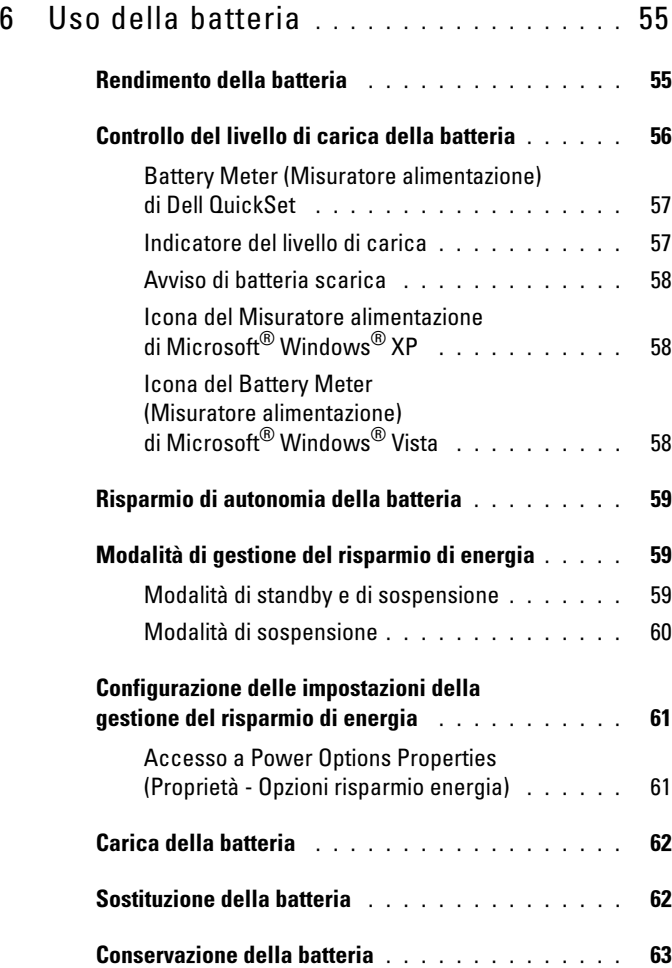

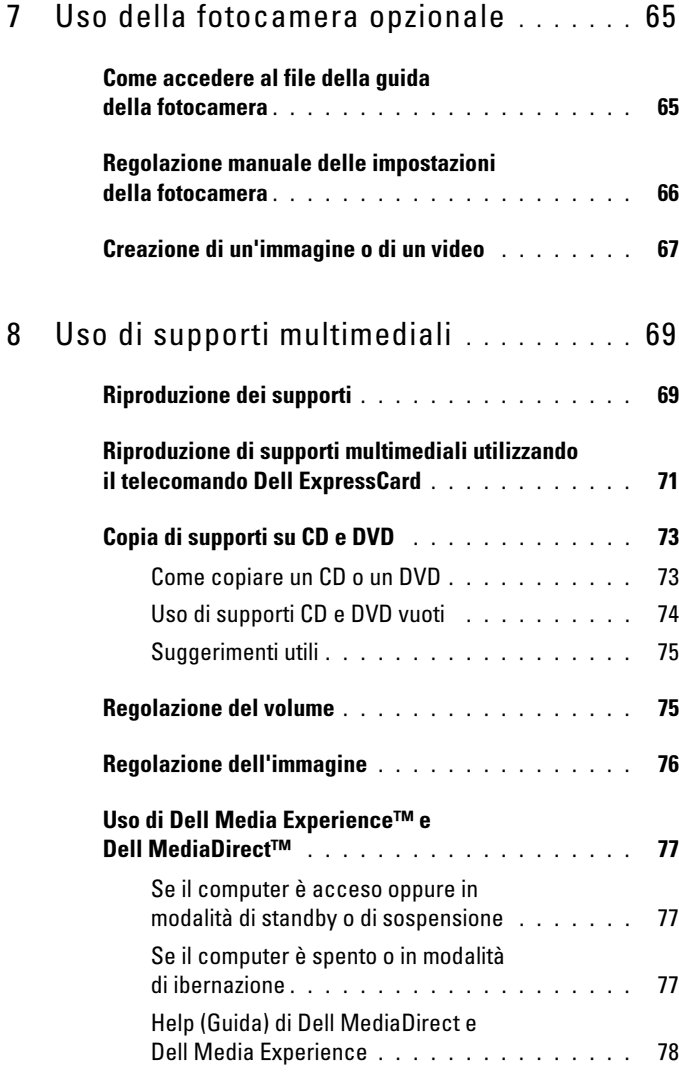

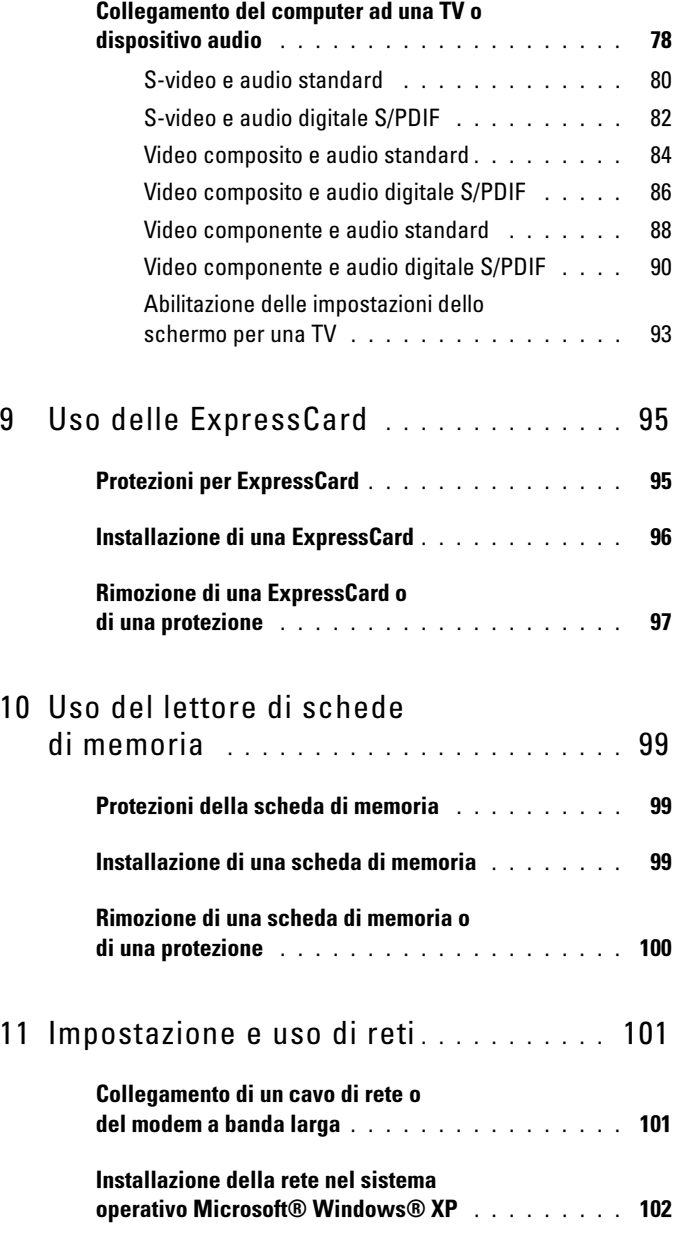

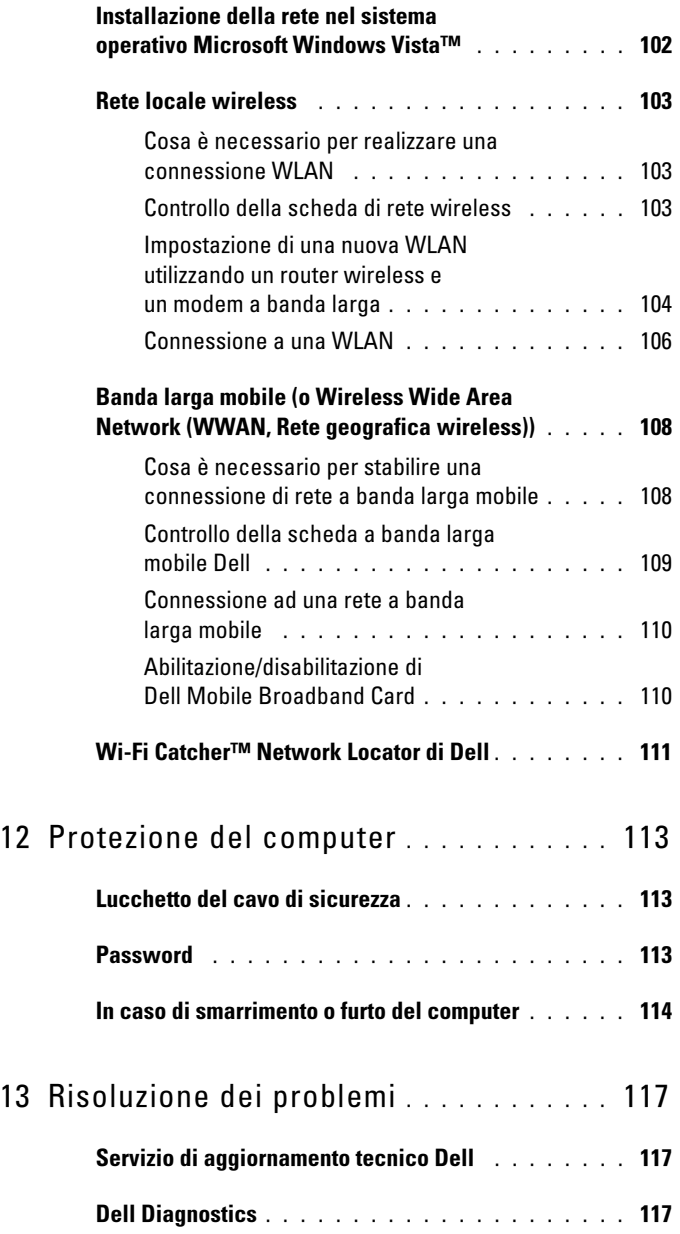

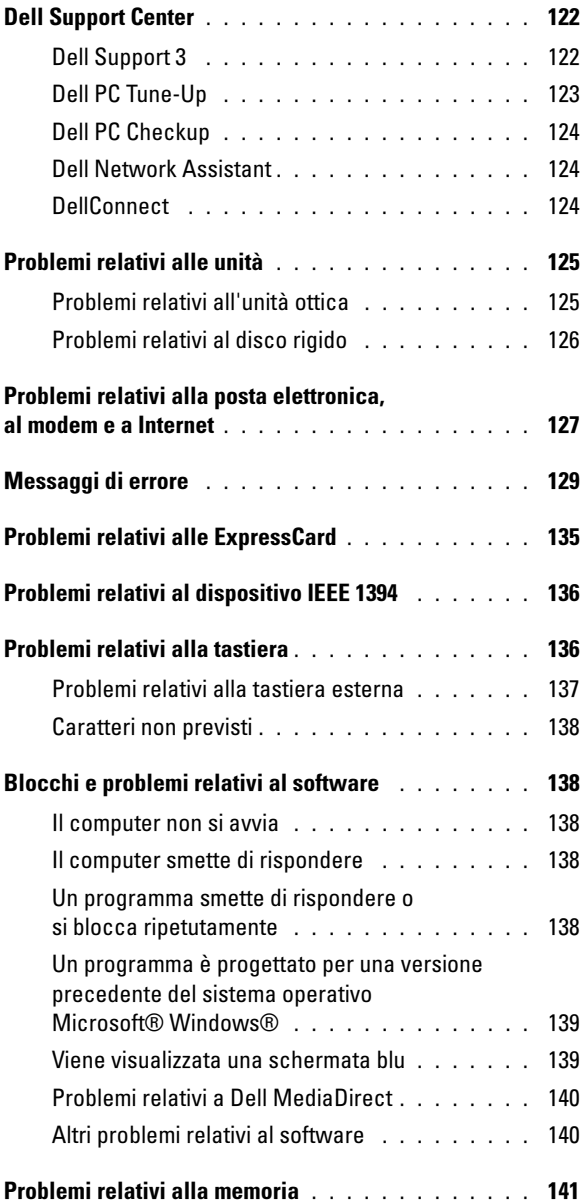

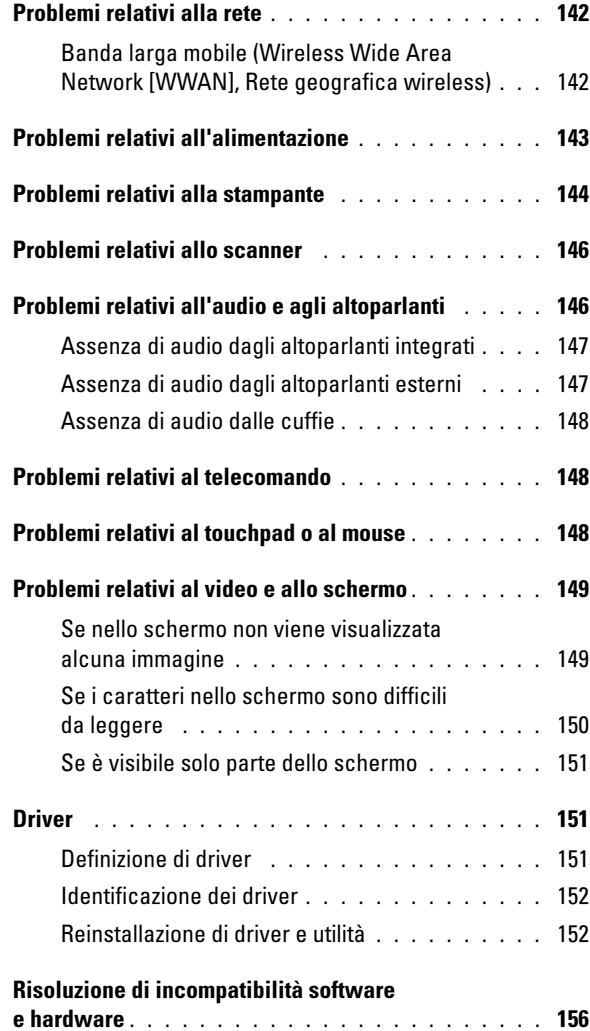

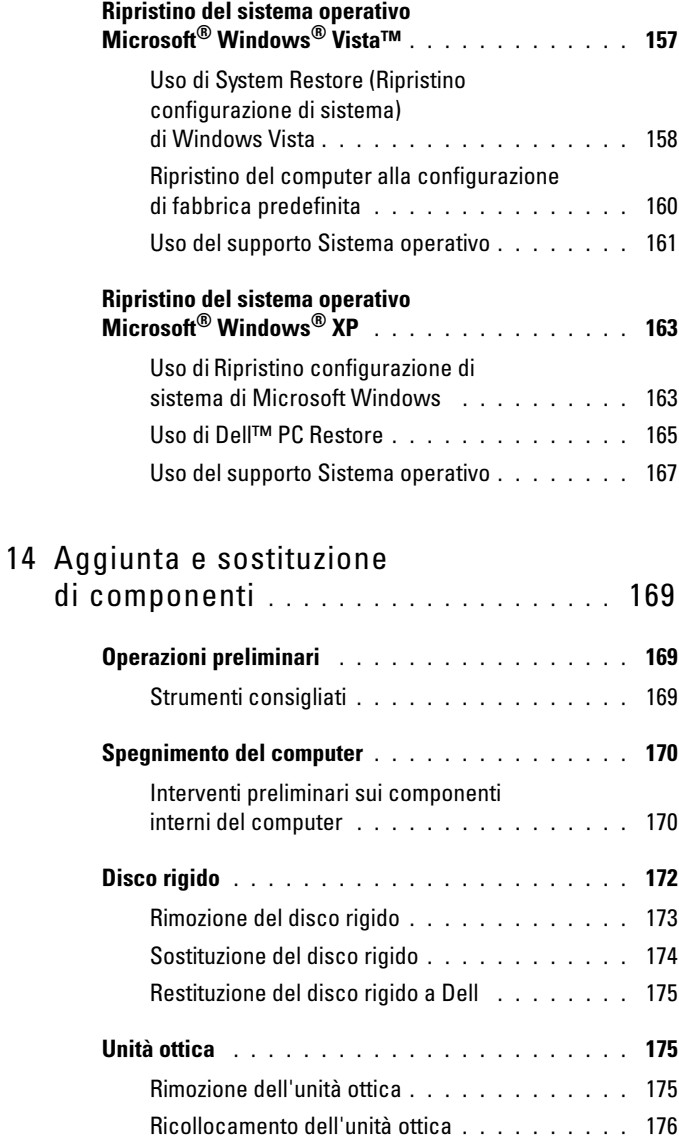

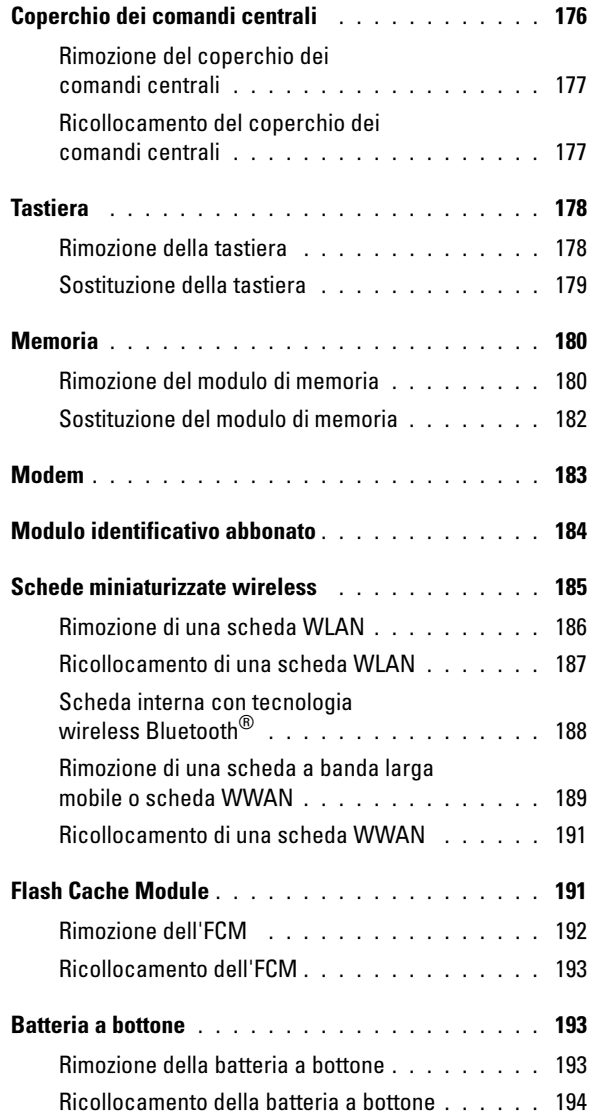

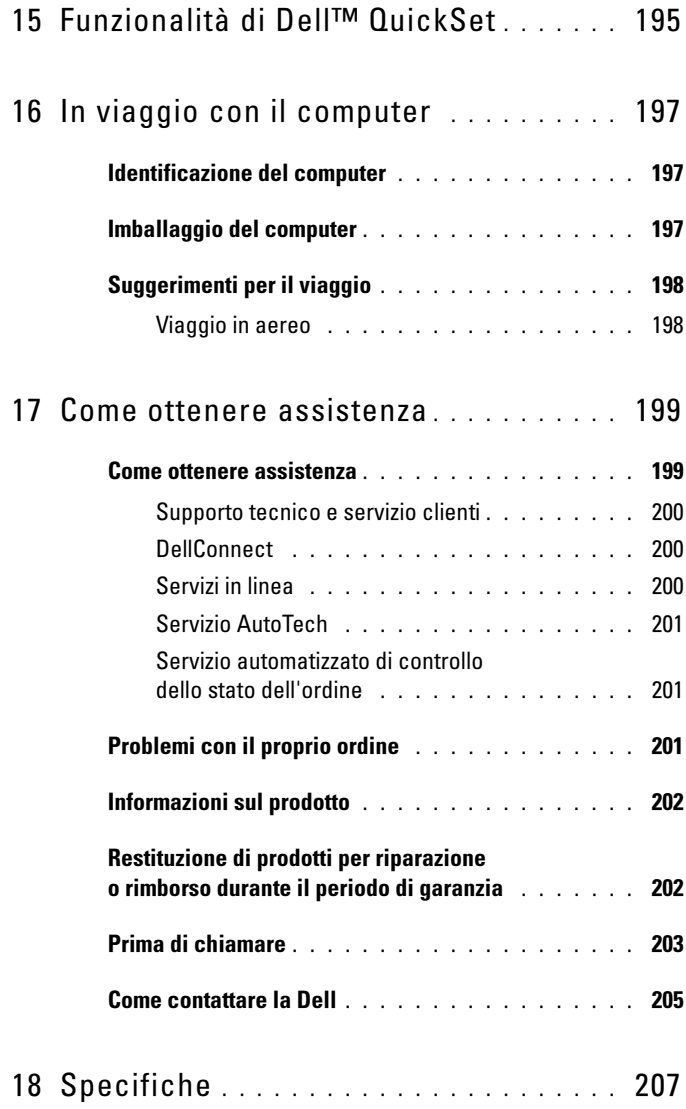

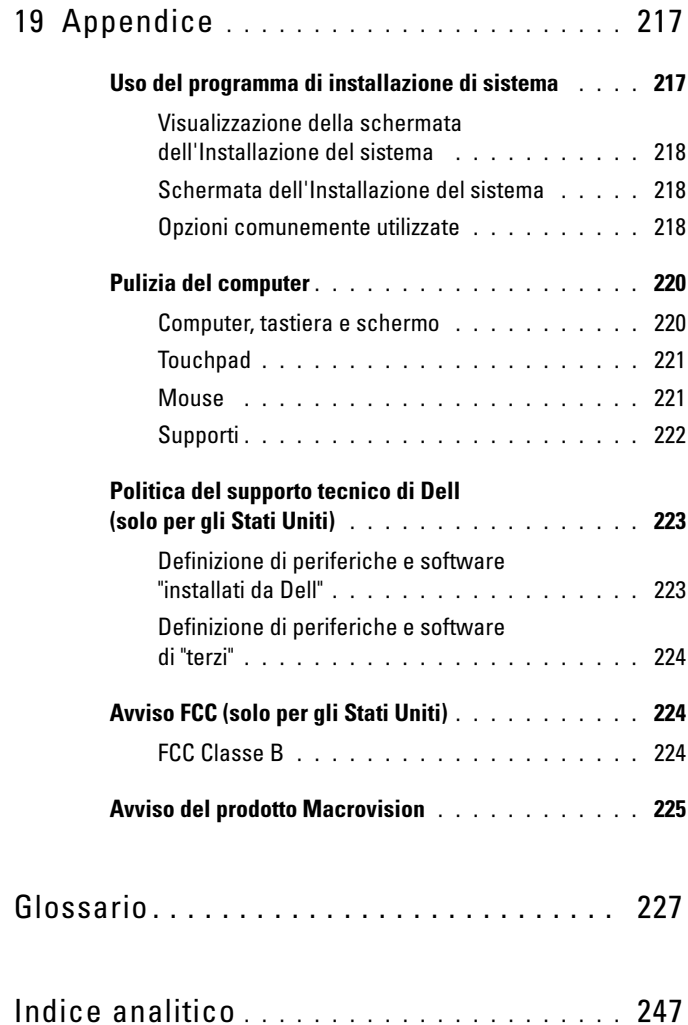

# <span id="page-14-0"></span>Ricerca di informazioni

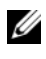

 $\mathscr{U}$  N.B. Alcune funzionalità potrebbero essere opzionali e non essere fornite con il computer. Alcune funzionalità potrebbero non essere disponibili in alcuni Paesi.

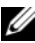

 $\mathbb Z$  N.B. Informazioni supplementari potrebbero essere fornite assieme al computer.

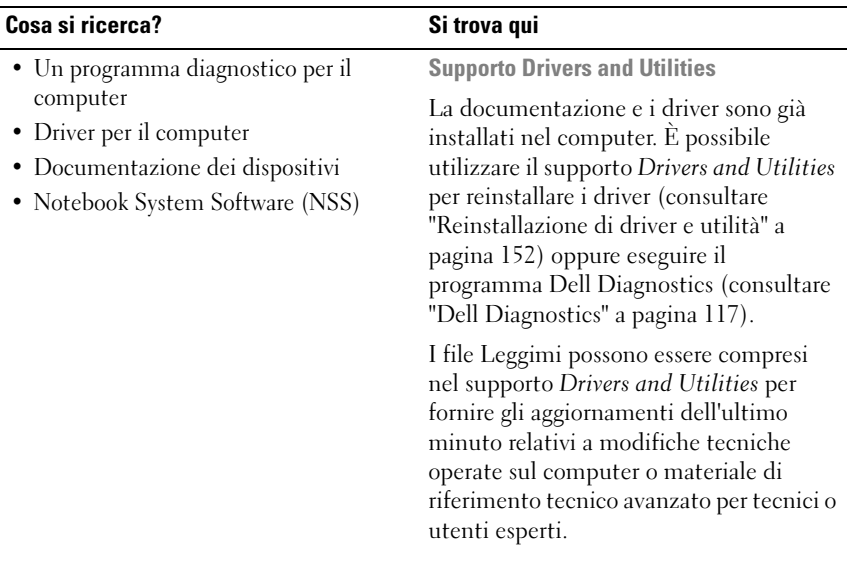

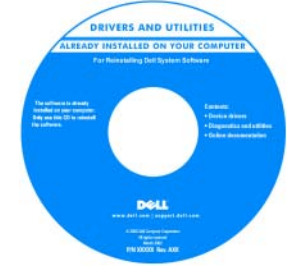

N.B. Aggiornamenti dei driver e della documentazione sono disponibili all'indirizzo support.dell.com.

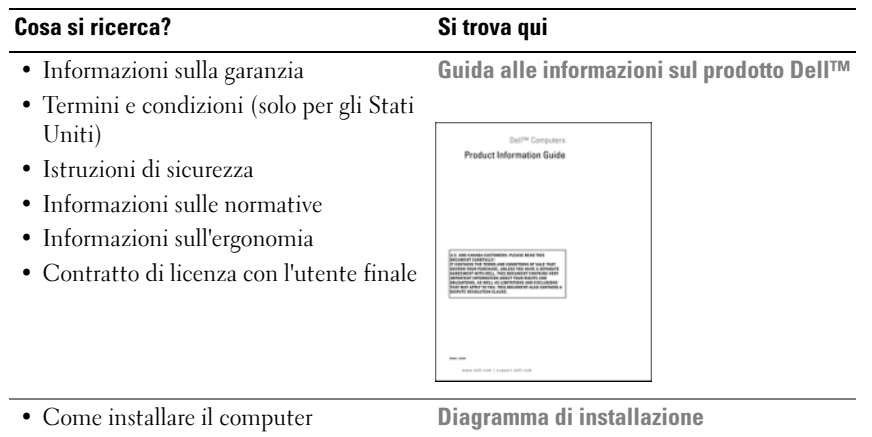

N.B. Vedere il diagramma di installazione fornito assieme al computer.

<span id="page-16-0"></span>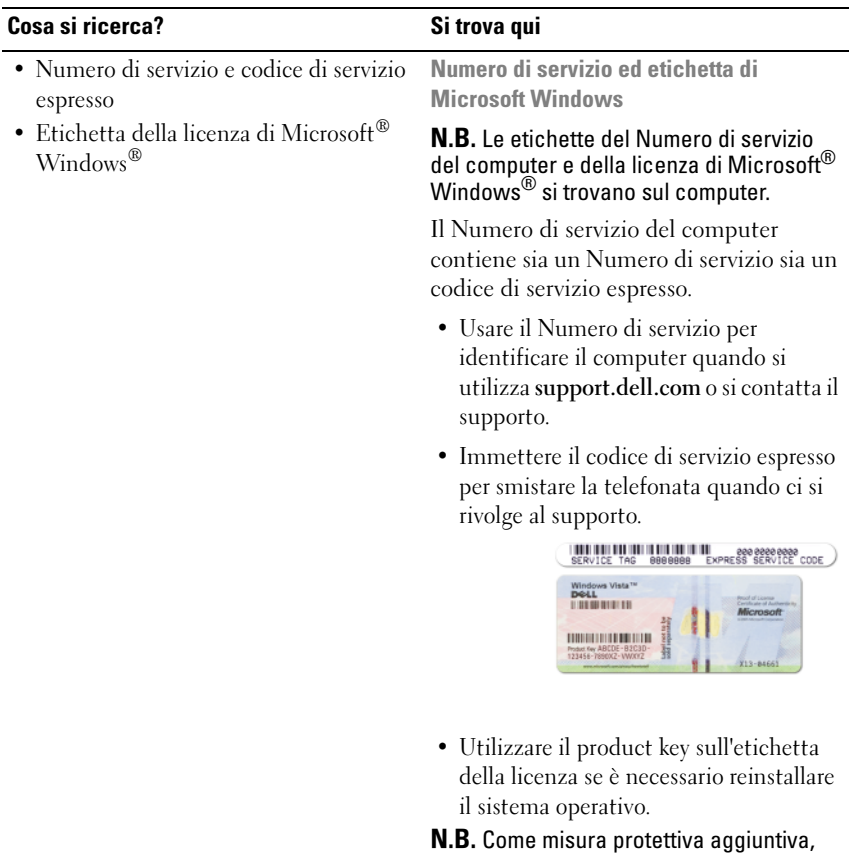

l'etichetta della licenza di Microsoft Windows progettata recentemente comprende una parte mancante o "foro" per scoraggiare la rimozione dell'etichetta.

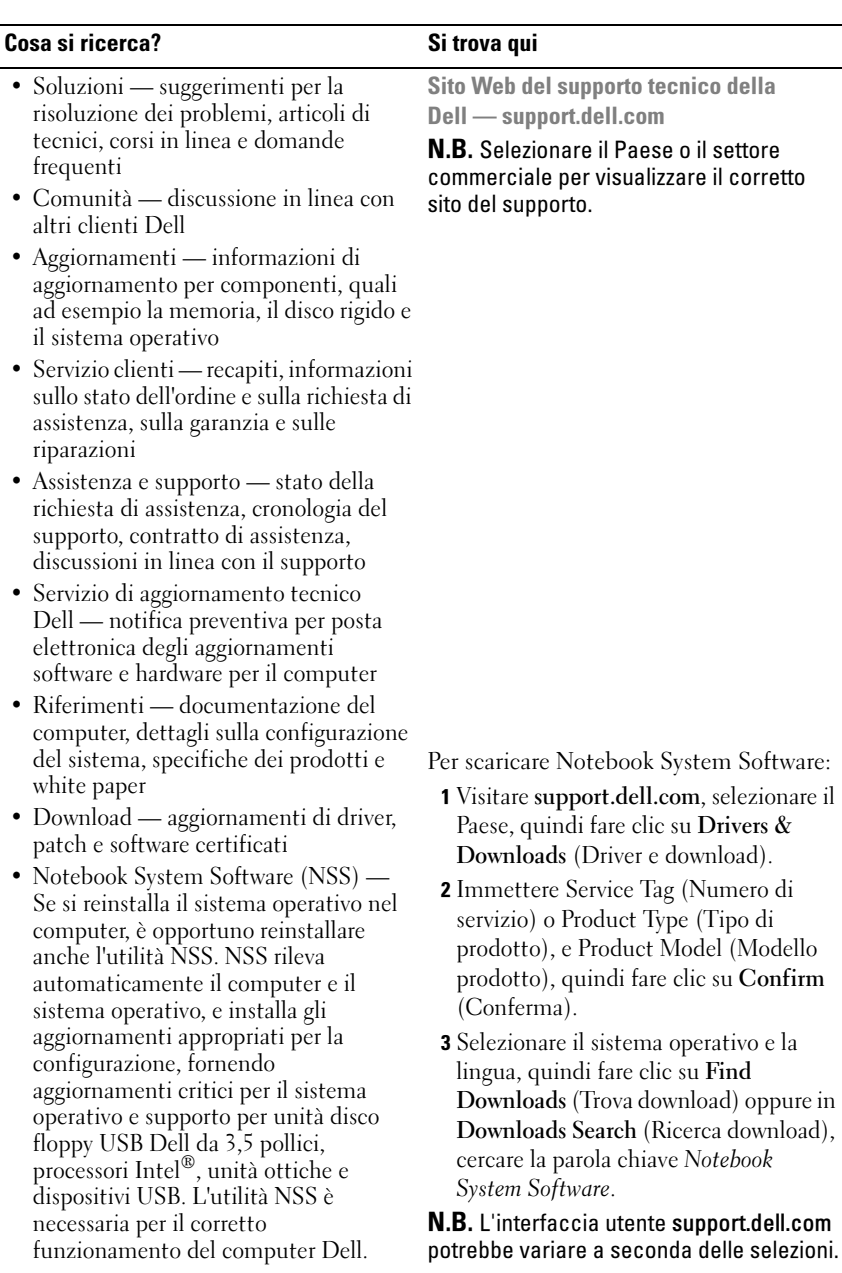

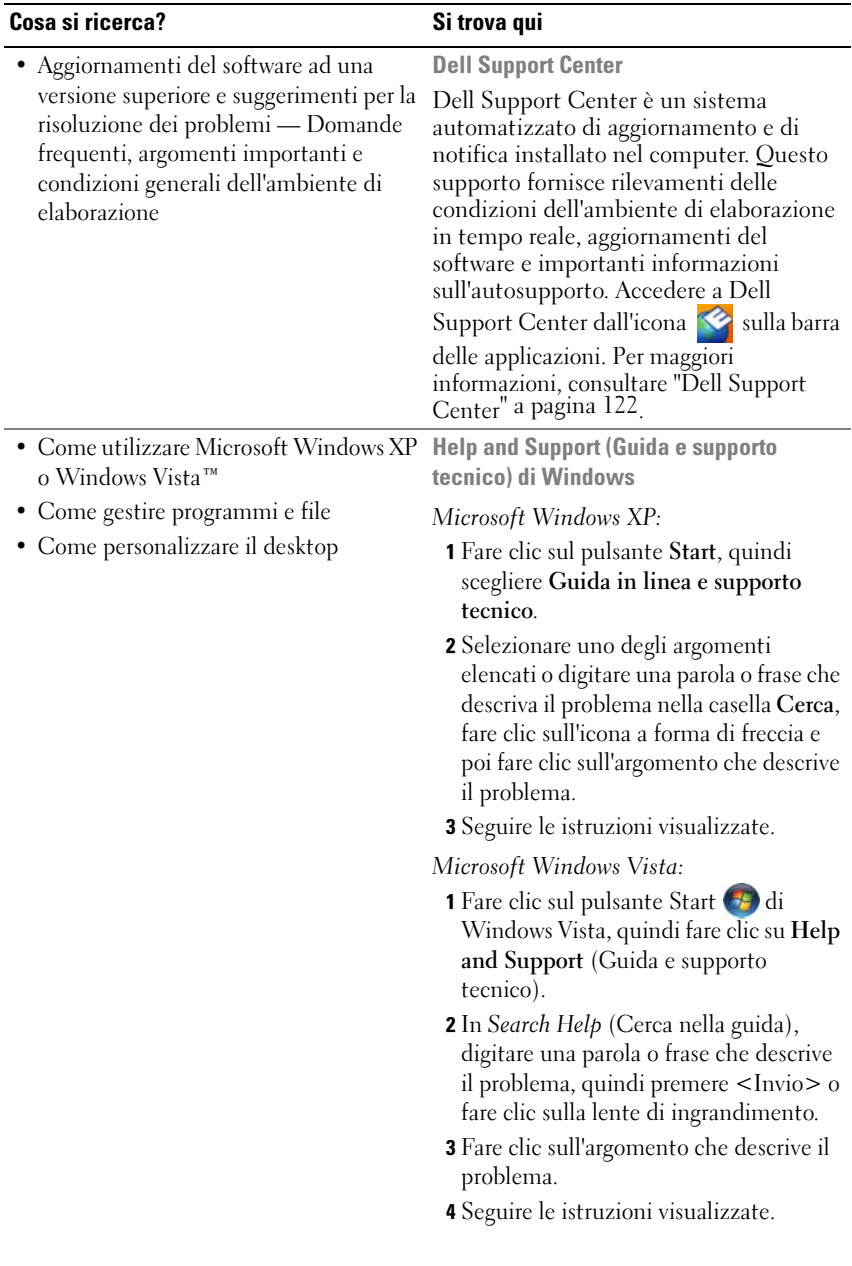

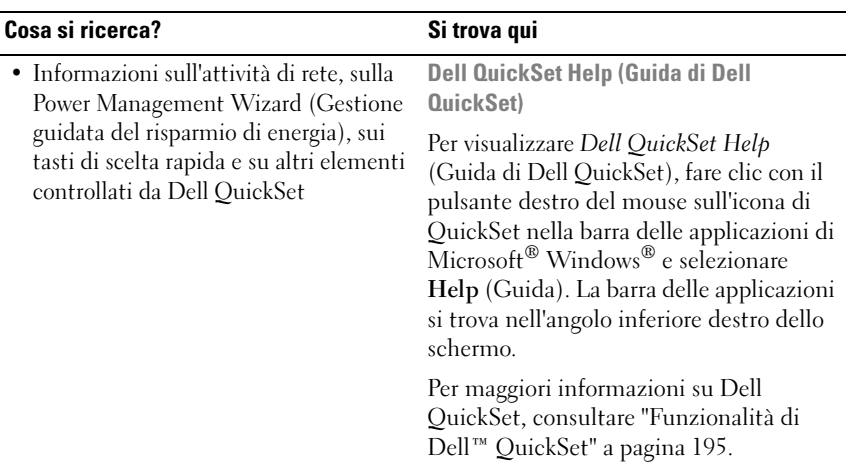

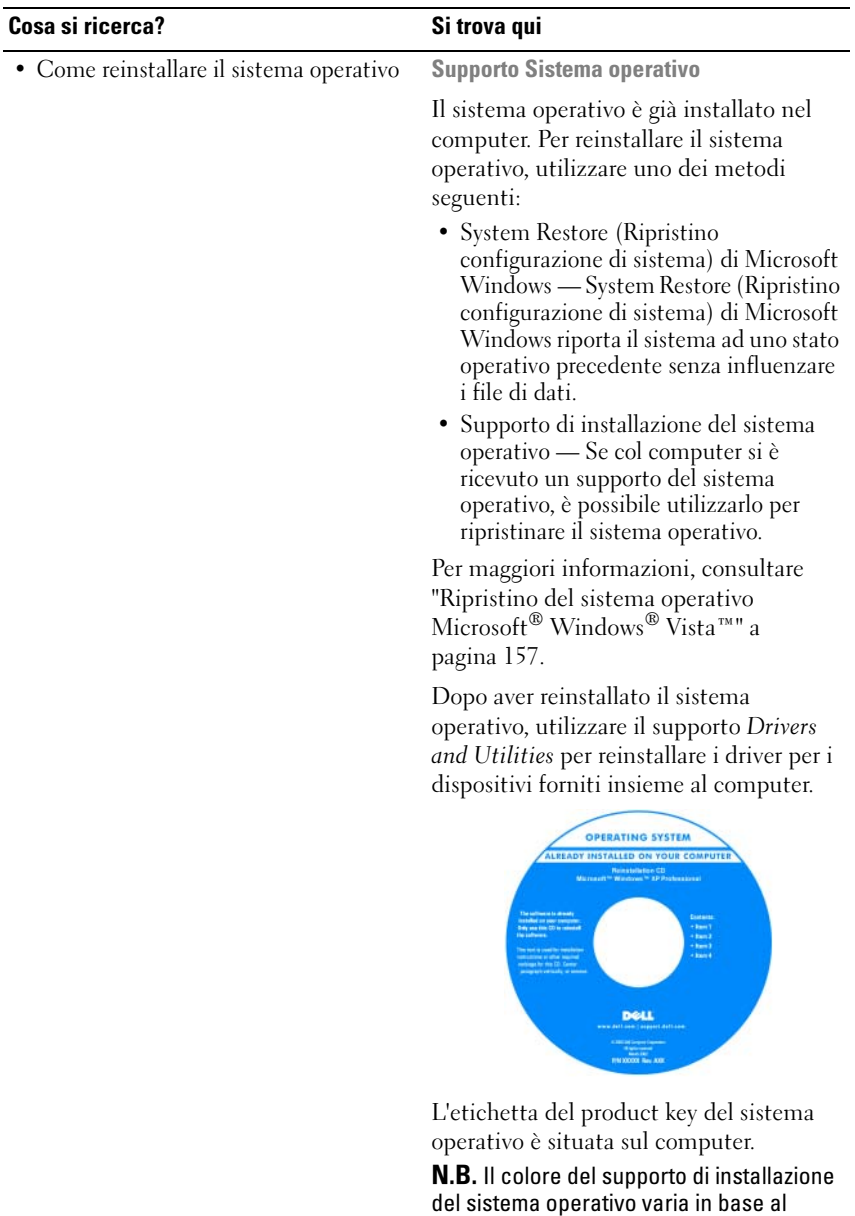

sistema operativo ordinato.

# <span id="page-22-0"></span>Informazioni sul computer

# <span id="page-22-1"></span>Individuazione della configurazione del computer

In base alle selezioni effettuate all'acquisto del computer, il computer ha una delle tante diverse configurazioni del controller video. Per determinare la configurazione del controller video del computer:

- 1 Fare clic su Start  $\Theta$ , quindi fare clic su Help and Support (Guida e supporto tecnico).
- 2 In Pick a Task (Scegliere un argomento), fare clic su Use Tools to view your computer information and diagnose problems (Utilizza gli strumenti per visualizzare le informazioni sul computer e diagnosticare eventuali problemi).
- 3 In My Computer Information (Informazioni sul computer), selezionare Hardware.

Dalla schermata My Computer Information - Hardware (Informazioni sul computer - Hardware), è possibile visualizzare il tipo di controller video installato nel computer, nonché gli altri componenti hardware.

## <span id="page-23-0"></span>Vista anteriore

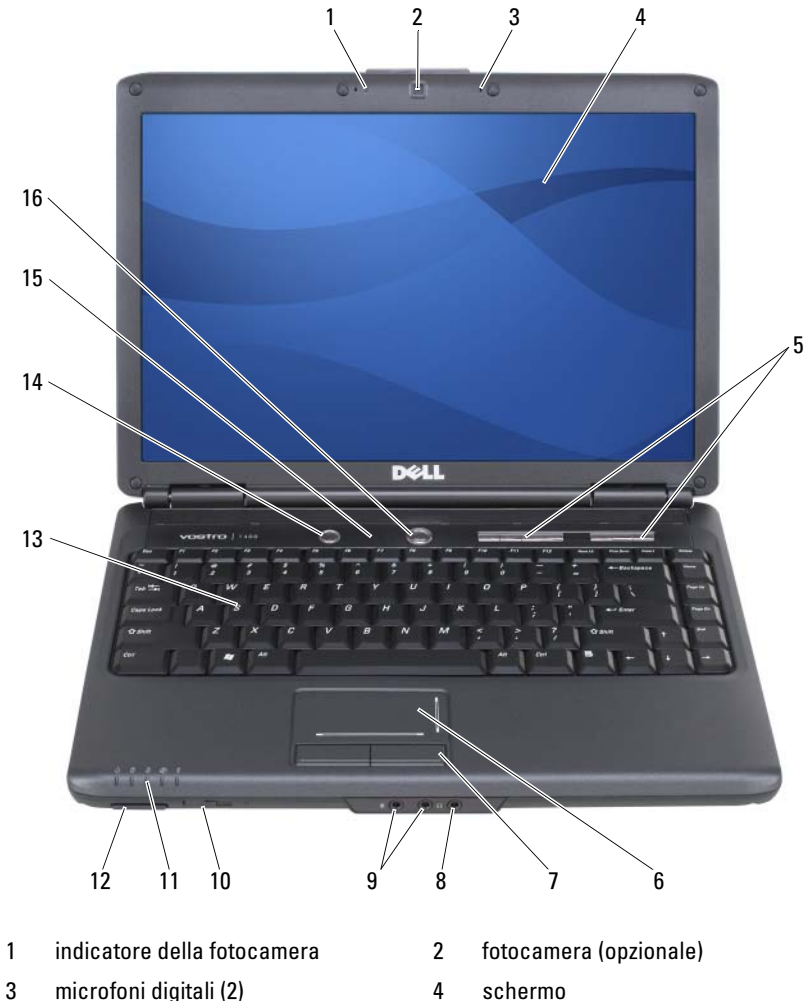

- 5 pulsanti del controllo multimediale 6 touchpad
- 
- 
- 9 connettori per cuffie (2) 10 switch wireless
- 
- 
- 7 pulsanti del touchpad 8 connettore del microfono
	-
- 
- 
- 15 [indicatori di stato della tastiera](#page-28-1) 16 pulsante di alimentazione
- 11 indicatori di stato del dispositivo 12 lettore di schede di memoria 8 in 1
- 13 tastiera 14 [pulsante di Dell™ MediaDirect™](#page-28-0)
	-

INDICATORE DELLA FOTOCAMERA — Indica lo stato di accensione/spegnimento della fotocamera.

FOTOCAMERA — Fotocamera incorporata per l'acquisizione video, la videoconferenza e la videochat. In base alle selezioni di configurazione effettuate quando si è ordinato il computer, il computer potrebbe non includere una fotocamera.

MICROFONI DIGITALI — Microfoni direzionali digitali per conferenze e chat.

<span id="page-24-0"></span>SCHERMO — Per maggiori informazioni sullo schermo, consultare ["Uso dello](#page-46-4)  [schermo" a pagina 47.](#page-46-4)

PULSANTI DEL CONTROLLO MULTIMEDIALE — Controllano la riproduzione di lettori CD, DVD e multimediali.

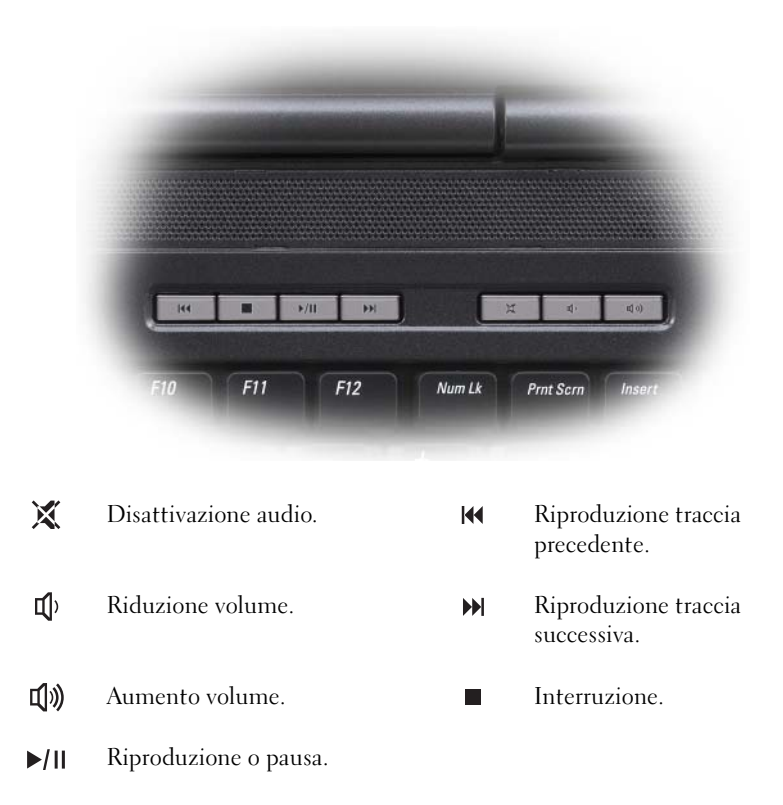

TOUCHPAD — Fornisce le funzionalità di un mouse (consultare ["Touchpad" a pagina 52\)](#page-51-1).

PULSANTI DEL TOUCHPAD — Utilizzare questi pulsanti come i pulsanti su un mouse quando si usa il touchpad per spostare il cursore nello schermo (consultare ["Touchpad"](#page-51-1)  [a pagina 52\)](#page-51-1).

#### CONNETTORI AUDIO

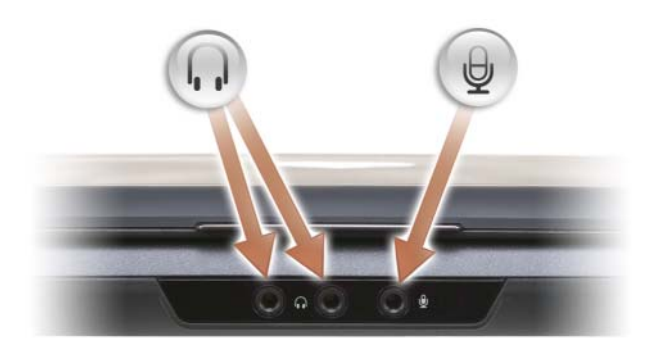

Collegare le cuffie al connettore  $\bigcap$ .

Collegare il microfono al connettore  $\Theta$ .

SWITCH WIRELESS — Quando è abilitato attraverso Dell QuickSet, questo switch può ricercare una LAN wireless (WLAN) nelle vicinanze. È anche possibile utilizzarlo per spegnere o accendere rapidamente un qualsiasi dispositivo wireless, come schede WLAN e schede interne con tecnologia wireless Bluetooth®.

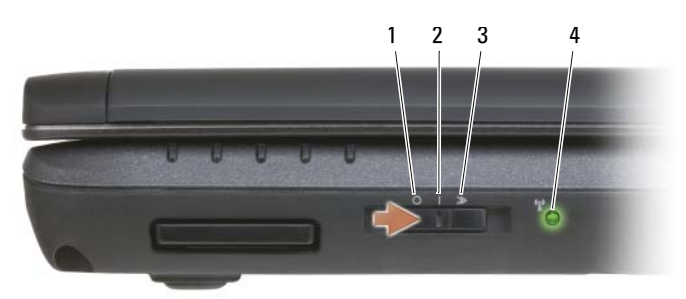

- 
- 

1 spento Disabilita i dispositivi wireless. 2 acceso Abilita i dispositivi wireless.

- 3 momentaneo Ricerca reti WLAN (consultare ["Wi-Fi](#page-110-1)  [Catcher™ Network Locator di Dell" a](#page-110-1)  [pagina 111](#page-110-1)).
- 4 indicatore Wi-Fi Catcher Verde lampeggiante: Ricerca di reti
	- Verde fisso: Trovata una rete forte
	- Giallo fisso: Trovata una rete debole
	- Giallo lampeggiante: Errore
	- Spento: Nessun segnale trovato

N.B. L'indicatore di Wi-Fi Catcher Network Locator viene visualizzato solo quando il sistema è spento e Wi-Fi è attivato nel BIOS.

#### INDICATORI DI STATO DEL DISPOSITIVO

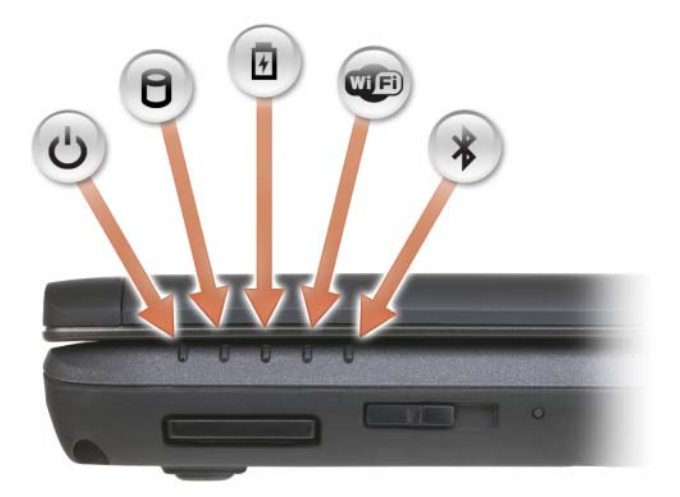

Gli indicatori che si trovano sul palm rest verso la parte anteriore del computer indicano quanto segue:

 $\mathcal{C}^{\prime}$ 

Indicatore di alimentazione – si accende all'accensione del computer e lampeggia quando il computer si trova in una modalità di gestione del risparmio di energia.

А

Spia di attività del disco rigido – si accende quando il computer legge o scrive dati.

AVVISO: Per evitare la perdita di dati, non spegnere mai il computer mentre l'indicatore  $\bigcap$  lampeggia.

- 舟 Indicatore di stato della batteria – si accende o lampeggia per indicare lo stato del livello di carica della batteria.
- Indicatore di stato Wi-Fi si accende quando la rete wireless è abilitata. **WED** Per abilitare o disabilitare la rete wireless, utilizzare lo switch wireless.

Indicatore di stato Bluetooth – si accende quando una scheda con tecnologia wireless Bluetooth è abilitata.

N.B. La scheda con tecnologia wireless Bluetooth è una funzionalità opzionale. L'indicatore  $\hat{\mathcal{X}}$  si accende solo se si è ordinata la scheda assieme al computer. Per maggiori informazioni, consultare la documentazione fornita con la scheda.

Per disattivare solo la funzionalità della tecnologia wireless Bluetooth, fare clic con il pulsante destro del mouse sull'icona  $\mathcal{R}$  nell'area di notifica, quindi fare clic su Disable Bluetooth Radio (Disabilita radio Bluetooth). Per abilitare o disabilitare rapidamente tutti i dispositivi wireless, utilizzare lo switch wireless.

Se il computer è collegato a una presa elettrica, l'indicatore  $\ddot{F}$  funziona in questo modo:

- Blu fisso: significa che è in corso la carica della batteria.
- Blu lampeggiante: significa che la batteria è quasi completamente carica.
- Spento: la batteria è adeguatamente carica.

Se il computer è alimentato a batteria, l'indicatore  $\left|\vec{\mathfrak{h}}\right|$  funziona nel modo seguente:

- Spento: significa che la batteria è sufficientemente carica (o il computer è spento).
- Giallo lampeggiante: significa che il livello di carica della batteria è basso.
- Giallo fisso: significa che la batteria è quasi scarica.

LETTORE DI SCHEDE DI MEMORIA 8 IN 1 - Fornisce un modo rapido e comodo per visualizzare e condividere foto digitali, musica e video archiviati in una scheda di memoria. Il lettore di schede di memoria multimediali 8 in 1 legge le seguenti schede di memoria multimediali digitali:

- Secure Digital (SD)
- Secure Digital Input/Output (SDIO)
- MultiMediaCard (MMC)
- Memory Stick

 $\ast$ 

- Memory Stick PRO
- Scheda xD-Picture
- SD ad alta velocità
- SD ad alta densità

TASTIERA — La tastiera include un tastierino numerico, nonché il tasto logo di Microsoft<sup>®</sup> Windows®

<span id="page-28-0"></span>PULSANTE DI DELL™ MEDIADIRECT™ — Premere il pulsante di Dell MediaDirect per avviare Dell MediaDirect (consultare ["Uso di Dell Media Experience™ e Dell](#page-76-3)  [MediaDirect™" a pagina 77](#page-76-3)).

#### <span id="page-28-1"></span>INDICATORI DI STATO DELLA TASTIERA

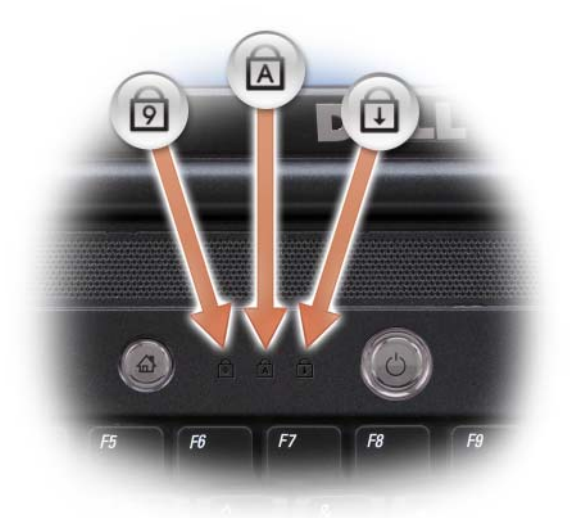

Gli indicatori blu situati sulla parte superiore della tastiera indicano ciò che segue:

- L'indicatore si accende quando si abilita il tastierino numerico. नि
- Si accende quando si abilita la funzione di blocco delle maiuscole (BLOC MAIUSC). নি
- A. L'indicatore si accende quando si abilita la funzione Bloc Scorr.

PULSANTE DI ALIMENTAZIONE — Premere il pulsante di alimentazione per accendere il computer o uscire da una modalità di gestione del risparmio di energia (consultare ["Configurazione delle impostazioni della gestione del risparmio di energia" a](#page-60-2)  [pagina 61\)](#page-60-2).

AVVISO: Per evitare la perdita di dati, spegnere il computer eseguendo l'arresto del sistema operativo Microsoft® Windows® anziché premendo il pulsante di alimentazione.

Se il computer smette di rispondere, tenere premuto il pulsante di alimentazione fino al totale spegnimento del computer. Questa operazione può richiedere alcuni secondi.

# 1 [slot per cavo di sicurezza](#page-29-1) 2 connettore dell'adattatore c.a. 1 2 3 4 5 6

# <span id="page-29-0"></span>Vista laterale sinistra

- 
- 
- 
- 
- 3 prese d'aria 4 connettore IEEE 1394a
- 5 connettori USB (2) 6 [slot per ExpressCard](#page-30-1)

<span id="page-29-1"></span>SLOT PER CAVO DI SICUREZZA — Consente di fissare al computer un dispositivo antifurto disponibile in commercio (consultare ["Lucchetto del cavo di sicurezza" a](#page-112-3)  [pagina 113](#page-112-3)).

CONNETTORE DELL 'ADATTATORE C.A. — Collega un adattatore c.a. al computer. L'adattatore c.a. converte l'alimentazione c.a. in alimentazione c.c. richiesta dal computer. È possibile collegare l'adattatore c.a. quando il computer è acceso o spento.

 $\bigwedge$  ATTENZIONE: L'adattatore c.a. è compatibile con le prese elettriche di qualsiasi Paese. I connettori di alimentazione e le ciabatte variano invece da Paese a Paese. L'uso di un cavo incompatibile o non correttamente collegato alla ciabatta o alla presa elettrica potrebbe provocare incendi o il danneggiamento dell'apparecchiatura.

AVVISO: Quando si scollega il cavo dell'adattatore c.a. dal computer, tirare facendo presa sul connettore e non sul cavo stesso, con decisione, ma delicatamente per non danneggiarlo.

PRESE D'ARIA — Il computer usa una ventola interna per creare un flusso di aria attraverso gli sfiati di ventilazione, in modo da prevenire il surriscaldamento. La ventola viene attivata quando il computer si surriscalda. Il rumore della ventola è normale e non indica alcun problema relativo alla ventola o al computer.

CONNETTORE IEEE 1394A — Collega dispositivi che richiedono velocità di trasferimento elevate IEEE 1394a, quali alcuni modelli di fotocamere digitali.

#### <span id="page-30-2"></span>CONNETTORI USB

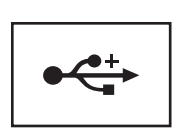

Consentono di collegare dispositivi USB, quali un mouse, una tastiera o una stampante.

<span id="page-30-1"></span>SLOT PER EXPRESSCARD — Supporta un'ExpressCard. Il computer viene fornito con una protezione di plastica installata nello slot. Per ulteriori informazioni, consultare ["Uso delle ExpressCard" a pagina 95](#page-94-2).

## <span id="page-30-0"></span>Vista laterale destra

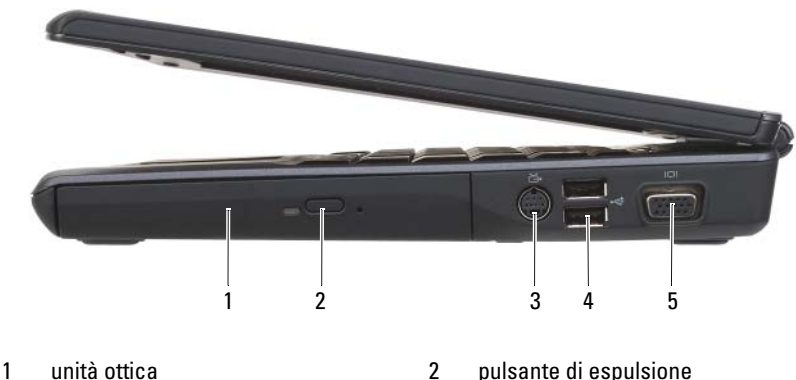

- 3 [connettore di uscita TV S-video](#page-31-1) 4 [connettori USB](#page-30-2) (2)
- 5 [connettore video](#page-31-2) (VGA)
- 
- 

UNITÀ OTTICA — Per maggiori informazioni sull'unità ottica, consultare ["Uso di](#page-68-2)  [supporti multimediali" a pagina 69.](#page-68-2)

PULSANTE DI ESPULSIONE — Premere il pulsante di espulsione per aprire l'unità ottica.

#### <span id="page-31-1"></span>CONNETTORE DI USCITA TV S-VIDEO

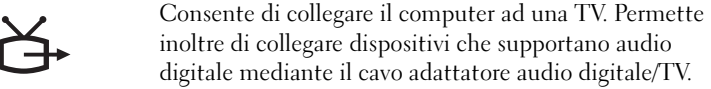

#### CONNETTORI USB

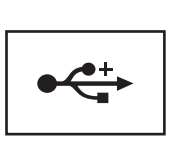

Consentono di collegare dispositivi USB, quali un mouse, una tastiera o una stampante.

#### <span id="page-31-2"></span>CONNETTORE VIDEO

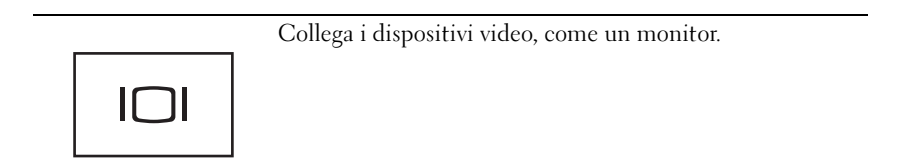

## <span id="page-31-0"></span>Vista posteriore

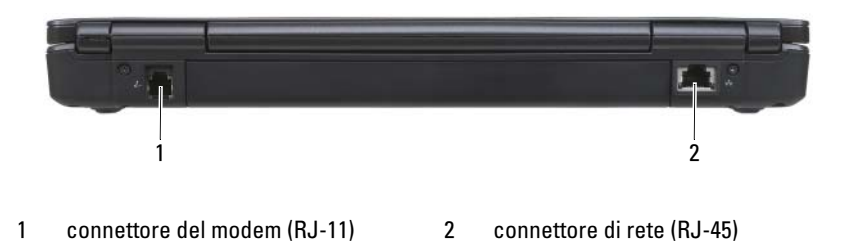

#### <span id="page-32-0"></span>CONNETTORE DEL MODEM (RJ-11)

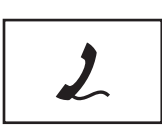

Collega la linea telefonica al connettore del modem.

Per informazioni sull'uso del modem, consultare la documentazione in linea relativa al modem fornita con il computer.

#### CONNETTORE DI RETE (RJ-45)

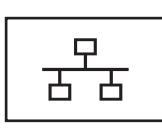

Questo connettore consente di collegare il computer a una rete. I due indicatori accanto al connettore segnalano lo stato e l'attività delle connessioni di rete cablate. Per informazioni sull'uso della scheda di rete, consultare la

guida dell'utente relativa ai dispositivi fornita con il computer.

## <span id="page-33-0"></span>Vista inferiore

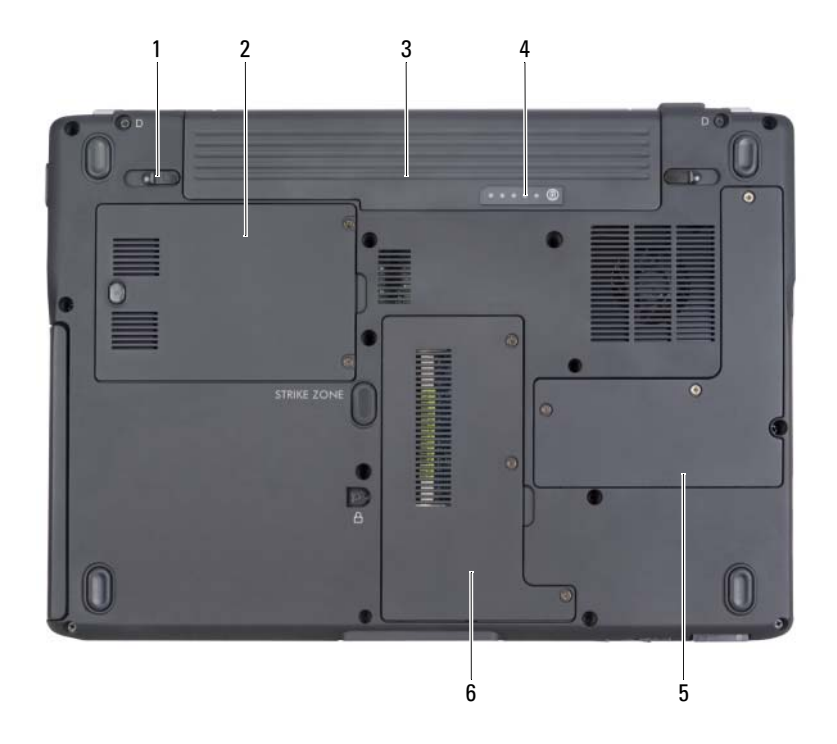

- 1 [chiusure a scatto dell'alloggiamento](#page-33-1)  [della batteria](#page-33-1) (2)
- 
- 5 coperchio del processore e del modulo termico
- 2 disco rigido
- 3 batteria 4 [indicatore del livello di carica/della](#page-34-0)  [capacità di carica della batteria](#page-34-0)
	- 6 scomparto per moduli di memoria/batteria a bottone/Bluetooth/modem

<span id="page-33-1"></span>CHIUSURE A SCATTO DELL 'ALLOGGIAMENTO DELLA BATTERIA — Sbloccano la batteria (consultare ["Sostituzione della batteria" a pagina 62](#page-61-2) per istruzioni).

DISCO RIGIDO — Archivia software e dati.

BATTERIA — Quando è installata una batteria, è possibile usare il computer senza collegarlo ad una presa elettrica (consultare ["Uso della batteria" a pagina 55](#page-54-2)).

#### <span id="page-34-0"></span>INDICATORE DEL LIVELLO DI CARICA/DELLA CAPACITÀ DI CARICA DELLA

BATTERIA — Fornisce informazioni sul livello di carica della batteria (consultare ["Controllo del livello di carica della batteria" a pagina 56](#page-55-1)).

COPERCHIO DEL PROCESSORE E DEL MODULO TERMICO — Copre il processore e il modulo termico.

#### SCOMPARTO PER MODULI DI MEMORIA/BATTERIA A

BOTTONE/BLUETOOTH/MODEM — Scomparto che contiene moduli di memoria, modem, bluetooth e la batteria a bottone. Per ulteriori informazioni, consultare ["Aggiunta e sostituzione di componenti" a pagina 169](#page-168-3).

**N.B.** Bluetooth è opzionale e potrebbe non essere incluso nel computer.
# Impostazione del computer

### Connessione a Internet

 $\mathbb Z$  N.B. I provider di servizi Internet (ISP) e le relative offerte variano da Paese a Paese.

Per effettuare una connessione a Internet, è necessaria una connessione modem o di rete, e un provider di servizi Internet (ISP). Attraverso tale ISP saranno disponibili una o più delle seguenti opzioni di connessione Internet:

- Connessioni DSL che forniscono l'accesso ad Internet ad alta velocità tramite la linea telefonica esistente o il servizio telefonico cellulare. Con una connessione DSL, è possibile accedere a Internet e utilizzare contemporaneamente il telefono sulla stessa linea.
- Connessioni tramite modem via cavo, che consentono l'accesso a Internet ad alta velocità tramite la linea TV via cavo locale.
- Connessioni modem satellitari che forniscono l'accesso ad Internet ad alta velocità tramite un sistema televisivo satellitare.
- Connessioni remote che forniscono l'accesso ad Internet attraverso una linea telefonica. Le connessioni remote sono notevolmente più lente rispetto alle connessioni modem satellitari, via cavo e DSL.
- La tecnologia della Wireless Wide Area Network (WWAN, Rete geografica wireless) o della banda larga mobile fornisce una connessione ad Internet utilizzando la tecnologia cellulare a tariffe di banda larga.
- Per comunicare, le connessioni della Rete locale wireless (WLAN, Wireless Local Area Network) utilizzano le onde radio ad alta frequenza. Tipicamente, un router wireless viene collegato al cavo a banda larga o al modem DSL che trasmette il segnale Internet al computer.

Se si utilizza una connessione remota, collegare una linea telefonica al connettore del modem sul computer e alla presa a muro del telefono prima di impostare la connessione Internet. Se si utilizza una connessione modem, satellitare, via cavo o DSL, rivolgersi all'ISP o al servizio telefonico cellulare per le istruzioni di installazione.

#### Impostazione della connessione Internet

Per impostare una connessione Internet con un collegamento nel desktop fornito dall'ISP:

- 1 Salvare e chiudere eventuali file aperti ed uscire da eventuali programmi in esecuzione.
- <sup>2</sup> Fare doppio clic sull'icona dell'ISP nel desktop di Microsoft® Windows®.
- 3 Seguire le istruzioni visualizzate per completare l'impostazione.

Se non è presente un'icona dell'ISP nel desktop o se si desidera impostare una connessione Internet con un ISP diverso, eseguire la procedura nella sezione seguente che corrisponde al sistema operativo in uso.

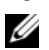

N.B. In caso di problemi relativi alla connessione a Internet, consultare ["Problemi](#page-126-0)  [relativi alla posta elettronica, al modem e a Internet" a pagina 127](#page-126-0). Se non è possibile connettersi a Internet mentre in precedenza la connessione era riuscita, la causa potrebbe essere una sospensione temporanea del servizio da parte dell'ISP. Contattare l'ISP per verificare lo stato del servizio o ripetere la connessione più tardi.

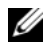

N.B. Avere a portata di mano le informazioni sull'ISP. Se non si dispone di un ISP, la procedura guidata Connect to the Internet (Connessione a Internet) assiste l'utente nella sua ricerca.

#### Windows XP

- 1 Salvare e chiudere eventuali file aperti ed uscire da tutti i programmi in esecuzione.
- 2 Fare clic su Start→ Internet Explorer.

Viene visualizzato Creazione guidata nuova connessione.

- 3 Fare clic su Connessione a Internet.
- 4 Scegliere l'opzione corretta nella finestra successiva.
	- Se non si dispone di un ISP e si desidera selezionarne uno, fare clic su Scegli da un elenco di provider di servizi Internet (ISP).
	- Se l'utente ha già ottenuto le informazioni sull'installazione dall'ISP, ma non ha ricevuto un CD di installazione, fare clic su Imposta la connessione manualmente.
	- Se invece si dispone del CD, fare clic su Utilizza il CD fornito dall'ISP.
- 5 Fare clic su Avanti.

Se si è selezionato Imposta la connessione manualmente, continuare con il [punto 6.](#page-38-0) altrimenti seguire le istruzioni visualizzate per completare l'impostazione.

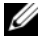

 $\mathscr{U}$  N.B. In caso di dubbi sul tipo di connessione da selezionare, contattare il proprio ISP.

- <span id="page-38-0"></span>6 Fare clic sull'opzione appropriata sotto Indicare la modalità di connessione a Internet, quindi fare clic su Avanti.
- 7 Utilizzare le informazioni di impostazione fornite dall'ISP per completare l'impostazione.

#### Windows Vista™

- 1 Salvare e chiudere eventuali file aperti ed uscire da eventuali programmi in esecuzione.
- 2 Fare clic su Start (2), quindi fare clic su Control Panel (Pannello di controllo).
- 3 In Network and Internet (Rete e Internet), fare clic su Connect to the Internet (Connetti a Internet).

Viene visualizzata la finestra Connect to the Internet (Connessione a Internet).

- 4 Fare clic su Broadband (PPPoE) (Banda larga (PPPoE)), Wireless o Dialup (Remota), in base a come si desidera effettuare la connessione:
	- Scegliere Broadband (Banda larga) se si utilizza un modem DSL, un modem TV via cavo o un modem satellitare.
	- Scegliere Wireless se si utilizza una connessione wireless tramite una scheda WLAN.
	- Scegliere Dial-up (Remota) se si utilizza un modem remoto o ISDN.

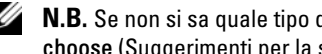

 $\mathscr{U}$  N.B. Se non si sa quale tipo di connessione selezionare, fare clic su Help me choose (Suggerimenti per la scelta) o rivolgersi all'ISP.

5 Seguire le istruzioni visualizzate e utilizzare le informazioni sull'impostazione fornite dall'ISP per completare l'impostazione.

### Trasferimento di informazioni ad un nuovo computer

È possibile utilizzare le "procedure guidate" del sistema operativo per consentire il trasferimento di file e di altri dati da un computer ad un altro, ad esempio da un vecchio computer ad un nuovo computer. Per istruzioni, consultare la seguente sezione che corrisponde al sistema operativo utilizzato dal computer.

### Microsoft® Windows® XP

Il sistema operativo Microsoft Windows XP fornisce il Trasferimento guidato file e impostazioni per trasferire i dati dal computer di origine al nuovo computer, quali quelli seguenti.

- Messaggi di posta elettronica
- Impostazioni della barra degli strumenti
- Dimensioni delle finestre
- Segnalibri Internet

È possibile trasferire i dati al nuovo computer su una connessione di rete o seriale, oppure archiviarli in un supporto rimovibile, quale un CD scrivibile, per trasferirli al nuovo computer.

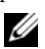

 $\mathbb Z$  N.B. È possibile trasferire dati da un vecchio computer ad uno nuovo collegando direttamente un cavo seriale alle porte di input/output (I/O) dei due computer. Per trasferire dati con una connessione seriale, è necessario accedere all'utilità Connessioni di rete dal Pannello di controllo ed eseguire un'altra procedura di configurazione, ad esempio l'impostazione di una connessione avanzata e l'assegnazione del computer host e del computer guest.

Per istruzioni sull'installazione di un collegamento dei cavi diretto tra due computer, consultare la Microsoft Knowledge Base, Articolo n. 305621, dal titolo How to Set Up a Direct Cable Connection Between Two Computers in Windows XP (Come impostare un collegamento dei cavi diretto tra due computer in Windows XP). Queste informazioni possono non essere disponibili in alcuni Paesi.

Per trasferire informazioni ad un nuovo computer, è necessario eseguire il Trasferimento guidato file e impostazioni. È possibile utilizzare il supporto Sistema operativo opzionale per questo procedimento o è possibile creare un disco del Trasferimento guidato file e impostazioni con il Trasferimento guidato file e impostazioni.

#### Esecuzione del Trasferimento guidato file e impostazioni col supporto Sistema operativo

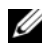

**N.B.** Questa procedura richiede il supporto *Sistema operativo*. Questo supporto è opzionale e potrebbe non essere incluso in alcuni computer.

Per preparare un nuovo computer al trasferimento dei file:

- 1 Aprire il Trasferimento guidato file e impostazioni: fare clic su Start→ Tutti i programmi→ Accessori→ Utilità di sistema→ Trasferimento guidato file e impostazioni.
- 2 Quando viene visualizzata la schermata iniziale Trasferimento guidato file e impostazioni, fare clic su Avanti.
- 3 Nella schermata Specificare il computer, fare clic su Nuovo computer→ Avanti.
- 4 Nella schermata Si dispone di un CD di Windows XP?, fare clic su Si utilizzerà la procedura guidata contenuta nel CD di Windows XP→ Avanti.
- 5 Quando viene visualizzata la schermata Passare al vecchio computer, passare al vecchio computer o di origine. Non fare clic su Avanti in questo momento.

Per copiare i dati dal vecchio computer:

- 1 Nel computer vecchio, inserire il supporto Sistema operativo di Windows XP.
- 2 Nella schermata Microsoft Windows XP, fare clic su Esegui altre operazioni.
- 3 Nella schermata Scegliere un'opzione, fare clic su Trasferisci file e impostazioni→ Avanti.
- 4 Nella schermata Specificare il computer, fare clic su Vecchio computer→ Avanti.
- 5 Nella schermata Selezionare la modalità di trasferimento, fare clic sul metodo di trasferimento preferito.
- 6 Nella schermata Selezionare gli elementi da trasferire., selezionare gli elementi che si desidera trasferire e fare clic su Avanti.

Dopo che le informazioni sono state copiate, viene visualizzata la schermata Completamento fase di raccolta.

7 Fare clic su Fine.

Per trasferire i dati al nuovo computer:

- 1 Nella schermata Passare al vecchio computer nel nuovo computer, fare clic su Avanti.
- 2 Nella schermata Specificare il percorso di file e cartelle, selezionare il metodo scelto per il trasferimento delle impostazioni e dei file e fare clic su Avanti.

I file e le impostazioni raccolte verranno lette e applicate al nuovo computer.

Dopo che tutte le impostazioni e tutti i file sono stati applicati, viene visualizzata la schermata Operazione completata.

3 Fare clic su Operazione completata e riavviare il nuovo sistema.

#### Esecuzione del Trasferimento guidato file e impostazioni senza il supporto Sistema operativo

Per eseguire il Trasferimento guidato file e impostazioni senza il supporto Sistema operativo, è necessario creare un disco del Trasferimento guidato file e impostazioni che consenta di creare un file di immagine di backup su supporti rimovibili.

Per creare un disco del Trasferimento guidato file e impostazioni, utilizzare il nuovo computer con Windows XP ed eseguire la seguente procedura:

- 1 Aprire il Trasferimento guidato file e impostazioni: fare clic su Start→ Tutti i programmi→ Accessori→ Utilità di sistema→ Trasferimento guidato file e impostazioni.
- 2 Quando viene visualizzata la schermata iniziale Trasferimento guidato file e impostazioni, fare clic su Avanti.
- 3 Nella schermata Specificare il computer, fare clic su Nuovo computer→ Avanti.
- 4 Nella schermata Si dispone di un CD di Windows XP?, fare clic su Crea il disco nell'unità seguente→ Avanti.
- 5 Inserire il supporto rimovibile, ad esempio un CD scrivibile e fare clic su OK.
- 6 Al termine della creazione del disco, viene visualizzato il messaggio Passare al vecchio computer, non fare clic su Avanti.
- 7 Passare al vecchio computer.

Per copiare i dati dal vecchio computer:

- 1 Nel vecchio computer, inserire il disco del Trasferimento guidato file e impostazioni.
- 2 Fare clic su Start $\rightarrow$  Esegui.
- 3 Nel campo Apri della finestra Esegui, selezionare il percorso per fastwiz (nell'appropriato supporto rimovibile) e fare clic su OK.
- 4 Nella schermata iniziale Trasferimento guidato file e impostazioni, fare clic su Avanti.
- 5 Nella schermata Specificare il computer, fare clic su Vecchio computer→ Avanti.
- 6 Nella schermata Selezionare la modalità di trasferimento, fare clic sul metodo di trasferimento preferito.
- 7 Nella schermata Selezionare gli elementi da trasferire, selezionare gli elementi che si desidera trasferire e fare clic su Avanti.

Dopo che le informazioni sono state copiate, viene visualizzata la schermata Completamento fase di raccolta.

8 Fare clic su Fine.

Per trasferire i dati al nuovo computer:

- 1 Nella schermata Passare al vecchio computer nel nuovo computer, fare clic su Avanti.
- 2 Nella schermata Specificare il percorso di file e cartelle, selezionare il metodo scelto per il trasferimento delle impostazioni e dei file e fare clic su Avanti. Seguire le istruzioni visualizzate.

I file e le impostazioni raccolte verranno lette e applicate al nuovo computer. Dopo che tutte le impostazioni e tutti i file sono stati applicati, viene visualizzata la schermata Operazione completata.

3 Fare clic su Operazione completata e riavviare il nuovo sistema.

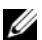

 $\mathscr{U}$  N.B. Per maggiori informazioni su questa procedura, cercare in support.dell.com il documento n. 154781 (What Are The Different Methods To Transfer Files From My Old Computer To My New Dell™ Computer Using the Microsoft® Windows® XP Operating System?).

N.B. L'accesso al documento della Dell™ Knowledge Base può non essere disponibile in alcuni Paesi.

#### Microsoft Windows Vista™

- 1 Fare clic sul pulsante Start di Windows Vista,  $\bigoplus$ , quindi fare clic su Transfer files and settings (Trasferisci file e impostazioni)→ Start Windows Easy Transfer (Avvia Trasferimento dati Windows).
- 2 Nella finestra di dialogo User Account Control (Controllo account utente), fare clic su Continue (Continua).
- 3 Fare clic su Start a new transfer (Avvia nuovo trasferimento) o Continue a transfer in progress (Continua trasferimento in corso).

Seguire le istruzioni visualizzate mediante la procedura guidata Windows Easy Transfer (Trasferimento dati Windows).

### Installazione di una stampante

#### AVVISO: Completare l'impostazione del sistema operativo prima di collegare una stampante al computer.

Consultare la documentazione fornita con la stampante per informazioni sull'installazione, comprese quelle relative alle procedure seguenti:

- Recuperare e installare i driver aggiornati
- Collegare la stampante al computer
- Caricare la carta e installare il toner o la cartuccia a inchiostro

Fare riferimento al Manuale del proprietario della stampante o rivolgersi al costruttore della stampante per supporto tecnico.

#### Cavo della stampante

La stampante si collega al computer con un cavo USB. Se la stampante non fosse dotata di apposito cavo della stampante e fosse quindi necessario acquistarlo separatamente, accertarne la compatibilità con computer e stampante. Se si è acquistato un cavo della stampante insieme al computer, il cavo potrebbe arrivare nella scatola di spedizione del computer.

#### Collegamento di una stampante USB

- **N.B.** I dispositivi USB possono essere collegati mentre il computer è acceso.
	- 1 Se non si è già provveduto, completare l'impostazione del sistema operativo.
	- 2 Collegare il cavo USB della stampante ai connettori USB del computer e della stampante. I connettori USB possono essere inseriti solo in un senso.

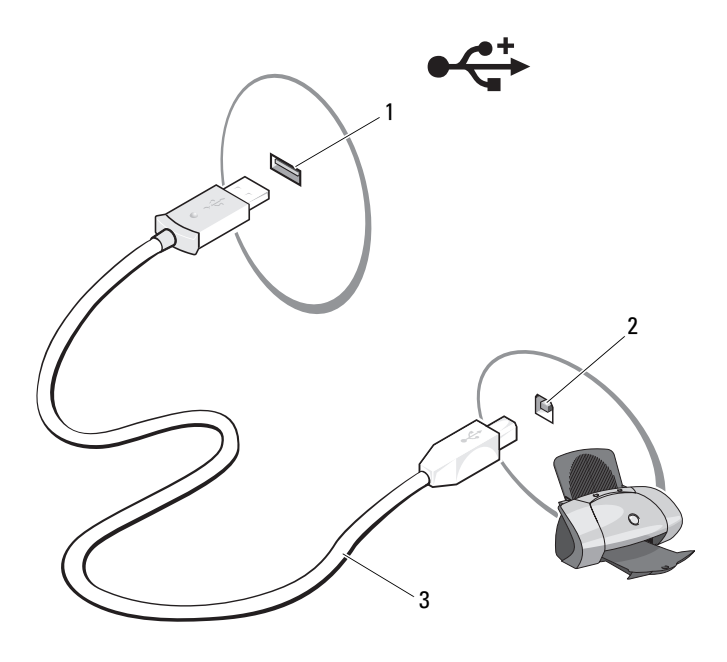

- 
- 1 connettore USB sul computer 2 connettore USB sulla stampante
- 3 cavo USB della stampante
- 3 Accendere prima la stampante, quindi il computer.
- 4 Se necessario, installare il driver della stampante. Consultare ["Reinstallazione di driver e utilità" a pagina 152](#page-151-0) e la documentazione fornita assieme alla stampante.
- 5 A seconda del sistema operativo in uso, potrebbe essere disponibile una procedura guidata per la stampante per assistere l'utente durante l'installazione del driver della stampante:

Se il computer utilizza il sistema operativo Microsoft<sup>®</sup> Windows<sup>®</sup> XP e viene visualizzata la finestra Installazione guidata hardware, fare clic su Annulla, quindi seguire questa procedura:

- a Fare clic su Start→ Stampanti e fax.
- b Fare clic su File→ Aggiungi stampante per avviare Installazione guidata stampante.

Se il computer utilizza il sistema operativo Windows Vista™, fare clic sul pulsante Start di Windows Vista (<del>€</del>), e su Network (Rete) → Add a Printer (Aggiungi stampante) per avviare Add Printer Wizard (Installazione guidata stampante).

6 Seguire le istruzioni in Add Printer Wizard (Installazione guidata stampante).

## Dispositivi di protezione dell'alimentazione

Esistono diversi dispositivi per la protezione dalle interruzioni e fluttuazioni di alimentazione:

- Limitatori di sovratensione
- Condizionatori di rete
- Gruppi di continuità (UPS)

#### Limitatori di sovratensione

I limitatori di sovratensione e le ciabatte provviste di protezione da sovratensione proteggono il computer da possibili danni provocati dai picchi di tensione che si verificano durante i temporali o in seguito a interruzioni dell'alimentazione. Alcuni costruttori di limitatori di sovratensione includono una garanzia che offre copertura da determinati tipi di danni. Al momento di scegliere un limitatore di sovratensione, leggere attentamente la garanzia del dispositivo. Un dispositivo con un valore nominale in Joule più alto offre una maggiore protezione. Per determinare l'efficacia dei diversi dispositivi confrontare i valori nominali in Joule.

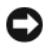

AVVISO: I limitatori di sovratensione non proteggono da fluttuazioni o interruzioni dell'alimentazione causate da fulmini nelle vicinanze. Quando si verifica un temporale nelle vicinanze, scollegare la linea telefonica dalla presa a muro del telefono e scollegare il computer dalla presa elettrica.

Molti limitatori di sovratensione sono dotati di una presa del telefono per la protezione del modem. Per istruzioni sul collegamento del modem, consultare la documentazione fornita con il limitatore di sovratensione.

AVVISO: Non tutti i limitatori di sovratensione proteggono le schede di rete. Scollegare il cavo di rete dalla presa di rete a muro durante i temporali.

#### Condizionatori di rete

AVVISO: I condizionatori di rete non proteggono dalle interruzioni di alimentazione.

I condizionatori di rete sono progettati per mantenere pressoché costante la tensione c.a..

#### Gruppi di continuità (UPS)

AVVISO: Un'interruzione di alimentazione durante il salvataggio di dati nel disco rigido potrebbe comportare la perdita dei dati e danneggiare i file.

N.B. Per garantire la massima autonomia della batteria, collegare solo il computer all'UPS. Collegare altri dispositivi, quali la stampante, a una ciabatta separata che offra protezione da sovratensione.

Un gruppo di continuità protegge il computer da fluttuazioni e interruzioni di alimentazione. I gruppi di continuità contengono una batteria che fornisce alimentazione temporaneamente ai dispositivi collegati durante un'interruzione di alimentazione c.a.. La batteria si ricarica quando l'alimentazione c.a. è nuovamente disponibile. Per informazioni sull'autonomia della batteria e per accertarsi che il dispositivo sia certificato da Underwriters Laboratories (UL), consultare la documentazione del costruttore del gruppo di continuità.

# Uso dello schermo

## Regolazione della luminosità

Quando un computer Dell™ è alimentato a batteria, è possibile risparmiare energia impostando la luminosità dello schermo sul livello più basso in grado di assicurare una visualizzazione adeguata.

- Premere <Fn> e il tasto freccia SU per aumentare la luminosità solo sullo schermo integrato (non su un monitor esterno).
- Premere <Fn> e il tasto freccia GIÙ per diminuire la luminosità solo sullo schermo integrato (non su un monitor esterno).

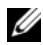

 $\mathbb Z$  N.B. Le combinazioni di tasti per la luminosità hanno effetto solo sullo schermo del computer portatile e non su eventuali monitor o proiettori collegati al computer portatile. Se il computer è collegato ad un monitor esterno e si prova a modificare il livello di luminosità, il Brightness Meter (Misuratore luminosità) potrebbe essere visualizzato, ma non sarà possibile modificare il livello di luminosità sul dispositivo esterno.

### Visualizzazione dell'immagine in un altro schermo del computer ad un proiettore

Se si avvia il sistema con un dispositivo esterno collegato (quale un monitor esterno o un proiettore) e acceso, l'immagine può essere visualizzata nello schermo del computer oppure nel dispositivo esterno.

Premere <Fn><F8> per commutare l'immagine video tra lo schermo soltanto, il dispositivo esterno soltanto, o simultaneamente tra lo schermo e il dispositivo esterno.

### Impostazione della risoluzione dello schermo e della frequenza di aggiornamento

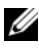

 $\mathbb Z$  N.B. Se si modifica la risoluzione dello schermo dalle impostazioni correnti, l'immagine può venire visualizzata sfocata o il testo potrebbe essere illeggibile se si modifica la risoluzione ad una non supportata dal computer e dallo schermo. Prima di modificare qualsiasi impostazione dello schermo, annotare le impostazioni correnti in modo da poterle modificare nuovamente alle impostazioni precedenti se necessario.

È possibile migliorare la leggibilità del testo e modificare l'aspetto delle immagini visualizzate regolando la risoluzione dello schermo. Man mano che si aumenta la risoluzione, gli elementi visualizzati verranno visualizzati più piccoli. Al contrario, la risoluzione più bassa provoca una visualizzazione più grande del testo e delle immagini, e può avvantaggiare quelle persone che soffrono di indebolimento della vista. Per visualizzare un programma ad una risoluzione specifica, è necessario che sia la scheda video sia lo schermo supportino il programma e che siano installati i necessari driver video.

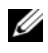

#### $\mathscr{U}$  N.B. Usare solo i driver video installati da Dell, progettati per offrire le migliori prestazioni con il sistema operativo installato da Dell.

Se si seleziona una risoluzione o una tavolozza dei colori non supportata dallo schermo, le impostazioni vengono automaticamente impostate sui valori supportati più vicini.

Per impostare la risoluzione e la frequenza di aggiornamento dello schermo, eseguire la procedura nella seguente sezione che corrisponde al sistema operativo che il computer utilizza.

### Microsoft® Windows® XP

- 1 Fare clic su Start→ Impostazioni→ Pannello di controllo.
- 2 In Scegliere una categoria, fare clic su Aspetto e temi.
- 3 In Scegliere un'operazione, fare clic sull'area che si desidera modificare oppure in o un'icona del Pannello di controllo, fare clic su Schermo.
- 4 Nella finestra Proprietà Schermo, selezionare la scheda Impostazioni.
- 5 Provare diverse impostazioni per Colori e Risoluzione dello schermo.

 $\mathbb Z$  **N.B.** Aumentando la risoluzione, il testo e le icone appariranno più piccoli nello schermo.

#### Windows Vista™

- 1 Fare clic sul pulsante Start **di** Windows Vista, quindi fare clic su Control Panel (Pannello di controllo).
- **2** In Appearance and Personalization (Aspetto e personalizzazione), fare clic su Adjust screen resolution (Modifica risoluzione dello schermo).
- 3 Nella finestra Display Settings (Impostazioni schermo), in Resolution (Risoluzione), far sorrere la barra di scorrimento a sinistra/destra per diminuire/aumentare la risoluzione dello schermo.
- 4 Per ulteriori istruzioni fare clic su How do I get the best display? (Come impostare la visualizzazione migliore).

# Uso della tastiera e del touchpad

### Tastierino numerico

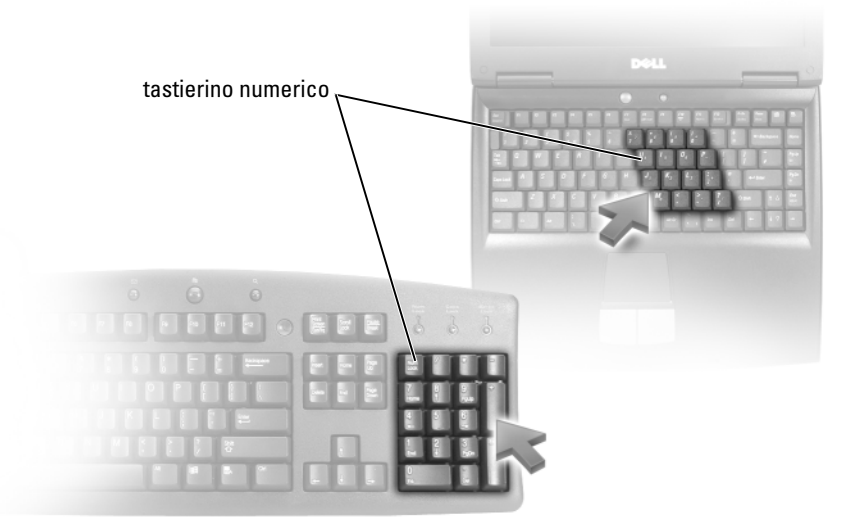

Il tastierino numerico funziona come quello di una tastiera esterna. A ogni tasto del tastierino numerico sono assegnate più funzioni. I numeri e i simboli del tastierino numerico sono contrassegnati in blu nella parte destra dei tasti stessi. Per digitare un numero o un simbolo, premere il tasto desiderato mentre si tiene premuto <Fn>.

- Per abilitare il tastierino numerico, premere <Bloc Num>. L'indicatore indica che il tastierino numerico è attivo. 9
- Per disabilitare il tastierino numerico, premere nuovamente <Bloc Num>.

### Combinazioni di tasti

#### Funzioni del sistema

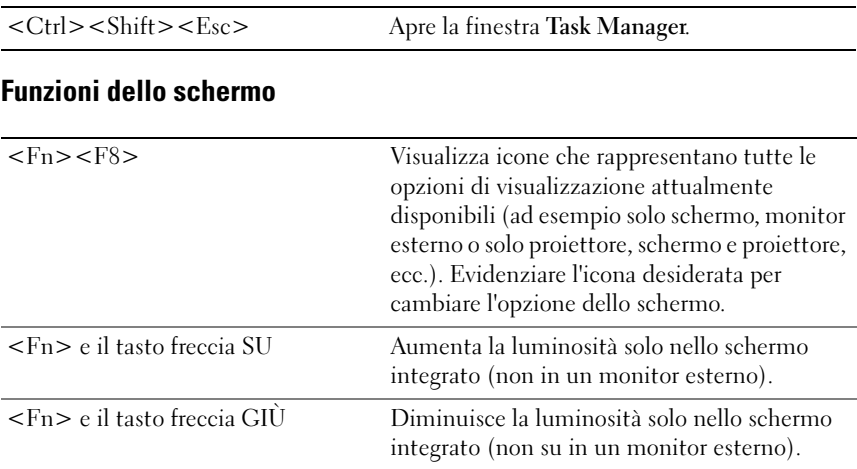

#### Batteria

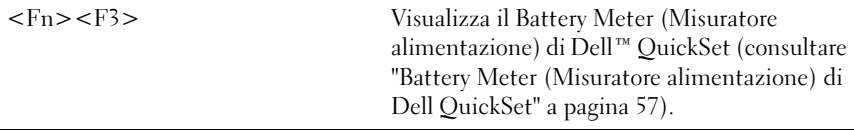

#### Gestione del risparmio di energia

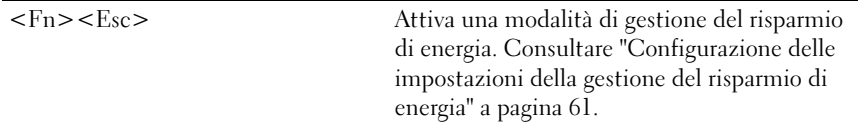

#### Funzioni del tasto logo di Microsoft® Windows®

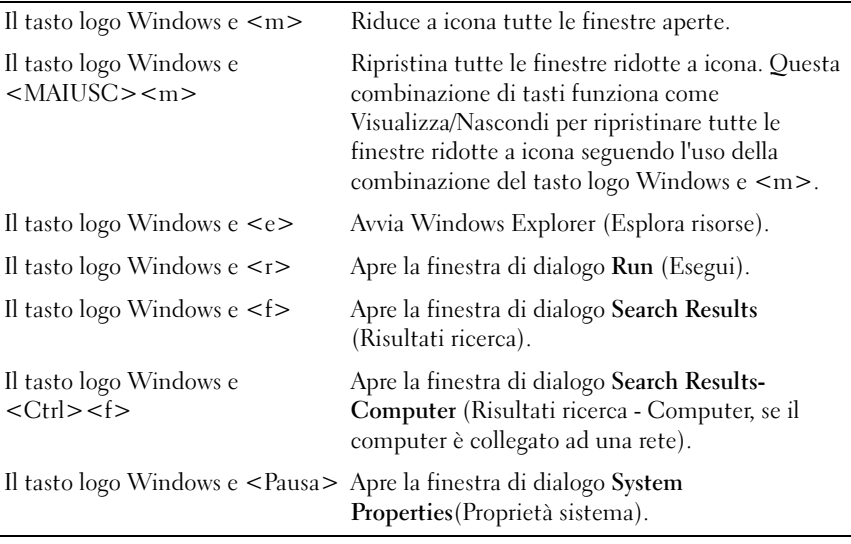

#### Combinazioni di tasti di Dell™ QuickSet

Se Dell QuickSet è installato, è possibile utilizzare altri tasti di scelta rapida per funzioni quali il Battery Meter (Misuratore alimentazione). Per maggiori informazioni sulle combinazioni di tasti di Dell QuickSet, fare clic con il pulsante destro del mouse sull'icona di QuickSet nell'area di notifica, quindi fare clic su Help (Guida).

#### Regolazione delle impostazioni della tastiera

Per regolare il funzionamento della tastiera, ad esempio la velocità di ripetizione dei caratteri, seguire la procedura descritta.

- 1 Fare clic su Start (F), quindi fare clic su Control Panel (Pannello di controllo).
- 2 Fare clic su Hardware and Sound (Hardware e suoni).
- 3 Fare clic su Keyboard (Tastiera).

## **Touchpad**

Il touchpad rileva la pressione esercitata dal dito e la direzione impressa, consentendo così di spostare il cursore nello schermo. Utilizzare il touchpad e i pulsanti come fossero un mouse.

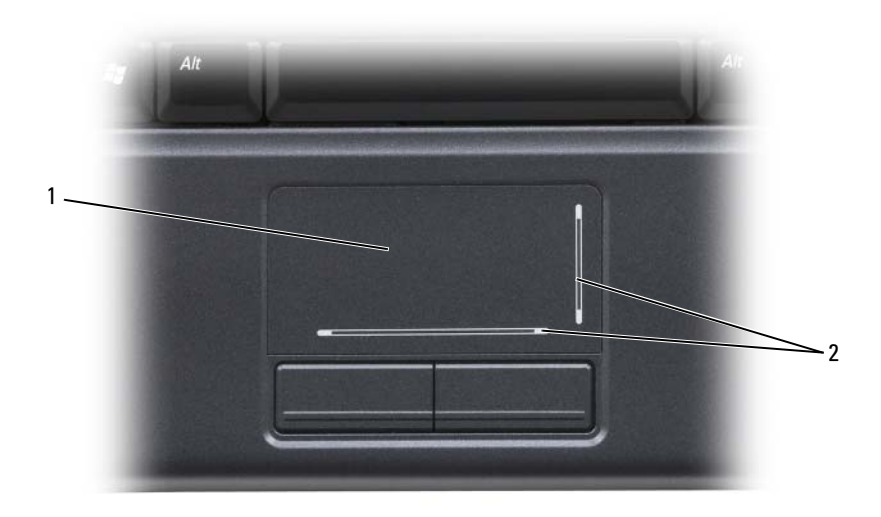

- 1 touchpad 2 serigrafia che illustra le funzionalità di scorrimento
- Per spostare il cursore, far scorrere leggermente un dito sul touchpad.
- Per selezionare un oggetto, toccare delicatamente una volta la superficie del touchpad oppure premere con il pollice il pulsante sinistro del touchpad.
- Per selezionare e spostare (o trascinare) un oggetto, posizionare il cursore sull'oggetto, quindi toccare il touchpad due volte. Durante il secondo tocco, lasciare il dito sul touchpad e muovere l'oggetto selezionato facendo scorrere il dito sulla superficie.
- Per fare doppio clic su un oggetto, posizionare il cursore sull'oggetto e toccare due volte la superficie del touchpad o utilizzare il pollice per premere due volte il pulsante sinistro del touchpad.

#### Personalizzazione del touchpad

È possibile utilizzare la finestra Mouse Properties (Proprietà - Mouse) per disabilitare il touchpad o regolare le impostazioni del touchpad. Eseguire la procedura nella seguente sezione che corrisponda al sistema operativo in uso.

#### Windows Vista

- 1 Fare clic su Start (F), quindi fare clic su Control Panel (Pannello di controllo).
- 2 Fare clic su Hardware and Sound (Hardware e suoni).
- **3** Fare clic su **Keyboard** (Tastiera).
- 4 Nella finestra Mouse Properties (Proprietà Mouse) eseguire le seguenti operazioni:
	- Selezionare la scheda Device Select (Selezione dispositivo) per disabilitare il touchpad.
	- Fare clic sulla scheda Touch Pad per regolare le impostazioni del touchpad.
- 5 Fare clic su OK per salvare le impostazioni e chiudere la finestra.

#### Windows XP

- 1 Fare clic su Start→ Pannello di controllo→ Mouse.
- 2 Nella finestra Proprietà Mouse eseguire le seguenti operazioni:
	- Selezionare la scheda Selezione dispositivo per disabilitare il touchpad.
	- Fare clic sulla scheda Touch Pad per regolare le impostazioni del touchpad.
- 3 Fare clic su OK per salvare le impostazioni e chiudere la finestra.

# Uso della batteria

## Rendimento della batteria

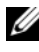

 $\mathbb Z$  N.B. Per informazioni relative alla garanzia Dell per il computer, consultare *Guida* alle informazioni sul prodotto o il documento di garanzia cartaceo separato fornito con il computer.

Per mantenere prestazioni ottimali e le impostazioni del BIOS, usare sempre il computer portatile Dell™ con la batteria principale installata. Come dotazione standard viene fornita una batteria nell'apposito alloggiamento.

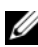

 $\mathscr{U}$  N.B. Poiché la batteria può non essere completamente carica, usare l'adattatore c.a. per collegare il nuovo computer a una presa elettrica la prima volta che si usa. Per migliori risultati, usare il computer con l'adattatore c.a. finché la batteria non è completamente carica. Per visualizzare lo stato del livello di carica della batteria, posizionare il cursore del mouse sull'icona della batteria nell'area di notifica di Windows.

**KA** N.B. L'autonomia della batteria (il tempo in cui la batteria si mantiene carica) diminuisce con il passare del tempo. A seconda della frequenza e delle condizioni di utilizzo della batteria, può essere necessario l'acquisto di una nuova batteria durante la durata del computer.

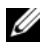

 $\mathbb Z$  N.B. È consigliabile collegare il computer ad una presa elettrica quando si esegue un'operazione di scrittura sui supporti.

L'autonomia della batteria varia a seconda delle condizioni di funzionamento. L'autonomia della batteria risulta notevolmente ridotta se si eseguono operazioni che comportano un alto consumo di energia. A titolo esemplificativo, di seguito sono elencate alcune di queste operazioni:

- Uso di unità ottiche.
- Uso di dispositivi di comunicazione wireless, ExpressCard, schede di memoria multimediali o dispositivi USB
- Uso di impostazioni di valori elevati di luminosità dello schermo, screen saver con grafica 3D o altri programmi che usano intensivamente le risorse del computer quali le applicazioni grafiche 3D complesse.

• Funzionamento del computer in modalità Maximum Performance (Prestazioni massime, consultare ["Configurazione delle impostazioni della](#page-60-1)  [gestione del risparmio di energia" a pagina 61](#page-60-1) per informazioni sull'accesso a Power Options Prperties (Proprietà - Opzioni risparmio energia) di Windows, che è possibile utilizzare per configurare le impostazioni di gestione del risparmio di energia).

È possibile controllare il livello di carica della batteria prima di inserirla nel computer. È inoltre possibile impostare le opzioni di risparmio energia in modo da ricevere un avviso quando il livello di carica della batteria è basso.

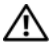

 $\bigwedge$  ATTENZIONE: L'uso di un tipo di batteria incompatibile potrebbe provocare incendi o esplosioni. Sostituire la batteria esclusivamente con una compatibile acquistata da Dell. La batteria è realizzata per funzionare con il computer Dell. Non utilizzare batterie provenienti da altri computer.

 $\sqrt{N}$  ATTENZIONE: Non smaltire le batterie insieme ai rifiuti domestici. Quando la batteria non è più in grado di mantenere il livello di carica, contattare l'ente locale preposto allo smaltimento dei rifiuti o per la protezione dell'ambiente per ottenere suggerimenti su come smaltire una batteria agli ioni di litio (consultare "Smaltimento della batteria" nella Guida alle informazioni sul prodotto).

 $\sqrt{N}$  ATTENZIONE: L'uso improprio della batteria potrebbe provocare incendi o ustioni da sostanze chimiche. Non perforare, incenerire o disassemblare la batteria, né esporla a temperature superiori a 65 °C. Tenere la batteria lontano dalla portata dei bambini. Maneggiare con molta attenzione una batteria danneggiata o dalla quale si è verificata una perdita. Nelle batterie danneggiate può verificarsi una perdita di elettroliti con conseguenti possibili lesioni personali o danni all'apparecchiatura.

### Controllo del livello di carica della batteria

È possibile controllare il livello di carica della batteria nel computer usando uno dei seguenti metodi:

- Battery Meter (Misuratore alimentazione) di Dell QuickSet
- Indicatore del livello di carica/della capacità di carica della batteria posizionato sulla batteria
- Finestra popup di avviso di batteria scarica
- Icona del Battery Meter (Misuratore alimentazione) di Microsoft® Windows<sup>®</sup> XP  $\Box$  situata nell'area di notifica
- Icona del Battery Meter (Misuratore alimentazione) di Microsoft $^{\circledR}$ Windows<sup>®</sup> Vista **di** situata nell'area di notifica

#### <span id="page-56-0"></span>Battery Meter (Misuratore alimentazione) di Dell QuickSet

Per visualizzare il Battery Meter (Misuratore alimentazione) di Dell QuickSet:

• Fare doppio clic sull'icona di Dell QuickSet nella barra delle applicazioni, quindi fare clic su Battery Meter (Misuratore alimentazione)

oppure

 $P$ remere  $F_n$ > $F_3$ 

Battery Meter (Misuratore alimentazione) visualizza lo stato, la condizione della batteria, il livello di carica e il tempo di completamento della carica per la batteria installata nel computer.

Per maggiori informazioni su QuickSet, fare clic con il pulsante destro del mouse sull'icona di QuickSet, quindi fare clic su Help (Guida).

#### Indicatore del livello di carica

Premendo una volta, o premendo e tenendo premuto, il pulsante dello stato sull'indicatore del livello di carica della batteria, è possibile controllare:

- Livello di carica della batteria (controllare *premendo e rilasciando* il pulsante dello stato)
- Condizione della batteria (controllare premendo e tenendo premuto il pulsante dello stato)

L'autonomia della batteria dipende principalmente dal numero di volte che viene caricata. Dopo centinaia di cicli di carica e scarica, le batterie perdono parte della capacità di carica o della condizione della batteria. Quindi, una batteria può mostrare uno stato di "carica" ma mantenere una capacità di carica ridotta (condizione).

#### Controllo del livello di carica della batteria

Per controllare il livello di carica della batteria, premere rilasciandolo il pulsante dello stato sull'indicatore del livello di carica della batteria per accendere gli indicatori che indicano il livello di carica. Ciascun indicatore rappresenta circa il 20 percento del livello di carica totale della batteria. Se, ad esempio, il livello di carica della batteria è pari all'80 percento, vi sono quattro indicatori accesi. Se non si accende alcun indicatore, significa che la batteria è scarica.

#### Controllo della condizione della batteria

 $\mathbb Z$  **N.B.** È possibile controllare la condizione della batteria in due modi: utilizzando l'indicatore del livello di carica sulla batteria come descritto nel seguito e utilizzando il Battery Meter (Misuratore alimentazione) in Dell QuickSet. Per informazioni su QuickSet, fare clic con il pulsante destro del mouse sull'icona di QuickSet nell'area di notifica, quindi fare clic su Help (Guida).

Per controllare la condizione della batteria utilizzando l'indicatore del livello di carica, tenere premuto il pulsante dello stato sull'indicatore del livello di carica della batteria per almeno 3 secondi per illuminare gli indicatori della condizione. Ogni indicatore rappresenta una degradazione incrementale. Se non si accende alcun indicatore, la batteria è in buone condizioni e possiede ancora oltre l'80 percento della capacità di carica originale. Se appaiono cinque indicatori, rimane meno del 60 percento della capacità di carica e bisogna considerare di sostituire la batteria (consultare ["Batteria" a pagina 212](#page-211-0) per maggiori informazioni sull'autonomia della batteria).

#### Avviso di batteria scarica

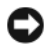

AVVISO: Per evitare di perdere o danneggiare i dati, salvare il lavoro subito dopo la visualizzazione di un avviso di batteria scarica, quindi collegare il computer ad una presa elettrica. Se la batteria si scarica completamente, verrà attivata automaticamente la modalità di ibernazione.

Una finestra popup verrà visualizzata per avvisare che la batteria è scarica al 90 percento circa. Quando la batteria è quasi scarica, il computer entrerà in modalità di ibernazione.

È possibile modificare le impostazioni per gli avvisi della batteria in Dell QuickSet oppure nella finestra Power Options (Opzioni risparmio energia, consultare ["Configurazione delle impostazioni della gestione del risparmio di](#page-60-1)  [energia" a pagina 61](#page-60-1)).

### Icona del Misuratore alimentazione di Microsoft® Windows® XP

Il Misuratore alimentazione indica il livello di carica residua della batteria. Per controllare il Misuratore alimentazione, fare doppio clic sull'icona **Le** nell'area di notifica.

#### Icona del Battery Meter (Misuratore alimentazione) di Microsoft® Windows® Vista

Il Battery Meter (Misuratore alimentazione) indica il livello di carica residua della batteria. Per controllare il Battery Meter (Misuratore alimentazione), fare doppio clic sull'icona **il** nell'area di notifica.

### Risparmio di autonomia della batteria

Per risparmiare l'autonomia della batteria nel computer portatile, procedere come segue:

- Collegare il computer ad una presa elettrica ogni volta che ciò è possibile; la durata della batteria dipende principalmente dal numero di volte che viene utilizzata e ricaricata.
- Configurare le impostazioni della gestione del risparmio di energia utilizzando Power Options (Opzioni risparmio energia) di Microsoft Windows per ottimizzare il consumo energetico del computer (consultare ["Configurazione](#page-60-1)  [delle impostazioni della gestione del risparmio di energia" a pagina 61](#page-60-1)).
- Utilizzare lo stato di alimentazione della modalità di standby e di sospensione quando non si usa il computer per lunghi periodi di tempo (consultare ["Modalità di standby e di sospensione" a pagina 59\)](#page-58-0).

### Modalità di gestione del risparmio di energia

### <span id="page-58-0"></span>Modalità di standby e di sospensione

Modalità di standby (modalità di sospensione in Microsoft Windows Vista™) risparmia energia spegnendo lo schermo e il disco rigido dopo un periodo di inattività predeterminato (un timeout). Al ripristino del normale funzionamento, il computer viene riportato nello stato operativo in cui si trovava al momento dell'attivazione della modalità di standby o di sospensione.

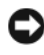

AVVISO: Un'interruzione dell'alimentazione c.a. e a batteria durante la modalità di standby o di sospensione, potrebbe provocare la perdita di dati.

Per entrare alla modalità di standby in Windows XP, fare clic sul pulsante Start, fare clic su Spegni computer, quindi fare clic su Standby.

Per entrare nella modalità di sospensione in Windows Vista, fare clic sul pulsante Start di Windows Vista (5), quindi fare clic su Sleep (Sospendi).

A seconda delle impostazioni delle opzioni di gestione del risparmio di energia nella finestra Power Options Properties (Proprietà - Opzioni risparmio energia) o nella Power Management Wizard (Gestione guidata del risparmio di energia) di QuickSet, è possibile inoltre utilizzare uno dei seguenti metodi:

• Premere il pulsante di alimentazione

- Chiudere lo schermo
- Premere <Fn><Fsc>

Per uscire dalla modalità di standby o di sospensione, premere il pulsante di alimentazione o aprire lo schermo in base all'impostazione delle opzioni di gestione del risparmio di energia. Non è possibile uscire dalla modalità di standby o di sospensione premendo un tasto o toccando il touchpad.

#### Modalità di sospensione

La modalità di sospensione consente di risparmiare energia copiando i dati di sistema in un'area riservata nel disco rigido, quindi spegnendo completamente il computer. Al ripristino del normale funzionamento, il computer viene riportato nello stato operativo in cui si trovava al momento dell'attivazione della modalità di sospensione.

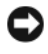

AVVISO: Non è possibile rimuovere i dispositivi o disinserire il computer dall'alloggiamento di espansione mentre è attivata la modalità di sospensione.

Quando la batteria è quasi scarica, il computer entra in modalità di sospensione.

Per entrare manualmente nella modalità di sospensione in Windows XP, fare clic sul pulsante Start, su Spegni computer, tenere premuto il tasto <MAIUSC>, quindi fare clic su Sospendi.

Per entrare manualmente nella modalità di ibernazione in Windows Vista, fare clic sul pulsante Start  $\Theta$  di Windows Vista, quindi fare clic su Hibernate (Metti in ibernazione).

A seconda delle impostazioni delle opzioni di gestione del risparmio di energia nella finestra Power Options Properties (Proprietà - Opzioni risparmio energia) o nella Power Management Wizard (Gestione guidata del risparmio di energia) di QuickSet, è possibile inoltre utilizzare uno dei seguenti metodi per entrare nella modalità di ibernazione:

- Premere il pulsante di alimentazione
- Chiudere lo schermo
- Premere  $\langle$ Fn $\rangle$  $\langle$ Fsc $\rangle$

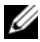

N.B. Alcune ExpressCard potrebbero non funzionare correttamente all'uscita dalla modalità di ibernazione. Rimuovere e reinserire la scheda (consultare ["Rimozione di](#page-96-0)  [una ExpressCard o di una protezione" a pagina 97\)](#page-96-0) o semplicemente riavviare il sistema.

Per uscire dalla modalità di ibernazione, premere il pulsante di alimentazione. L'uscita da questa modalità potrebbe richiedere qualche secondo. Non è possibile uscire dalla modalità di ibernazione premendo un tasto o toccando il touchpad. Per ulteriori informazioni sulla modalità di ibernazione, consultare la documentazione fornita con il sistema operativo.

### <span id="page-60-1"></span><span id="page-60-0"></span>Configurazione delle impostazioni della gestione del risparmio di energia

È possibile utilizzare Power Management Wizard (Gestione guidata del risparmio di energia) di QuickSet o Power Options Properties (Proprietà - Opzioni risparmio energia) di Windows per configurare le impostazioni della gestione del risparmio energia nel computer. Per maggiori informazioni su QuickSet, fare clic con il pulsante destro del mouse sull'icona di QuickSet nella barra delle applicazioni e fare clic su Help (Guida).

#### Accesso a Power Options Properties (Proprietà - Opzioni risparmio energia)

#### Windows XP

Fare clic sul pulsante Start, scegliere Pannello di controllo→ Prestazioni e manutenzione, quindi fare clic su Opzioni risparmio energia.

#### Windows Vista

• Fare clic su Start + 
→ Control Panel (Pannello di controllo) → Hardware and Sound (Hardware e suoni)→ Power Options (Opzioni risparmio energia), quindi selezionare una combinazione per il risparmio di energia nella finestra Select a power plan (Selezionare una combinazione per il risparmio di energia).

oppure

• Fare clic sull'icona **De** nell'area di notifica, fare clic su Power Options (Opzioni risparmio energia), quindi selezionare una combinazione nella finestra Select a power plan (Seleziona una combinazione per il risparmio di energia).

### <span id="page-61-0"></span>Carica della batteria

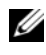

 $\mathscr{D}$  N.B. Il tempo di carica risulta più lungo se il computer è acceso. È possibile lasciare la batteria nel computer per la durata che si desidera. I circuiti interni della batteria ne impediscono il sovraccarico.

Quando si collega il computer a una presa elettrica oppure si installa una batteria in un computer collegato a una presa elettrica, viene automaticamente eseguito il controllo del livello di carica e della temperatura della batteria. Se necessario, l'adattatore c.a. carica la batteria e la mantiene carica.

Se la temperatura della batteria è elevata a causa dell'utilizzo o perché si trova in un ambiente caldo, la ricarica potrebbe non avere luogo quando si collega il computer ad una presa elettrica.

Se l'indicatore della batteria  $\mathcal{F}$ lampeggia alternativamente in blu e giallo, la batteria è troppo calda per iniziare a caricarsi. Scollegare il computer dalla presa elettrica e lasciare raffreddare il computer e la batteria fino alla temperatura ambiente, quindi collegare il computer ad una presa elettrica per continuare la carica della batteria.

Per maggiori informazioni su come risolvere problemi relativi alla batteria, consultare ["Problemi relativi all'alimentazione" a pagina 143](#page-142-0).

### Sostituzione della batteria

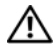

 $\sqrt{N}$  ATTENZIONE: L'uso di un tipo di batteria incompatibile potrebbe provocare incendi o esplosioni. Sostituire la batteria esclusivamente con una compatibile acquistata da Dell. La batteria è realizzata per funzionare con il computer Dell. Non utilizzare batterie provenienti da altri computer.

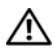

 $\sqrt{N}$  ATTENZIONE: Prima di effettuare tali procedure, spegnere il computer, scollegare l'adattatore c.a. dalla presa elettrica e dal computer, scollegare il modem dal connettore a muro e dal computer e rimuovere eventuali altri cavi esterni dal computer.

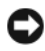

AVVISO: È necessario rimuovere tutti i cavi esterni dal computer per evitare possibili danni al connettore.

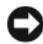

AVVISO: Se si desidera sostituire la batteria con il computer in stato di sospensione, è disponibile al massimo 1 minuto per completare la sostituzione della batteria prima che il sistema si arresti e si perdano eventuali dati non salvati.

Per rimuovere la batteria:

- 1 Accertarsi che il computer sia spento.
- 2 Capovolgere il computer.
- 3 Far scorrere e fare clic sulle chiusure a scatto della batteria per mantenerle aperte.
- 4 Estrarre la batteria dall'alloggiamento.

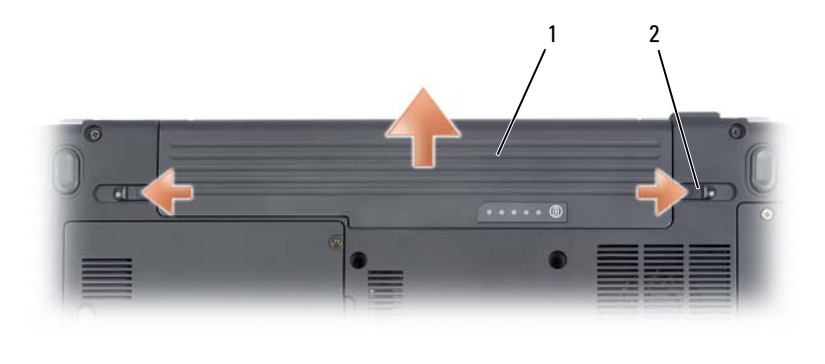

1 batteria 2 chiusure a scatto della batteria (2)

Per ricollocare la batteria, seguire le procedure di rimozione nell'ordine inverso.

### Conservazione della batteria

Se non si intende usare il computer per un certo periodo di tempo, rimuovere la batteria. Una batteria si scarica se non la si usa per un periodo prolungato, Dopo un lungo periodo di stoccaggio, ricaricare completamente la batteria (consultare ["Carica della batteria" a pagina 62\)](#page-61-0) prima di utilizzarla.

# Uso della fotocamera opzionale

Se si è ordinata una fotocamera al momento dell'acquisto del computer, la fotocamera è integrata nel display del computer. La fotocamera e i suoi microfoni digitali integrati consentono di acquisire foto e video e di comunicare visivamente e verbalmente con altri utenti di computer. L'indicatore blu della fotocamera viene visualizzato quando la fotocamera è accesa. Per maggiori informazioni sulle funzionalità della fotocamera, consultare ["Specifiche" a pagina 207](#page-206-0).

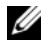

 $\mathbb Z$  N.B. È normale che la fotocamera risulti calda al tatto quando il computer è in funzionamento e la fotocamera è in uso.

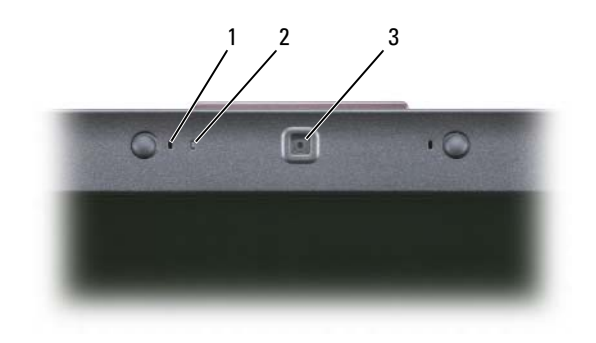

- 1 microfoni digitali (2) 2 indicatore della fotocamera
- 3 fotocamera

### <span id="page-64-0"></span>Come accedere al file della guida della fotocamera

Per accedere al file della Video Software Help (Guida del software video), fare clic con il pulsante destro del mouse sull'icona nell'area di notifica e fare clic su Launch Webcam Center (Avvia Webcam Center). Fare clic su Help (Guida) dal menu e selezionare Contents (Sommario).

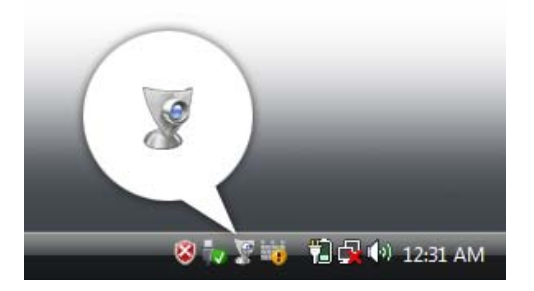

### Regolazione manuale delle impostazioni della fotocamera

Se non si desidera che la fotocamera utilizzi le impostazioni automatiche, è possibile regolare manualmente le impostazioni della fotocamera.

- 1 Fare clic con il pulsante destro del mouse sull'icona son nell'area di notifica e fare clic su Launch Webcam Console (Avvia Webcam Console).
- 2 Nella finestra Webcam Console:
	- Fare clic sulla scheda Camera (Fotocamera) per regolare le impostazioni video, ad esempio il contrasto e la luminosità.
	- Fare clic sulla scheda Effects (Effetti) per regolare le impostazioni audio, ad esempio il livello del volume.

Per maggiori informazioni sulle impostazioni della fotocamera e su altri argomenti relativi alla fotocamera, consultare il file Video Software Help (Guida del software video) della fotocamera (consultare ["Come accedere al](#page-64-0)  [file della guida della fotocamera" a pagina 65\)](#page-64-0).

### Creazione di un'immagine o di un video

- 1 Fare clic sull'icona con nell'area di notifica e fare clic su QuickCapture. Viene visualizzata la finestra QuickCapture e l'indicatore blu della fotocamera si accende. Ora è possibile dirigere la fotocamera per puntarla verso un oggetto o una persona che si desidera registrare. La finestra QuickCapture visualizzata mostra la vista di destinazione della fotocamera.
- **2** Per acquisire un'immagine, fare clic su Take a Picture (Acquisisci immagine).

Per registrare un video, fare clic su Record a Video (Registra un video).

A meno che non si indichi un percorso diverso, l'immagine o il video viene automaticamente salvato nella cartella My Pictures (Immagini) nel disco rigido.

Per maggiori informazioni sulla creazione di immagini o video, consultare il file Video Software Help (Guida del software video) della fotocamera (consultare ["Come accedere al file della guida della fotocamera" a pagina 65](#page-64-0)).

# Uso di supporti multimediali

### Riproduzione dei supporti

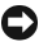

AVVISO: Non premere sul cassetto dell'unità ottica quando si apre o si chiude. Lasciare chiuso il cassetto quando non si usa l'unità.

- 
- AVVISO: Non spostare il computer durante la riproduzione dei supporti.
	- 1 Premere il pulsante di espulsione sulla parte anteriore dell'unità.
	- 2 Inserire il disco al centro del cassetto con l'etichetta rivolta verso l'alto, sistemarlo sull'alberino e farlo scattare in posizione.

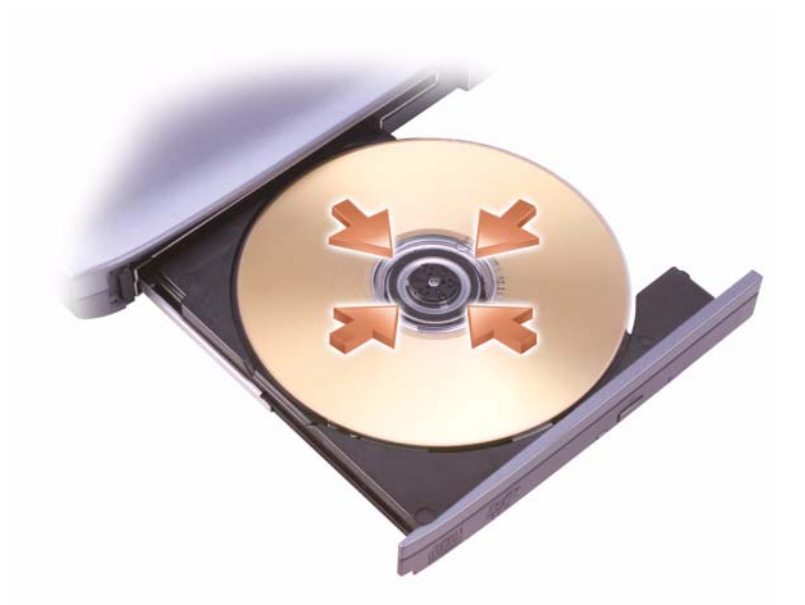

3 Spingere il cassetto del disco nell'unità.

Per formattare i supporti per l'archiviazione o la copia dei dati, consultare il software per i supporti fornito assieme al computer.

 $\mathscr{D}$  **N.B.** Attenersi alle leggi sul copyright quando si copiano i supporti. Un lettore CD comprende i seguenti pulsanti principali:

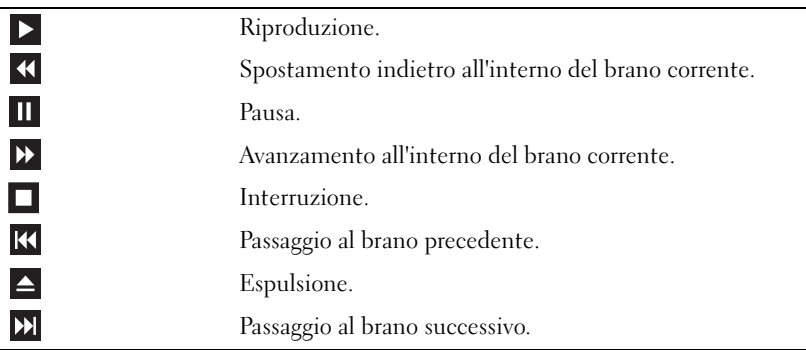

Un lettore DVD comprende i seguenti pulsanti principali:

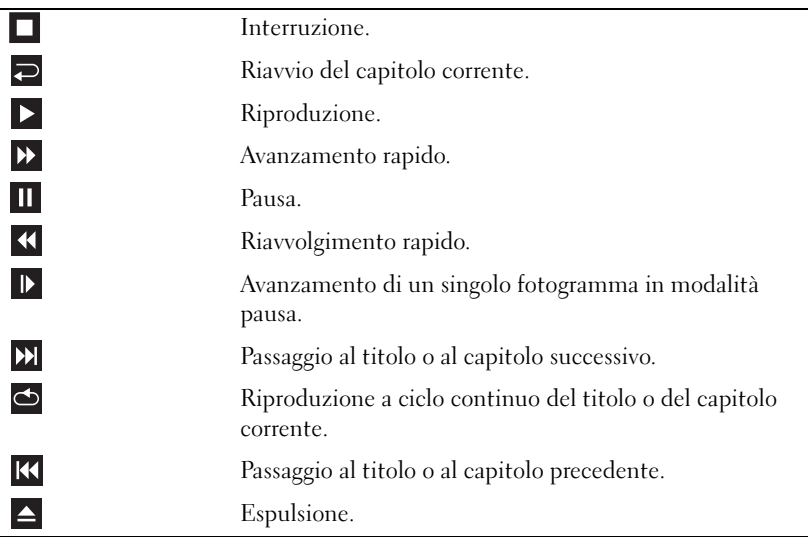

Per maggiori informazioni sulla riproduzione dei supporti, fare clic su Help (Guida) nel lettore multimediale (se presente).

### Riproduzione di supporti multimediali utilizzando il telecomando Dell ExpressCard

Il telecomando Dell ExpressCard è progettato per controllare Dell Media Direct e Windows Vista™ Media Center. Può funzionare solo con i computer specificati. Per ulteriori dettagli, fare riferimento al sito Web del supporto tecnico della Dell all'indirizzo support.dell.com.

Per riprodurre supporti multimediali utilizzando il telecomando Dell ExpressCard:

- 1 Installare una batteria a bottone nel telecomando ExpressCard.
- 2 Avviare Windows Vista™ Media Center da Start <sup>(†</sup> → Programs (Programmi).
- 3 Utilizzare i pulsanti del telecomando per riprodurre supporti multimediali.

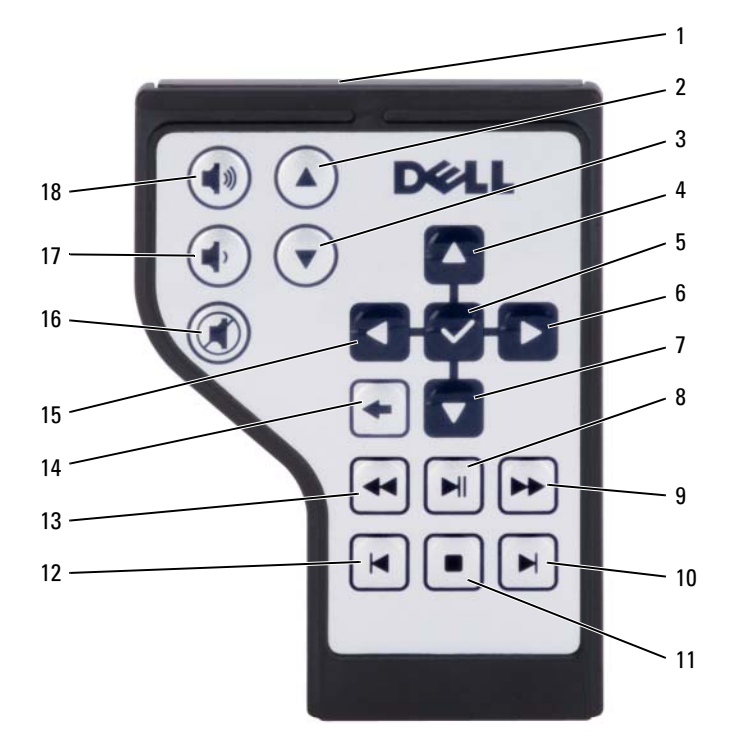

- 1 Trasmettitore ad infrarossi 2 PGSU
- 3 PGGIÙ 4 Freccia SU
- 
- 7 Freccia GIÙ 8 Play/Pausa
- 9 Avanzamento 10 Skip avanti
- 
- 13 Riavvolgimento 14 Indietro
- 15 Freccia SINISTRA 16 Disattiva
- 
- 
- 
- 5 OK/Invio/Seleziona 6 Freccia DESTRA
	-
	-
- 11 Stop 12 Skip indietro
	-
	-
- 17 Riduzione volume 18 Aumento volume
## Copia di supporti su CD e DVD

La presente sezione si riferisce solo a quei computer che dispongono di un'unità DVD+/-RW.

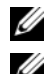

 $\mathscr{D}$  **N.B.** Attenersi alle leggi sul copyright quando si copiano i supporti.

N.B. I tipi di unità ottiche offerti da Dell possono variare da un Paese all'altro.

Le seguenti istruzioni descrivono la procedura per fare una copia esatta di un CD o DVD utilizzando Roxio Creator Plus - Dell Edition. È possibile inoltre utilizzare Roxio Creator Plus per altri fini, quale la creazione di CD musicali da file audio archiviati nel computer o il backup di dati importanti. Per assistenza, aprire Roxio Creator Plus, quindi fare clic sull'icona con il punto interrogativo nell'angolo superiore destro della finestra.

Le unità DVD installate nei computer Dell non sono compatibili con i supporti HD-DVD. Consultare ["Uso di supporti CD e DVD vuoti" a](#page-73-0)  [pagina 74](#page-73-0) per un elenco dei formati dei supporti compatibili.

## Come copiare un CD o un DVD

N.B. La maggior parte dei DVD commerciali dispongono di una protezione del copyright e non possono essere copiati utilizzando Roxio Creator Plus.

- 1 Aprire Roxio Creator Plus.
- 2 Nella scheda Copy (Copia), fare clic su Disc Copy (Copia del disco).
- 3 Per copiare il CD o il DVD:
	- Se si dispone di un'unità CD/DVD, accertarsi che le impostazioni siano corrette, quindi fare clic su Disc Copy (Copia del disco). Il computer legge il CD o il DVD di origine e copia i dati in una cartella temporanea del disco rigido.

Quando viene richiesto, inserire un CD o DVD vuoto nell'unità e fare clic su OK.

• Se si dispone di due unità CD/DVD, selezionare l'unità in cui si è inserito il CD o il DVD di origine, quindi fare clic sul pulsante Disc Copy (Copia del disco). Il computer copia i dati dal CD o DVD di origine sul CD o DVD vuoto.

Una volta terminata la copia del CD o DVD di origine, il CD o il DVD creato viene espulso automaticamente.

## <span id="page-73-0"></span>Uso di supporti CD e DVD vuoti

Le unità DVD scrivibili possono scrivere su supporti di registrazione sia del tipo CD che DVD.

L'utilizzo di CD-R è consigliato per la registrazione di brani musicali o per l'archiviazione permanente di file di dati. Dopo la creazione di un disco CD-R, non è possibile scrivere nuovamente su di esso (per ulteriori informazioni, consultare la documentazione Sonic). Utilizzare un CD-RW vuoto se si desidera successivamente di cancellare, riscrivere o aggiornare le informazioni su quel disco.

È possibile utilizzare i supporti del tipo DVD+/-R per archiviare in modo permanente grandi quantità di informazioni. Dopo aver creato un DVD+/-R, potrebbe non essere possibile scrivere nuovamente su tale disco se il disco è finalizzato o chiuso durante la fase finale del processo di creazione del disco. Utilizzare supporti DVD+/-RW vuoti se successivamente si desidera cancellare, riscrivere o aggiornare le informazioni su quel disco.

Unità CD scrivibili

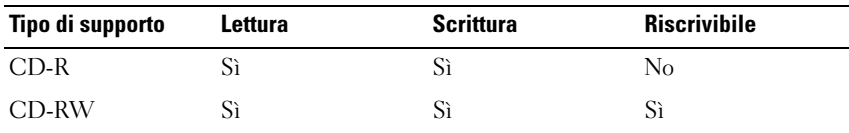

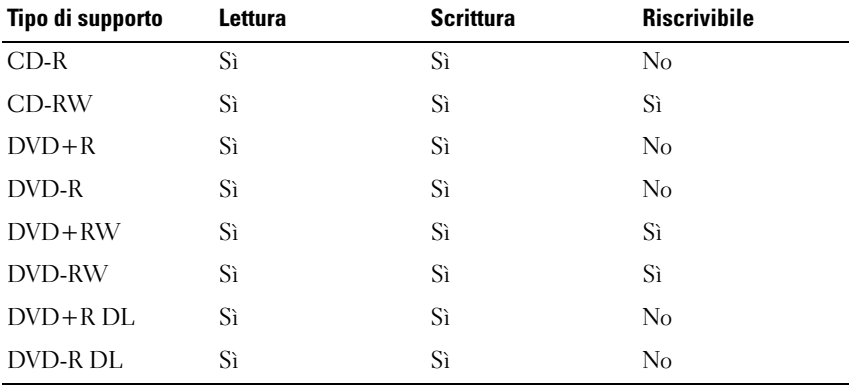

Unità DVD scrivibili

## Suggerimenti utili

- Utilizzare Explorer (Esplora risorse) di Microsoft® Windows® per trascinare i file selezionati ad un CD-R o CD-RW solo dopo aver avviato Roxio Creator Plus e aperto un progetto Creator.
- Non masterizzare CD-R o CD-RW vuoti fino alla capacità massima; ad esempio evitare di copiare un file da 650 MB su un CD vuoto da 650 MB. All'unità CD-RW sono necessari 1–2 MB di spazio vuoto per finalizzare la registrazione.
- Utilizzare CD-R per masterizzare CD musicali da riprodurre su normali impianti stereo. La maggior parte delle autoradio e degli impianti stereo non supporta la riproduzione di CD-RW.
- I file musicali MP3 possono essere riprodotti solo su lettori MP3 o tramite programmi appositi installati nel computer.
- Utilizzare un CD-RW vuoto per fare pratica di registrazione di CD, fino ad acquisire familiarità con le diverse tecniche di registrazione. In caso di errori, è possibile cancellare i dati sul CD-RW e riprovare. È inoltre possibile utilizzare CD-RW vuoti per fare prove relative a progetti di file musicali prima di registrare il progetto in modo permanente su un CD-R vuoto.
- Non è possibile creare DVD audio con Roxio Creator Plus.
- I lettori DVD disponibili in commercio utilizzati in sistemi di home theater potrebbero non supportare tutti i formati DVD. Per un elenco di formati supportati dal lettore DVD, consultare la documentazione fornita assieme al lettore DVD o rivolgersi al costruttore.
- Consultare il sito Web Sonic all'indirizzo www.sonic.com per ulteriori informazioni.

## Regolazione del volume

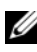

 $\mathbb Z$  N.B. Quando il volume degli altoparlanti viene disattivato, non è possibile ascoltare la riproduzione dei supporti.

- 1 Aprire la finestra Volume Control (Controllo volume).
- 2 Fare clic e trascinare la barra nella colonna Volume Control (Controllo volume) e farla scorrere verso l'alto o verso il basso per alzare o abbassare il volume.

Per maggiori informazioni sulle opzioni del controllo volume, fare clic su Help (Guida) nella finestra Volume Mixer (Mixer volume).

Il Volume Meter (Misuratore volume) visualizza il livello di volume corrente nel computer e l'eventuale disattivazione. Fare clic sull'icona di QuickSet nell'area di notifica e selezionare o deselezionare Disable On Screen Volume Meter (Disabilita visualizzazione Misuratore volume), oppure premere i pulsanti del Volume Control (Controllo volume) per abilitare o disabilitare il Volume Meter (Misuratore volume) visualizzato.

## Regolazione dell'immagine

Se viene visualizzato un messaggio di errore che informa che la risoluzione e l'intensità del colore correnti usano troppa memoria e impediscono la riproduzione del DVD, regolare le proprietà dello schermo:

Microsoft Windows XP

- 1 Fare clic su Start→ Pannello di controllo→ Aspetto e temi.
- 2 In Scegliere un'operazione..., fare clic su Cambiare la risoluzione dello schermo.
- 3 In Risoluzione dello schermo, fare clic e trascinare la barra per ridurre l'impostazione della risoluzione.
- 4 Nel menu a discesa sotto Colori, fare clic su Media (16 bit) e fare clic su OK.

Sistema operativo Microsoft Windows Vista™

- 1 Fare clic sul pulsante Start di Windows Vista <sup>(+2</sup>), fare clic su Control Panel (Pannello di controllo), quindi fare clic su Appearance and Personalization (Aspetto e personalizzazione).
- 2 In Personalization (Personalizzazione), fare clic su Adjust screen resolution (Modifica risoluzione dello schermo).

Viene visualizzata la finestra Display Properties (Proprietà dello schermo).

- 3 In Resolution (Risoluzione), fare clic e trascinare la barra per ridurre l'impostazione della risoluzione.
- 4 Nel menu a discesa sotto Colors (Colori), fare clic su Medium (16 bit) (Media (16 bit)).
- 5 Fare clic su OK

## Uso di Dell Media Experience™ e Dell MediaDirect™

In base alle impostazioni e alle selezioni di configurazione effettuate quando si è ordinato il computer, il computer fornisce il supporto per:

- Dell Media Experience, interfaccia utente multimediale per accedere e riprodurre supporti digitali, quale musica e video.
- Dell MediaDirect, modalità di riproduzione multimediale immediata per supporti digitali.

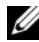

N.B. Dell QuickSet è necessario per il funzionamento di Dell MediaDirect. La modifica o la disabilitazione delle impostazioni predefinite di QuickSet può limitare la funzionalità di Dell MediaDirect. Per maggiori informazioni su Dell QuickSet, consultare ["Funzionalità di Dell™ QuickSet" a pagina 195.](#page-194-0)

## Se il computer è acceso oppure in modalità di standby o di sospensione

Se si preme il pulsante Dell MediaDirect mentre il computer è acceso oppure in modalità di standby (Windows XP) o di sospensione (Windows Vista), si avvia Windows Media Center Manager o Dell Media Experience, in base all'Installazione del sistema. Se sono presenti entrambe le applicazioni, si avvia Windows Media Center Manager.

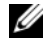

**K.B.** Se nel computer sono installati sia Windows Media Center che Dell Media Experience, è necessario avviare Dell Media Experience. In Windows XP, fare clic su Start→ Tutti i programmi oppure fare clic sull'icona di Media Experience sul desktop; in Windows Vista, fare clic sul pulsante Start di Windows Vista  $\overline{P}$   $\rightarrow$  All Programs (Tutti i programmi) oppure fare clic sull'icona di Media Experience sul desktop.

## Se il computer è spento o in modalità di ibernazione

Quando il computer è spento o in modalità di ibernazione, è possibile premere il pulsante di Dell MediaDirect per avviarlo e avviare automaticamente l'applicazione Dell MediaDirect.

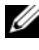

 $\mathscr{U}$  N.B. Se si riformatta volontariamente il disco rigido, non è possibile reinstallare Dell MediaDirect. È necessario il software di installazione per reinstallare Dell MediaDirect. Contattare la Dell per assistenza (consultare ["Come contattare la Dell"](#page-204-0)  [a pagina 205](#page-204-0)).

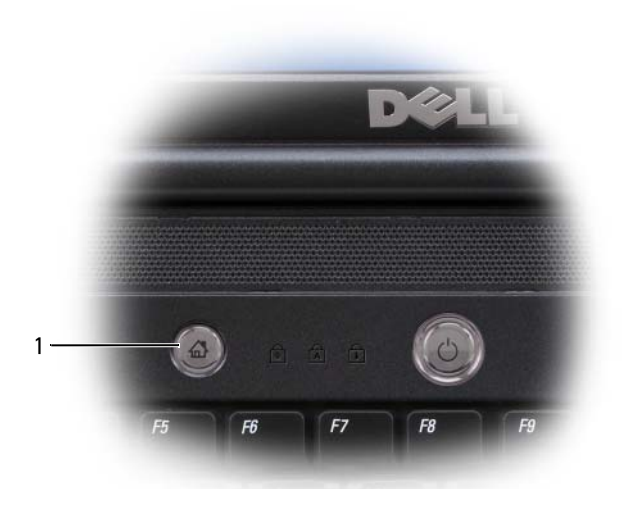

1 pulsante di Dell MediaDirect

## Help (Guida) di Dell MediaDirect e Dell Media Experience

L'applicazione multimediale di Dell nel computer fornisce informazioni sulla guida. Quando si avvia l'applicazione multimediale, fare clic sull'icona sul desktop per un'ulteriore assistenza.

## Collegamento del computer ad una TV o dispositivo audio

 $\mathscr A$  N.B. I cavi video e audio per il collegamento del computer ad una TV o ad un altro dispositivo audio potrebbero non essere forniti con il computer. I cavi e i cavi adattatori audio digitale/TV possono essere acquistati da Dell.

Il computer dispone di un connettore di uscita TV S-video che consente, insieme al cavo standard S-video, un cavo adattatore video composito, o al cavo adattatore video componente (disponibile da Dell), di collegare il computer ad una TV.

La TV dispone o di un connettore di ingresso S-video, di un connettore di ingresso video composito o di un connettore di ingresso video componente. A seconda del tipo di connettore disponibile nella propria TV, è possibile utilizzare un cavo S-video disponibile in commercio, un cavo video composito o un cavo video componente per collegare il computer alla TV.

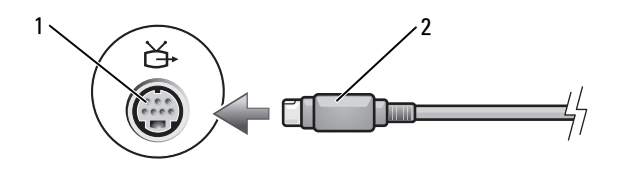

1 connettore di uscita TV S-video 2 connettore S-video

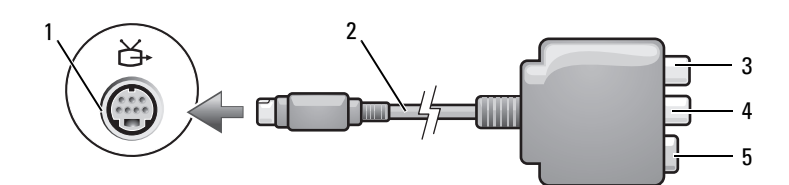

- 1 connettore di uscita TV S-video 2 adattatore video composito
- 
- 5 connettore S-video
- 
- 3 connettore audio digitale S/PDIF 4 connettore di uscita video composito

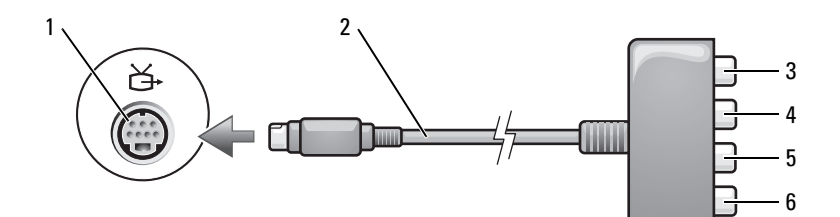

- 1 connettore di uscita TV S-video 2 adattatore video componente
- 3 connettore audio digitale S/PDIF 4 connettore di uscita video
- 5 connettore di uscita video componente Pb (blu)
- 
- componente Pr (rosso)
- 6 connettore di uscita video componente Y (verde)

Se si desidera collegare il computer ad una TV o ad un dispositivo audio, si consiglia di collegare i cavi audio e video al computer in una delle seguenti combinazioni:

- [S-Video e audio standard](#page-79-0)
- [Video composito e audio standard](#page-83-0)
- Uscita video componente e audio standard

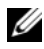

N.B. Vedere i diagrammi all'inizio di ogni sottosezione per facilitare la scelta del metodo di collegamento da usare.

Quando si completano le operazioni di collegamento dei cavi audio e video tra il computer e la TV, è necessario abilitare il computer a funzionare con la TV. Consultare ["Abilitazione delle impostazioni dello schermo per una TV" a](#page-92-0)  [pagina 93](#page-92-0) per verificare che il computer riconosca e funzioni correttamente con la TV.Inoltre, se si utilizza l'audio digitale S/PDIF, consultare ["Abilitazione dell'audio digitale S/PDIF" a pagina 93.](#page-92-1)

## <span id="page-79-0"></span>S-video e audio standard

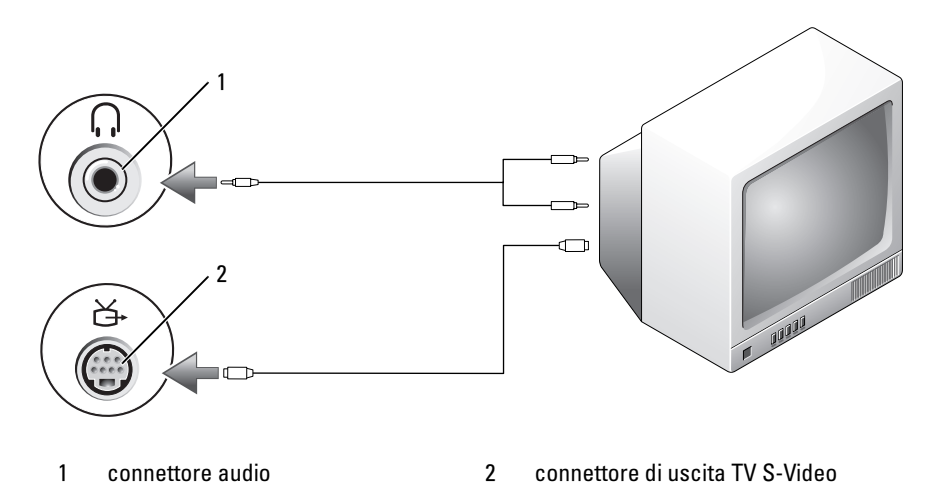

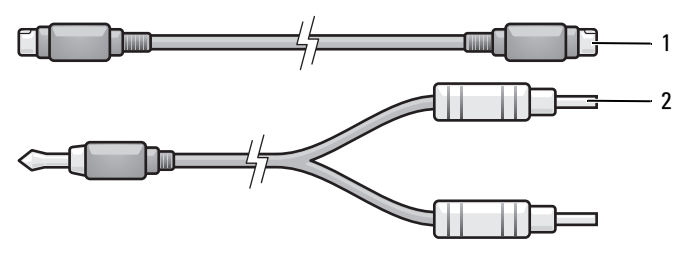

1 cavo S-video standard 2 cavo audio standard

1 Spegnere il computer e la TV e/o il dispositivo audio che si desidera collegare.

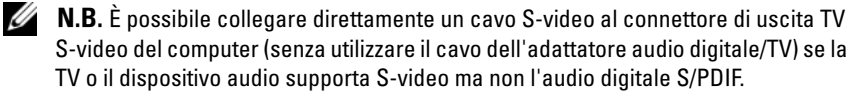

- 2 Collegare un'estremità del cavo S-video al connettore di uscita S-video sul computer.
- 3 Collegare l'altra estremità del cavo S-video al connettore di ingresso S-video della TV.
- 4 Collegare l'estremità del connettore singolo del cavo audio al connettore per cuffie del computer.
- 5 Collegare i due connettori RCA posti sull'altra estremità del cavo audio ai connettori di ingresso audio sulla TV o su un altro dispositivo audio.
- 6 Accendere la TV e gli eventuali dispositivi audio collegati e poi accendere il computer.
- 7 Consultare ["Abilitazione delle impostazioni dello schermo per una TV" a](#page-92-0)  [pagina 93](#page-92-0) per verificare che il computer riconosca e funzioni correttamente con la TV.

### S-video e audio digitale S/PDIF

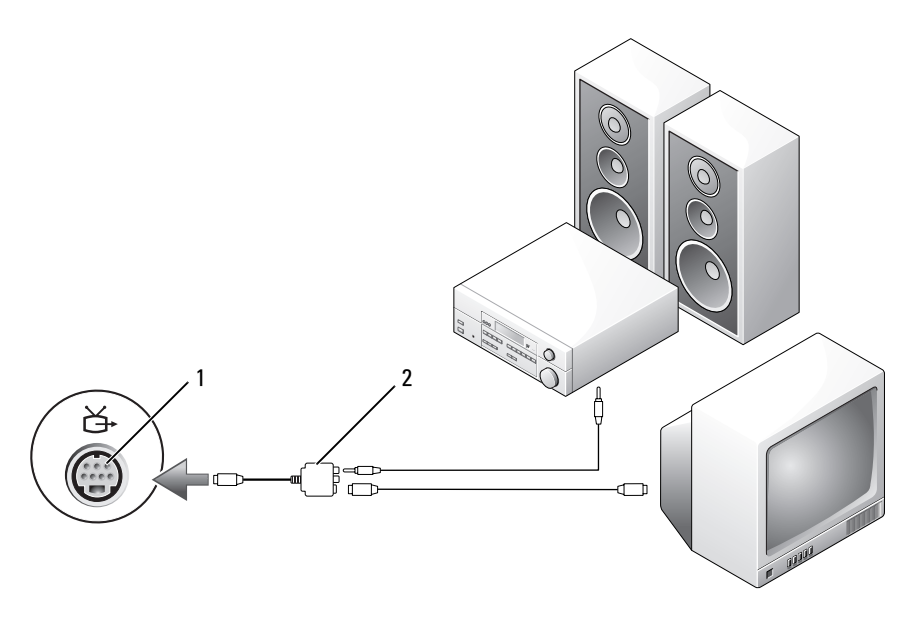

1 connettore di uscita TV S-video 2 adattatore video composito

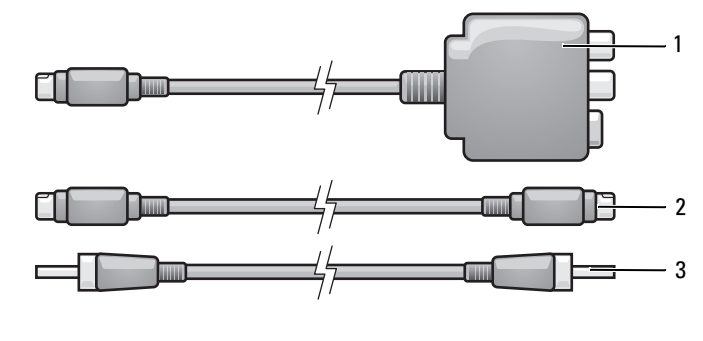

- 1 adattatore video composito 2 cavo S-video
- 3 cavo audio digitale S/PDIF
- 1 Spegnere il computer e la TV e/o il dispositivo audio che si desidera collegare.
- 2 Collegare l'adattatore video composito al connettore di uscita TV S-video del computer.
- 3 Collegare un'estremità del cavo S-video al connettore di uscita S-video sull'adattatore video composito.

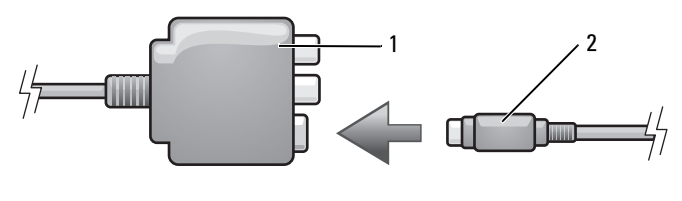

- 1 adattatore video composito 2 cavo S-video
- 4 Collegare l'altra estremità del cavo S-video al connettore di ingresso S-video della TV.
- 5 Collegare un'estremità del cavo audio digitale S/PDIF al connettore audio digitale sul cavo dell'adattatore video composito.

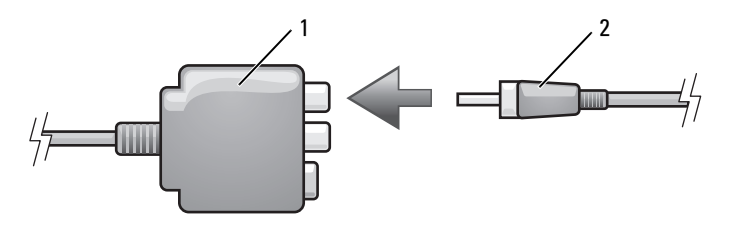

- 1 adattatore video composito 2 cavo audio digitale S/PDIF
- 6 Collegare l'altra estremità del cavo audio digitale S/PDIF al connettore di ingresso audio della TV o del dispositivo audio.
- 7 Accendere la TV, accendere gli eventuali dispositivi audio collegati e poi accendere il computer.
- 8 Consultare ["Abilitazione delle impostazioni dello schermo per una TV" a](#page-92-0)  [pagina 93](#page-92-0) per verificare che il computer riconosca e funzioni correttamente con la TV.

### <span id="page-83-0"></span>Video composito e audio standard

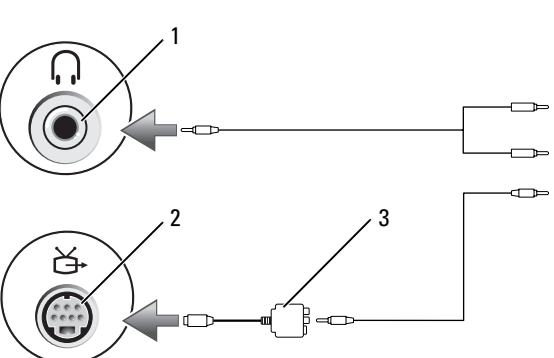

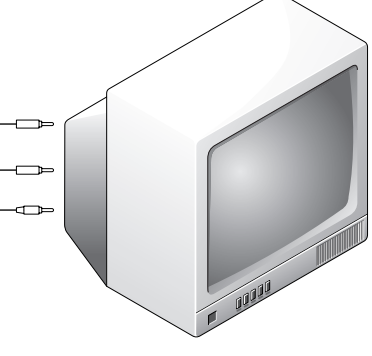

- 
- 1 connettore di ingresso audio 2 connettore di uscita TV S-video
- 3 adattatore video composito

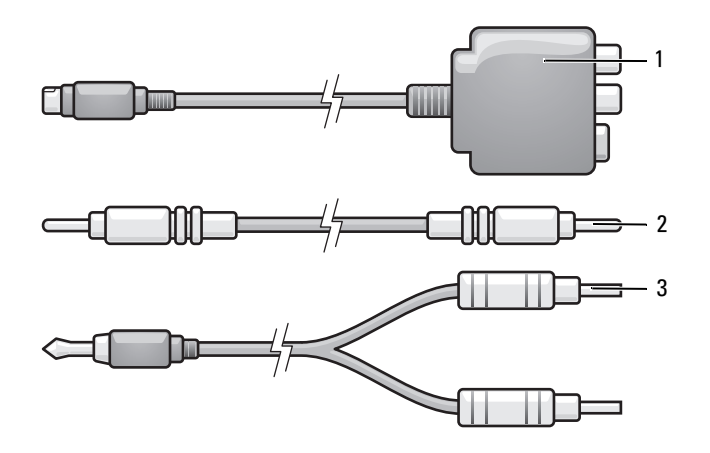

- 1 adattatore video composito 2 cavo video composito
	-

3 cavo audio standard

- 1 Spegnere il computer e la TV e/o il dispositivo audio che si desidera collegare.
- 2 Collegare l'adattatore video composito al connettore di uscita TV S-video del computer.
- 3 Collegare un'estremità del cavo video composito al connettore di uscita video composito sull'adattatore video composito.

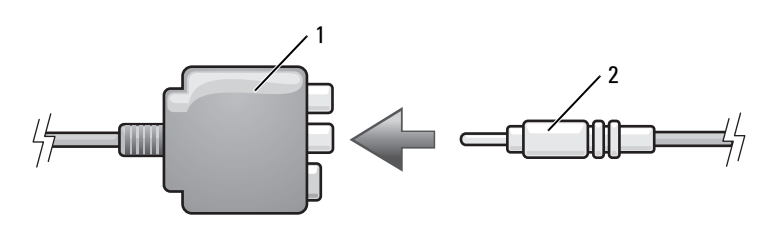

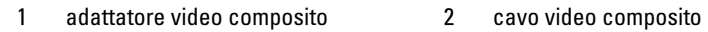

- 4 Collegare l'altra estremità del cavo video composito al connettore di ingresso video composito della TV.
- 5 Collegare l'estremità del connettore singolo del cavo audio al connettore per cuffie del computer.
- 6 Collegare i due connettori RCA posti sull'altra estremità del cavo audio ai connettori di ingresso audio sulla TV o su un altro dispositivo audio.
- 7 Accendere la TV, accendere gli eventuali dispositivi audio collegati e poi accendere il computer.
- 8 Consultare ["Abilitazione delle impostazioni dello schermo per una TV" a](#page-92-0)  [pagina 93](#page-92-0) per verificare che il computer riconosca e funzioni correttamente con la TV.

### Video composito e audio digitale S/PDIF

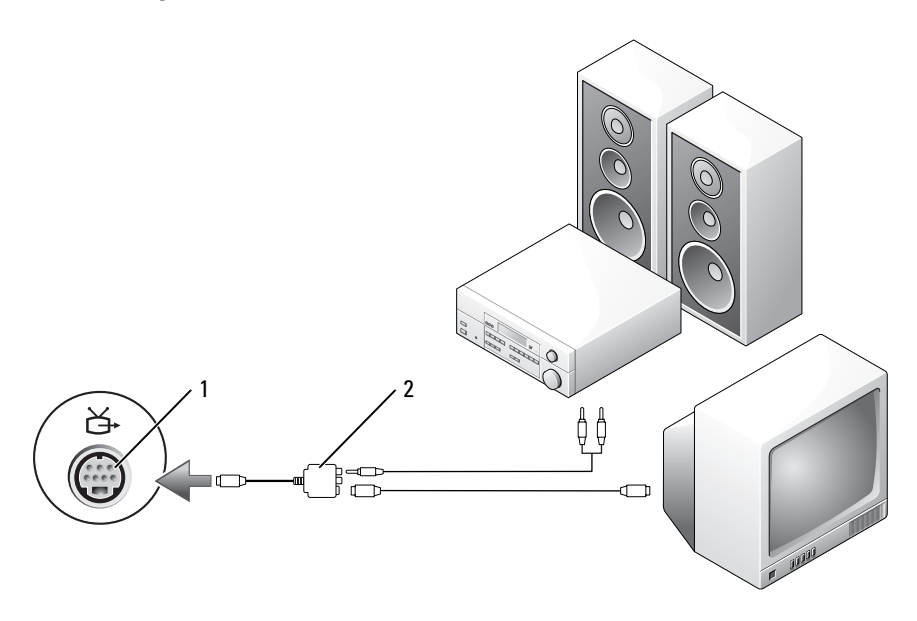

1 connettore di uscita TV S-video 2 adattatore video composito

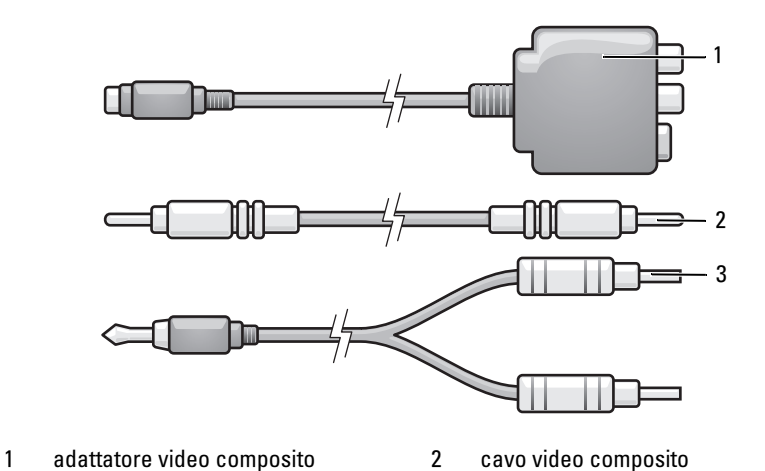

3 cavo audio standard

- 1 Spegnere il computer e la TV e/o il dispositivo audio che si desidera collegare.
- 2 Collegare l'adattatore video composito al connettore di uscita TV S-video del computer.
- 3 Collegare un'estremità del cavo video composito al connettore di ingresso video composito sull'adattatore video composito.

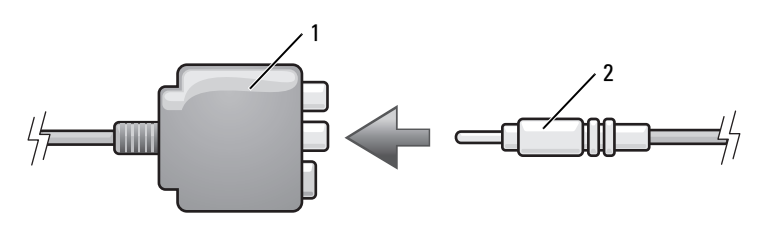

- 1 adattatore video composito 2 cavo video composito
- 4 Collegare l'altra estremità del cavo video composito al connettore di ingresso video composito della TV.
- 5 Collegare un'estremità del cavo audio digitale S/PDIF al connettore audio digitale S/PDIF sull'adattatore video composito.

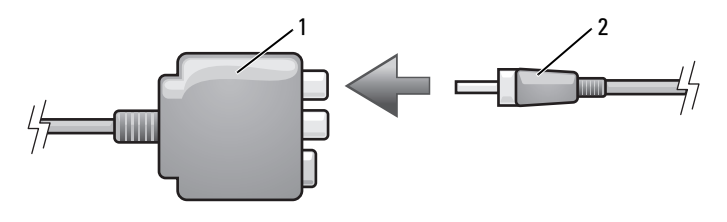

1 adattatore video composito 2 cavo audio digitale S/PDIF

- 6 Collegare l'altra estremità del cavo audio digitale al connettore di ingresso S/PDIF sulla TV o su un altro dispositivo audio.
- 7 Accendere la TV, accendere gli eventuali dispositivi audio collegati e poi accendere il computer.
- 8 Consultare ["Abilitazione delle impostazioni dello schermo per una TV" a](#page-92-0)  [pagina 93](#page-92-0) per verificare che il computer riconosca e funzioni correttamente con la TV.

### Video componente e audio standard

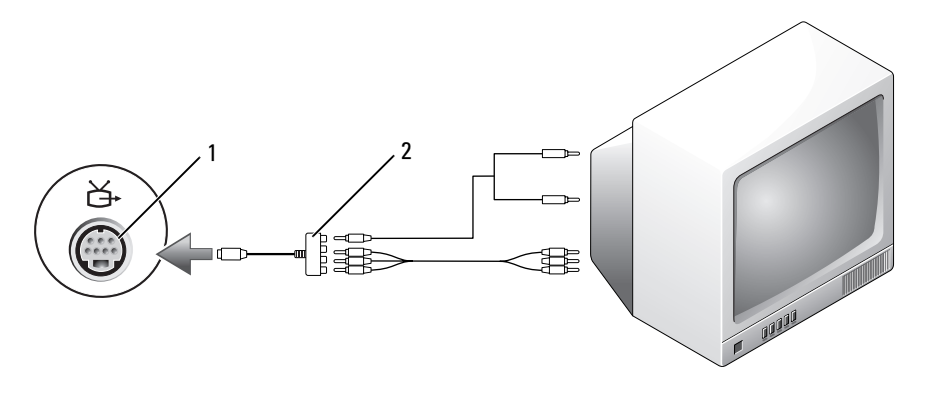

1 connettore di uscita TV S-video 2 adattatore video componente

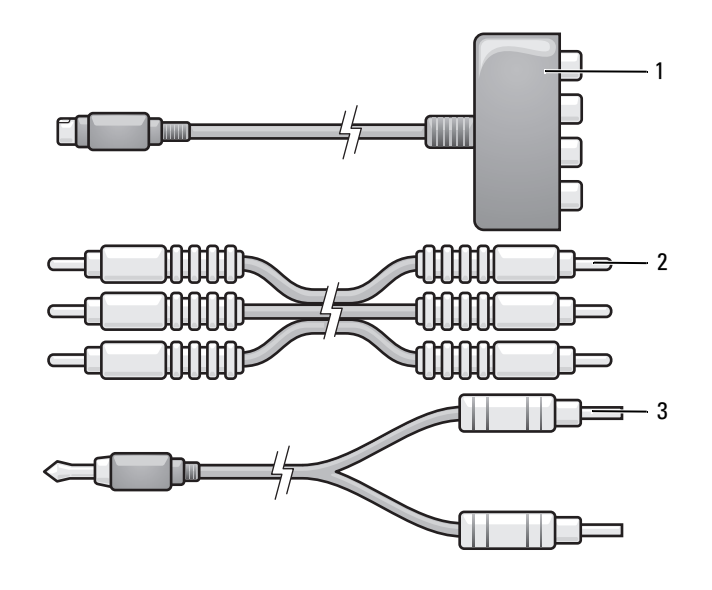

- 1 adattatore video componente 2 cavo video componente
	-

3 cavo audio standard

- 1 Spegnere il computer e la TV e/o il dispositivo audio che si desidera collegare.
- 2 Collegare l'adattatore video componente al connettore di uscita TV S-video del computer.
- 3 Inserire tutte le tre estremità del cavo video componente nei connettori di uscita video componente sull'adattatore video componente. Accertarsi che i colori rosso, verde e blu del cavo corrispondano alle porte degli adattatori corrispondenti.

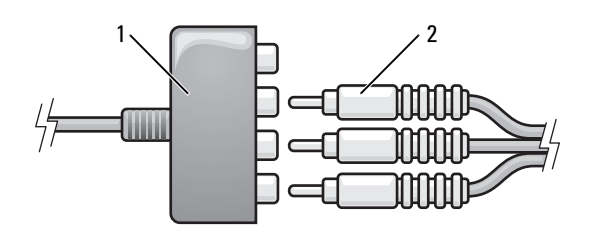

1 adattatore video componente 2 cavo video componente

- 4 Collegare tutti i tre connettori dall'altra estremità del cavo video componente ai connettori di ingresso video componente sulla TV. Accertarsi che i colori rosso, verde e blu del cavo corrispondano ai colori dei connettori di ingresso della TV.
- 5 Collegare l'estremità del connettore singolo del cavo audio al connettore per cuffie del computer.
- 6 Collegare i due connettori RCA posti all'altra estremità del cavo audio ai connettori audio di ingresso sulla TV o sul dispositivo audio.
- 7 Accendere la TV, accendere gli eventuali dispositivi audio collegati e poi accendere il computer.
- 8 Consultare ["Abilitazione delle impostazioni dello schermo per una TV" a](#page-92-0)  [pagina 93](#page-92-0) per verificare che il computer riconosca e funzioni correttamente con la TV.

### Video componente e audio digitale S/PDIF

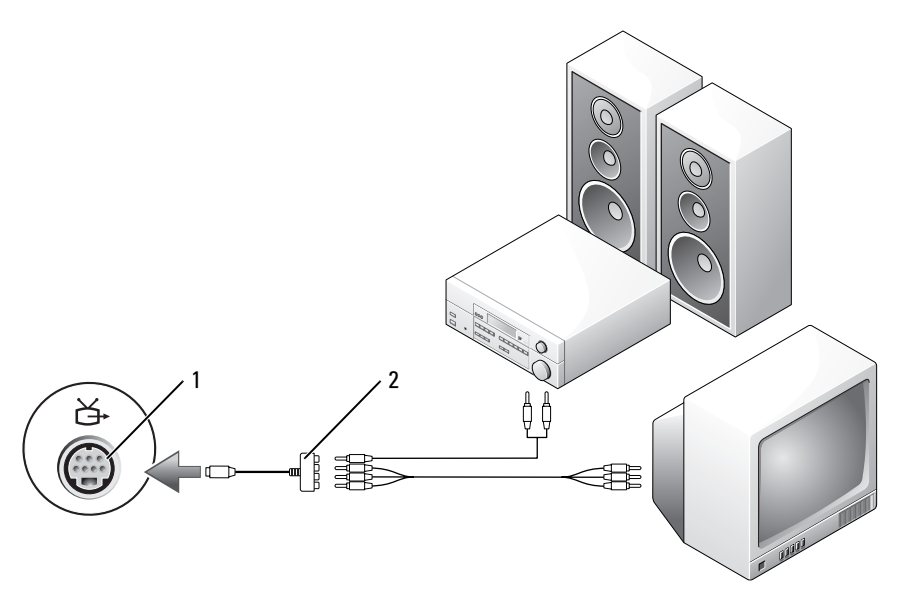

- 1 connettore di uscita TV S-video 2 adattatore video componente
	-

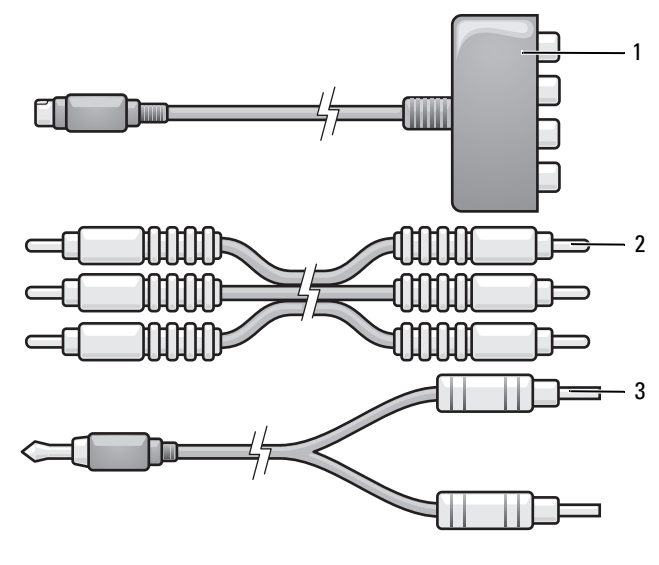

- 1 adattatore video componente 2 cavo video componente
- 3 cavo audio standard
- 1 Spegnere il computer e la TV e/o il dispositivo audio che si desidera collegare.
- 2 Collegare l'adattatore video componente al connettore di uscita TV S-video del computer.
- 3 Inserire tutte le tre estremità del cavo video componente nei connettori di uscita video componente sull'adattatore video componente. Accertarsi che i colori rosso, verde e blu del cavo corrispondano alle porte degli adattatori corrispondenti.

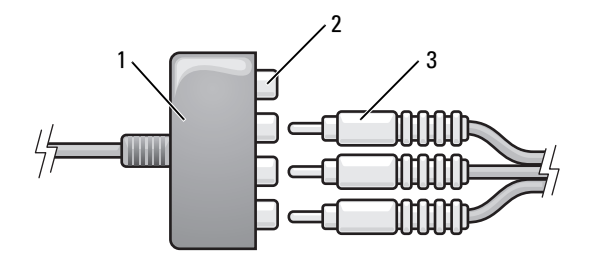

- 1 adattatore video componente 2 connettori di uscita video componente
- 3 cavo video componente
- 4 Collegare tutti i tre connettori dall'altra estremità del cavo video componente ai connettori di ingresso video componente sulla TV. Accertarsi che i colori rosso, verde e blu del cavo corrispondano ai colori dei connettori di ingresso della TV.
- 5 Collegare un'estremità del cavo audio digitale S/PDIF al connettore audio S/PDIF sull'adattatore video componente.

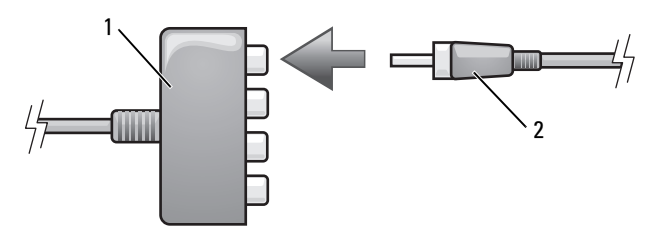

- 1 adattatore video componente 2 cavo audio digitale S/PDIF
- 6 Collegare l'altra estremità del cavo audio digitale al connettore di ingresso S/PDIF sulla TV o su un altro dispositivo audio.
- 7 Accendere la TV, accendere gli eventuali dispositivi audio collegati e poi accendere il computer.
- 8 Consultare ["Abilitazione delle impostazioni dello schermo per una TV" a](#page-92-0)  [pagina 93](#page-92-0) per verificare che il computer riconosca e funzioni correttamente con la TV.

### <span id="page-92-1"></span>Abilitazione dell'audio digitale S/PDIF

- 1 Fare doppio clic sull'icona raffigurante un altoparlante nell'area di notifica di Windows.
- 2 Fare clic sul menu Options (Opzioni) e fare clic su Advanced Controls (Controlli avanzati).
- **3** Fare clic su Advanced (Avanzate).
- 4 Fare clic su S/PDIF Interface (Interfaccia S/PDIF).
- **5** Fare clic su Close (Chiudi).
- **6** Fare clic su OK.

## <span id="page-92-0"></span>Abilitazione delle impostazioni dello schermo per una TV

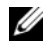

 $\mathscr{D}$  N.B. Per accertarsi che le opzioni di visualizzazione vengano visualizzate correttamente, collegare la TV al computer prima di abilitare le impostazioni dello schermo.

Microsoft Windows XP

- 1 Fare clic sul pulsante Start, scegliere Impostazioni, quindi fare clic su Pannello di controllo.
- 2 Fare doppio clic su Schermo e fare clic sulla scheda Impostazioni.
- 3 Fare clic su Avanzate.
- 4 Fare clic sulla scheda per la scheda video.

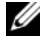

 $\mathbb Z$  N.B. Per determinare il tipo di scheda video installata nel computer, consultare Guida in linea e supporto tecnico di Windows. Per accedere alla Guida in linea e supporto tecnico, fare clic su Start $\rightarrow$  Guida in linea e supporto tecnico. In Scegliere un argomento, fare clic su Utilizza gli strumenti per visualizzare le informazioni sul computer e diagnosticare eventuali problemi. Quindi, in Informazioni sul computer, selezionare Hardware.

5 Nella sezione dei dispositivi di visualizzazione, selezionare l'opzione appropriata per utilizzare uno schermo singolo o più schermi, accertandosi che le impostazioni di visualizzazione siano corrette per la selezione effettuata.

### Microsoft Windows Vista

1 Fare clic sul pulsante Start di Windows Vista <sup>(F)</sup>, fare clic su Control Panel (Pannello di controllo), quindi fare clic su Appearance and Personalization (Aspetto e personalizzazione).

- 2 In Personalization (Personalizzazione), fare clic su Adjust screen resolution (Modifica risoluzione dello schermo). Viene visualizzata la finestra Display Properties (Proprietà dello schermo).
- 3 Fare clic su Advanced (Avanzate).
- 4 Fare clic sulla scheda per la scheda video.
- $\mathscr{D}$  N.B. Per determinare il tipo di scheda video installata nel computer, consultare Help and Support (Guida e supporto tecnico) di Windows. Per accedere a Help and Support (Guida e supporto tecnico), fare clic sul pulsante Start di Windows Vista  $\Leftrightarrow$  Help and Support (Guida e supporto tecnico). In Pick a Task (Scegliere un argomento), fare clic su Use Tools to view your computer information and diagnose problems (Utilizza gli strumenti per visualizzare le informazioni sul computer e diagnosticare eventuali problemi). Quindi, in My Computer Information (Informazioni sul computer), selezionare Hardware.
	- 5 Nella sezione dei dispositivi di visualizzazione, selezionare l'opzione appropriata per utilizzare un monitor singolo o più monitor, accertandosi che le impostazioni di visualizzazione siano corrette per la selezione effettuata.

# <span id="page-94-0"></span>Uso delle ExpressCard

Le ExpressCard forniscono memoria aggiuntiva, comunicazione cablata e wireless, funzionalità multimediali e di protezione. Per esempio, è possibile aggiungere una ExpressCard per rendere disponibile la connettività della Wireless Wide Area Network (WWAN, Rete geografica wireless) nel computer.

Le ExpressCard supportano due fattori di forma:

- ExpressCard/34 (larga 34 mm)
- ExpressCard/54 (larga 54 mm con una forma ad L con il connettore da 34 mm)

La scheda da 34 mm si adatta agli slot per schede sia da 34 mm che da 54 mm. La scheda da 54 mm si adatta ad uno slot per schede da 54 mm.

Per informazioni sulle ExpressCard supportate consultare ["Specifiche" a](#page-206-0)  [pagina 207.](#page-206-0)

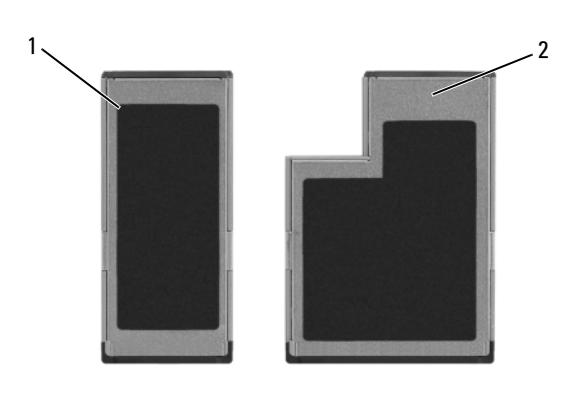

 $\mathbb Z$  **N.B.** Una ExpressCard non è un dispositivo avviabile.

1 ExpressCard/34 2 ExpressCard/54

## Protezioni per ExpressCard

Il computer viene fornito con una protezione di plastica installata nello slot per ExpressCard. In tal modo si proteggono gli slot inutilizzati dalla polvere e da altri corpi estranei. Conservare la protezione da usare quando nello slot non è installata alcuna ExpressCard; le protezioni fornite con altri computer potrebbero non essere adatte al computer in uso.

Rimuovere la protezione prima di installare una ExpressCard. Per rimuovere la protezione, consultare ["Rimozione di una ExpressCard o di una protezione"](#page-96-0)  [a pagina 97.](#page-96-0)

## Installazione di una ExpressCard

È possibile installare una ExpressCard mentre il computer è in funzione. Il computer rileva automaticamente la scheda.

Le ExpressCard portano generalmente un simbolo (come un triangolo o una freccia) o un'etichetta che indica quale estremità inserire nello slot. Le schede sono inoltre calettate per evitare inserzioni incorrette. Se l'orientamento della scheda non è chiaro, consultare la documentazione fornita con la scheda.

### ATTENZIONE: Prima di eseguire le procedure descritte in questa sezione, seguire le istruzioni di sicurezza riportate nella *Guida alle informazioni sul* prodotto.

Per installare una ExpressCard:

- 1 Tenere la scheda con il lato superiore rivolto verso l'alto.
- 2 Far scorrere la scheda nello slot fino a quando non è completamente inserita nel relativo connettore.

Se in fase di inserimento della scheda si incontra troppa resistenza, non esercitare forza sulla scheda. Controllarne l'orientamento e quindi riprovare.

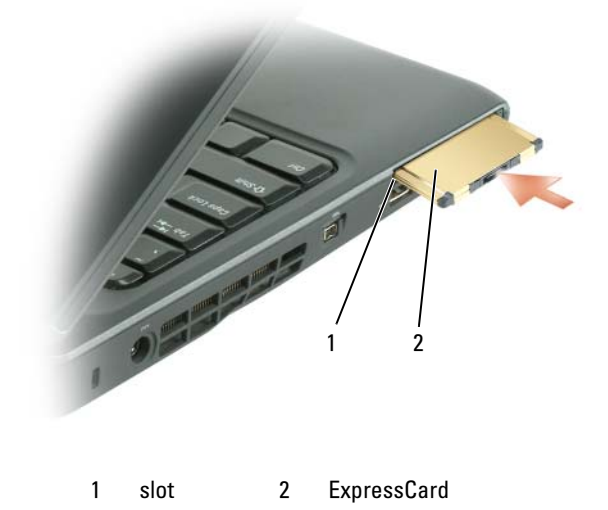

Il computer riconosce le ExpressCard e carica automaticamente il driver di dispositivo appropriato. Se il programma di configurazione richiede di caricare i driver del costruttore, usare il supporto fornito con l'ExpressCard.

## <span id="page-96-0"></span>Rimozione di una ExpressCard o di una protezione

### $\sqrt{N}$  ATTENZIONE: Prima di eseguire le procedure descritte in questa sezione, seguire le istruzioni di sicurezza riportate nella *Guida alle informazioni sul* prodotto.

Premere il dispositivo di chiusura e rimuovere la scheda o la protezione. Per alcuni dispositivi di chiusura, è necessario premere il dispositivo di chiusura due volte: una volta per estrarre il dispositivo di chiusura e poi una seconda volta per estrarre la scheda.

Conservare la protezione da usare quando nello slot non è installata alcuna ExpressCard. In tal modo si proteggono gli slot inutilizzati dalla polvere e da altri corpi estranei.

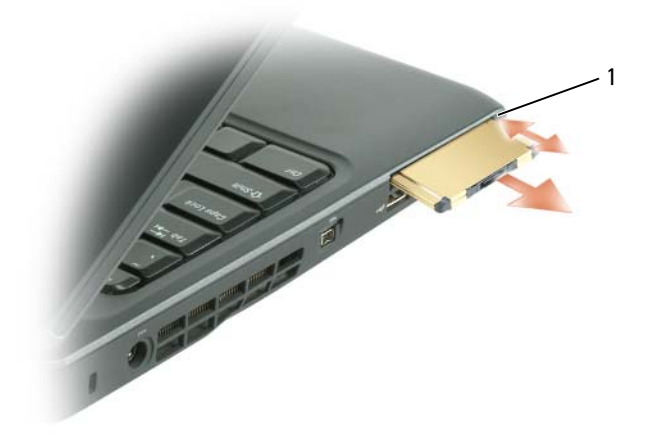

1 pulsante di sblocco

# Uso del lettore di schede di memoria

Il lettore di schede di memoria fornisce un modo rapido e comodo di visualizzare e condividere foto digitali, musica e video archiviati in una scheda di memoria.

 $\mathscr{D}$  N.B. Una scheda di memoria non è un dispositivo avviabile.

Il lettore di schede di memoria 8 in 1 legge le seguenti schede di memoria:

- Secure Digital *(SD)*
- Scheda Secure Digital Input/Output (SDIO)
- MultiMediaCard (MMC)
- Memory Stick
- Memory Stick PRO
- scheda xD-Picture
- SD ad alta velocità
- SD ad alta densità

## Protezioni della scheda di memoria

Il computer viene spedito con una protezione in plastica installata nel lettore di schede di memoria. In tal modo si proteggono gli slot inutilizzati dalla polvere e da altri corpi estranei. Conservare la protezione da usare quando nello slot non è installata alcuna scheda di memoria multimediale. Le protezioni fornite con altri computer potrebbero non essere adatte al computer in uso.

Rimuovere la protezione prima di installare una scheda di memoria multimediale. Per rimuovere la protezione, consultare ["Rimozione di una](#page-99-0)  [scheda di memoria o di una protezione" a pagina 100](#page-99-0).

## Installazione di una scheda di memoria

È possibile installare una scheda di memoria multimediale nel computer mentre è in funzione. Il computer rileva automaticamente la scheda.

Le schede di memoria sono contrassegnate generalmente con un simbolo (quale un triangolo o una freccia) o un'etichetta che indica quale estremità inserire nello slot. Le schede sono inoltre calettate per evitare inserimenti non corretti. Se l'orientamento della scheda non è chiaro, consultare la documentazione fornita con la scheda.

### $\sqrt{N}$  ATTENZIONE: Prima di eseguire le procedure descritte in questa sezione, seguire le istruzioni di sicurezza riportate nella Guida alle informazioni sul prodotto.

Per installare una scheda di memoria:

- 1 Tenere la scheda con il lato superiore rivolto verso l'alto.
- 2 Far scorrere la scheda nello slot fino a quando non è completamente inserita nel relativo connettore.

Se in fase di inserimento della scheda si incontra troppa resistenza, non esercitare forza sulla scheda. Controllarne l'orientamento e quindi riprovare.

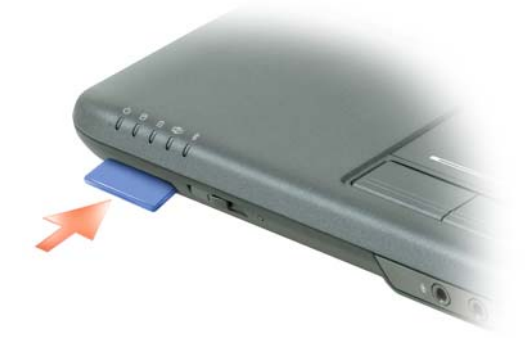

Il computer riconosce la scheda di memoria e carica automaticamente il driver di dispositivo appropriato. Se il programma di configurazione chiede di caricare i driver del costruttore, usare il supporto fornito con la scheda di memoria, se possibile.

## <span id="page-99-0"></span>Rimozione di una scheda di memoria o di una protezione

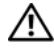

 $\sqrt{N}$  ATTENZIONE: Prima di eseguire le procedure descritte in questa sezione. seguire le istruzioni di sicurezza riportate nella Guida alle informazioni sul prodotto.

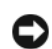

AVVISO: Utilizzare l'utilità di configurazione della scheda di memoria (fare clic sull'icona  $\blacktriangleright$  nell'area di notifica) per selezionare una scheda e arrestarne il funzionamento prima di rimuoverla dal computer. La mancata interruzione del funzionamento tramite l'utilità di configurazione potrebbe provocare la perdita di dati.

Premere la scheda nello slot per sbloccarla dal lettore di schede. Quando è parzialmente estratta, rimuovere la scheda.

# Impostazione e uso di reti

L'impostazione di una rete di computer fornisce la connettività tra il computer e Internet, un altro computer o una rete. Per esempio, con una rete impostata in casa o in un piccolo ufficio, è possibile stampare con una stampante condivisa, accedere a unità e file in un altro computer, visualizzare altre reti oppure accedere ad Internet. È possibile impostare una rete locale (LAN) utilizzando il cavo di un modem di rete o a banda larga, oppure impostare una LAN wireless (WLAN, Wireless LAN).

I sistemi operativi Microsoft Windows® XP e Microsoft Windows Vista™ forniscono procedure guidate per guidare l'utente attraverso il processo di configurazione della rete tra computer. Per maggiori informazioni sulla Rete, consultare Help and Support Center (Guida e supporto tecnico) di Windows (consultare ["Help and Support \(Guida e supporto tecnico\) di Windows" a](#page-18-0)  [pagina 19\)](#page-18-0).

## <span id="page-100-0"></span>Collegamento di un cavo di rete o del modem a banda larga

Prima di connettere il sistema ad una rete, è necessario installare una scheda di rete e collegarvi un cavo di rete.

1 Collegare il cavo di rete al connettore della scheda di rete nella parte posteriore del computer.

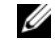

 $\mathscr{U}$  N.B. Inserire il connettore del cavo finché scatta in posizione, quindi tirare delicatamente il cavo per verificare che sia fissato saldamente.

2 Collegare l'altra estremità del cavo di rete ad un dispositivo per la connessione di rete o ad una presa di rete a muro.

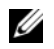

 $\mathscr{D}$  N.B. Non utilizzare un cavo di rete con una presa a muro del telefono.

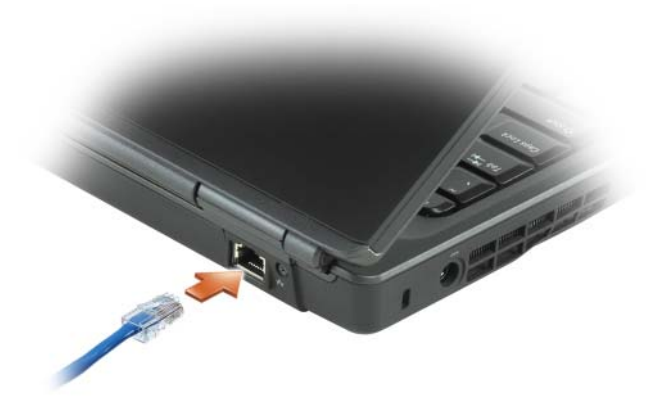

## Installazione della rete nel sistema operativo Microsoft® Windows® XP

1 Fare clic su Start→ Tutti i programmi→ Accessori→ Comunicazioni→ Installazione guidata rete→ Avanti→ Elenco di controllo per la creazione di una rete.

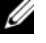

 $\mathbb Z$  N.B. La selezione del metodo di collegamento denominato Il computer è connesso direttamente a Internet abilita il firewall integrato fornito con Windows XP Service Pack 2 (SP2).

- 2 Completare l'elenco di controllo.
- 3 Tornare all'Installazione guidata rete e seguire le istruzioni visualizzate.

## Installazione della rete nel sistema operativo Microsoft Windows Vista™

- 1 Fare clic sul pulsante Start di Windows Vista, <sup>(7)</sup>, quindi fare clic su Connect To (Connetti a)→ Set up a connection or network (Configura connessione o rete).
- 2 Selezionare un'opzione in Choose a connection option (Selezionare un'opzione di connessione).
- 3 Fare clic su Next (Avanti), quindi seguire le istruzioni nella procedura guidata.

## <span id="page-102-0"></span>Rete locale wireless

Una Rete locale wireless (WLAN, Wireless Local Area Network) è una serie di computer interconnessi che comunicano tra di loro tramite le onde radio piuttosto che tramite un cavo di rete collegato a ciascun computer. In una WLAN, un dispositivo di comunicazioni radio denominato punto di accesso o router wireless collega i computer della rete e fornisce accesso ad Internet o alla rete. Il punto di accesso o il router wireless e la scheda di rete wireless nel computer comunicano trasmettendo dati dalle rispettive antenne sulle onde radio.

## Cosa è necessario per realizzare una connessione WLAN

Prima di poter impostare una WLAN, sono necessari:

- Accesso ad Internet ad alta velocità (banda larga) (ad esempio via cavo o DSL)
- Un modem a banda larga collegato e funzionante
- Un router wireless o un punto di accesso
- Una scheda di rete wireless per ciascun computer che si desidera collegare alla WLAN

## <span id="page-102-1"></span>Controllo della scheda di rete wireless

A seconda di quanto si è selezionato all'acquisto del computer, il computer ha varie configurazioni. Per confermare che il computer abbia una scheda di rete wireless e per determinare il tipo di scheda, utilizzare una delle modalità seguenti:

- Il pulsante Start e l'opzione Connet To (Connetti a)
- La conferma dell'ordine del computer

### Il pulsante Start e l'opzione Connet To (Connetti a)

In Microsoft Windows XP, fare clic su Start→ Connetti a→ Mostra tutte le connessioni.

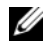

 $\mathscr{U}$  N.B. Se il computer è impostato sull'opzione di menu Menu di avvio classico, fare clic su Start→ Impostazioni→ Connessioni di rete per visualizzare le connessioni di rete.

In Microsoft Windows Vista, fare clic su  $\overline{P} \rightarrow$  Connect To (Connetti a)  $\rightarrow$ View network computers and devices (Visualizza dispositivi e computer della rete).

Se Wireless Network Connection (Connessione rete wireless) non viene visualizzato sotto LAN o Internet ad alta velocità, è possibile che non si disponga di una scheda di rete wireless.

Se Wireless Network Connection (Connessione rete wireless) viene visualizzato, si dispone di una scheda di rete wireless. Per visualizzare informazioni dettagliate sulla scheda di rete wireless:

- Fare clic con il pulsante destro del mouse su Wireless Network Connection (Connessione rete wireless).
- 2 Scegliere Properties (Proprietà).

La finestra Wireless Network Connection Properties (Proprietà della connessione di rete wireless) viene visualizzata. Il nome e il numero di modello della scheda di rete wireless sono elencati nella scheda General (Generale).

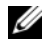

**ZAIR.** N.B. Se Wireless Network Connection (Connessione rete wireless) non viene visualizzato, è possibile che non si disponga di una scheda di rete wireless.

### La conferma dell'ordine del computer

La conferma dell'ordine ricevuta al momento dell'ordine del computer elenca l'hardware e il software spediti assieme al computer.

## Impostazione di una nuova WLAN utilizzando un router wireless e un modem a banda larga

- 1 Rivolgersi al provider di servizi Internet (ISP) per ottenere informazioni specifiche sui requisiti di connessione per il modem a banda larga.
- 2 Accertarsi di avere accesso cablato ad Internet attraverso il modem a banda larga prima di tentare di impostare una connessione Internet wireless (consultare ["Collegamento di un cavo di rete o del modem a banda larga" a](#page-100-0)  [pagina 101\)](#page-100-0).
- 3 Installare il software necessario per il router wireless. Il router wireless potrebbe essere stato spedito con un supporto di installazione. Il supporto di installazione di solito contiene informazioni sull'installazione e sulla risoluzione dei problemi. Installare il software necessario secondo le istruzioni fornite dal costruttore del router.
- 4 Arrestare il sistema ed eventuali altri computer abilitati alla comunicazione wireless nelle vicinanze tramite il menu Start o <sup>.</sup>
- 5 Scollegare il cavo di alimentazione del modem a banda larga dalla presa elettrica.
- 6 Scollegare il cavo di rete dal computer e dal modem.
- 7 Scollegare il cavo dell'adattatore c.a. dal router wireless per verificare l'assenza di alimentazione collegata al router.

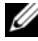

**N.B.** Attendere almeno 5 minuti dopo la disconnessione del modem a banda larga prima di continuare l'impostazione della rete.

- 8 Inserire un cavo di rete nel connettore di rete (RJ-45) sul modem a banda larga scollegato dall'alimentazione.
- 9 Collegare l'altra estremità del cavo di rete al connettore di rete Internet (RJ-45) sul router wireless scollegato dall'alimentazione.
- 10 Accertarsi che nessuna rete né cavo USB, diversi dal cavo di rete che collega il modem e il router wireless, siano connessi al modem a banda larga.

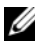

 $\mathscr{D}$  **N.B.** Riavviare l'apparecchiatura wireless nell'ordine descritto di seguito per prevenire un potenziale guasto del collegamento.

- 11 Accendere solo il modem a banda larga e attendere almeno 2 minuti per lasciar stabilizzare il modem a banda larga. Dopo 2 minuti, passare al [punto 12.](#page-104-0)
- <span id="page-104-0"></span>12 Accendere il router wireless e attendere almeno 2 minuti per lasciar stabilizzare il router wireless. Dopo 2 minuti, passare al [punto 13.](#page-104-1)
- <span id="page-104-1"></span>13 Avviare il sistema e attendere fino al completamento del processo di avvio.
- 14 Consultare la documentazione fornita assieme al router wireless per eseguire quanto segue per impostare il router wireless:
	- Stabilire la comunicazione tra il computer e il router wireless.
	- Configurare il router wireless per comunicare col router a banda larga.
	- Determinare il nome di trasmissione del router wireless. Il termine tecnico per il nome di trasmissione del router è Identificatore dei set di servizi (SSID) o nome di rete.
- 15 Se necessario, configurare la scheda di rete wireless per la connessione alla rete wireless (consultare ["Connessione a una WLAN" a pagina 106\)](#page-105-0).

## <span id="page-105-0"></span>Connessione a una WLAN

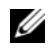

 $\mathbb Z$  N.B. Prima di collegarsi ad una WLAN, verificare di aver seguito le istruzioni in ["Rete locale wireless" a pagina 103.](#page-102-0)

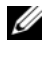

 $\mathbb Z$  N.B. Le seguenti istruzioni di rete non si applicano a schede interne con tecnologia wireless Bluetooth® o prodotti cellulari.

Questa sezione fornisce procedure generali per la connessione ad una rete utilizzando la tecnologia wireless. I nomi di rete specifici e i dettagli della configurazione variano. Consultare ["Rete locale wireless" a pagina 103](#page-102-0) per maggiori informazioni su come preparare la connessione del computer ad una WLAN.

La scheda di rete wireless richiede software e driver specifici per collegarsi ad una rete. Il software è già installato.

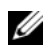

 $\mathscr{U}$  N.B. Se il software viene rimosso o danneggiato, seguire le istruzioni nella documentazione dell'utente per la scheda di rete wireless. Verificare il tipo di scheda di rete wireless installato nel computer, quindi cercare tale nome nel sito Web del supporto tecnico della Dell™ all'indirizzo support.dell.com. Per informazioni sul tipo di scheda di rete wireless installato nel computer, consultare ["Controllo della scheda di rete wireless" a pagina 103.](#page-102-1)

### Individuazione della gestione dei dispositivi della rete wireless

A seconda del software installato nel computer, diverse utilità di configurazione wireless possono gestire i dispositivi di rete:

- L'utilità client della scheda di rete wireless
- Il sistema operativo Windows XP o Windows Vista

Per determinare quale utilità di configurazione wireless stia gestendo la scheda di rete wireless in Windows XP:

- 1 Fare clic su Start→ Impostazioni→ Pannello di controllo→ Connessioni di rete.
- 2 Fare clic con il pulsante destro del mouse sull'icona Connessione rete senza fili, quindi fare clic su Visualizza reti senza fili disponibili.

Se la finestra Scegliere una rete senza fili riporta Impossibile configurare la connessione senza fili, l'utilità client della scheda di rete wireless sta gestendo la scheda di rete wireless.

Se la finestra Scegliere una rete senza fili riporta Fare clic su una voce nell'elenco per connettersi a una rete senza fili rilevata o per ottenere ulteriori informazioni, il sistema operativo Windows XP sta gestendo la scheda di rete wireless.

Per determinare quale utilità di configurazione wireless stia gestendo la scheda di rete wireless in Windows Vista:

- 1 Fare clic su  $\rightarrow$  Connect To (Connetti a)  $\rightarrow$  Manage wireless networks (Gestisci reti wireless).
- 2 Fare doppio clic su un profilo per aprire la schermata Wireless Network Properties (Proprietà rete wireless).

Per informazioni specifiche sull'utilità di configurazione wireless installata nel computer, consultare la documentazione di rete wireless in Windows Help and Support Center (Guida e supporto tecnico di Windows, consultare ["Help](#page-18-0)  [and Support \(Guida e supporto tecnico\) di Windows" a pagina 19](#page-18-0)).

### Completamento della connessione alla WLAN

Quando si accende il computer e viene rilevata una rete (per la quale il computer non è configurato) nell'area, viene visualizzato un popup accanto all'icona della rete nell'area di notifica di Windows.

Seguire le istruzioni fornite in qualsiasi prompt dell'utilità che viene visualizzato su schermo.

Una volta configurato il computer per una rete wireless, un altro popup avvisa che il computer è connesso a tale rete.

Successivamente, ogni volta che si accede al computer nell'area della rete wireless selezionata, lo stesso popup notifica la connessione di rete wireless.

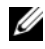

**N.B.** Se si seleziona una rete protetta, è necessario immettere una chiave WEP o WPA quando è richiesto. Le impostazioni di protezione della rete sono univoche per la rete. Dell non può fornire questa informazione.

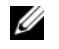

N.B. Il computer richiede fino a 1 minuto per collegarsi alla rete.

### Monitoraggio dello stato della scheda di rete wireless tramite Dell QuickSet

L'indicatore di attività wireless offre un modo facile per monitorare lo stato dei dispositivi wireless del computer. Per attivare o disattivare l'indicatore di attività wireless, fare clic sull'icona di QuickSet nella barra delle applicazioni e selezionare Hotkey Popups (Popup tasti scelta rapida). Se Wireless Activity Indicator Off (Indicatore attività senza fili disattivato) non è selezionato, l'indicatore è attivato. Se Wireless Activity Indicator Off (Indicatore attività senza fili disattivato) è selezionato, l'indicatore è disattivato.

L'indicatore di attività wireless visualizza se i dispositivi wireless integrati del computer siano abilitati o disabilitati. Quando si attiva o disattiva la funzione di rete wireless, l'indicatore di attività wireless cambia per visualizzare lo stato.

Per maggiori informazioni sull'indicatore di attività wireless di Dell QuickSet, fare clic con il pulsante destro del mouse sull'icona di QuickSet nella barra delle applicazioni, quindi selezionare Help (Guida).

## Banda larga mobile (o Wireless Wide Area Network (WWAN, Rete geografica wireless))

Una rete a banda larga mobile, anche nota come Wireless Wide Area Network (WWAN, Rete geografica wireless), è una rete cellulare digitale ad alta velocità che fornisce l'accesso ad Internet su un'area geografica molto più estesa rispetto ad una WLAN, che tipicamente copre solo da 30 a 305 metri. Il computer può mantenere l'accesso alla rete a banda larga mobile finché rimane all'interno di una zona di copertura dei dati cellulari. Contattare il provider di servizi per ottenere informazioni sulla copertura di una rete cellulare digitale ad alta velocità.

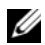

 $\mathbb Z$  N.B. Anche se è possibile effettuare una telefonata dal telefono cellulare in una specifica località geografica, tale località potrebbe non necessariamente rientrare in una zona di copertura dei dati cellulari.

### Cosa è necessario per stabilire una connessione di rete a banda larga mobile

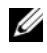

 $\mathbb Z$  N.B. A seconda del computer, è possibile utilizzare una ExpressCard o una scheda miniaturizzata a banda larga mobile, ma non entrambe, per stabilire una connessione di rete a banda larga mobile.

Per impostare una connessione di rete a banda larga mobile, sono necessari:

• Un'ExpressCard o una scheda miniaturizzata a banda larga mobile (a seconda della configurazione del computer)

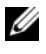

 $\mathbb Z$  N.B. Per istruzioni sull'uso di ExpressCard, consultare "Uso delle [ExpressCard" a pagina 95](#page-94-0).

• Un'ExpressCard a banda larga mobile attivata o un Modulo identificativo abbonato (SIM, Subscriber Identity Module) attivato per il provider di servizi
• L'utilità Dell Mobile Broadband Card (già installata nel computer se si è acquistata la scheda al momento dell'acquisto del computer, oppure nel supporto che accompagnava la scheda se la si è acquistata separatamente dal computer)

Se l'utilità è danneggiata o eliminata dal computer, consultare la guida dell'utente dell'utilità Dell Mobile Broadband Card per istruzioni. La Guida dell'utente è disponibile attraverso Windows Help and Support Center (Guida e supporto tecnico di Windows, consultare ["Help and](#page-18-0)  [Support \(Guida e supporto tecnico\) di Windows" a pagina 19\)](#page-18-0) o nel CD che accompagnava la scheda se la si è acquistata separatamente dal computer.

### Controllo della scheda a banda larga mobile Dell

A seconda di quanto si è selezionato all'acquisto del computer, il computer ha varie configurazioni. Per determinare la configurazione del computer, consultare uno dei seguenti:

- Conferma dell'ordine
- Help and Support (Guida e supporto tecnico) di Microsoft Windows

Per controllare la scheda a banda larga mobile in Help and Support (Guida e supporto tecnico):

- **1** Fare clic su Start $\rightarrow$  Help and Support (Guida e supporto tecnico) $\rightarrow$  Use Tools to view your computer information and diagnose problems (Utilizza gli strumenti per visualizzare le informazioni sul computer e per diagnosticare eventuali problemi).
- 2 In Tools (Strumenti), fare clic su My Computer Information (Informazioni sul computer) $\rightarrow$  Find information about the hardware installed on this computer (Trova informazioni sull'hardware installato nel computer).

Nella schermata My Computer Information - Hardware (Informazioni sul computer - Hardware), è possibile visualizzare il tipo di scheda a banda larga mobile installato nel computer, nonché gli altri componenti hardware.

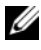

 $\mathbb Z$  N.B. La scheda a banda larga mobile è elencata in Modem.

### Connessione ad una rete a banda larga mobile

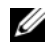

N.B. Queste istruzioni valgono solo per le ExpressCard o le schede miniaturizzate a banda larga mobile. Non valgono per le schede interne con tecnologia wireless.

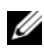

 $\mathbb Z$  N.B. Prima di connettersi ad Internet, è necessario attivare il servizio a banda larga mobile attraverso il provider di servizi cellulari. Per istruzioni e per informazioni supplementari sull'uso dell'utilità Dell Mobile Broadband Card, consultare la Guida dell'utente disponibile attraverso Help and Support (Guida e supporto tecnico) di Windows (fare clic su Start (59), quindi fare clic su Help and Support (Guida e supporto tecnico)). La Guida dell'utente è anche disponibile nel sito Web del supporto tecnico della Dell all'indirizzo support.dell.com e nel supporto incluso con la scheda a banda larga mobile se si è acquistata la scheda separatamente dal computer.

Utilizzare l'utilità Dell Mobile Broadband Card per stabilire e gestire una connessione di rete a banda larga mobile ad Internet:

- 1 Fare clic sull'icona dell'utilità Dell Mobile Broadband Card, L<sub>FI</sub>, nell'area di notifica di Windows, per eseguire l'utilità.
- 2 Fare clic su Connect (Connetti).

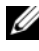

**N.B.** Il pulsante Connect (Connetti) cambia nel pulsante Disconnect (Disconnetti).

3 Seguire le istruzioni visualizzate per gestire la connessione di rete con l'utilità,

oppure

- a Fare clic su Start $\rightarrow$  All Programs (Tutti i programmi) $\rightarrow$  Dell Wireless.
- b Fare clic su Dell Wireless Broadband (Banda larga senza fili Dell) e seguire le istruzioni visualizzate.

### Abilitazione/disabilitazione di Dell Mobile Broadband Card

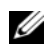

 $\mathbb Z$  N.B. Se non si è in grado di connettersi ad una rete a banda larga mobile, accertarsi di avere tutti i componenti per stabilire una connessione a banda larga mobile (consultare ["Cosa è necessario per stabilire una connessione di rete a](#page-107-0)  [banda larga mobile" a pagina 108](#page-107-0)), quindi verificare che la scheda a banda larga mobile sia abilitata verificando l'impostazione dello switch wireless.

È possibile attivare o disattivare la scheda a banda larga mobile utilizzando lo switch wireless nel computer.

È possibile accendere e spegnere i dispositivi wireless del computer con lo switch wireless sul lato anteriore del computer (consultare ["Vista anteriore" a](#page-23-0)  [pagina 24\)](#page-23-0).

Se lo switch è in posizione acceso, spostarlo sulla posizione spento per disabilitare lo switch e la scheda a banda larga mobile. Se l'interruttore è in posizione spento, spostarlo sulla posizione acceso per abilitare lo switch e la scheda a banda larga mobile Dell. Per informazioni sulle posizioni degli switch wireless, consultare ["switch wireless" a pagina 26.](#page-25-0)

Per monitorare lo stato del dispositivo wireless, consultare ["Monitoraggio](#page-106-0)  [dello stato della scheda di rete wireless tramite Dell QuickSet" a pagina 107.](#page-106-0)

# Wi-Fi Catcher™ Network Locator di Dell

 $\mathscr A$  N.B. L'indicatore di Wi-Fi Catcher Network Locator viene visualizzato solo quando il sistema è spento e Wi-Fi è attivato nel BIOS.

Lo switch wireless nel computer Dell utilizza Wi-Fi Catcher™ Network Locator di Dell per rilevare specificamente eventuali reti wireless nelle vicinanze. Per maggiori informazioni sullo switch wireless, consultare ["switch](#page-25-0)  [wireless" a pagina 26](#page-25-0).

Per rilevare una rete wireless, fare scorrere e tenere lo switch wireless nella posizione momentaneo per alcuni secondi. Wi-Fi Catcher Network Locator funziona indipendentemente dal fatto che il computer sia acceso o spento, oppure nello stato di sospensione, finché lo switch non sia configurato attraverso Dell QuickSet o il BIOS (programma di installazione di sistema) per controllare le connessioni di rete WiFi.

Poiché Wi-Fi Catcher Network Locator è disabilitato e non è configurato per essere utilizzato quando il computer viene spedito all'utente, è necessario utilizzare prima Dell QuickSet per abilitare e configurare lo switch per controllare le connessioni di rete Wi-Fi. Per maggiori informazioni su Wi-Fi Catcher Network Locator e per abilitare la funzione attraverso Dell QuickSet, fare clic con il pulsante destro del mouse sull'icona di QuickSet nell'area di notifica, quindi selezionare Help (Guida).

# Protezione del computer

# Lucchetto del cavo di sicurezza

 $\mathscr{D}$  N.B. Il computer non viene spedito con un lucchetto del cavo di sicurezza.

Un lucchetto del cavo di sicurezza è un dispositivo antifurto disponibile in commercio. Per utilizzare il blocco, fissarlo allo slot per cavo di sicurezza nel computer Dell. Per maggiori informazioni, consultare le istruzioni fornite con il dispositivo.

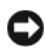

AVVISO: Prima di acquistare un dispositivo antifurto, accertarsi che sia compatibile con lo slot per cavo di sicurezza del computer.

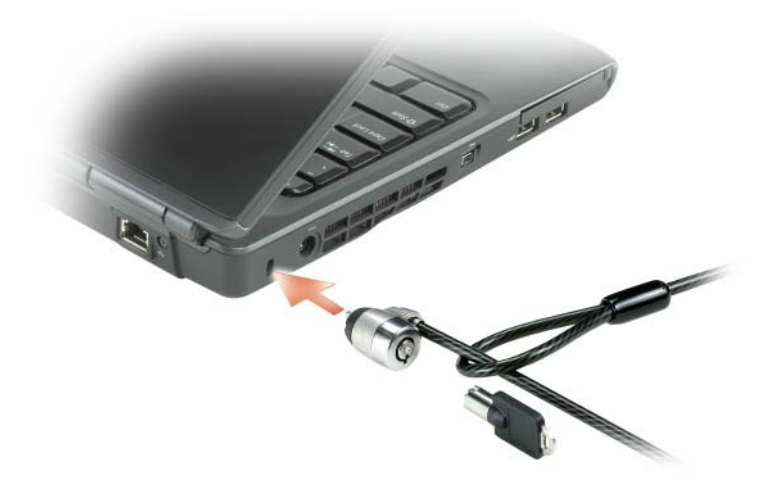

# Password

Le password impediscono l'accesso non autorizzato al computer. Quando si avvia il sistema per la prima volta, è necessario assegnare una password principale al prompt. Se non si immette una password entro 2 minuti, il sistema ritorna allo stato operativo precedente.

Quando si utilizzano le password, prestare attenzione alle seguenti istruzioni:

- Scegliere una password che è possibile ricordare, ma che non sia facile da indovinare. Ad esempio, non utilizzare nomi di familiari o animali per le password.
- Si consiglia di non annotare la password. Se tuttavia viene annotata, accertarsi che sia conservata in un luogo sicuro.
- Non condividere la password con altre persone.
- Accertarsi di non essere osservati mentre si digitano le password.

AVVISO: L'uso di password garantisce un alto livello di protezione dei dati presenti nel computer o nel disco rigido, ma non garantisce una protezione infallibile. Se si richiede un livello di protezione maggiore, ottenere e usare metodi aggiuntivi di protezione, quali programmi di crittografia dati.

Utilizzare l'opzione User Accounts (Account utente) nel Control Panel (Pannello di controllo) nel sistema operativo Microsoft® Windows® per creare account utente oppure per modificare le password. Una volta creata una password dell'utente, è possibile immetterla ogni volta che si accende o si sblocca il computer. Se non si immette una password entro 2 minuti, il sistema ritorna allo stato operativo precedente. Per maggiori informazioni, consultare la documentazione di Windows.

Se si dimenticano le password, rivolgersi alla Dell (consultare ["Come](#page-204-0)  [contattare la Dell" a pagina 205\)](#page-204-0). Per motivi di sicurezza il personale del supporto tecnico della Dell chiederà di dimostrare la propria identità per verificare che la persona sia autorizzata all'uso del computer.

# In caso di smarrimento o furto del computer

• Sporgere denuncia di smarrimento o furto del computer alla polizia. Nella descrizione del computer indicare il Numero di servizio. Richiedere che venga assegnato un numero di pratica e annotarlo insieme all'ufficio, all'indirizzo e al numero di telefono della polizia. Se possibile, richiedere un nome di contatto.

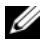

 $\mathbb Z$  N.B. Se si conosce la località in cui è avvenuto lo smarrimento o il furto, rivolgersi alla polizia di quella zona. Se non si conosce la località, rivolgersi alla polizia della propria zona di residenza.

• Nel caso in cui il computer sia un bene aziendale, notificare l'accaduto all'ufficio competente dell'azienda.

• Contattare il servizio clienti di Dell per denunciare lo smarrimento del computer. Fornire il Numero di servizio del computer, il numero di pratica, il nome, l'indirizzo e il numero di telefono della polizia presso cui è stata sporta la denuncia del computer smarrito. Se disponibile, fornire il nome dell'ufficiale inquirente.

Il rappresentante del servizio clienti della Dell registrerà i dati forniti dall'utente sotto il Numero di servizio del computer e contrassegnerà il computer come smarrito o rubato. Nel caso in cui qualcuno richieda supporto tecnico dalla Dell e fornisca quel Numero di servizio, il computer verrà automaticamente identificato come smarrito o rubato. Il rappresentante proverà ad ottenere il numero di telefono e l'indirizzo del richiedente. Dell contatterà quindi la polizia presso cui è stata sporta la denuncia di smarrimento.

# Risoluzione dei problemi

# Servizio di aggiornamento tecnico Dell

Il servizio di aggiornamento tecnico Dell fornisce notifica preventiva tramite posta elettronica degli aggiornamenti software e hardware per il computer. Il servizio è gratuito e può essere personalizzato in base ai contenuti, al formato e alla frequenza con cui si ricevono le notifiche.

Per iscriversi al servizio di aggiornamento tecnico Dell, visitare support.dell.com/technicalupdate.

# <span id="page-116-0"></span>Dell Diagnostics

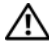

 $\sqrt{N}$  ATTENZIONE: Prima di eseguire le procedure descritte in questa sezione, seguire le istruzioni di sicurezza riportate nella *Guida alle informazioni sul* prodotto.

### Quando usare il programma Dell Diagnostics

Se si riscontrano problemi con il computer, effettuare i controlli riportati in ["Blocchi e problemi relativi al software" a pagina 138](#page-137-0) ed eseguire il programma Dell Diagnostics prima di contattare la Dell per supporto tecnico.

Si consiglia di stampare queste procedure prima di iniziare.

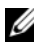

 $\mathbb Z$  **N.B.** Il programma Dell Diagnostics funziona solo su computer Dell.

Accedere al programma di installazione di sistema, consultare le informazioni sulla configurazione del computer e accertarsi che il dispositivo che si desidera esaminare venga visualizzato nel programma di installazione di sistema e sia attivo (consultare ["Uso del programma di installazione di](#page-216-0)  [sistema" a pagina 217\)](#page-216-0).

Avviare il programma Dell Diagnostics dal disco rigido o dal supporto Drivers and Utilities (consultare ["Supporto Drivers and Utilities" a pagina 15\)](#page-14-0).

### Avvio del programma Dell Diagnostics dal disco rigido

Il programma Dell Diagnostics è situato in una partizione dell'utilità diagnostica nascosta nel disco rigido.

 $\mathbb Z$  N.B. Se nello schermo del computer non viene visualizzata alcuna immagine dello schermo, consultare ["Come contattare la Dell" a pagina 205](#page-204-0).

- 1 Accertarsi che il computer sia collegato ad una presa elettrica ben funzionante.
- 2 Accendere il computer (o riavviare il sistema).
- 3 Avviare il programma Dell Diagnostics in uno dei due modi seguenti.

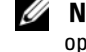

 $\mathbb Z$  N.B. Se si attende troppo a lungo e viene visualizzato il logo del sistema operativo, continuare ad attendere fino a visualizzare il desktop di Microsoft<sup>®</sup> Windows®; quindi arrestare il sistema e riprovare.

– Quando viene visualizzato il logo DELL™, premere immediatamente <F12>. Selezionare Diagnostics dal Boot Menu (Menu di avvio) e premere <Invio>.

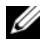

 $\mathscr{D}$  N.B. Prima di tentare la seguente opzione, è necessario spegnere completamente il computer.

– Tenere premuto il tasto <Fn> durante l'accensione del computer.

 $\mathbb Z$  N.B. Se viene visualizzato un messaggio che indica che la partizione dell'utilità di diagnostica non è stata trovata, eseguire il programma Dell Diagnostics dal supporto *Drivers and Utilities*.

Il computer esegue il Pre-boot System Assessment (PSA, Valutazione sistema preavvio), una serie di test iniziali relativi a: scheda di sistema, tastiera, schermo, memoria, disco rigido, ecc..

- Durante la valutazione, rispondere alle domande visualizzate.
- Se vengono rilevati errori, il computer si arresta e viene emesso un segnale acustico. Per interrompere la valutazione e riavviare il sistema, premere <n>; per passare al test successivo, premere <y>; per ripetere il controllo del componente che non ha superato la valutazione, premere <r>.
- Se durante il Pre-boot System Assessment (Valutazione sistema preavvio) vengono rilevati errori, annotare il/i codice/i di errore e contattare la Dell (consultare ["Come contattare la Dell" a pagina 205](#page-204-0)).

Se Pre-boot System Assessment (Valutazione sistema preavvio) è completato con successo, si riceve il messaggio Booting Dell Diagnostic Utility Partition. Press any key to continue (Avvio della partizione dell'utilità Dell Diagnostics. Premere un tasto per continuare).

4 Premere un tasto per avviare il programma Dell Diagnostics dalla partizione dell'utilità di diagnostica nel disco rigido.

#### Avvio del programma Dell Diagnostics dal supporto Drivers and Utilities

- 1 Inserire il supporto Drivers and Utilities.
- 2 Arrestare e riavviare il sistema.

Quando viene visualizzato il logo DELL™, premere immediatamente  $\langle$ F12 $>$ 

 $\mathscr{U}$  N.B. Se si attende troppo a lungo e viene visualizzato il logo del sistema operativo, continuare ad attendere fino a visualizzare il desktop di Microsoft® Windows®; quindi arrestare il sistema e riprovare.

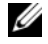

 $\mathbb Z$  N.B. La procedura seguente modifica la sequenza di avvio solo temporaneamente. All'avvio successivo, il sistema si avvia in base ai dispositivi specificati nel programma di installazione di sistema.

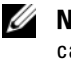

 $\mathscr{D}$  N.B. La pressione di un tasto sulla tastiera per periodi di tempo prolungati può causare un guasto alla tastiera. Per evitare possibili errori della tastiera, premere e rilasciare il <F12> tasto ad intervalli regolari finché non viene visualizzato il menu dei dispositivi di avvio.

3 Nel Boot Device Menu (Menu Dispositivo di avvio), utilizzare i tasti freccia SU e GIÙ per evidenziare CD/DVD/CD-RW, quindi premere  $\langle$ Invio $\rangle$ .

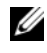

**K.B.** La funzionalità Quickboot modifica la sequenza di avvio solo per l'avvio corrente. All'avvio successivo, il sistema si avvia in base alla sequenza di avvio specificata nel programma di installazione di sistema.

- 4 Selezionare l'opzione Boot from CD-ROM (Avvia da CD-ROM) dal menu che viene visualizzato, quindi premere <Invio>.
- 5 Digitare 1 per avviare il menu Drivers and Utilities (Driver e utilità), quindi premere <Invio>.
- 6 Selezionare Run the 32 Bit Dell Diagnostics (Esegui il programma Dell Diagnostics a 32 bit) dall'elenco numerato. Se sono elencate più versioni, selezionare la versione appropriata per il computer utilizzato.
- 7 Nel Main Menu (Menu principale) del programma Dell Diagnostics, selezionare il test che si desidera eseguire.

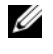

N.B. Annotare eventuali codici di errore e descrizioni dei problemi esattamente come vengono visualizzati e seguire le istruzioni visualizzate.

- 8 Al termine di tutte le prove, chiudere la finestra della prova per tornare al Main Menu (Menu principale) del programma Dell Diagnostics.
- 9 Rimuovere il supporto Drivers and Utilities, quindi chiudere la finestra Main Menu (Menu principale) per uscire dal programma Dell Diagnostics e riavviare il sistema.

#### Main Menu (Menu principale) di Dell Diagnostics

Dopo il caricamento del programma Dell Diagnostics e la visualizzazione della schermata Main Menu (Menu principale), fare clic sul pulsante relativo all'opzione desiderata.

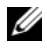

**N.B.** Si consiglia di selezionare Test System (Esegui test sistema) per eseguire un test completo nel computer.

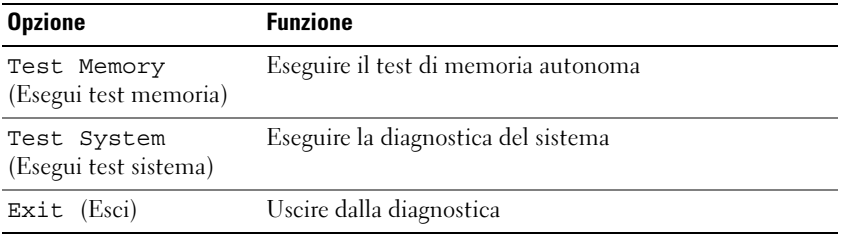

Dopo aver selezionato l'opzione Test System (Esegui test sistema) dal menu principale, viene visualizzato il seguente menu.

**M.B.** Si consiglia di selezionare Extended Test (Prova estesa) dal menu per eseguire un controllo approfondito dei dispositivi nel computer.

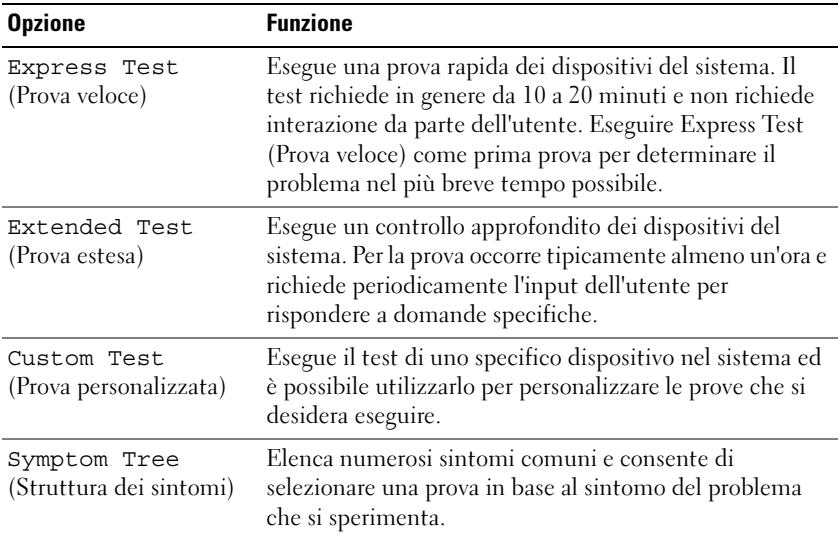

Se si riscontra un problema durante una prova, viene visualizzato un messaggio con un codice di errore e una descrizione del problema. Annotare il codice di errore e la descrizione del problema esattamente come vengono visualizzati e seguire le istruzioni visualizzate. Se non è possibile risolvere il problema, rivolgersi alla Dell (consultare ["Come contattare la Dell" a](#page-204-0)  [pagina 205\)](#page-204-0).

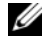

 $\mathbb Z$  N.B. Il Numero di servizio del computer viene visualizzato nella parte superiore di ciascuna schermata della prova. Quando si contatta il supporto Dell, avere a portata di mano il Numero di servizio.

Le seguenti schede forniscono informazioni supplementari per le prove eseguite dall'opzione Custom Test (Prova personalizzata) o Symptom Tree (Struttura dei sintomi):

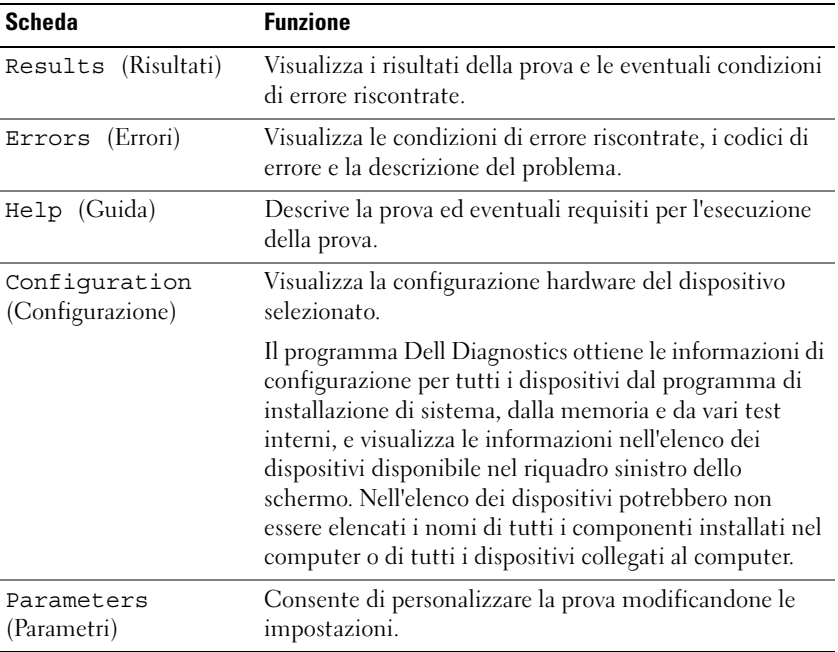

# Dell Support Center

Dell Support Center fornisce assistenza, supporto e informazioni specifiche per il sistema. Per ricevere informazioni dettagliate su Dell Support Center e sui relativi strumenti di supporto disponibili, visitare il sito Web del Consumer Services (Servizi al cliente) Dell all'indirizzo www.dell.com/services.

I computer acquistati a partire dal 26 giugno 2007 hanno Dell Support Center già installato.

I computer acquistati prima del 26 giugno 2007 possono ottenere Dell Support Center scaricando il programma da www.support.dell.com/dellsupportcenter.

Fare clic sull'icona di Dell Support Center sul desktop del computer per eseguire l'applicazione e accedere alle seguenti funzionalità:

- Strumenti e utilità come Dell Support 3, Dell PC Tune-Up, Dell PC Checkup e Network Assistant
- DellConnect per supporto tecnico remoto in tempo reale
- Recapiti del supporto Dell inclusi gli indirizzi di posta elettronica e chat in linea come anche i numeri di telefono
- Le risorse specifiche per il computer sono disponibili in Drivers  $\&$ Downloads Upgrades (Aggiornamenti di driver e download) e System Information (Informazioni di sistema)

La parte superiore della pagina iniziale di Dell Support Center visualizza il numero di modello del computer insieme al suo Numero di servizio, codice di servizio espresso e ai dettagli sulla scadenza della garanzia. Quando si dà l'autorizzazione a Dell di utilizzare il Numero di servizio, vengono forniti ulteriori dettagli sul computer, quali la memoria disponibile, lo spazio su disco, l'hardware installato, gli indirizzi di rete, le specifiche del modem, il software di protezione installato e molto altro. Inoltre, utilizzando il Numero di servizio, la Dell può far collegare l'utente alle pagine Web più importanti di www.dell.com per informazioni sulla garanzia, sull'ordine di accessori e sui dettagli sull'installazione di driver e download consigliati.

### <span id="page-121-0"></span>Dell Support 3

Dell Support 3 è personalizzato per l'ambiente di elaborazione. Questa utilità fornisce informazioni di autosupporto, aggiornamenti software e rilevamenti delle condizioni del computer. Utilizzare questa utilità per le seguenti funzioni:

• Controllare l'ambiente di elaborazione;

- Visualizzare le impostazioni di Dell Support 3;
- Accedere al file della guida di Dell Support 3;
- Visualizzare le domande frequenti;
- Ulteriori informazioni su Dell Support 3;
- Disattivare Dell Support 3.

Per maggiori informazioni su Dell Support 3, fare clic sul punto interrogativo (?) nella parte superiore della finestra Dell Support 3.

Per accedere a Dell Support 3:

• Fare clic sull'icona di Dell Support 3  $\otimes$  nell'area di notifica del desktop di Windows.

**N.B.** Le funzioni dell'icona **varian**o a seconda se si fa clic, doppio clic o clic con il pulsante destro del mouse sull'icona.

**OPPURE** 

• Fare clic sul pulsante Start di Microsoft<sup>®</sup> Windows Vista<sup>™</sup>  $\overline{P}$   $\rightarrow$  All Programs (Tutti i programmi)→ Dell Support 3→ Dell Support Settings (Impostazioni di Dell Support). Accertarsi che sia selezionata l'opzione Show icon on the taskbar (Mostra icona nella barra delle applicazioni).

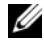

 $\mathscr{A}$  N.B. Se Dell Support 3 non è disponibile dal menu Start, visitare il sito support.dell.com e scaricare il software.

# Dell PC Tune-Up

La versione automatizzata o mensile di Dell PC Tune-Up consente di scegliere il giorno e l'ora del mese in cui si desidera "regolare" il computer. Una regolazione tipica del computer consiste nella deframmentazione del disco rigido, la rimozione di file temporanei e indesiderati, l'aggiornamento delle impostazioni di protezione, la verifica di "buoni" punti di ripristino e le altre attività di manutenzione progettate per migliorare le prestazioni e la protezione del computer. La versione mensile è disponibile come abbonamento annuale ed è una funzionalità di Dell Support 3, un'applicazione complementare che fornisce rilevamenti delle condizioni in tempo reale e informazioni sulle procedure di manutenzione del computer (consultare ["Dell Support 3" a pagina 122](#page-121-0)).

Entrambe le versioni di PC Tune-Up sono disponibili per i clienti negli Stati Uniti e in Canada. Per ulteriori informazioni sulla versione mensile e su come sia facile mantenere il computer alle massime prestazioni, visitare la pagina iniziale di PC Tune-Up (www.dell.com/services/pc tuneup).

# Dell PC Checkup

Dell PC Checkup è uno strumento di diagnostica e di risoluzione dei problemi che fornisce analisi e test personalizzati del computer Dell. PC Checkup verifica se l'hardware funziona correttamente e fornisce correzioni automatizzate per problemi comuni di configurazione. Si consiglia di eseguire PC Checkup regolarmente o prima di contattare la Dell per assistenza. L'applicazione crea un rapporto dettagliato che i tecnici della Dell possono utilizzare per risolvere rapidamente il problema.

### Dell Network Assistant

Progettato appositamente per utenti di computer Dell™, Dell Network Assistant contribuisce a semplificare l'installazione, il monitoraggio, la risoluzione dei problemi e il ripristino della rete.

Dell Network Assistant fornisce le seguenti funzionalità:

- Installazione consolidata, avvisi e stato del dispositivo
- Rilevamento semplificato dei dispositivi in rete tramite una visualizzazione dello stato della rete
- Risoluzione dei problemi proattiva e correzione dei problemi di rete
- Esercitazioni, configurazioni guidate e domande frequenti (Domande frequenti) per migliorare la comprensione dei principi di rete

Per accedere a Dell Network Assistant:

- 1 Fare clic sull'icona di Dell Support Center  $\epsilon$  sul desktop del computer.
- 2 Fare clic su Self Help (Supporto in autonomia) $\rightarrow$  Network /Internet (Rete/Internet)→ Network Management (Gestione rete).

## DellConnect

DellConnect è un semplice strumento di accesso in linea che consente ad un associato dell'assistenza e del supporto Dell di accedere al computer tramite una connessione Internet, di diagnosticare il problema e di risolverlo. L'associato lavora con l'autorizzazione dell'utente e sotto la sua supervisione ed è possibile collaborare con l'associato Dell durante la sessione di risoluzione dei problemi.

Per utilizzare questo servizio, l'utente deve disporre di una connessione Internet e il computer Dell deve essere in garanzia. DellConnect è anche disponibile a pagamento tramite "Dell On Call" (Dell su richiesta).

Per avviare una sessione in diretta con un associato Dell:

- 1 Fare clic sull'icona di Dell Support Center sul desktop del computer.
- 2 Fare clic su Assistance From Dell (Assistenza da Dell)→ Technical Support (Supporto tecnico)→ DellConnect→ Phone (Telefono) e seguire le istruzioni.

# <span id="page-124-0"></span>Problemi relativi alle unità

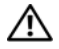

#### $\bigwedge$  ATTENZIONE: Prima di eseguire le procedure descritte in questa sezione, seguire le istruzioni di sicurezza riportate nella Guida alle informazioni sul prodotto.

Compilare l'["Elenco di controllo della diagnostica" a pagina 204](#page-203-0) man mano che si completano i controlli.

### ACCERTARSI CHE MICROSOFT® WINDOWS® RICONOSCA <sup>L</sup> 'UNITÀ —

Windows XP:

• Fare clic su Start e su Risorse del computer.

Windows Vista<sup>™</sup>:

• Fare clic su Start  $\bigoplus$  e su Computer.

Se l'unità non è presente nell'elenco, eseguire una scansione completa con il software antivirus per ricercare e rimuovere gli eventuali virus. Qualche volta i virus impediscono a Windows di riconoscere l'unità.

#### ESAMINARE L 'UNITÀ —

- Inserire un altro disco floppy, CD o DVD per eliminare la possibilità che i supporti originali siano difettosi.
- Inserire un disco floppy avviabile e riavviare il sistema.

PULIRE L'UNITÀ O IL DISCO — Consultare ["Pulizia del computer" a pagina 220](#page-219-0).

### ACCERTARSI CHE IL SUPPORTO CD O IL DVD SIA INSERITO SULL'ALBERINO CONTROLLARE I COLLEGAMENTI DEI CAVI

CONTROLLARE EVENTUALI INCOMPATIBILITÀ DELL 'HARDWARE — Consultare ["Risoluzione di incompatibilità software e hardware" a pagina 156](#page-155-0).

ESEGUIRE IL PROGRAMMA DELL DIAGNOSTICS - Consultare "Dell Diagnostics" [a pagina 117.](#page-116-0)

## Problemi relativi all'unità ottica

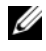

 $\mathbb Z$  N.B. La vibrazione dell'unità ottica ad alta velocità è normale e può causare rumori, che non indicano la presenza di un difetto nell'unità o nei supporti.

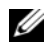

 $\mathbb Z$  N.B. A causa delle differenze tra i Paesi in tutto il mondo e dei diversi formati dei dischi, non tutti i tipi di DVD funzionano in tutte le unità DVD.

#### Problemi durante la scrittura su un'unità CD-RW o DVD+/-RW

CHIUDERE ALTRI PROGRAMMI — Le unità CD-RW e DVD+/-RW devono ricevere un flusso di dati costante durante l'operazione di scrittura. Se il flusso si interrompe, si verifica un errore. Provare a chiudere tutti i programmi prima di scrivere sull'unità.

DISATTIVARE LO STATO DI SOSPENSIONE IN WINDOWS PRIMA DI ESEGUIRE L 'OPERAZIONE DI SCRITTURA S U UN DISCO CD/DVD — Consultare ["Modalità di](#page-58-0)  [standby e di sospensione" a pagina 59](#page-58-0) per informazioni sulle modalità di sospensione.

RIDURRE LA VELOCITÀ DI SCRITTURA — Consultare i file della guida del software per la creazione di CD o DVD.

#### Non è possibile espellere il cassetto dell'unità

- 1 Accertarsi che il sistema sia stato arrestato.
- 2 Raddrizzare una graffetta e inserirne un'estremità nel foro di espulsione situato nella parte anteriore dell'unità, quindi premere con fermezza verso l'interno finché il cassetto non viene espulso parzialmente.
- 3 Estrarre delicatamente il cassetto finché non si blocca.

#### L'unità emette uno sfregamento o un cigolio anomalo

- Accertarsi che il rumore non sia prodotto dal programma in esecuzione.
- Accertarsi che il disco sia inserito correttamente.

### Problemi relativi al disco rigido

LASCIARE RAFFREDDARE IL COMPUTER PRIMA DI ACCENDERLO — Un disco rigido caldo può impedire l'avvio del sistema operativo. Lasciare raffreddare il computer finché non raggiunge la temperatura ambiente prima di accenderlo.

Windows XP:

- 1 Fare clic su Start e su Risorse del computer.
- 2 Fare clic con il pulsante destro del mouse su Disco locale (C:).
- 3 Fare clic su Proprietà→ Strumenti→ Esegui ScanDisk.
- 4 Fare clic su Cerca i settori danneggiati e tenta il ripristino e fare clic su Avvia.

Windows Vista:

- 1 Fare clic su Start <sup>(+)</sup> e su Computer.
- 2 Fare clic con il pulsante destro del mouse su Local Disk C: (Disco locale  $(C:))$ .
- 3 Fare clic su Properties (Proprietà)→ Tools (Strumenti)→ Check Now (Esegui ScanDisk).

Potrebbe essere visualizzata la finestra User Account Control (Controllo account utente). Se si è amministratore del computer, fare clic su Continue (Continua); altrimenti, rivolgersi all'amministratore per continuare l'azione desiderata.

4 Seguire le istruzioni visualizzate.

# Problemi relativi alla posta elettronica, al modem e a Internet

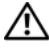

 $\sqrt{N}$  ATTENZIONE: Prima di eseguire le procedure descritte in questa sezione, seguire le istruzioni di sicurezza riportate nella *Guida alle informazioni sul* prodotto.

 $\mathscr{U}$  N.B. Collegare il modem esclusivamente ad una presa del telefono analogica, in quanto il modem non funziona se collegato ad una rete telefonica digitale.

CONTROLLARE LE IMPOSTAZIONI DI PROTEZIONE DI MICROSOFT OUTLOOK® EXPRESS — Se non è possibile aprire gli allegati di posta elettronica:

- **5** In Outlook Express, fare clic su Tools (Strumenti) $\rightarrow$  Options (Opzioni) $\rightarrow$ Security (Protezione).
- 6 Fare clic su Do not allow attachments (Non consentire salvataggio o apertura di allegati che potrebbero contenere virus) per rimuovere il segno di spunta, se necessario.

#### CONTROLLARE LA CONNESSIONE DELLA LINEA TELEFONICA CONTROLLARE LA PRESA DEL TELEFONO COLLEGARE IL MODEM DIRETTAMENTE ALLA PRESA A MURO DEL TELEFONO

#### UTILIZZARE UNA LINEA TELEFONICA DIVERSA

- Verificare che la linea telefonica sia collegata allo spinotto sul modem (lo spinotto ha un'etichetta verde o un'icona a forma di connettore accanto ad essa).
- Accertarsi che quando si inserisce nel modem il connettore della linea telefonica questo scatti in posizione.
- Scollegare il modem dalla linea telefonica e collegarvi direttamente un telefono, quindi stare in ascolto per sentire un segnale di linea.
- Se sulla stessa linea sono presenti altri dispositivi telefonici, quali segreterie telefoniche, fax, limitatori di sovratensione o sdoppiatori di linea, escluderli e collegare direttamente il modem alla presa a muro del telefono. Se si sta usando un cavo di 3 m o di lunghezza superiore, provare a sostituirlo con uno più corto.

#### ESEGUIRE IL PROGRAMMA DI DIAGNOSTICA MODEM HELPER -

Windows XP:

- 1 Fare clic su Start→ Tutti i programmi→ Modem Helper.
- 2 Seguire le istruzioni visualizzate per identificare e risolvere i problemi relativi al modem Il programma Modem Helper non è disponibile in alcuni computer.

Windows Vista:

- 1 Fare clic su Start  $\rightarrow$  All Programs (Tutti i programmi)  $\rightarrow$  Modem diagnostic Tool (Strumento diagnostico modem).
- 2 Seguire le istruzioni visualizzate per identificare e risolvere i problemi relativi al modem La diagnostica modem non è disponibile in tutti i computer.

#### VERIFICARE SE ESISTE COMUNICAZIONE TRA IL MODEM E WINDOWS —

Windows XP:

- 1 Fare clic su Start→ Pannello di controllo→ Stampanti e altro hardware→ Opzioni modem e telefono→ Modem.
- 2 Fare clic sulla porta COM per il modem→ Proprietà→ Diagnostica→ Interroga modem per verificare se il modem comunica con Windows.

Se tutti i comandi ricevono una risposta, il modem funziona correttamente.

Windows Vista:

- 1 Fare clic su Start  $\leftrightarrow$  Control Panel (Pannello di controllo) $\rightarrow$  Hardware and Sound (Hardware e suoni)→ Phone and Modem Options (Opzioni modem e telefono)→ Modems (Modem).
- 2 Fare clic sulla porta COM per il modem $\rightarrow$  Properties (Proprietà) $\rightarrow$ Diagnostics (Diagnostica)→ Query Modem (Interroga modem) per verificare se il modem comunica con Windows.

Se tutti i comandi ricevono una risposta, il modem funziona correttamente.

VERIFICARE CHE LA CONNESSIONE AD INTERNET SIA ATTIVA  $-$  Accertarsi di aver sottoscritto un abbonamento con un provider di servizi Internet. Aprire il programma di posta elettronica Outlook Express e fare clic su File. Se accanto a Work Offline (Non in linea) è presente un segno di spunta, fare clic sul segno di spunta per rimuoverlo, quindi connettersi a Internet. Per ottenere assistenza, contattare il provider di servizi Internet.

EFFETTUARE UNA SCANSIONE DEL COMPUTER PER CERCARE SOFTWARE SPIA  $-$  Se si sta sperimentando un'esecuzione lenta del computer, o se si ricevono continuamente annunci pubblicitari popup, o se si hanno problemi di connessione a Internet, il computer potrebbe contenere software spia. Utilizzare un programma antivirus che include protezione antispyware (il programma può richiedere un aggiornamento ad una versione superiore) per effettuare una scansione del computer e rimuovere i software spia. Per maggiori informazioni, visitare l'indirizzo support.dell.com e ricercare la parola chiave spyware.

# Messaggi di errore

Compilare l'["Elenco di controllo della diagnostica" a pagina 204](#page-203-0) man mano che si completano i controlli.

#### $\sqrt{N}$  ATTENZIONE: Prima di eseguire le procedure descritte in questa sezione, seguire le istruzioni di sicurezza riportate nella Guida alle informazioni sul prodotto.

Se il messaggio non è incluso nell'elenco, consultare la documentazione del sistema operativo o del programma in esecuzione al momento della visualizzazione del messaggio.

AUXILIARY DEVICE FAILURE (ERRORE DEL DISPOSITIVO AUSILIARIO) — Il touchpad o il mouse esterno potrebbero essere difettosi. In caso di un mouse esterno controllare il collegamento dei cavi. Abilitare l'opzione Pointing Device (Dispositivo di puntamento) nel programma di installazione di sistema (consultare ["Uso del programma di installazione di sistema" a](#page-216-0)  [pagina 217\)](#page-216-0). Se il problema persiste, rivolgersi alla Dell (consultare ["Come](#page-204-0)  contattare la Dell<sup>"</sup> a pagina 205).

#### BAD COMMAND OR FILE NAME (COMANDO O NOME DI FILE NON VALIDO) -

Assicurarsi di aver scritto correttamente il comando, inserito gli spazi al punto giusto e utilizzato il nome di percorso corretto.

CACHE DISABLED DUE TO FAILURE (CACHE DISABILITATA A CAUSA DI UN ERRORE) — Si è verificato un errore nella cache primaria interna al microprocessore. Contattare la Dell (consultare ["Come contattare la Dell" a](#page-204-0)  [pagina 205\)](#page-204-0).

#### CD DRIVE CONTROLLER FAILURE (ERRORE DEL CONTROLLER DELL 'UNITÀ CD) —

L'unità CD non risponde ai comandi dal computer (consultare ["Problemi](#page-124-0)  [relativi alle unità" a pagina 125](#page-124-0)).

DATA ERROR (ERRORE NEI DATI) — Impossibile leggere i dati nel disco rigido (consultare ["Problemi relativi alle unità" a pagina 125](#page-124-0)).

DECREASING AVAILABLE MEMORY (DIMINUIZIONE IN CORSO DELLA MEMORIA **DISPONIBILE)** — È possibile che uno o più moduli di memoria siano difettosi o non correttamente inseriti. Reinstallare i moduli di memoria e, se necessario, sostituirli (consultare ["Memoria" a pagina 180](#page-179-0)).

#### DISK C: FAILED INITIALIZATION (IMPOSSIBILE INIZIALIZZARE IL DISCO C:) —

L'inizializzazione del disco rigido non è riuscita. Eseguire le prove del disco rigido nel programma Dell Diagnostics (consultare ["Dell Diagnostics" a](#page-116-0)  [pagina 117\)](#page-116-0).

**DRIVE NOT READY (UNITÀ NON PRONTA)** — L'operazione richiede che nell'alloggiamento sia presente un disco rigido prima di poter continuare. Installare un disco rigido nel relativo alloggiamento (consultare ["Disco rigido"](#page-171-0)  [a pagina 172\)](#page-171-0).

ERROR READING PCMCIA CARD (ERRORE DURANTE LA LETTURA DELLA SCHEDA PCMCIA) — Il computer non è in grado di identificare l'ExpressCard. Reinserire la scheda o provare un'altra scheda (consultare ["Uso delle](#page-94-0)  [ExpressCard" a pagina 95\)](#page-94-0).

EXTENDED MEMORY SIZE HAS CHANGED (DIMENSIONI DELLA MEMORIA ESTESA MODIFICATE) — La quantità di memoria registrata nella memoria non volatile (NVRAM, Memoria non volatile ad accesso casuale) non corrisponde a quella installata nel computer. Riavviare il sistema. Se l'errore viene visualizzato nuovamente, contattare la Dell (consultare ["Come contattare la Dell" a](#page-204-0)  [pagina 205\)](#page-204-0).

THE FILE BEING COPIED IS TOO LARGE FOR THE DESTINATION DRIVE (IL FILE DA COPIARE È TROPPO GRANDE PER L 'UNITÀ DI DESTINAZIONE) — Le dimensioni del file che si sta tentando di copiare sono eccessive per il disco oppure il disco è pieno. Tentare di copiare il file su un altro disco o usare un disco con capacità maggiore.

A FILENAME CANNOT CONTAIN ANY OF THE FOLLOWING CHARACTERS: (UN NOME DI FILE NON PUÒ CONTENERE I SEGUENTI CARATTERI:) \ $/ : * ? " < > | -$  Non usare questi caratteri per i nomi dei file.

**GATE A20 FAILURE (ERRORE DEL GATE A20)** — È possibile che un modulo di memoria non sia inserito correttamente. Reinstallare i moduli di memoria e, se necessario, sostituirli (consultare ["Memoria" a pagina 180\)](#page-179-0).

GENERAL FAILURE (ERRORE GENERALE) — Il sistema operativo non è in grado di eseguire il comando. Questo messaggio è generalmente seguito da informazioni specifiche, ad esempio Printer out of paper (Carta esaurita nella stampante). Adottare le misure adeguate.

HARD-DISK DRIVE CONFIGURATION ERROR (ERRORE DI CONFIGURAZIONE DEL DISCO RIGIDO) — Il computer non è in grado di identificare il tipo di unità. Arrestare il sistema, rimuovere il disco rigido (consultare ["Disco rigido" a pagina 172\)](#page-171-0) e avviare il sistema da un CD. Quindi, arrestare il sistema, reinstallare il disco rigido e riavviare il sistema. Eseguire le prove Hard-Disk Drive (Disco rigido) nel programma Dell Diagnostics (consultare ["Dell Diagnostics" a pagina 117](#page-116-0)).

HARD-DISK DRIVE CONTROLLER FAILURE 0 (ERRORE DEL CONTROLLER DEL DISCO RIGIDO 0) — Il disco rigido non risponde ai comandi inviati dal computer. Arrestare il sistema, rimuovere il disco rigido (consultare ["Disco rigido" a](#page-171-0)  [pagina 172\)](#page-171-0) e avviare il sistema da un CD. Quindi, arrestare il sistema, reinstallare il disco rigido e riavviare il sistema. Se il problema persiste, provare con un'altra unità. Eseguire le prove Hard-Disk Drive (Disco rigido) nel programma Dell Diagnostics (consultare ["Dell Diagnostics" a pagina 117](#page-116-0)).

HARD-DISK DRIVE FAILURE (ERRORE DEL DISCO RIGIDO) — Il disco rigido non risponde ai comandi inviati dal computer. Arrestare il sistema, rimuovere il disco rigido (consultare ["Disco rigido" a pagina 172\)](#page-171-0) e avviare il sistema da un CD. Quindi, arrestare il sistema, reinstallare il disco rigido e riavviare il sistema. Se il problema persiste, provare con un'altra unità. Eseguire le prove Hard-Disk Drive (Disco rigido) nel programma Dell Diagnostics (consultare ["Dell Diagnostics" a pagina 117\)](#page-116-0).

HARD-DISK DRIVE READ FAILURE (ERRORE DI LETTURA DEL DISCO RIGIDO) —  $\,\dot{\mathrm{E}}$ possibile che il disco rigido sia difettoso. Arrestare il sistema, rimuovere il disco rigido (consultare ["Disco rigido" a pagina 172](#page-171-0)) e avviare il sistema da un CD. Quindi, arrestare il sistema, reinstallare il disco rigido e riavviare il sistema. Se il problema persiste, provare con un'altra unità. Eseguire le prove Hard-Disk Drive (Disco rigido) nel programma Dell Diagnostics (consultare ["Dell Diagnostics" a pagina 117\)](#page-116-0).

INSERT BOOTABLE MEDIA (INSERIRE SUPPORTI AVVIABILI) — Il sistema operativo sta provando ad avviarsi da supporti non avviabili, quale un disco floppy o un CD. Inserire supporti avviabili.

INVALID CONFIGURATION INFORMATION-PLEASE RUN SYSTEM SETUP PROGRAM (INFORMAZIONI DI CONFIGURAZIONE NON VALIDE - ESEGUIRE I L PROGRAMMA DI INSTALLAZIONE DI SISTEMA) — Le informazioni di configurazione del sistema non corrispondono alla configurazione hardware. Questo messaggio viene visualizzato tipicamente dopo l'installazione di un modulo di memoria. Modificare le opportune opzioni nel programma di installazione di sistema (consultare ["Uso del programma di installazione di sistema" a pagina 217\)](#page-216-0).

#### KEYBOARD CLOCK LINE FAILURE (ERRORE DI LINEA DEL CLOCK DI TASTIERA) —

Controllare il collegamento dei cavi per tastiere esterne. Eseguire la prova Keyboard Controller (Controller della tastiera) nel programma Dell Diagnostics (consultare ["Dell Diagnostics" a pagina 117](#page-116-0)).

#### KEYBOARD CONTROLLER FAILURE (ERRORE DEL CONTROLLER DELLA TASTIERA) —

Controllare il collegamento dei cavi per tastiere esterne. Riavviare il sistema, evitando di toccare la tastiera o il mouse durante la routine di avvio. Eseguire la prova Keyboard Controller (Controller della tastiera) nel programma Dell Diagnostics (consultare ["Dell Diagnostics" a pagina 117](#page-116-0)).

#### KEYBOARD DATA LINE FAILURE (ERRORE DI LINEA DEI DATI DELLA TASTIERA) —

Controllare il collegamento dei cavi per tastiere esterne. Eseguire la prova Keyboard Controller (Controller della tastiera) nel programma Dell Diagnostics (consultare ["Dell Diagnostics" a pagina 117](#page-116-0)).

#### KEYBOARD STUCK KEY FAILURE (ERRORE DI TASTO BLOCCATO DELLA TASTIERA) —

Controllare il collegamento dei cavi per tastiere o tastierini esterni. Riavviare il sistema, evitando di toccare la tastiera o i tasti durante la routine di avvio. Eseguire la prova Stuck Key (Tasto bloccato) nel programma Dell Diagnostics (consultare ["Dell Diagnostics" a pagina 117](#page-116-0)).

LICENSED CONTENT IS NOT ACCESSIBLE IN MEDIADIRECT (IL CONTENUTO DELLA LICENZA NON È ACCESSIBILE IN MEDIADIRECT) — Dell MediaDirect<sup>™</sup> non può verificare le limitazioni della Digital Rights Management (DRM, Gestione digitale dei diritti) nel file, e quindi il file non può essere riprodotto (consultare ["Problemi relativi a Dell MediaDirect" a pagina 140\)](#page-139-0).

MEMORY ADDRESS LINE FAILURE AT ADDRESS, READ VALUE EXPECTING VALUE (ERRORE DELLA RIGA DELL 'INDIRIZZO DI MEMORIA ALL 'INDIRIZZO, LETTURA VALORE PREVISTO VALORE) — Un modulo di memoria potrebbe essere difettoso o posizionato incorrettamente. Reinstallare i moduli di memoria e, se necessario, sostituirli (consultare ["Memoria" a pagina 180\)](#page-179-0).

MEMORY ALLOCATION ERROR (ERRORE DI ALLOCAZIONE DELLA MEMORIA) — Il software che si sta tentando di eseguire è in conflitto con il sistema operativo, con un altro programma o utilità. Arrestare il sistema, attendere 30 secondi, quindi riavviarlo. Provare un'altra volta a eseguire il programma. Se il messaggio di errore viene visualizzato nuovamente, consultare la documentazione del software.

MEMORY DATA LINE FAILURE AT ADDRESS, READ VALUE EXPECTING VALUE (ERRORE DELLA RIGA DEI DATI DI MEMORIA ALL 'INDIRIZZO, LETTURA VALORE PREVISTO VALORE) — Un modulo di memoria potrebbe essere difettoso o posizionato incorrettamente. Reinstallare i moduli di memoria e, se necessario, sostituirli (consultare ["Memoria" a pagina 180](#page-179-0)).

MEMORY DOUBLE WORD LOGIC FAILURE AT ADDRESS, READ VALUE EXPECTING VALUE (ERRORE DELLA LOGICA A PAROLA DOPPIA DELLA MEMORIA ALL 'INDIRIZZO, **LETTURA VALORE PREVISTO VALORE)** — Un modulo di memoria potrebbe essere difettoso o posizionato incorrettamente. Reinstallare i moduli di memoria e, se necessario, sostituirli (consultare ["Memoria" a pagina 180](#page-179-0)).

MEMORY ODD/EVEN LOGIC FAILURE AT ADDRESS, READ VALUE EXPECTING VALUE (ERRORE DELLA LOGICA PARI/DISPARI DELLA MEMORIA ALL 'INDIRIZZO, LETTURA VALORE PREVISTO VALORE) — Un modulo di memoria potrebbe essere difettoso o posizionato incorrettamente. Reinstallare i moduli di memoria e, se necessario, sostituirli (consultare ["Memoria" a pagina 180](#page-179-0)).

MEMORY WRITE/READ FAILURE AT ADDRESS, READ VALUE EXPECTING VALUE (ERRORE DI SCRITTURA/ LETTURA DELLA MEMORIA ALL 'INDIRIZZO, LETTURA VALORE **PREVISTO VALORE)** — Un modulo di memoria potrebbe essere difettoso o posizionato incorrettamente. Reinstallare i moduli di memoria e, se necessario, sostituirli (consultare ["Memoria" a pagina 180](#page-179-0)).

NO BOOT DEVICE AVAILABLE (NESSUN DISPOSITIVO DI AVVIO DISPONIBILE) — Il computer non è in grado di trovare il disco rigido. Se il disco rigido è il dispositivo di avvio, accertarsi che sia installato, inserito correttamente e partizionato come dispositivo di avvio.

NO BOOT SECTOR ON HARD DRIVE (NESSUN SETTORE DI AVVIO NEL DISCO  $RIGIDO$   $\rightarrow$  E possibile che il sistema operativo sia danneggiato. Contattare la Dell (consultare ["Come contattare la Dell" a pagina 205](#page-204-0)).

NO TIMER TICK INTERRUPT (NESSUN INTERRUPT DEL TIMER TICK) —  $\hat{\mathbf{E}}$  possibile che un chip sulla scheda di sistema sia difettoso. Eseguire le prove System Set (Serie del sistema) nel programma Dell Diagnostics (consultare ["Dell](#page-116-0)  [Diagnostics" a pagina 117](#page-116-0)).

NOT ENOUGH MEMORY OR RESOURCES. EXIT SOME PROGRAMS AND TRY AGAIN (MEMORIA O RISORSE INSUFFICIENTI PER COMPLETARE L'OPERAZIONE. CHIUDERE **ALCUNE APPLICAZIONI E RIPROVARE)** — Vi sono troppi programmi in esecuzione. Chiudere tutte le finestre e aprire il programma che si desidera usare.

OPERATING SYSTEM NOT FOUND (IMPOSSIBILE TROVARE IL SISTEMA OPERATIVO) — Reinstallare il disco rigido (consultare ["Disco rigido" a](#page-171-0)  [pagina 172\)](#page-171-0). Se il problema persiste, contattare la Dell (consultare ["Come](#page-204-0)  [contattare la Dell" a pagina 205\)](#page-204-0).

OPTIONAL ROM BAD CHECKSUM (SOMMA DI CONTROLLO ERRATA DELLA ROM **OPZIONALE)** — Errore della memoria ROM opzionale. Contattare la Dell (consultare ["Come contattare la Dell" a pagina 205](#page-204-0)).

A REQUIRED .DLL FILE WAS NOT FOUND (IMPOSSIBILE TROVARE UN FILE.DLL NECESSARIO) — Non è possibile trovare un file necessario per il programma che si sta tentando di aprire. Rimuovere e reinstallare il programma.

Windows XP:

- 1 Fare clic su Start→ Pannello di controllo→ Installazione applicazioni.
- 2 Selezionare il programma che si desidera rimuovere.
- 3 Fare clic su Cambia/Rimuovi.
- 4 Per informazioni sull'installazione, consultare la documentazione fornita con il programma.

Windows Vista:

- 1 Fare clic su Start  $\rightarrow$  Control Panel (Pannello di controllo) $\rightarrow$  Programs (Programmi)→ Programs and Features (Programmi e funzionalità).
- 2 Selezionare il programma che si desidera rimuovere.
- 3 Fare clic su Uninstall (Disinstalla).
- 4 Per informazioni sull'installazione, consultare la documentazione fornita con il programma.

SECTOR NOT FOUND (SETTORE NON TROVATO) — Il sistema operativo non è in grado di localizzare un settore nel disco rigido. È possibile che il disco rigido contenga un settore danneggiato o una FAT corrotta. Eseguire l'utilità Errorchecking (Controllo errori) di Windows per controllare la struttura dei file nel disco rigido. Consultare Help and Support (Guida e supporto tecnico) di Windows per istruzioni (fare clic su Start→ Help and Support (Guida e supporto tecnico)). Se è presente un numero elevato di settori danneggiati, eseguire, se possibile, il backup dei dati, quindi formattare il disco rigido.

SEEK ERROR (ERRORE DI RICERCA) — Il sistema operativo non è in grado di individuare una traccia specifica nel disco rigido.

SHUTDOWN FAILURE (ERRORE DELL'ARRESTO) — È possibile che un chip sulla scheda di sistema sia difettoso. Eseguire le prove System Set (Serie del sistema) nel programma Dell Diagnostics (consultare ["Dell Diagnostics" a](#page-116-0)  [pagina 117\)](#page-116-0).

TIME-O F -DAY CLOCK LOST POWER (PERDITA DI ALIMENTAZIONE ALL 'OROLOGIO DELL 'ORA DEL GIORNO) — Le impostazioni di configurazione di sistema sono corrotte. Collegare il computer a un presa elettrica per caricare la batteria. Se il problema persiste, provare a ripristinare i dati effettuando l'accesso al programma di installazione di sistema, quindi uscire immediatamente dal programma (consultare ["Uso del programma di installazione di sistema" a](#page-216-0)  [pagina 217\)](#page-216-0). Se il messaggio viene visualizzato nuovamente, rivolgersi alla Dell (consultare ["Come contattare la Dell" a pagina 205](#page-204-0)).

### TIME-OF-DAY CLOCK STOPPED (OROLOGIO DELL'ORA DEL GIORNO

INTERROTTO) — La batteria di riserva che supporta le impostazioni di configurazione del sistema potrebbe richiedere ricarica. Collegare il computer a un presa elettrica per caricare la batteria. Se il problema persiste, rivolgersi alla Dell (consultare ["Come contattare la Dell" a pagina 205](#page-204-0)).

TIME-OF-DAY NOT SET-PLEASE RUN THE SYSTEM SETUP PROGRAM (ORA DEL GIORNO NON IMPOSTATA - ESEGUIRE IL PROGRAMMA DI INSTALLAZIONE DI SISTEMA) — L'ora o la data archiviata nel programma di installazione di sistema non corrisponde all'orologio di sistema. Correggere le impostazioni per le opzioni Date (Data) e Time (Ora, consultare ["Uso del programma di](#page-216-0)  [installazione di sistema" a pagina 217](#page-216-0)).

TIMER CHIP COUNTER 2 FAILED (ERRORE DEL CONTATORE DEL CHIP DEL **TIMER 2)** — È possibile che un chip sulla scheda di sistema sia difettoso. Eseguire le prove System Set (Serie del sistema) nel programma Dell Diagnostics (consultare ["Dell Diagnostics" a pagina 117\)](#page-116-0).

UNEXPECTED INTERRUPT IN PROTECTED MODE (INTERRUPT IMPREVISTO IN MODALITÀ PROTETTA) — Il controller della tastiera potrebbe essere difettoso, oppure un modulo di memoria potrebbe non essere inserito correttamente. Eseguire le prove System Memory (Memoria di sistema) e Keyboard Controller (Controller della tastiera) nel programma Dell Diagnostics (consultare ["Dell Diagnostics" a pagina 117\)](#page-116-0).

 $X:\setminus$  is not accessible. The device is not ready  $(X:\setminus$  non è accessibile. DISPOSITIVO NON PRONTO) — Inserire un disco nell'unità e provare nuovamente ad accedervi.

WARNING: BATTERY IS CRITICALLY LOW (AVVISO: BATTERIA QUASI SCARICA) — La batteria si sta scaricando. Sostituire la batteria o collegare il computer ad una presa elettrica; altrimenti, attivare la modalità di ibernazione o arrestare il sistema.

# Problemi relativi alle ExpressCard

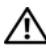

 $\sqrt{N}$  ATTENZIONE: Prima di eseguire le procedure descritte in questa sezione, seguire le istruzioni di sicurezza riportate nella *Guida alle informazioni sul* prodotto.

CONTROLLARE L 'EXPRESSCARD — Verificare che l'ExpressCard sia inserita correttamente nel connettore.

VERIFICARE CHE WINDOWS RICONOSCA LA SCHEDA — Fare doppio clic sull'icona Safely Remove Hardware (Rimozione sicura dell'hardware) nella barra delle applicazioni di Windows. Alcune schede non supportano tale funzionalità. La scheda verrà visualizzata nell'elenco se supporta questa funzionalità di Windows.

#### IN CASO DI PROBLEMI RELATIVI AD UNA EXPRESSCARD FORNITA DA

DELL — Contattare la Dell (consultare ["Come contattare la Dell" a](#page-204-0)  [pagina 205\)](#page-204-0). Inoltre, per ExpressCard a banda larga mobile (WWAN), consultare ["Banda larga mobile \(Wireless Wide Area Network \[WWAN\],](#page-141-0)  [Rete geografica wireless\)" a pagina 142](#page-141-0).

IN CASO DI PROBLEMI RELATIVI AD UNA EXPRESSCARD NON FORNITA DA DELL — Contattare il costuttore dell'ExpressCard.

# Problemi relativi al dispositivo IEEE 1394

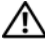

 $\sqrt{N}$  ATTENZIONE: Prima di eseguire le procedure descritte in questa sezione, seguire le istruzioni di sicurezza riportate nella *Guida alle informazioni sul* prodotto.

ACCERTARSI CHE IL DISPOSITIVO IFFF 1394 SIA RICONOSCIIITO DA WINDOWS —

1 Fare clic su Start→ Control Panel (Pannello di controllo)→ System and Maintenance (Sistema e manutenzione)→ Device Manager (Gestione dispositivi).

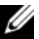

**N.B.** Potrebbe essere visualizzata la finestra User Account Control (Controllo account utente). Se si è amministratore del computer, fare clic su Continue (Continua); altrimenti, rivolgersi all'amministratore per continuare l'azione desiderata.

Se il dispositivo IEEE 1394 è elencato, Windows riconosce il dispositivo.

IN CASO DI PROBLEMI RELATIVI AD UN DISPOSITIVO IEEE 1394 FORNITO DALLA DELL — Contattare la Dell oppure il costruttore del dispositivo IEEE 1394 (consultare ["Come contattare la Dell" a pagina 205\)](#page-204-0).

IN CASO DI PROBLEMI RELATIVI AD UN DISPOSITIVO JEEE 1394 NON FORNITO DALLA DELL — Contattare la Dell oppure il costruttore del dispositivo IEEE1394 (consultare ["Come contattare la Dell" a pagina 205](#page-204-0)).

Accertarsi che il dispositivo IEEE 1394 sia correttamente inserito nel connettore

# Problemi relativi alla tastiera

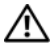

 $\sqrt{N}$  ATTENZIONE: Prima di eseguire le procedure descritte in questa sezione, seguire le istruzioni di sicurezza riportate nella *Guida alle informazioni sul* prodotto.

Compilare l'["Elenco di controllo della diagnostica" a pagina 204](#page-203-0) man mano che si eseguono i vari controlli.

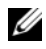

 $\mathscr{U}$  N.B. Usare la tastiera integrata quando si esegue il programma Dell Diagnostics o il programma di installazione di sistema. Quando si collega una tastiera esterna, la tastiera integrata conserva tutte le funzionalità.

### Problemi relativi alla tastiera esterna

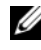

**N.B.** Quando si collega una tastiera esterna, la tastiera integrata conserva tutte le funzionalità.

CONTROLLARE IL CAVO DELLA TASTIERA — Arrestare il sistema, scollegare il cavo della tastiera e controllare se vi sono danni, quindi ricollegare il cavo saldamente.

Se si usa un cavo prolunga della tastiera, scollegarlo e collegare la tastiera direttamente al computer.

#### CONTROLLARE LA TASTIERA ESTERNA -

- 1 Arrestare il sistema, attendere 1 minuto, quindi riavviarlo.
- 2 Verificare che gli indicatori Bloc Num, BLOC MAIUSC e Bloc Scorr sulla tastiera lampeggino durante la routine di avvio.
- 3 Dal desktop di Windows, fare clic su Start→ All Programs (Tutti i programmi)→ Accessories (Accessori)→ Notepad (Blocco note).
- 4 Digitare alcuni caratteri sulla tastiera esterna e verificare che vengano visualizzati.

Se l'esito è negativo, è possibile che la tastiera esterna sia difettosa.

#### PER VERIFICARE SE IL PROBLEMA È RELATIVO ALLA TASTIERA ESTERNA, CONTROLLARE LA TASTIERA INTEGRATA -

- 1 Arrestare il sistema.
- 2 Scollegare la tastiera esterna.
- 3 Accendere il computer.
- 4 Dal desktop di Windows, fare clic su Start→ All Programs (Tutti i programmi)→ Accessories (Accessori)→ Notepad (Blocco note).
- 5 Digitare alcuni caratteri sulla tastiera interna e verificare che vengano visualizzati.

Se i caratteri vengono visualizzati, ma non lo erano quando si è usata la tastiera esterna, è possibile che la tastiera esterna sia difettosa. Contattare la Dell (consultare ["Come contattare la Dell](#page-204-0)" a pagina 205).

ESEGUIRE LE PROVE DI DIAGNOSTICA DELLA TASTIERA — Eseguire le prove PC-AT Compatible Keyboards (Tastiere compatibili PC-AT) nel programma Dell Diagnostics (consultare ["Dell Diagnostics" a pagina 117](#page-116-0)). Se le prove indicano una tastiera esterna difettosa, contattare la Dell (consultare ["Come contattare](#page-204-0)  [la Dell" a pagina 205\)](#page-204-0).

### Caratteri non previsti

**DISABILITARE IL TASTIERINO NUMERICO** — Premere <Bloc Num> per disabilitare il tastierino numerico se invece di lettere vengono visualizzati numeri. Accertarsi che l'indicatore di blocco dei numeri sia spento.

# <span id="page-137-0"></span>Blocchi e problemi relativi al software

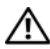

 $\sqrt{N}$  ATTENZIONE: Prima di eseguire le procedure descritte in questa sezione, seguire le istruzioni di sicurezza riportate nella *Guida alle informazioni sul* prodotto.

### Il computer non si avvia

CONTROLLARE L 'ADATTATORE C.A. — Accertarsi che l'adattatore c.a. sia saldamente collegato al computer e alla presa elettrica.

L'adattatore c.a. si spegne in caso di guasto. L'indicatore verde si spegne quando ciò si verifica. Per riaccenderlo, scollegare l'adattatore c.a. dalla fonte di alimentazione per 10 secondi, quindi ricollegarlo.

### Il computer smette di rispondere

AVVISO: È possibile perdere dati se non si effettua l'arresto del sistema operativo. **SPEGNERE IL COMPUTER** — Se il computer non risponde alla pressione di un tasto o al movimento del mouse, tenere premuto il pulsante di alimentazione

per almeno 8-10 secondi fino a quando il computer si spegne, quindi riavviare il sistema.

#### Un programma smette di rispondere o si blocca ripetutamente CHILDERE IL PROGRAMMA -

- 1 Premere simultaneamente <Ctrl><MAIUSC><Esc> per accedere a Task Manager (Gestione attività).
- 2 Fare clic sulla scheda Applications (Applicazioni).
- 3 Fare clic per selezionare il programma che non risponde.
- 4 Fare clic su End Task (Termina attività).

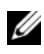

 $\mathbb Z$  N.B. Al riavvio del sistema è possibile che venga eseguito il programma chkdsk. Seguire le istruzioni visualizzate.

CONTROLLARE LA DOCUMENTAZIONE FORNITA CON IL SOFTWARE —  $\rm{Se}$ necessario, disinstallare e quindi reinstallare il programma. In genere insieme a un programma vengono fornite le istruzioni di installazione nella relativa documentazione o su un disco floppy o CD.

#### Un programma è progettato per una versione precedente del sistema operativo Microsoft® Windows®

#### ESEGUIRE PROGRAM COMPATIBILITY WIZARD (VERIFICA GUIDATA COMPATIBILITÀ PROGRAMMI) —

Windows XP:

La Verifica guidata compatibilità programmi consente di configurare un programma in modo che venga eseguito in un ambiente simile a versioni del sistema operativo diverse da XP.

- 1 Fare clic su Start→ Tutti i programmi→ Accessori→ Verifica guidata compatibilità programmi→ Avanti.
- 2 Seguire le istruzioni visualizzate.

#### Windows Vista:

Program Compatibility Wizard (Verifica guidata compatibilità programmi) consente di configurare un programma in modo che venga eseguito in un ambiente simile a versioni del sistema operativo diverse da Windows Vista.

- 1 Fare clic su Start  $\leftrightarrow$  Control Panel (Pannello di controllo)  $\rightarrow$  Programs  $(Programmi) \rightarrow Use$  an older program with this version of windows (Usa un programma precedente con questa versione di Windows).
- 2 Nella schermata iniziale fare clic su Next (Avanti).
- 3 Seguire le istruzioni visualizzate.

### Viene visualizzata una schermata blu

**SPEGNERE IL COMPUTER** — Se il computer non risponde alla pressione di un tasto o al movimento del mouse, tenere premuto il pulsante di alimentazione per almeno 8-10 secondi fino a quando il computer si spegne, quindi riavviare il sistema.

### <span id="page-139-0"></span>Problemi relativi a Dell MediaDirect

PER INFORMAZIONI, CONSULTARE IL FILE DELLA GUIDA DI DELL MEDIADIRECT -Utilizzare il menu Help (Guida) per accedere alla Guida di Dell MediaDirect.

PER RIPRODURRE FILM CON DELL MEDIADIRECT, È NECESSARIO DISPORRE DI UN'UNITÀ DVD E DEL LETTORE DVD DELLA DELL — Se si è acquistata un'unità DVD con il computer, questo software dovrebbe essere già installato.

PROBLEMI RELATIVI ALLA QUALITÀ DEL VIDEO — Disattivare l'opzione Use Hardware Acceleration (Usa l'accelerazione hardware). Questa funzione si avvantaggia di un'elaborazione speciale in alcune schede grafiche per ridurre i requisiti del processore quando si riproducono DVD e certi tipi di file video.

IMPOSSIBILE RIPRODURRE ALCUNI FILE MULTIMEDIALI — Poiché Dell MediaDirect permette di accedere direttamente a file multimediali all'esterno dell'ambiente del sistema operativo Windows, l'accesso ai contenuti che richiedono una licenza è limitato. I contenuti protetti da licenza sono contenuti digitali a cui viene applicata la gestione digitale dei diritti (DRM, Digital Rights Management). L'ambiente Dell MediaDirect non può verificare le limitazioni della DRM, e quindi i file concessi in licenza non possono essere riprodotti. Accanto ai file musicali e video che non sono concessi in licenza viene visualizzata l'icona di un lucchetto. È possibile accedere ai file con licenza nell'ambiente del sistema operativo Windows.

REGOLAZIONE DELLE IMPOSTAZIONI DEI COLORI PER QUEI FILM CHE CONTENGONO SCENE TROPPO SCURE O TROPPO LUMINOSE — Fare clic su EagleVision per usare una tecnologia di miglioramento video che rileva il contenuto video e regola dinamicamente i rapporti tra luminosità/contrasto/saturazione.

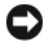

AVVISO: Se si riformatta volontariamente il disco rigido, non è possibile reinstallare la funzionalità Dell MediaDirect. Contattare la Dell per assistenza (consultare ["Come contattare la Dell" a pagina 205](#page-204-0)).

### Altri problemi relativi al software

#### CONTROLLARE LA DOCUMENTAZIONE DEL SOFTWARE O RIVOLGERSI AL PRODUTTORE DEL SOFTWARE PER INFORMAZIONI SULLA RISOLUZIONE DEI PROBLEMI —

- Accertarsi che il programma sia compatibile con il sistema operativo installato nel computer.
- Accertarsi che il computer soddisfi i requisiti hardware minimi necessari per eseguire il software. Per informazioni, consultare la documentazione fornita con il software.
- Accertarsi di avere installato e configurato correttamente il programma.
- Verificare che i driver del dispositivo non siano in conflitto con il programma.
- Se necessario, disinstallare e quindi reinstallare il programma.

#### ESEGUIRE IMMEDIATAMENTE UN BACKUP DEI FILE

#### UTILIZZARE UN PROGRAMMA ANTIVIRUS PER CONTROLLARE IL DISCO RIGIDO. I DISCHI FLOPPY O I CD

#### SALVARE E CHIUDERE EVENTUALI FILE APERTI O PROGRAMMI IN ESECUZIONE E ARRESTARE IL SISTEMA TRAMITE IL MENU START

EFFETTUARE UNA SCANSIONE DEL COMPUTER PER CERCARE SOFTWARE SPIA  $-$  Se si sta sperimentando un'esecuzione lenta del computer, o se si ricevono continuamente annunci pubblicitari popup, o se si hanno problemi di connessione a Internet, il computer potrebbe contenere software spia. Utilizzare un programma antivirus che include protezione antispyware (il programma può richiedere un aggiornamento ad una versione superiore) per effettuare una scansione del computer e rimuovere i software spia. Per maggiori informazioni, visitare l'indirizzo support.dell.com e ricercare la parola chiave spyware.

ESEGUIRE IL PROGRAMMA DELL DIAGNOSTICS  $-$  Se tutte le prove vengono completate correttamente, probabilmente l'errore è di origine software (consultare ["Dell Diagnostics" a pagina 117\)](#page-116-0).

# Problemi relativi alla memoria

Compilare l'["Elenco di controllo della diagnostica" a pagina 204](#page-203-0) man mano che si completano i controlli.

#### $\sqrt{N}$  ATTENZIONE: Prima di eseguire le procedure descritte in questa sezione, sequire le istruzioni di sicurezza riportate nella Guida alle informazioni sul prodotto.

#### SE SI RICEVE UN MESSAGGIO DI MEMORIA INSUFFICIENTE —

- Salvare e chiudere eventuali file aperti ed uscire da qualsiasi programma in esecuzione che non si sta utilizzando per vedere se ciò risolve il problema.
- Consultare la documentazione del software per i requisiti minimi di memoria. Se necessario, installare memoria aggiuntiva (consultare "Memoria[" a pagina 180\)](#page-179-0).
- Riposizionare i moduli di memoria per accertarsi che il computer comunichi correttamente con la memoria (consultare ["Memoria" a](#page-179-0)  [pagina 180\)](#page-179-0).
- Eseguire il programma Dell Diagnostics (consultare ["Dell Diagnostics](#page-116-0)" a [pagina 117](#page-116-0)).

#### SE SI SPERIMENTANO ALTRI PROBLEMI RELATIVI ALLA MEMORIA —

- Riposizionare i moduli di memoria per accertarsi che il computer comunichi correttamente con la memoria (consultare ["Memoria](#page-179-0)" a [pagina 180](#page-179-0)).
- Accertarsi di seguire le istruzioni di installazione della memoria (consultare "Memoria[" a pagina 180](#page-179-0)).
- Verificare che la memoria che si sta utilizzando sia supportata dal computer. Per maggiori informazioni sul tipo di memoria supportata dal computer, consultare ["Memoria" a pagina 180](#page-179-0).
- Eseguire il programma Dell Diagnostics (consultare ["Dell Diagnostics](#page-116-0)" a [pagina 117](#page-116-0)).

# Problemi relativi alla rete

Compilare l'["Elenco di controllo della diagnostica" a pagina 204](#page-203-0) man mano che si completano i controlli.

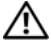

#### $\bigwedge$  ATTENZIONE: Prima di eseguire le procedure descritte in questa sezione, seguire le istruzioni di sicurezza riportate nella *Guida alle informazioni sul* prodotto.

CONTROLLARE IL CONNETTORE DEL CAVO DI RETE — Verificare che il cavo di rete sia inserito saldamente sia nel connettore di rete posto sul retro del computer che nella presa di rete.

CONTROLLARE GLI INDICATORI DI RETE SUL CONNETTORE DI RETE — L'assenza di luce indica l'assenza di comunicazione di rete. Sostituire il cavo di rete.

#### RIAVVIARE IL SISTEMA E ACCEDERE NUOVAMENTE ALLA RETE

CONTROLLARE LE IMPOSTAZIONI DI RETE — Rivolgersi all'amministratore della rete o alla persona che ha impostato la rete per verificare che le impostazioni della rete siano corrette e che la rete funzioni.

### <span id="page-141-0"></span>Banda larga mobile (Wireless Wide Area Network [WWAN], Rete geografica wireless)

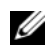

 $\mathbb Z$  N.B. La Guida dell'utente dell'utilità Dell Mobile Broadband Card e quella della ExpressCard a banda larga mobile sono disponibili tramite Help and Support (Guida e supporto tecnico) di Windows (fare clic su Start→ Help and Support (Guida e supporto tecnico)). È anche possibile scaricare la Guida dell'utente dell'utilità Dell Mobile Broadband Card da support.dell.com.

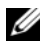

**N.B.** L'icona  $\Gamma$ i viene visualizzata nell'area di notifica se nel computer è installato un dispositivo WWAN Dell. Fare doppio clic sull'icona per avviare l'utilità.

ATTIVARE L'EXPRESSCARD A BANDA LARGA MOBILE — È necessario attivare l'ExpressCard a banda larga mobile prima di potersi connettere alla rete. Posizionare il mouse sull'icona <sub>la</sub> nell'area di notifica per verificare lo stato della connessione. Se la scheda non è attivata, seguire le istruzioni per l'attivazione della scheda situate all'interno dell'utilità Dell Mobile Broadband Card. Per accedere all'utilità, fare doppio clic sull'icona <sup>r</sup>e che si trova nella barra delle applicazioni, nell'angolo inferiore destro dello schermo. Se l'ExpressCard non è una scheda di marchio Dell, consultare le istruzioni del costruttore per la scheda.

CONTROLLARE LO STATO DELLA CONNESSIONE DI RETE NELL 'UTILITÀ DELL MOBILE BROADBAND CARD — Fare doppio clic sull'icona<sup>ra</sup> per avviare l'utilità Dell Mobile Broadband Card. Controllare lo stato nella finestra principale:

- No card detected (Nessuna scheda rilevata) Riavviare il sistema e riavviare l'utilità Dell Mobile Broadband Card.
- Check your WWAN service (Controllare il servizio WWAN) Contattare il provider di servizi cellulari per verificare il piano di copertura e i servizi supportati.

# Problemi relativi all'alimentazione

Compilare l'["Elenco di controllo della diagnostica" a pagina 204](#page-203-0) man mano che si completano i controlli.

#### $\sqrt{N}$  ATTENZIONE: Prima di eseguire le procedure descritte in questa sezione, seguire le istruzioni di sicurezza riportate nella *Guida alle informazioni sul* prodotto.

CONTROLLARE L 'INDICATORE DI ALIMENTAZIONE — Quando l'indicatore di alimentazione è acceso o lampeggia significa che il computer è alimentato. Se l'indicatore di alimentazione lampeggia significa che il computer è in stato di sospensione. Per uscire dallo stato di sospensione, premere il pulsante di alimentazione. Se l'indicatore è spento, premere il pulsante di alimentazione per accendere il computer.

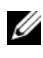

 $\mathscr{D}$  N.B. Per informazioni sullo stato di alimentazione Sospensione, consultare ["Modalità di standby e di sospensione" a pagina 59](#page-58-0).

CARICARE LA BATTERIA — La batteria potrebbe essere scarica.

- 1 Reinstallare la batteria.
- 2 Usare l'adattatore c.a. per collegare il computer a una presa elettrica.
- 3 Accendere il computer.

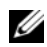

 $\mathbb Z$  N.B. L'autonomia della batteria (il tempo in cui la batteria si mantiene carica) diminuisce con il passare del tempo. A seconda della frequenza di utilizzo della batteria e delle condizioni in cui viene utilizzata, può essere necessario acquistare una nuova batteria durante la vita operativa del computer.

CONTROLLARE L'INDICATORE DI STATO DELLA BATTERIA — Se l'indicatore di stato della batteria è giallo lampeggiante o giallo fisso significa che il livello di carica della batteria è basso o che la batteria è scarica. Collegare il computer a una presa elettrica.

Se l'indicatore di stato della batteria lampeggia in blu e giallo significa che la batteria è troppo calda per essere caricata. Arrestare il sistema, scollegare il computer dalla presa elettrica, quindi lasciar raffreddare il computer e la batteria finché non raggiungono la temperatura ambiente.

Se l'indicatore di stato della batteria lampeggia rapidamente in giallo significa che la batteria potrebbe essere difettosa. Consultare ["Come contattare la](#page-204-0)  [Dell" a pagina 205](#page-204-0).

CONTROLLARE LA TEMPERATURA DELLA BATTERIA  $-$  Se la temperatura della batteria è inferiore a 0 °C, il sistema non si avvierà.

ESAMINARE LA PRESA ELETTRICA — Accertarsi che la presa elettrica funzioni collegandovi un altro apparecchio, ad esempio una lampada.

CONTROLLARE L'ADATTATORE C.A. - Controllare i collegamenti dei cavi dell'adattatore c.a.. Se l'adattatore c.a. è dotato di un indicatore, accertarsi che sia acceso.

COLLEGARE IL COMPUTER DIRETTAMENTE A UNA PRESA ELETTRICA — Verificare se il computer si accende quando non si usano dispositivi di protezione dell'alimentazione, ciabatte e cavi prolunga.

ELIMINARE POSSIBILI INTERFERENZE — Spegnere ventole, lampade a fluorescenza, lampade alogene o altri apparecchi situati in prossimità.

REGOLARE LE PROPRIETÀ DI ALIMENTAZIONE — Consultare "Configurazione [delle impostazioni della gestione del risparmio di energia" a pagina 61.](#page-60-0)

RIPOSIZIONARE I MODULI DI MEMORIA — Se l'indicatore di alimentazione sul computer si accende, ma nello schermo non viene visualizzato nulla, reinstallare i moduli di memoria (consultare ["Memoria" a pagina 180](#page-179-0)).

# Problemi relativi alla stampante

Compilare l'["Elenco di controllo della diagnostica" a pagina 204](#page-203-0) man mano che si completano i controlli.
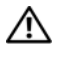

 $\sqrt{N}$  ATTENZIONE: Prima di eseguire le procedure descritte in questa sezione, seguire le istruzioni di sicurezza riportate nella Guida alle informazioni sul prodotto.

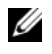

 $\mathbb Z$  N.B. Se si hanno problemi con la stampante, contattare il costruttore della stampante per supporto tecnico.

CONTROLLARE LA DOCUMENTAZIONE FORNITA CON LA STAMPANTE  $-$  Consultare la documentazione fornita con la stampante per informazioni sulla configurazione e sulla risoluzione dei problemi.

#### **VERIFICARE CHE LA STAMPANTE SIA ACCESA**

#### CONTROLLARE I COLLEGAMENTI DEL CAVO DELLA STAMPANTE —

- Consultare la documentazione fornita con la stampante per informazioni sul collegamento dei cavi.
- Accertarsi che i cavi della stampante siano collegati saldamente alla stampante e al computer.

ESAMINARE LA PRESA ELETTRICA — Accertarsi che la presa elettrica funzioni collegandovi un altro apparecchio, ad esempio una lampada.

#### VERIFICARE CHE WINDOWS RICONOSCA LA STAMPANTE —

Windows XP:

- 1 Fare clic su Start→ Pannello di controllo→ Stampanti e altro hardware→ Visualizza le stampanti o le stampanti fax installate.
- 2 Se la stampante è presente nell'elenco, fare clic con il pulsante destro del mouse sull'icona della stampante.
- **3** Fare clic su Proprietà $\rightarrow$  Porte. Per una stampante parallela, verificare che Invia stampa alle seguenti porte sia impostata su LPT1 (porta stampante). Per una stampante USB, verificare che Invia stampa alle seguenti porte sia impostata su USB.

Windows Vista:

- 1 Fare clic su Start → Control Panel (Pannello di controllo) → Hardware and Sound (Hardware e suoni)→ Printer (Stampante).
- 2 Se la stampante è presente nell'elenco, fare clic con il pulsante destro del mouse sull'icona della stampante.
- 3 Fare clic su Properties (Proprietà) e quindi su Ports (Porte).
- 4 Regolare le impostazioni in base alla necessità.

REINSTALLARE IL DRIVER DELLA STAMPANTE — Per ulteriori informazioni, consultare la documentazione fornita con la stampante.

## Problemi relativi allo scanner

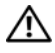

 $\sqrt{N}$  ATTENZIONE: Prima di eseguire le procedure descritte in questa sezione, seguire le istruzioni di sicurezza riportate nella Guida alle informazioni sul prodotto.

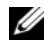

 $\mathscr{D}$  N.B. Se si hanno problemi con lo scanner, contattare il costruttore dello scanner per richiedere supporto tecnico.

CONTROLLARE LA DOCUMENTAZIONE FORNITA CON LO SCANNER - Consultare la documentazione fornita con lo scanner per informazioni sull'installazione e sulla risoluzione dei problemi.

SBLOCCARE LO SCANNER — Accertarsi che lo scanner sia sbloccato.

#### RIAVVIARE IL SISTEMA E RIPROVARE CON LO SCANNER

#### CONTROLLARE I COLLEGAMENTI DEI CAVI -

- Consultare la documentazione fornita con lo scanner per informazioni sul collegamento dei cavi.
- Verificare che i cavi dello scanner siano saldamente collegati allo scanner e al computer.

#### VERIFICARE CHE LO SCANNER SIA RICONOSCIUTO DA MICROSOFT WINDOWS -

Windows XP:

- 1 Fare clic su Start→ Pannello di controllo→ Stampanti e altro hardware→ Scanner e fotocamere digitali.
- 2 Se lo scanner è elencato, Windows riconosce lo scanner.

Windows Vista:

- 1 Fare clic su Start + Control Panel (Pannello di controllo) → Hardware and Sound (Hardware e suoni)→ Scanners and Cameras (Scanner e fotocamere digitali).
- 2 Se lo scanner è elencato, Windows riconosce lo scanner.

REINSTALLARE IL DRIVER DELLO SCANNER — Per ulteriori informazioni, consultare la documentazione fornita con lo scanner.

## Problemi relativi all'audio e agli altoparlanti

Compilare l'["Elenco di controllo della diagnostica" a pagina 204](#page-203-0) man mano che si completano i controlli.

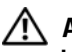

 $\sqrt{N}$  ATTENZIONE: Prima di eseguire le procedure descritte in questa sezione, seguire le istruzioni di sicurezza riportate nella *Guida alle informazioni sul prodotto*.

#### Assenza di audio dagli altoparlanti integrati

REGOLARE IL VOLUME CONTROL (CONTROLLO VOLUME) DI WINDOWS — Fare doppio clic sull'icona raffigurante un altoparlante nell'angolo inferiore destro dello schermo. Accertarsi che il volume sia regolato su un livello udibile e la riproduzione del suono non sia stata disattivata. Se il suono risulta distorto, regolare il volume, gli alti o i bassi.

REGOLARE IL VOLUME TRAMITE I TASTI DI SCELTA RAPIDA  $-$  Premere <Fn><Fine> per disabilitare o riabilitare gli altoparlanti integrati.

REINSTALLARE IL DRIVER AUDIO — Consultare "Reinstallazione di driver e [utilità" a pagina 152.](#page-151-0)

#### Assenza di audio dagli altoparlanti esterni

#### VERIFICARE CHE IL SURWOOFER E GLI ALTOPARLANTI SIANO

ACCESI — Consultare il diagramma di installazione fornito con gli altoparlanti. Se gli altoparlanti dispongono di controlli volume, regolare il volume, i bassi o gli alti per eliminare la distorsione.

REGOLARE IL VOLUME CONTROL (CONTROLLO VOLUME) DI WINDOWS — Fare clic o fare doppio clic sull'icona raffigurante un altoparlante nell'angolo inferiore destro dello schermo. Accertarsi che il volume sia regolato su un livello udibile e la riproduzione del suono non sia stata disattivata.

SCOLLEGARE LE CUFFIE DAL RELATIVO CONNETTORE - Se le cuffie sono collegate al relativo connettore, viene automaticamente disabilitato l'audio proveniente dagli altoparlanti.

ESAMINARE LA PRESA ELETTRICA — Accertarsi che la presa elettrica funzioni collegandovi un altro apparecchio, ad esempio una lampada.

ELIMINARE POSSIBILI INTERFERENZE — Spegnere ventole, lampade a fluorescenza o alogene situate in prossimità e controllare se causano interferenze.

REINSTALLARE IL DRIVER AUDIO — Consultare "Reinstallazione di driver e [utilità" a pagina 152.](#page-151-0)

ESEGUIRE IL PROGRAMMA DELL DIAGNOSTICS - Consultare "Dell Diagnostics" [a pagina 117.](#page-116-0)

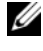

 $\mathscr{U}$  N.B. Il controllo volume di alcuni lettori MP3 ha la precedenza sulle impostazioni di Windows. Accertarsi di non aver abbassato o disattivato il volume dopo aver ascoltato brani MP3.

#### Assenza di audio dalle cuffie

CONTROLLARE I COLLEGAMENTI DEL CAVO DELLA CUFFIA — Verificare che il cavo della cuffia sia saldamente inserito nel connettore della cuffia (consultare ["slot per ExpressCard" a pagina 31](#page-30-0)).

REGOLARE IL VOLUME CONTROL (CONTROLLO VOLUME) DI WINDOWS — Fare clic o fare doppio clic sull'icona raffigurante un altoparlante nell'angolo inferiore destro dello schermo. Accertarsi che il volume sia regolato su un livello udibile e la riproduzione del suono non sia stata disattivata.

## Problemi relativi al telecomando

#### L'APPLICAZIONE NON RISPONDE AL TELECOMANDO ENTRO L'INTERVALLO MASSIMO **SPECIFICATO**

- Controllare che la batteria sia collocata correttamente col lato "+" rivolto verso l'alto. Controllare inoltre che la batteria non sia quasi scarica.
- Puntare il telecomando verso il ricevitore. Il ricevitore si trova sotto il touchpad del computer.
- Avvicinare il telecomando al computer.

#### IL TELECOMANDO È BLOCCATO NELLO SLOT

Controllare di non aver inserito in modo errato il telecomando in uno slot non per ExpressCard. Contattare il Supporto tecnico Dell per la sua rimozione.

## Problemi relativi al touchpad o al mouse

#### CONTROLLARE LE IMPOSTAZIONI DEL TOUCHPAD -

Windows XP:

- 1 Fare clic su Start→ Pannello di controllo→ Mouse.
- 2 Regolare le impostazioni in base alla necessità.

Windows Vista:

- 1 Fare clic su Start + Control Panel (Pannello di controllo) → Hardware and Sound (Hardware e suoni)→ Mouse.
- 2 Regolare le impostazioni in base alla necessità.

CONTROLLARE IL CAVO DEL MOUSE — Arrestare il sistema, scollegare il cavo del mouse e controllare se vi sono danni, quindi ricollegare il cavo saldamente.

Se si usa un cavo prolunga del mouse, scollegarlo e collegare il mouse direttamente al computer.

#### PER VERIFICARE SE IL PROBLEMA È RELATIVO AL MOUSE, CONTROLLARE IL TOUCHPAD —

- 1 Arrestare il sistema.
- 2 Scollegare il mouse.
- 3 Accendere il computer.
- 4 Nel desktop di Windows, usare il touchpad per spostare il cursore, selezionare un'icona e aprirla.

Se il touchpad funziona correttamente, è possibile che il mouse sia difettoso.

CONTROLLARE LE IMPOSTAZIONI DEL PROGRAMMA DI INSTALLAZIONE DI SISTEMA — Verificare che il programma di installazione di sistema elenchi i corretti dispositivi per l'opzione del dispositivo di puntamento (il computer riconosce automaticamente un mouse USB senza dover regolare le impostazioni).

**ESAMINARE IL CONTROLLER DEL MOUSE** — Per esaminare il controller mouse (da cui dipende il movimento del puntatore) e il funzionamento dei pulsanti del touchpad o del mouse, eseguire la prova Mouse nel gruppo di prove Pointing Devices (Dispositivi di puntamento) in ["Dell Diagnostics" a](#page-116-0)  [pagina 117.](#page-116-0)

REINSTALLARE IL DRIVER DEL TOUCHPAD — Consultare "Reinstallazione di [driver e utilità" a pagina 152](#page-151-0).

## Problemi relativi al video e allo schermo

Compilare l'["Elenco di controllo della diagnostica" a pagina 204](#page-203-0) man mano che si completano i controlli.

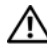

#### $\sqrt{N}$  ATTENZIONE: Prima di eseguire le procedure descritte in questa sezione, seguire le istruzioni di sicurezza riportate nella *Guida alle informazioni sul* prodotto.

#### Se nello schermo non viene visualizzata alcuna immagine

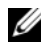

 $\mathbb Z$  N.B. Se si desidera usare un programma che richiede una risoluzione superiore a quella supportata dal computer, si consiglia di collegare un monitor esterno al computer.

**CONTROLLARE LA BATTERIA** — Se si usa una batteria per alimentare il computer, è possibile che la batteria sia scarica. Collegare il computer ad una presa elettrica usando l'adattatore c.a., quindi accendere il computer.

ESAMINARE LA PRESA ELETTRICA — Accertarsi che la presa elettrica funzioni collegandovi un altro apparecchio, ad esempio una lampada.

CONTROLLARE L'ADATTATORE C.A. - Controllare i collegamenti dei cavi dell'adattatore c.a.. Se l'adattatore c.a. è dotato di un indicatore, accertarsi che sia acceso.

**COLLEGARE IL COMPUTER DIRETTAMENTE A UNA PRESA ELETTRICA — Verificare** se il computer si accende quando non si usano dispositivi di protezione dell'alimentazione, ciabatte e cavi prolunga.

REGOLARE LE PROPRIETÀ DI ALIMENTAZIONE — Ricerca la parola chiave sleep (sospensione) in Help and Support (Guida e supporto tecnico) di Windows.

COMMUTARE L 'IMMAGINE VIDEO — Se il computer è collegato a un monitor esterno, premere <Fn><F8> per commutare l'immagine nello schermo.

#### Se i caratteri nello schermo sono difficili da leggere

REGOLARE LA LUMINOSITÀ — Premere <Fn> ed il tasto freccia SU o GIÙ.

ALLONTANARE IL SUBWOOFER ESTERNO DAL MONITOR O DAL COMPUTER  $-$  Se il sistema di altoparlanti esterni include un subwoofer, accertarsi che quest'ultimo sia collocato ad almeno 60 cm dal computer o dal monitor esterno.

ELIMINARE POSSIBILI INTERFERENZE — Spegnere ventole, lampade a fluorescenza, lampade alogene o altri apparecchi situati in prossimità.

RUOTARE IL COMPUTER IN UN'ALTRA DIREZIONE — Eliminare il riflesso della luce del sole che può deteriorare la qualità dell'immagine.

#### REGOLARE LE IMPOSTAZIONI DELLO SCHERMO DI WINDOWS -

Windows XP:

- 1 Fare clic su Start→ Pannello di controllo→ Aspetto e temi.
- 2 Fare clic sull'area che si desidera modificare oppure sull'icona Schermo.
- 3 Provare diverse impostazioni per Colori e Risoluzione dello schermo.

Windows Vista:

- 1 Fare clic su Start  $\rightarrow$  Control Panel (Pannello di controllo) $\rightarrow$  Hardware and Sound (Hardware e suoni)→ Personalization (Personalizzazione)→ Display Settings (Impostazioni schermo).
- 2 Regolare le impostazioni di Resolution (Risoluzione) e Colors (Colori), se necessario.

ESEGUIRE I TEST DI DIAGNOSTICA VIDEO — Se non viene visualizzato alcun messaggio di errore e il problema relativo allo schermo persiste, ma lo schermo non è completamente nero, eseguire il gruppo del dispositivo Video in ["Dell Diagnostics" a pagina 117](#page-116-0), quindi rivolgersi alla Dell (consultare ["Come contattare la Dell" a pagina 205](#page-204-0)).

CONSULTARE LA SEZIONE "MESSAGGI DI ERRORE" — Se viene visualizzato un messaggio di errore, consultare ["Messaggi di errore" a pagina 129.](#page-128-0)

#### Se è visibile solo parte dello schermo

#### COLLEGARE UN MONITOR ESTERNO —

- 1 Arrestare il sistema e collegare un monitor esterno al computer.
- 2 Accendere il computer e il monitor, quindi regolare i comandi della luminosità e del contrasto del monitor.

Se il monitor esterno funziona, è possibile che lo schermo del computer o il controller video sia difettoso. Contattare la Dell (consultare ["Come](#page-204-0)  [contattare la Dell](#page-204-0)" a pagina 205).

## **Driver**

#### Definizione di driver

Un driver è un programma che controlla un dispositivo quale una stampante, un mouse o una tastiera. Tutte i dispositivi richiedono un programma driver.

Un driver funge da traduttore tra il dispositivo e qualsiasi programma che lo utilizza. Ciascun dispositivo possiede una propria serie di comandi specializzati che solo il driver è in grado di riconoscere.

Dell spedisce il computer con i driver necessari già installati; non sono necessarie ulteriori installazioni o configurazioni.

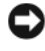

#### **C** AVVISO: Il supporto *Drivers and Utilities* può contenere driver per sistemi operativi diversi da quello installato nel computer. Accertarsi che il software da installare sia appropriato per il sistema operativo in uso.

Molti driver, come ad esempio quelli relativi alla tastiera, vengono forniti insieme al sistema operativo Microsoft® Windows®. Potrebbe essere necessario installare manualmente il driver nei seguenti casi:

- Aggiornamento del sistema operativo ad una versione superiore.
- Reinstallazione del sistema operativo.
- Collegamento o installazione di un nuovo dispositivo.

#### Identificazione dei driver

In caso di problemi relativi a un dispositivo, verificare se la causa del problema sia il driver e, se necessario, procedere al suo aggiornamento.

Windows XP:

- 1 Fare clic su Start→ Pannello di controllo.
- 2 In Scegliere una categoria, fare clic su Prestazioni e manutenzione, quindi fare clic su Sistema.
- 3 Nella finestra Proprietà del sistema, fare clic sulla scheda Hardware, quindi su Gestione periferiche.

Windows Vista:

- 1 Fare clic su Start  $\bigoplus$  e fare clic con il pulsante destro del mouse su Computer.
- 2 Fare clic su Properties (Proprietà)→ Device Manager (Gestione dispositivi).

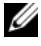

**N.B.** Potrebbe essere visualizzata la finestra User Account Control (Controllo account utente). Se l'utente è un amministratore del sistema, fare clic su Continue (Continua); altrimenti, rivolgersi all'amministratore per continuare.

Scorrere l'elenco per identificare eventuali dispositivi la cui icona è contrassegnata da un punto esclamativo (un cerchio giallo con un [!]) accanto all'icona di uno o più dispositivi.

Se un punto esclamativo si trova accanto al nome del dispositivo, potrebbe essere necessario reinstallare il driver o installare un nuovo driver (consultare ["Reinstallazione di driver e utilità" a pagina 152\)](#page-151-0).

### <span id="page-151-2"></span><span id="page-151-0"></span>Reinstallazione di driver e utilità

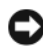

AVVISO: Il sito Web del supporto tecnico di Dell all'indirizzo support.dell.com e il supporto *Drivers and Utilities* forniscono i driver approvati per i computer Dell. L'installazione di driver provenienti da altre fonti potrebbe determinare il funzionamento non corretto del computer.

#### <span id="page-151-1"></span>Uso di Device Driver Rollback (Ripristino driver di dispositivo) di Windows

In caso di problemi con il computer dopo l'installazione o l'aggiornamento di un driver, usare il Device Driver Rollback (Ripristino driver di dispositivo) di Windows per ripristinare la versione del driver precedentemente installata.

Windows XP:

- 1 Fare clic su Start→ Risorse del computer→ Proprietà→ Hardware→ Gestione periferiche.
- 2 Fare clic con il pulsante destro del mouse sul dispositivo per il quale il nuovo driver è stato installato e fare clic su Proprietà.
- 3 Fare clic sulla scheda Driver→ Ripristina driver.

Windows Vista:

- 1 Fare clic sul pulsante Start di Windows Vista <sup>(24</sup>), quindi fare clic con il pulsante destro del mouse su Computer.
- 2 are clic su Properties (Proprietà)  $\rightarrow$  Device Manager (Gestione dispositivi).

**N.B.** Potrebbe essere visualizzata la finestra User Account Control (Controllo account utente). Se l'utente è un amministratore del sistema, fare clic su Continue (Continua); altrimenti, rivolgersi all'amministratore per accedere a Device Manager (Gestione dispositivi).

- 3 Fare clic con il pulsante destro del mouse sul dispositivo per il quale il nuovo driver è stato installato e fare clic su Properties (Proprietà).
- 4 Fare clic sulla scheda Drivers (Driver) $\rightarrow$  Roll Back Driver (Ripristina driver).

Se Device Driver Rollback (Ripristino driver di dispositivo) non risolve il problema, utilizzare System Restore (Ripristino configurazione di sistema, consultare ["Ripristino del sistema operativo Microsoft](#page-156-0)® Windows® Vista™" a [pagina 157\)](#page-156-0) per riportare il computer allo stato operativo che esisteva prima dell'installazione del nuovo driver.

#### Uso del supporto Drivers and Utilities

Se l'utilizzo di Device Driver Rollback (Ripristino driver di dispositivo) o di System Restore (Ripristino configurazione di sistema, consultare ["Ripristino](#page-156-0)  [del sistema operativo Microsoft](#page-156-0)® Windows® Vista™" a pagina 157) non risolve il problema, reinstallare il driver dal supporto Drivers and Utilities.

1 Mentre il desktop di Windows è visualizzato, inserire il supporto Drivers and Utilities.

Se è la prima volta che si utilizza il supporto Drivers and Utilities, continuare con il [punto 2](#page-153-0), altrimenti procedere con il [punto 5.](#page-153-1)

<span id="page-153-0"></span>**2** Quando si avvia il programma di installazione Drivers and Utilities, seguire i prompt visualizzati.

 $\mathbb Z$  N.B. Nella maggior parte dei casi, il programma *Drivers and Utilities* si avvia automaticamente. In caso contrario, avviare Windows Explorer (Esplora risorse), fare clic sulla directory dell'unità del supporto per visualizzarne il contenuto del supporto, quindi fare doppio clic sul file autorcd.exe.

- 3 Quando viene visualizzata la finestra InstallShield Wizard Complete (Installazione guidata InstallShield completata), rimuovere il disco Drivers and Utilities e fare clic su Finish (Fine) per riavviare il sistema.
- 4 Quando viene visualizzato il desktop di Windows, reinserire il disco Drivers and Utilities.
- <span id="page-153-1"></span>5 Nella schermata Welcome Dell System Owner (Introduzione al sistema Dell), fare clic su Next (Avanti).
	- **M.B.** Il programma *Drivers and Utilities* visualizza i driver solo per l'hardware preinstallato nel computer. Se si è installato altro hardware, i driver per il nuovo hardware potrebbero non essere visualizzati. Se tali driver non vengono visualizzati, uscire dal programma *Drivers and Utilities*. Per le informazioni sui driver, consultare la documentazione fornita assieme al dispositivo.

Viene visualizzato un messaggio che indica che il programma Drivers and Utilities rileva l'hardware nel computer.

I driver che vengono utilizzati dal computer sono automaticamente visualizzati nella finestra My Drivers — The ResourceCD has identified these components in your system (Driver di dispositivo - Il ResourceCD ha identificato questi componenti nel sistema).

6 Fare clic sul driver che si desidera reinstallare e seguire le istruzioni visualizzate.

Se un driver particolare non è elencato, quel driver non è necessario per il sistema operativo.

#### Reinstallazione manuale dei driver

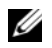

 $\mathbb Z$  N.B. Se il computer dispone di una porta per l'IR del consumatore e si sta reinstallando un driver per l'IR del consumatore, è necessario prima abilitare la porta dell'IR del consumatore nel programma di installazione di sistema (consultare ["Uso del programma di installazione di sistema" a pagina 217](#page-216-0)) prima di procedere con l'installazione del driver (consultare ["Reinstallazione di driver e utilità" a](#page-151-0)  [pagina 152\)](#page-151-0). Per informazioni sui componenti installati nel computer, consultare ["Individuazione della configurazione del computer" a pagina 23](#page-22-0).

Dopo aver estratto i file del driver nel disco rigido come descritto nella sezione precedente:

Windows XP:

- 1 Fare clic su Start→ Risorse del computer→ Proprietà→ Hardware→ Gestione periferiche.
- 2 Fare doppio clic sul tipo di dispositivo per cui si sta installando il driver (ad esempio Audio o Video).
- 3 Fare doppio clic sul nome del dispositivo per cui si sta installando il driver.
- 4 Fare clic sulla scheda Driver→ Aggiorna driver.
- 5 Fare clic su Installa da un elenco o percorso specifico (per utenti  $esperti) \rightarrow Avanti.$
- 6 Fare clic su Sfoglia e selezionare la posizione in cui i file dei driver sono stati precedentemente copiati.
- 7 Quando viene visualizzato il nome del driver appropriato, fare clic su Avanti.
- 8 Fare clic su Fine e riavviare il sistema.

Windows Vista:

- 1 Fare clic sul pulsante Start di Windows Vista  $\bigoplus$ , quindi fare clic con il pulsante destro del mouse su Computer.
- 2 Fare clic su Properties (Proprietà)→ Device Manager (Gestione dispositivi).

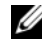

**K.B.** Potrebbe essere visualizzata la finestra User Account Control (Controllo account utente). Se l'utente è un amministratore del sistema, fare clic su Continue (Continua); altrimenti, rivolgersi all'amministratore per accedere a Device Manager (Gestione dispositivi).

- 3 Fare doppio clic sul tipo di dispositivo per cui si sta installando il driver (ad esempio Audio o Video).
- 4 Fare doppio clic sul nome del dispositivo per cui si sta installando il driver.
- 5 Fare clic sulla scheda Driver→ Update Driver (Aggiorna driver)→ Browse my computer for driver software (Cerca il software del driver nel computer).
- 6 Fare clic su Sfoglia e selezionare la posizione in cui i file dei driver sono stati precedentemente copiati.
- 7 Quando viene visualizzato il nome del driver appropriato, fare clic sul nome del driver→ OK→ Next (Avanti).
- 8 Fare clic su Finish (Fine) e riavviare il sistema.

## Risoluzione di incompatibilità software e hardware

Se durante l'Installazione del sistema operativo un dispositivo non viene rilevato oppure viene rilevato e configurato in modo errato, è possibile utilizzare Hardware Troubleshooter (Risoluzione dei problemi relativi all'hardware) per risolvere il problema di compatibilità.

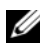

**ZAZIA. N.B.** Windows Vista<sup>™</sup> è un nuovo sistema operativo, quindi i driver o le applicazioni che supportano alcuni dispositivi potrebbero non essere ancora disponibili. Consultare il costruttore dell'hardware per informazioni sul supporto di Windows Vista per il dispositivo.

Per avviare Hardware Troubleshooter (Risoluzione dei problemi relativi all'hardware):

Windows XP:

- 1 Fare clic su Start→ Guida in linea e supporto tecnico.
- 2 Digitare risoluzione dei problemi relativi all'hardware nel campo di ricerca e premere <Invio> per iniziare la ricerca.
- 3 Nella sezione Risoluzione problemi, fare clic su Risoluzione dei problemi relativi all'hardware.
- 4 Nell'elenco Risoluzione dei problemi relativi all'hardware, selezionare l'opzione che meglio descrive il problema e fare clic su Avanti per seguire la restante procedura di risoluzione dei problemi.

Windows Vista:

- 1 Fare clic su Start  $\bigoplus$  e su Help and Support (Guida e supporto tecnico).
- 2 Nella sezione Find an answer (Trovare una risposta), fare clic su Troubleshooting (Risoluzione dei problemi).

OPPURE

Digitare Hardware Troubleshooter (Risoluzione dei problemi relativi all'hardware) nel campo di ricerca, quindi premere <Invio>.

3 Tra i risultati della ricerca, selezionare l'opzione che descrive al meglio il problema e seguire la restante procedura di risoluzione dei problemi.

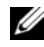

 $\mathscr{D}$  N.B. Se non si trova la risposta tra le voci divise in categorie in Troubleshooting (Risoluzione dei problemi), è possibile ricevere assistenza in linea digitando la domanda nel campo Search Help (Cerca nella guida).

## <span id="page-156-1"></span><span id="page-156-0"></span>Ripristino del sistema operativo Microsoft $^\circledR$ Windows® Vista™

È possibile ripristinare il sistema operativo Windows Vista nei modi seguenti:

- Windows Vista comprende Back Up and Restore Center (Centro backup e ripristino) per creare backup di file importanti nel computer o per eseguire il backup dell'intero disco rigido. È possibile poi ripristinare il sistema operativo o i file se necessario.
- System Restore (Ripristino configurazione di sistema) di Microsoft Windows riporta il disco rigido ad uno stato operativo precedente senza influenzare i file di dati. Usare System Restore (Ripristino configurazione di sistema) come prima soluzione per ripristinare il sistema operativo e preservare i file di dati. Per istruzioni, consultare "Uso di [Ripristino](#page-162-0)  [configurazione di sistema di Microsoft Windows" a pagina 163](#page-162-0).
- Dell Factory Image Restore ripristina il disco rigido allo stato operativo in cui si trovava quando è stato acquistato il computer. Dell Factory Image Restore elimina in modo permanente tutti i dati presenti nel disco rigido e rimuove tutte le applicazioni installate dopo aver ricevuto il computer. Usare Factory Image Restore solo se System Restore (Ripristino configurazione di sistema) non ha risolto il problema relativo al sistema operativo.
- Se insieme al computer si è ricevuto un disco Sistema operativo, è possibile utilizzarlo per ripristinare il sistema operativo. Se, tuttavia, si usa il disco Sistema operativo, si cancellano anche tutti i dati nel disco rigido. Utilizzare il disco solo se System Restore (Ripristino configurazione di sistema) non ha risolto il problema relativo al sistema operativo.

#### Uso di System Restore (Ripristino configurazione di sistema) di Windows Vista

Il sistema operativo Windows Vista fornisce un'opzione System Restore (Ripristino configurazione di sistema) che permette di riportare il computer ad uno stato operativo precedente (senza modificare i file di dati) qualora in seguito a modifiche all'hardware, al software o ad altre impostazioni del sistema, lo stesso non dovesse più funzionare correttamente. Consultare Help and Support Center (Guida e supporto tecnico) di Windows per informazioni sull'uso di System Restore (Ripristino configurazione di sistema).

Per accedere a Help and Support Center (Guida e supporto tecnico) di Windows, fare clic su Start  $\longleftrightarrow$  Help and Support (Guida e supporto tecnico).

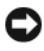

AVVISO: Eseguire i backup regolari dei file di dati. System Restore (Ripristino configurazione di sistema) non controlla i file di dati o non può ripristinarli.

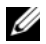

 $\mathbb Z$  N.B. Le procedure in questo documento sono state scritte per la visualizzazione predefinita di Windows, pertanto potrebbero non funzionare se l'utente ha configurato il computer Dell con la visualizzazione Windows Classic (Windows classico).

#### Creazione di un punto di ripristino

È possibile creare automaticamente o manualmente un punto di ripristino dal Back Up and Restore Center (Centro backup e ripristino) di Windows Vista. Per accedereal Backup and Restore Center di Windows Vista:

- Fare clic su Start  $\rightarrow$  Welcome Center (Centro attività iniziali). Nella sezione Get started with Windows (Operazioni preliminari), fare clic su Show all 14 items... (Mostra tutti i 14 elementi) $\rightarrow$  Back Up and Restore Center (Centro backup e ripristino). **OPPURE**
- Fare clic Start  $\blacklozenge$   $\rightarrow$  All Programs (Tutti i programmi) $\rightarrow$  Maintenance (Manutenzione)→ Back Up and Restore Center (Centro backup e ripristino). In Tasks (Attività), fare clic su Create a restore point or change settings (Creare un punto di ripristino o cambiare le impostazioni).

Per maggiori informazioni:

- 1 Fare clic su Start  $\bigoplus$   $\rightarrow$  Help and Support (Guida e supporto tecnico).
- 2 Digitare Ripristino configurazione di sistema nel campo di ricerca e premere <Invio>.

#### Ripristino del computer a uno stato operativo precedente

Se si verificano problemi dopo aver installato un driver di dispositivo, utilizzare Device Driver Rollback (Ripristino driver di dispositivo, consultare ["Uso di Device Driver Rollback \(Ripristino driver di dispositivo\) di Windows"](#page-151-1)  [a pagina 152\)](#page-151-1) per risolvere il problema. Se Device Driver Rollback (Ripristino driver di dispositivo) non risolve il problema, utilizzare System Restore (Ripristino configurazione di sistema).

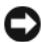

AVVISO: Salvare e chiudere tutti i file aperti e uscire da qualsiasi programma in esecuzione prima di ripristinare il computer ad uno stato operativo precedente. Non modificare, aprire o eliminare alcun file o programmi prima che il sistema venga completamente ripristinato.

- 1 Fare clic su Start + → Control Panel (Pannello di controllo) → System and Maintenance (Sistema e manutenzione) $\rightarrow$  Back Up and Restore Center (Centro backup e ripristino).
- 2 Nell'elenco Tasks (Attività), fare clic su Repair Windows using System Restore (Ripristino di Windows con Ripristino configurazione di sistema).
- 3 Fare clic su Continue (Continua) nella finestra di dialogo User Account Control (UAC, Controllo account utente) per richiedere l'autorizzazione ad eseguire l'applicazione.
- 4 Fare clic su Next (Avanti) nella finestra System Restore (Ripristino configurazione di sistema) per visualizzare i punti di ripristino più recenti in ordine cronologico.
- 5 Selezionare la casella di controllo Show restore points older than 5 days (Mostra punti di ripristino anteriori a 5 giorni fa) per visualizzare l'elenco completo dei punti di ripristino.
- 6 Selezionare un punto di ripristino. Provare ad eseguire il ripristino dal punto di ripristino più recente. Se il punto di ripristino non risolve il problema, correggere il problema, partendo dal successivo punto di ripristino meno recente fino a quando il problema non viene risolto. Sarà necessario reinstallare qualsiasi software installato successivamente al punto di ripristino selezionato.
- 7 Fare clic su Next (Avanti) $\rightarrow$  Finish (Fine).
- 8 Quando richiesto, fare clic su Yes (Sì).
- 9 Quando System Restore (Ripristino configurazione di sistema) termina la raccolta dei dati, si riavvia il sistema.
- 10 Al riavvio del sistema, fare clic su OK.

Per cambiare il punto di ripristino, è possibile ripetere i passaggi usando un punto di ripristino diverso oppure annullare il ripristino.

Se vengono visualizzati messaggi di errore durante il processo di ripristino, seguire i prompt visualizzati per correggere l'errore.

#### Annullamento di System Restore (Ripristino configurazione di sistema)

AVVISO: Salvare e chiudere tutti i file aperti e uscire da tutti i programmi in esecuzione prima di annullare l'ultimo System Restore (Ripristino configurazione di sistema). Non modificare, aprire o eliminare alcun file o programmi prima che il sistema venga completamente ripristinato.

- 1 Fare clic su Start  $\leftrightarrow$  Help and Support (Guida e supporto tecnico).
- 2 Digitare Ripristino configurazione di sistema nel campo di ricerca e premere <Invio>.
- 3 Fare clic su Undo my last restoration (Annulla ultima operazione di ripristino), quindi fare clic su Next (Avanti).

#### Ripristino del computer alla configurazione di fabbrica predefinita

L'opzione Dell Factory Image Restore consente di ripristinare il disco rigido alla sua configurazione di fabbrica originale come quando lo si è acquistato da Dell. Questa opzione viene visualizzata nei computer Dell che hanno il sistema operativo Windows Vista™ originalmente preinstallato e non include i computer acquistati mediante la promozione Express Upgrade (Aggiornamento rapido) oppure i computer che sono stati aggiornati a Windows Vista da versioni precedenti dei sistemi operativi Windows®.

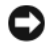

AVVISO: Quando si ripristina il computer alla configurazione di fabbrica predefinita, tutti i dati presenti nell'unità C vengono eliminati. Prima di eseguire questa procedura, eseguire il backup dei file personali. Se non si esegue il backup dei file personali, i dati verrano persi.

- 1 Riavviare il sistema. Per fare ciò, fare clic su Start → → Restart (Riavvia il sistema).
- 2 Non appena il sistema si riavvia, premere <F8> fino a quando non viene visualizzato il menu Advanced Boot Options (Opzioni di avvio avanzate).

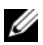

 $\mathbb Z$  N.B. È necessario premere il tasto <F8> prima che venga visualizzato il logo Windows. Se si preme <F8> dopo la visualizzazione del logo di Windows, non verrà visualizzato il menu Advanced Boot Options (Opzioni di avvio avanzate). Se non viene visualizzato il menu Advanced Boot Options (Opzioni di avvio avanzate), riavviare il sistema, quindi ripetere questo punto fino a visualizzare il menu.

- 3 Premere <Freccia GIÙ> per selezionare Repair Your Computer (Ripristina il computer) nel menu Advanced Boot Options (Opzioni di avvio avanzate), quindi premere <Invio>.
- 4 Specificare le impostazioni della lingua desiderata, quindi fare clic su Next (Avanti).
- 5 Accedere come utente che dispone delle credenziali amministrative, quindi fare clic su OK.
- **6** Fare clic su Dell Factory Image Restore.
- 7 Nella finestra Dell Factory Image Restore, fare clic su Next (Avanti).
- 8 Selezionare la casella di controllo Yes, reformat hard drive and restore system software to factory condition (Sì, riformatta il disco rigido e ripristina il software alla condizione di fabbrica).
- 9 Fare clic su Next (Avanti). Il computer viene ripristinato alla configurazione di fabbrica predefinita.
- 10 Al termine dell'operazione di ripristino, fare clic su Finish (Fine) per riavviare il sistema.

#### Uso del supporto Sistema operativo

#### Operazioni preliminari

Prima di reinstallare il sistema operativo Windows per correggere un problema relativo a un driver appena installato, provare ad usare Device Driver Rollback (Ripristino driver di dispositivo) di Windows (consultare ["Uso di Device Driver Rollback \(Ripristino driver di dispositivo\) di Windows"](#page-151-1)  [a pagina 152\)](#page-151-1). Se Device Driver Rollback (Ripristino driver di dispositivo) non risolve il problema, utilizzare System Restore (Ripristino configurazione di sistema) per riportare il sistema operativo allo stato operativo in cui si trovava prima dell'installazione del nuovo driver del dispositivo (consultare "Uso di [Ripristino configurazione di sistema di Microsoft Windows" a](#page-162-0)  [pagina 163\)](#page-162-0).

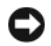

AVVISO: Prima di procedere con l'installazione, eseguire il backup di tutti i file di dati presenti nel disco rigido principale. Nelle configurazioni standard, il disco rigido principale è la prima unità rilevata dal computer.

Per reinstallare Windows, sono necessari i seguenti supporti:

- Supporto Sistema operativo di Dell
- Supporto Drivers and Utilities di Dell

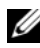

 $\mathbb Z$  N.B. Il supporto *Drivers and Utilities* contiene i driver che sono stati installati durante l'assemblaggio del computer. Usare il supporto *Drivers and Utilities* per caricare i driver necessari, compresi quelli richiesti nel caso in cui il computer sia dotato di un controller RAID.

#### Reinstallazione di Windows Vista

Il processo di reinstallazione può durare da 1 a 2 ore. Dopo avere reinstallato il sistema operativo, è inoltre necessario reinstallare i driver di dispositivo, il programma antivirus e altro software.

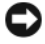

**CO** AVVISO: Il Supporto *Sistema operativo* fornisce diverse opzioni per la reinstallazione di Windows. Tali opzioni possono sovrascrivere i file installati ed eventualmente compromettere il funzionamento dei programmi nel disco rigido. Pertanto non reinstallare Windows a meno che ciò non sia stato raccomandato da un rappresentante del supporto tecnico di Dell.

- 1 Salvare e chiudere i file aperti e uscire da tutti i programmi in esecuzione.
- 2 Inserire il supporto Sistema operativo.
- 3 Fare clic su Exit (Esci) se il messaggio Install Windows (Installa Windows) viene visualizzato.
- 4 Riavviare il sistema.

Quando viene visualizzato il logo DELL™, premere immediatamente  $\langle$ F12>

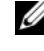

 $\mathbb Z$  N.B. Se si attende troppo a lungo e viene visualizzato il logo del sistema operativo, continuare ad attendere fino a vedere il desktop di Microsoft Windows, quindi arrestare il sistema e riprovare.

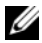

 $\mathbb Z$  N.B. La procedura seguente modifica la sequenza di avvio solo una volta. All'avvio successivo, il sistema si avvia in base ai dispositivi specificati nel programma di installazione di sistema.

5 Quando viene visualizzato l'elenco dei dispositivi di avvio, evidenziare CD/DVD/CD-RW Drive (Unità CD/DVD/CD-RW) e premere <Invio>.

- 6 Premere un tasto per Boot from CD-ROM (Avviare da CD-ROM).
- 7 Seguire le istruzioni visualizzate per completare l'installazione.

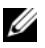

 $\mathbb Z$  N.B. Se si riformatta volontariamente il disco rigido, non è possibile reinstallare Dell MediaDirect. È necessario il software di installazione per reinstallare Dell MediaDirect. Consultare ["Come contattare la Dell" a pagina 205](#page-204-0).

## Ripristino del sistema operativo Microsoft $^\circledR$ Windows<sup>®</sup> XP

- Ripristino configurazione di sistema riporta il computer ad uno stato operativo precedente senza influenzare i file di dati. Usare Ripristino configurazione di sistema come prima soluzione per ripristinare il sistema operativo e preservare i file di dati.
- Dell PC Restore da Symantec ripristina il disco rigido allo stato operativo in cui si trovava quando è stato acquistato il computer. Entrambi eliminano permanentemente tutti i dati nel disco rigido e rimuovono qualsiasi programma installato dopo aver ricevuto il computer. Usare Dell PC Restore solo se Ripristino configurazione di sistema non ha risolto il problema relativo al sistema operativo.
- Se assieme al computer è stato ricevuto un disco Sistema operativo, è possibile utilizzarlo per ripristinare il sistema operativo. Se, tuttavia, si usa il disco Sistema operativo, si cancellano anche tutti i dati nel disco rigido. Utilizzare il disco solo se Ripristino configurazione di sistema non ha risolto il problema relativo al sistema operativo.

### <span id="page-162-0"></span>Uso di Ripristino configurazione di sistema di Microsoft Windows

Il sistema operativo Windows fornisce Ripristino configurazione di sistema che permette di riportare il computer ad uno stato operativo precedente (senza modificare i file di dati) qualora in seguito a modifiche all'hardware, al software o ad altre impostazioni del sistema, lo stesso non dovesse più funzionare correttamente. Consultare Guida in linea e supporto tecnico di Windows per informazioni sull'uso di Ripristino configurazione di sistema.

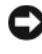

AVVISO: Eseguire i backup regolari dei file di dati. Ripristino configurazione di sistema non controlla i file di dati o non può ripristinarli.

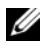

 $\mathscr{Q}_\blacksquare$  N.B. Le procedure descritte in questo documento sono state scritte per la visualizzazione predefinita di Windows, pertanto potrebbero non funzionare se l'utente ha impostato il computer Dell sulla visualizzazione Windows classico.

#### Avvio di Ripristino configurazione di sistema

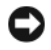

AVVISO: Salvare e chiudere tutti i file aperti e uscire da tutti i programmi in esecuzione prima di ripristinare il computer a uno stato operativo precedente. Non modificare, aprire o eliminare alcun file o programmi prima che il sistema venga completamente ripristinato.

- 1 Fare clic su Start→ Tutti i programmi→ Accessori→ Utilità di sistema→ Ripristino configurazione di sistema.
- 2 Fare clic su Ripristina l'installazione del sistema esistente in un dato momento o su Crea un punto di ripristino.
- 3 Fare clic su Avanti e seguire i prompt visualizzati rimanenti.

Nel caso in cui Ripristino configurazione di sistema non abbia risolto il problema, è possibile annullare l'ultimo ripristino della configurazione del sistema.

#### Annullamento di Ripristino configurazione di sistema

- AVVISO: Salvare e chiudere tutti i file aperti e uscire da tutti i programmi in esecuzione prima di annullare l'ultimo Ripristino configurazione di sistema. Non modificare, aprire o eliminare alcun file o programmi prima che il sistema venga completamente ripristinato.
	- 1 Fare clic su Start→ Tutti i programmi→ Accessori→ Utilità di sistema→ Ripristino configurazione di sistema.
	- 2 Selezionare Annulla ultima operazione di ripristino, quindi fare clic su Avanti.

#### Abilitazione del Ripristino configurazione di sistema

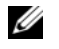

N.B. Se si reinstalla Windows XP in un disco rigido con meno di 200 MB di spazio libero, Ripristino configurazione di sistema viene automaticamente disabilitato.

Per verificare se Ripristino configurazione di sistema è abilitato, seguire la procedura descritta.

- 1 Fare clic su Start→ Pannello di controllo→ Prestazioni e manutenzione→ Sistema.
- 2 Fare clic sulla scheda Ripristino configurazione di sistema e accertarsi che Disattiva Ripristino configurazione di sistema sia deselezionato.

#### Uso di Dell™ PC Restore

AVVISO: L'uso di Dell PC Restore elimina permanentemente tutti i dati nel disco rigido e rimuove i programmi o i driver installati dopo aver ricevuto il computer. Se possibile, effettuare un backup di tutti i dati prima di utilizzare queste opzioni. Usare PC Restore solo se Ripristino configurazione di sistema non ha risolto il problema relativo al sistema operativo.

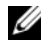

**N.B.** Dell PC Restore di Symantec potrebbe non essere disponibile in alcuni Paesi o su alcuni computer.

Utilizzare Dell PC Restore solo come ultimo metodo per ripristinare il sistema operativo. Queste opzioni ripristinano il disco rigido allo stato operativo in cui si trovava quando è stato acquistato il computer. I programmi o i file aggiunti da quando si è ricevuto il computer, inclusi i file di dati, vengono eliminati permanentemente dal disco rigido. I file di dati comprendono documenti, fogli di lavoro, messaggi di posta elettronica, foto digitali, file musicali e così via. Se possibile, effettuare un backup di tutti i dati prima di utilizzare PC Restore.

Per utilizzare PC Restore:

1 Accendere il computer.

Durante il processo di avvio, viene visualizzata una barra blu con l'indirizzo www.dell.com nella parte superiore dello schermo.

2 Premere <Ctrl><F11> immediatamente dopo aver visualizzato la barra blu.

Se non si preme <Ctrl><F11> in tempo, consentire al sistema di finire il processo di avvio, quindi riavviare il sistema.

AVVISO: Se non si desidera procedere con PC Restore, fare clic su Reboot (Riavvia).

**3** Fare clic su Restore (Ripristina) e fare clic su Confirm (Conferma).

Per completare il processo di ripristino, occorrono dai 6 ai 10 minuti circa.

4 Quando richiesto, fare clic su Finish (Fine) per riavviare il sistema.

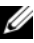

 $\mathbb Z$  N.B. Non arrestare manualmente il sistema. Fare clic su Finish (Fine) e consentire al sistema di riavviarsi completamente.

**5** Quando richiesto, fare clic su Yes (Sì).

Il sistema si riavvia. Poiché il computer è ripristinato al suo stato operativo originario, la schermata che viene visualizzata, cioè il Contratto di licenza con l'utente finale, è la stessa che è stata visualizzata la prima volta che il computer è stato acceso.

**6** Fare clic su Next (Avanti).

Viene visualizzata la finestra System Restore (Ripristino configurazione di sistema), quindi il sistema si riavvia.

7 Al riavvio del sistema, fare clic su OK.

Per rimuovere PC Restore dal disco rigido:

AVVISO: La rimozione di Dell PC Restore dal disco rigido elimina permanentemente l'utilità PC Restore dal computer. Dopo aver rimosso Dell PC Restore, è impossibile usarlo per ripristinare il sistema operativo del computer.

Dell PC Restore consente di ripristinare il disco rigido allo stato operativo in cui si trovava quando è stato acquistato il computer. Si consiglia di non rimuovere PC Restore dal computer, persino in caso si desideri risparmiare spazio nel disco rigido. Se si rimuove PC Restore dal disco rigido, è impossibile recuperarlo e non sarà possibile mai più utilizzare PC Restore per far ritornare il sistema operativo del computer al suo stato originale.

- 1 Accedere al computer come amministratore locale.
- 2 In Esplora risorse di Microsoft Windows, passare a c:\dell\utilities\DSR.
- 3 Fare doppio clic sul nome del file DSRIRRemv2.exe.
	- $\mathbb Z$  N.B. Se non si accede come amministratore locale, viene visualizzato un messaggio che indica all'utente che è necessario accedere come amministratore. Fare clic su Esci, quindi accedere come amministratore locale.

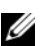

 $\mathbb Z$  N.B. Se la partizione per PC Restore non esiste nel disco rigido del computer, viene visualizzato un messaggio che indica che la partizione non è stata trovata. Fare clic su Quit (Esci); poiché non vi sono partizioni da eliminare.

- 4 Fare clic su OK per rimuovere la partizione di PC Restore nel disco rigido.
- 5 Fare clic su Yes (Sì) quando viene visualizzato un messaggio di conferma.

La partizione di PC Restore viene eliminata ed il nuovo spazio su disco disponibile viene aggiunto all'allocazione di spazio disponibile nel disco rigido.

- 6 Fare clic con il pulsante destro del mouse su Disco locale (C:) in Esplora risorse, fare clic su Proprietà e verificare che lo spazio nel disco aggiuntivo sia disponibile come indicato dal valore aumentato per Spazio disponibile.
- 7 Fare clic su Finish (Fine) per chiudere la finestra PC Restore Removal (Rimozione di PC Restore) e riavviare il sistema.

#### Uso del supporto Sistema operativo

#### Operazioni preliminari

Prima di reinstallare il sistema operativo Windows per correggere un problema relativo a un driver appena installato, provare ad usare Ripristino driver di periferica di Windows (consultare ["Uso di Device Driver Rollback](#page-151-1)  [\(Ripristino driver di dispositivo\) di Windows" a pagina 152](#page-151-1)). Se Ripristino driver di periferica non risolve il problema, utilizzare Ripristino configurazione di sistema per riportare il sistema operativo allo stato operativo in cui si trovava prima dell'installazione del nuovo driver del dispositivo (consultare "Uso di [Ripristino configurazione di sistema di](#page-162-0)  [Microsoft Windows" a pagina 163\)](#page-162-0).

AVVISO: Prima di procedere con l'installazione, eseguire il backup di tutti i file di dati presenti nel disco rigido principale. Nelle configurazioni standard, il disco rigido principale è la prima unità rilevata dal computer.

Per reinstallare Windows, sono necessari i seguenti supporti:

- Supporto Sistema operativo di Dell
- Supporto Drivers and Utilities di Dell

 $\mathscr{U}$  N.B. Il supporto *Drivers and Utilities* contiene i driver che sono stati installati durante l'assemblaggio del computer. Usare il supporto *Drivers and Utilities* per caricare i driver necessari, compresi quelli richiesti nel caso in cui il computer sia dotato di un controller RAID.

#### Reinstallazione di Windows XP

Il processo di reinstallazione può durare da 1 a 2 ore. Dopo avere reinstallato il sistema operativo, è inoltre necessario reinstallare i driver di dispositivo, il programma antivirus e altro software.

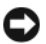

**CO** AVVISO: Il Supporto *Sistema operativo* fornisce diverse opzioni per la reinstallazione di Windows. Tali opzioni possono sovrascrivere i file installati ed eventualmente compromettere il funzionamento dei programmi nel disco rigido. Pertanto non reinstallare Windows a meno che ciò non sia stato raccomandato da un rappresentante del supporto tecnico di Dell.

- 1 Salvare e chiudere i file aperti e uscire da tutti i programmi in esecuzione.
- 2 Inserire il Supporto Sistema operativo.
- 3 Fare clic su Exit (Esci) se il messaggio Install Windows (Installa Windows) viene visualizzato.
- 4 Riavviare il sistema.

Quando viene visualizzato il logo DELL™, premere immediatamente  $\langle$ F12 $>$ 

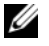

 $\mathbb Z$  N.B. Se si attende troppo a lungo e viene visualizzato il logo del sistema operativo, continuare ad attendere fino a vedere il desktop di Microsoft Windows, quindi arrestare il sistema e riprovare.

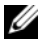

 $\mathscr{D}$  N.B. La procedura seguente modifica la sequenza di avvio solo temporaneamente. All'avvio successivo, il sistema si avvia in base ai dispositivi specificati nel programma di installazione di sistema.

- 5 Quando viene visualizzato l'elenco dei dispositivi di avvio, evidenziare CD/DVD/CD-RW Drive (Unità CD/DVD/CD-RW) e premere <Invio>.
- 6 Premere un tasto per Boot from CD-ROM (Avviare da CD-ROM).
- 7 Seguire le istruzioni visualizzate per completare l'installazione.

 $\mathbb Z$  N.B. Se si riformatta volontariamente il disco rigido, non è possibile reinstallare Dell MediaDirect. È necessario il software di installazione per reinstallare Dell MediaDirect. Consultare ["Come contattare la Dell" a pagina 205](#page-204-0).

# Aggiunta e sostituzione di componenti

## <span id="page-168-0"></span>Operazioni preliminari

Questo capitolo illustra le procedure per la rimozione e installazione dei componenti nel computer. Tranne quando diversamente indicato, ciascuna procedura presuppone che siano verificate le condizioni seguenti:

- L'utente ha eseguito la procedura descritta in ["Spegnimento del computer"](#page-169-0)  [a pagina 170](#page-169-0) e ["Interventi preliminari sui componenti interni del](#page-169-1)  [computer" a pagina 170](#page-169-1).
- L'utente ha letto le informazioni sulla sicurezza nella Guida alle informazioni sul prodotto di Dell.
- Un componente può essere sostituito o, se acquistato separatamente, installato eseguendo la procedura di rimozione in ordine inverso.

#### Strumenti consigliati

Le procedure di questo documento potrebbero richiedere gli utensili seguenti:

- Cacciavite a lama piatta piccolo
- Giravite a croce
- Graffietto in plastica piccolo
- Aggiornamento del BIOS flash (consultare il sito Web del supporto tecnico della Dell all'indirizzo support.Dell.com)

## <span id="page-169-0"></span>Spegnimento del computer

AVVISO: Per evitare la perdita di dati, salvare e chiudere tutti i file aperti, quindi uscire da tutti i programmi aperti prima di spegnere il computer.

- 1 Arrestare il sistema operativo:
	- a Salvare e chiudere tutti i file aperti e uscire da tutti i programmi aperti.
	- **b** Nel sistema operativo Microsoft Windows XP, fare clic su Start $\rightarrow$ Spegni computer→ Spegni.

Nel sistema operativo Microsoft Windows Vista, fare clic sul pulsante Start di Windows Vista <sup>(+)</sup>, fare clic sulla freccia nell'angolo inferiore destro del menu Start come mostrato nel seguito, quindi fare clic su Shut Down (Arresta il sistema).

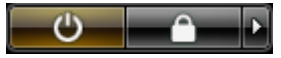

Il computer si spegne al termine del processo di arresto del sistema operativo.

2 Accertarsi che il computer e tutti i dispositivi collegati siano spenti. Se il computer e i dispositivi collegati non si spengono automaticamente quando si arresta il sistema operativo, premere e tenere premuto il pulsante di alimentazione per circa 4 secondi per spegnerli.

#### <span id="page-169-1"></span>Interventi preliminari sui componenti interni del computer

Per proteggere il computer da eventuali danni e per la sicurezza personale, attenersi alle istruzioni di sicurezza riportate di seguito.

ATTENZIONE: Prima di cominciare le procedure descritte in questa sezione, seguire le istruzioni di sicurezza riportate nella Guida alle informazioni sul prodotto.

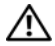

 $\sqrt{!}$  ATTENZIONE: Maneggiare con cura componenti e schede. Non toccare i componenti o i contatti sulle schede. Maneggiare una scheda dai bordi o dalla staffa di montaggio metallica. Maneggiare un componente, ad esempio un processore dai bordi, non dai piedini.

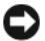

AVVISO: Solo un tecnico di assistenza qualificato dovrebbe effettuare le riparazioni nel computer. Danni dovuti a riparazioni non autorizzate da Dell non sono coperti dalla garanzia.

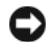

AVVISO: Per scollegare un cavo, afferrare il connettore o il serracavi, non il cavo stesso. Alcuni cavi dispongono di un connettore con linguette di blocco; se si scollega questo tipo di cavo, premere sulle linguette di blocco prima di scollegare il cavo. Nel separare i connettori, mantenerli allineati per evitare di piegare eventuali piedini. Inoltre, prima di collegare un cavo accertarsi che entrambi i connettori siano allineati e orientati in modo corretto.

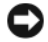

AVVISO: Per evitare eventuali scariche elettrostatiche, scaricare a terra l'elettricità statica del corpo utilizzando una fascetta da polso per la messa a terra o toccando a intervalli regolari una superficie metallica non verniciata (quale un connettore sul retro del computer).

- 1 Accertarsi che la superficie di lavoro sia piana e pulita per prevenire eventuali graffi al coperchio del computer.
- 2 Spegnere il computer (consultare ["Spegnimento del computer" a](#page-169-0)  [pagina 170\)](#page-169-0).
- AVVISO: Per scollegare un cavo di rete, prima scollegare il cavo dal computer, poi dalla presa di rete a muro.
	- 3 Scollegare il telefono o i cavi di rete dal computer.
	- 4 Scollegare il computer e tutti i dispositivi collegati dalle rispettive prese elettriche.

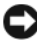

AVVISO: Per evitare di danneggiare la scheda di sistema, è necessario rimuovere la batteria dall'alloggiamento della batteria prima di intervenire sul computer.

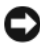

AVVISO: Per evitare danni al computer, utilizzare solo la batteria progettata per questo particolare computer Dell. Non utilizzare batterie progettate per altri computer Dell.

- 5 Capovolgere il computer.
- 6 Far scorrere e fare clic sulle chiusure a scatto della batteria.
- 7 Estrarre la batteria dall'alloggiamento della batteria.

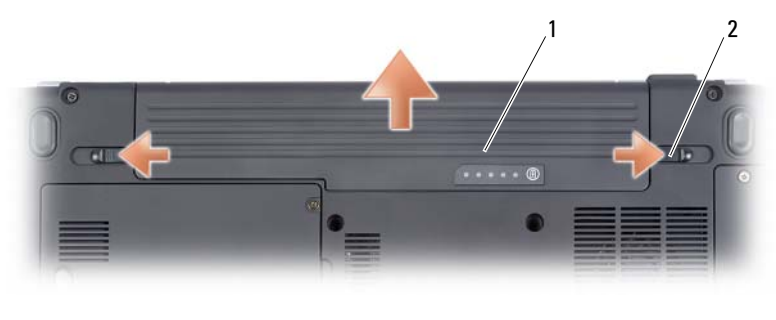

```
1 batteria 2 chiusura a scatto della batteria (2)
```
- 8 Girare il computer con il lato superiore rivolto verso l'alto, aprire lo schermo e premere il pulsante di alimentazione per mettere a terra la scheda di sistema.
- 9 Rimuovere eventuali schede installate dallo slot per ExpressCard (consultare ["Rimozione di una ExpressCard o di una protezione" a](#page-96-0)  [pagina 97\)](#page-96-0) e dal lettore di schede di memoria 8 in 1 (consultare ["Rimozione di una scheda di memoria o di una protezione" a pagina 100\)](#page-99-0).

## Disco rigido

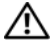

 $\bigwedge$  ATTENZIONE: *Non toccare* l'alloggiamento metallico del disco rigido se l'unità è molto calda quando viene rimossa dal computer.

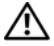

 $\sqrt{N}$  ATTENZIONE: Prima di cominciare le procedure descritte in questa sezione, seguire le istruzioni di sicurezza riportate nella *Guida alle informazioni sul* prodotto.

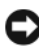

AVVISO: Per evitare la perdita di dati, spegnere il computer (consultare ["Spegnimento del computer" a pagina 170\)](#page-169-0) prima di rimuovere il disco rigido. Non rimuovere il disco rigido mentre il computer è acceso o nello stato di sospensione.

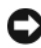

AVVISO: I dischi rigidi sono estremamente fragili. Fare attenzione durante la manipolazione del disco rigido.

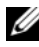

 $\mathbb Z$  N.B. Dell non garantisce la compatibilità, né fornisce supporto tecnico per dischi rigidi provenienti da altre fonti.

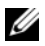

 $\mathbb Z$  N.B. Se si sta installando un disco rigido che proviene da un fornitore diverso da Dell, è necessario installare un sistema operativo, i driver e le utilità nel nuovo disco rigido (consultare ["Ripristino del sistema operativo Microsoft](#page-156-1)® Windows® Vista™" [a pagina 157](#page-156-1) e ["Reinstallazione di driver e utilità" a pagina 152\)](#page-151-2).

#### Rimozione del disco rigido

- 1 Seguire le procedure descritte in ["Operazioni preliminari" a pagina 169](#page-168-0).
- 2 Capovolgere il computer.
- 3 Allentare le due viti di fissaggio che fissano il coperchio del disco rigido, quindi rimuovere il coperchio.

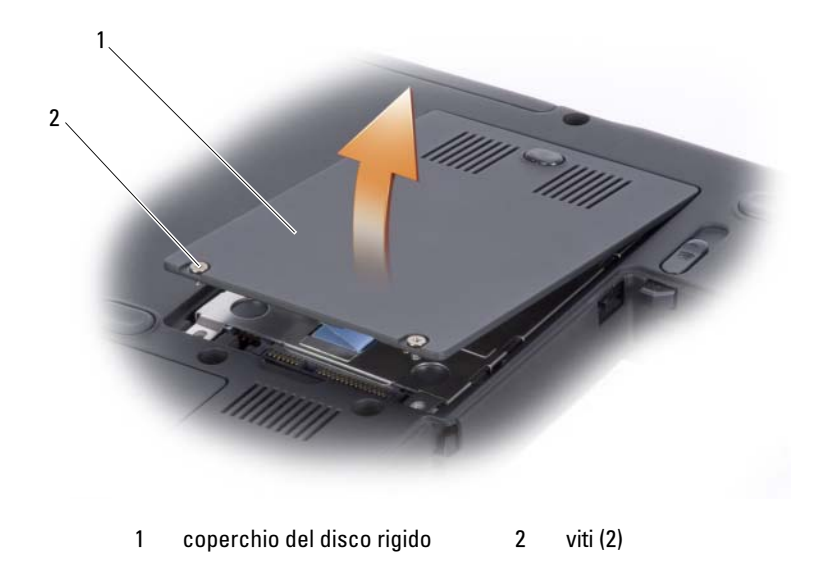

4 Rimuovere il gruppo del disco rigido utilizzando la linguetta di estrazione.

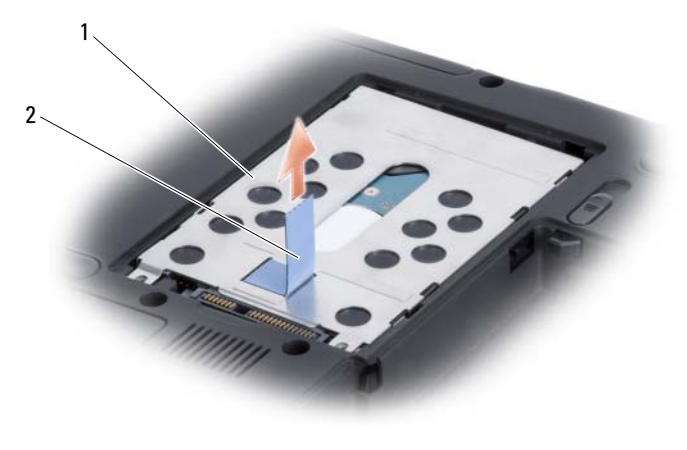

1 gruppo del disco rigido 2 linguetta di estrazione

AVVISO: Quando il disco rigido non si trova nel computer, conservarlo nell'imballaggio antistatico protettivo (consultare "Protezione contro le scariche elettrostatiche" nella Guida alle informazioni sul prodotto).

#### Sostituzione del disco rigido

1 Rimuovere la nuova unità dall'imballaggio.

Conservare l'imballaggio originale, che potrà essere usato in futuro per riporre o spedire l'unità.

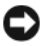

AVVISO: Esercitare una pressione uniforme per far scorrere l'unità in posizione. Esercitando una forza eccessiva è possibile danneggiare il connettore.

- 2 Collocare il gruppo del disco rigido nell'alloggiamento per disco rigido allineando le linguette sul gruppo del disco rigido con gli slot nell'alloggiamento e premendo l'estremità del connettore verso il basso.
- 3 Ricollocare lo sportello del disco rigido e serrare le viti.
- 4 Installare il sistema operativo del computer, se necessario (consultare ["Ripristino del sistema operativo Microsoft](#page-156-1)® Windows® Vista™" a [pagina 157\)](#page-156-1).
- 5 Installare i driver e le utilità del computer, se necessario (consultare ["Reinstallazione di driver e utilità" a pagina 152](#page-151-2)).

#### Restituzione del disco rigido a Dell

Restituire il disco rigido vecchio a Dell nell'imballaggio in spugna originale o in uno equivalente. In caso contrario, il disco rigido potrebbe venire danneggiato durante il trasporto.

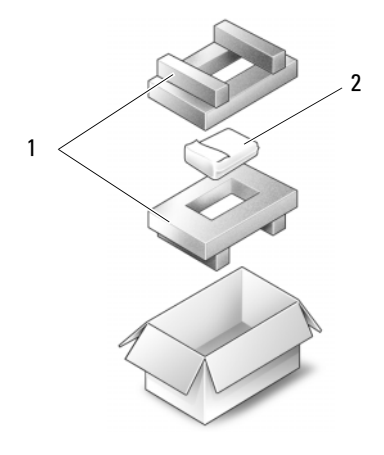

1 imballaggio in spugna 2 disco rigido

## Unità ottica

 $\sqrt{N}$  ATTENZIONE: Prima di eseguire le procedure descritte in questa sezione, seguire le istruzioni di sicurezza riportate nella Guida alle informazioni sul prodotto.

#### Rimozione dell'unità ottica

- 1 Seguire le procedure descritte in ["Operazioni preliminari" a pagina 169](#page-168-0).
- 2 Capovolgere il computer.
- 3 Rimuovere la vite di bloccaggio dall'unità ottica.
- 4 Utilizzando un graffietto in plastica, spingere la tacca per sbloccare l'unità ottica dall'alloggiamento.
- 5 Far scorrere l'unità ottica all'esterno dell'alloggiamento.

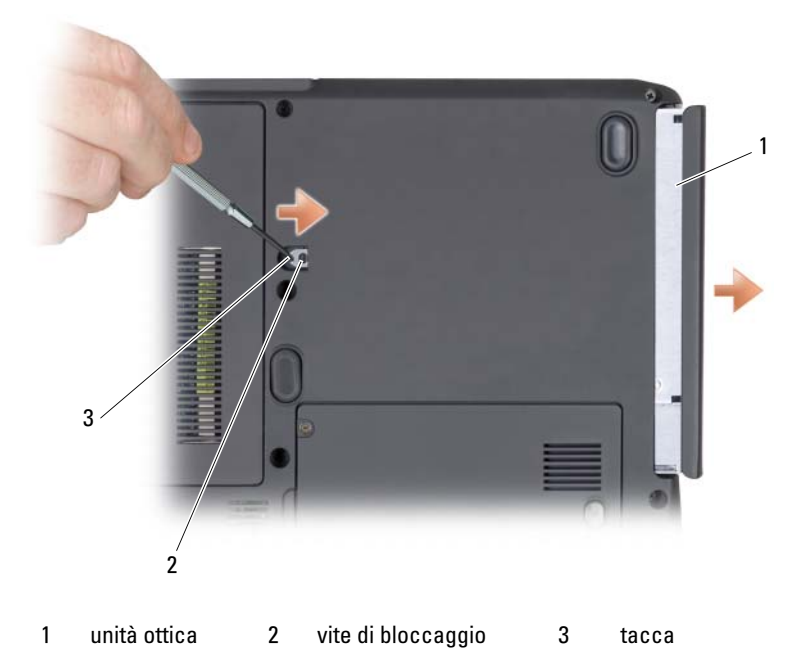

#### Ricollocamento dell'unità ottica

- 1 Far scorrere l'unità ottica nell'alloggiamento.
- 2 Ricollocare e serrare la vite di bloccaggio.

## <span id="page-175-0"></span>Coperchio dei comandi centrali

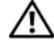

 $\sqrt{N}$  ATTENZIONE: Prima di eseguire le procedure descritte in questa sezione, seguire le istruzioni di sicurezza riportate nella *Guida alle informazioni sul* prodotto.

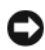

 $\blacksquare$  AVVISO: Per evitare eventuali scariche elettrostatiche, scaricare a terra l'elettricità statica del corpo utilizzando una fascetta da polso per la messa a terra o toccando a intervalli regolari una superficie metallica non verniciata (quale un connettore sul retro del computer).

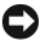

AVVISO: Per evitare di danneggiare la scheda di sistema, è necessario rimuovere la batteria dall'alloggiamento della batteria prima di effettuare interventi sui componenti interni del computer.

#### Rimozione del coperchio dei comandi centrali

- 1 Seguire le procedure descritte in ["Operazioni preliminari" a pagina 169](#page-168-0).
- 2 Aprire lo schermo il più possibile.

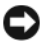

AVVISO: Per evitare il danneggiamento del coperchio dei comandi centrali, non sollevare il coperchio da entrambi i lati contemporaneamente.

- 3 Inserire un graffietto in plastica nella dentellatura per sollevare il coperchio dei comandi centrali sul lato destro.
- 4 Allentare il coperchio dei comandi centrali verso l'alto, spostandolo da destra a sinistra, e rimuoverlo.

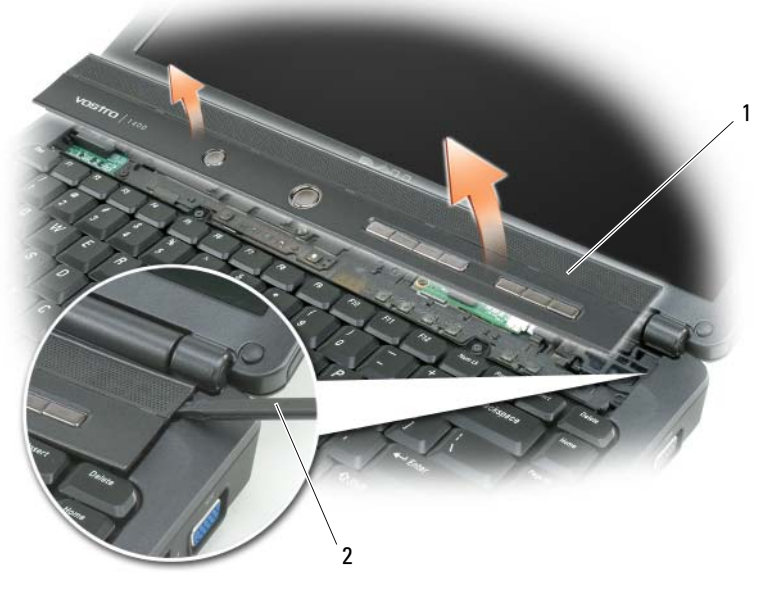

1 coperchio dei comandi centrali 2 graffietto

#### Ricollocamento del coperchio dei comandi centrali

- 1 Inserire il bordo sinistro del coperchio dei comandi centrali.
- 2 Premere da sinistra a destra finché il coperchio non scatta in posizione.

## **Tastiera**

Per maggiori informazioni sulla tastiera, consultare ["Uso della tastiera e del](#page-48-0)  [touchpad" a pagina 49.](#page-48-0)

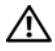

 $\bigcap$  ATTENZIONE: Prima di cominciare le procedure descritte in questa sezione, seguire le istruzioni di sicurezza riportate nella Guida alle informazioni sul prodotto.

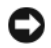

**CO** AVVISO: Per evitare eventuali scariche elettrostatiche, scaricare a terra l'elettricità statica del corpo utilizzando una fascetta da polso per la messa a terra o toccando a intervalli regolari una superficie metallica non verniciata (quale un connettore sul retro del computer).

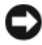

AVVISO: Per evitare di danneggiare la scheda di sistema, è necessario rimuovere la batteria dall'alloggiamento della batteria prima di effettuare interventi sui componenti interni del computer.

#### Rimozione della tastiera

- 1 Seguire le procedure descritte in ["Operazioni preliminari" a pagina 169.](#page-168-0)
- 2 Rimuovere il coperchio dei comandi centrali (consultare ["Coperchio dei](#page-175-0)  [comandi centrali" a pagina 176](#page-175-0)).
- 3 Rimuovere le due viti sulla parte superiore della tastiera.
- AVVISO: I coperchietti dei tasti sulla tastiera sono fragili, si spostano facilmente e rimetterli al loro posto richiede molto tempo. Fare attenzione durante la rimozione e manipolazione della tastiera.
	- 4 Sollevare la tastiera e tenerla alzata e leggermente in avanti per consentire l'accesso al suo connettore.
	- 5 Ruotare il dispositivo di chiusura del connettore della tastiera verso la parte anteriore del computer per scollegare il cavo della tastiera dal connettore della tastiera sulla scheda di sistema.
	- 6 Far scorrere il cavo della tastiera verso l'esterno del connettore della tastiera.

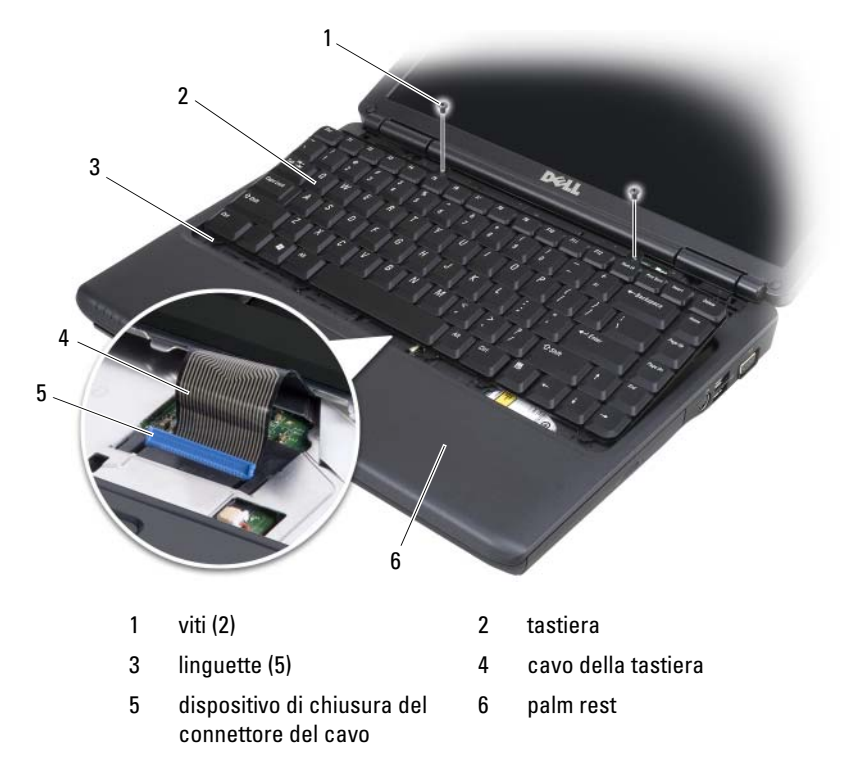

#### Sostituzione della tastiera

- 1 Far scorrere il cavo della tastiera verso l'interno del connettore della tastiera.
- 2 Ruotare il dispositivo di chiusura del connettore della tastiera per fissare il cavo.
- 3 Agganciare nel palm rest le linguette lungo il bordo anteriore della tastiera.
- 4 Premere sul bordo destro in prossimità della parte superiore per fare scattare in posizione la tastiera.
- 5 Riposizionare le due viti per fissare la tastiera.

## Memoria

 $\sqrt{N}$  ATTENZIONE: Prima di cominciare le procedure descritte in questa sezione, seguire le istruzioni di sicurezza riportate nella Guida alle informazioni sul prodotto.

È possibile espandere la memoria del computer installando dei moduli di memoria sulla scheda di sistema. Per informazioni sulla memoria supportata dal computer, consultare ["Specifiche" a pagina 207](#page-206-0). Installare solo moduli di memoria adatti al computer.

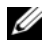

**N.B.** I moduli di memoria acquistati da Dell sono coperti dalla garanzia del computer.

Il computer ha due zoccoli SODIMM accessibili all'utente, DIMM A e DIMM B, a cui si accede dal fondo del computer.

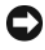

AVVISO: Se il computer ha un solo modulo di memoria, installare il modulo di memoria nel connettore denominato "DIMMA".

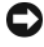

AVVISO: Se è necessario installare i moduli di memoria in due connettori, installare un modulo di memoria nel connettore denominato "DIMMA" prima di installare un modulo nel connettore denominato "DIMMB".

#### Rimozione del modulo di memoria

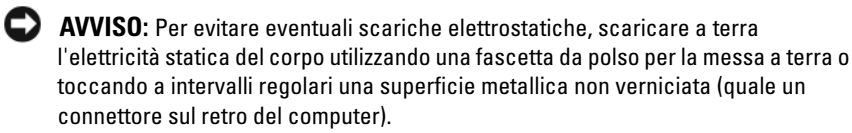

- 1 Seguire le procedure descritte in ["Operazioni preliminari" a pagina 169.](#page-168-0)
- 2 Capovolgere il computer.
- 3 Allentare le viti di fissaggio dal coperchio dei moduli di memoria.
- 4 Sollevare il coperchio dei moduli di memoria e metterlo da parte.
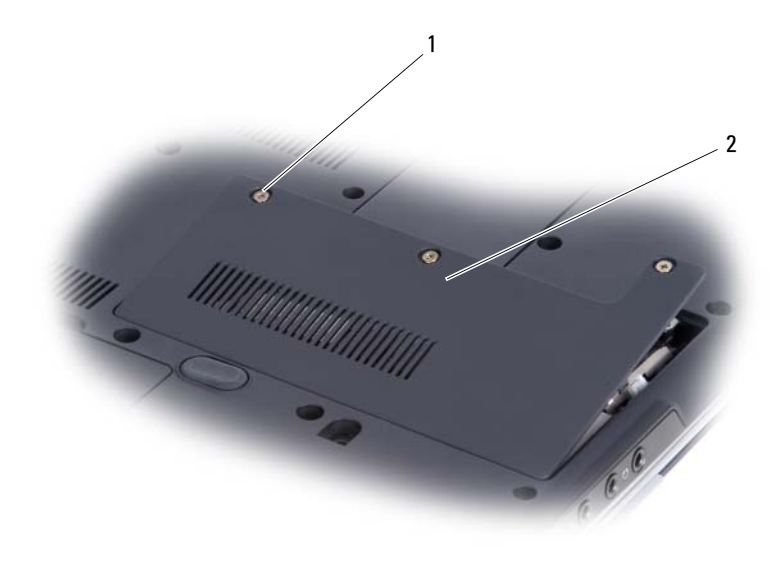

1 viti (3) 2 coperchio dei moduli di memoria

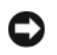

AVVISO: Per evitare danni al connettore del modulo di memoria, non usare strumenti per allargare i fermagli di fissaggio del modulo di memoria.

- 5 Utilizzare le punte delle dita per allargare con cautela i fermagli di fissaggio su ciascuna estremità del connettore dei moduli di memoria fino a far scattare il modulo fuori sede.
- 6 Rimuovere il modulo dal connettore.

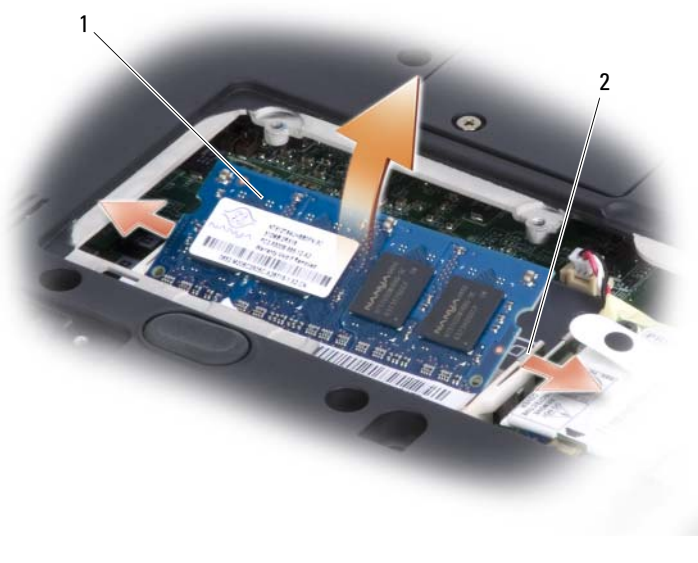

#### 1 modulo di memoria 2 fermagli di fissaggio (2)

#### Sostituzione del modulo di memoria

- AVVISO: Per evitare eventuali scariche elettrostatiche, scaricare a terra l'elettricità statica del corpo utilizzando una fascetta da polso per la messa a terra o toccando a intervalli regolari una superficie metallica non verniciata (quale un connettore sul retro del computer).
	- 1 Allineare la tacca nel connettore sul bordo del modulo con la linguetta nello slot del connettore.
	- 2 Far scorrere saldamente il modulo nella fessura con un'angolazione di 45 gradi, quindi ruotarlo verso il basso fino a farlo scattare in posizione. Se il modulo non scatta in posizione, rimuoverlo e reinstallarlo.

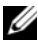

 $\mathbb Z$  N.B. Se il modulo di memoria non è installato correttamente, il computer potrebbe non avviarsi correttamente, ma non viene visualizzato alcun messaggio di errore.

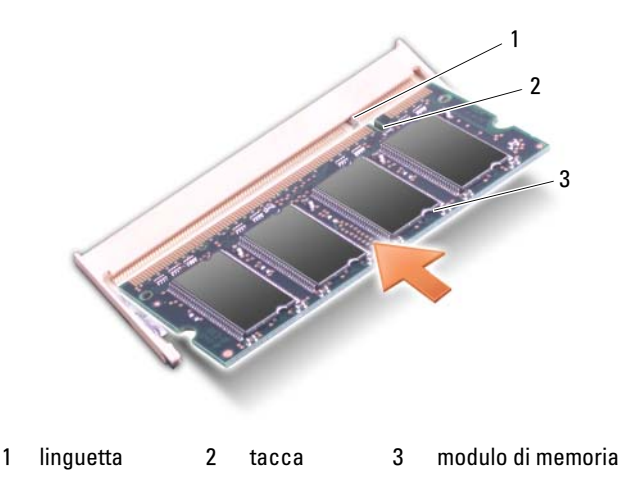

- 3 Ricollocare il coperchio dei moduli di memoria e serrare le tre viti.
- 4 Inserire la batteria nel suo alloggiamento o collegare l'adattatore c.a. al computer e ad una presa elettrica.
- 5 Accendere il computer.

All'avvio il sistema rileva la memoria aggiuntiva e aggiorna automaticamente le informazioni relative alla configurazione del sistema.

Per confermare la quantità di memoria installata nel computer, seguire la procedura descritta.

- Nel sistema operativo Microsoft<sup>®</sup> Windows<sup>®</sup> XP, fare clic con il pulsante destro del mouse sull'icona Risorse del computer sul desktop. Fare clic su Proprietà→ Generale.
- Nel sistema operativo Microsoft Windows Vista™, fare clic sul pulsante Start di Windows Vista, (4), e fare clic con il pulsante destro del mouse su Computer→ Properties (Proprietà).

## <span id="page-182-0"></span>Modem

#### $\bigwedge$  ATTENZIONE: Prima di eseguire le procedure descritte in questa sezione, seguire le istruzioni di sicurezza riportate nella Guida alle informazioni sul prodotto.

- 1 Seguire le procedure descritte in ["Operazioni preliminari" a pagina 169](#page-168-0).
- 2 Capovolgere il computer, allentare le tre viti di fissaggio sul coperchio del modem, quindi rimuovere il coperchio.
- 3 Rimuovere la vite che fissa il modem alla scheda di sistema.
- 4 Rimuovere il cavo del modem.
- 5 Rimuovere il modem utilizzando la linguetta di estrazione.

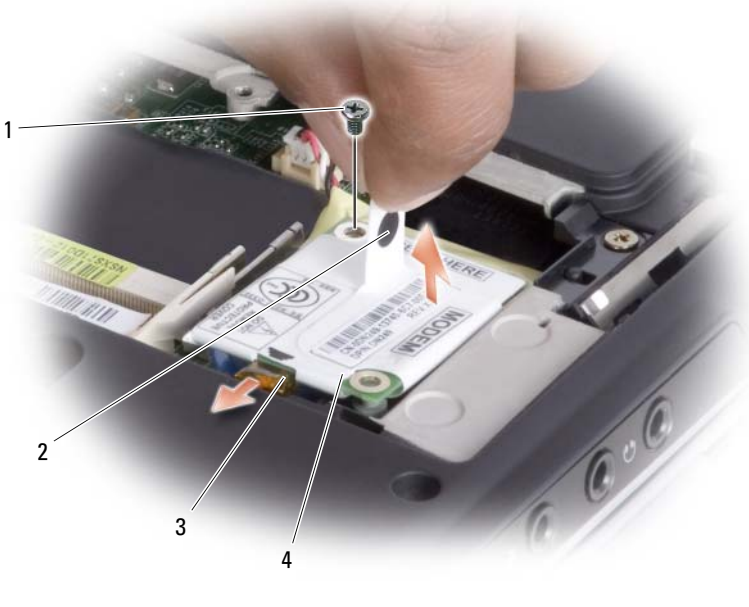

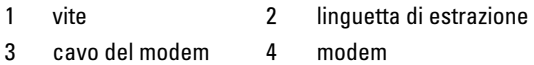

6 Installare il modem di sostituzione premendo il modem nel connettore sulla scheda di sistema.

AVVISO: I connettori sono calettati per evitare inserimenti errati. Se si incontra resistenza, controllare i connettori e riallineare la scheda.

- 7 Collegare il cavo del modem.
- 8 Serrare le tre viti e ricollocare il coperchio del modem.

## Modulo identificativo abbonato

I Moduli identificativo abbonato (SIM, Subscriber Identity Modules) identificano gli utenti attraverso un'International Mobile Subscriber Identity (Identità internazionale dell'abbonato).

 $\sqrt{N}$  ATTENZIONE: Prima di eseguire le procedure descritte in questa sezione, seguire le istruzioni di sicurezza riportate nella Guida alle informazioni sul prodotto.

N.B. Solo le schede di tipo GSM (HSDPA) necessitano di una SIM. Le schede EVDO non utilizzano una SIM.

- 1 Seguire le procedure descritte in ["Operazioni preliminari" a pagina 169](#page-168-0).
- 2 Nell'alloggiamento della batteria, localizzare lo scomparto della SIM sulla base.
- 3 Far scorrere la SIM nello scomparto con l'angolo tagliato della scheda, allineandolo all'angolo tagliato nello scomparto della SIM.

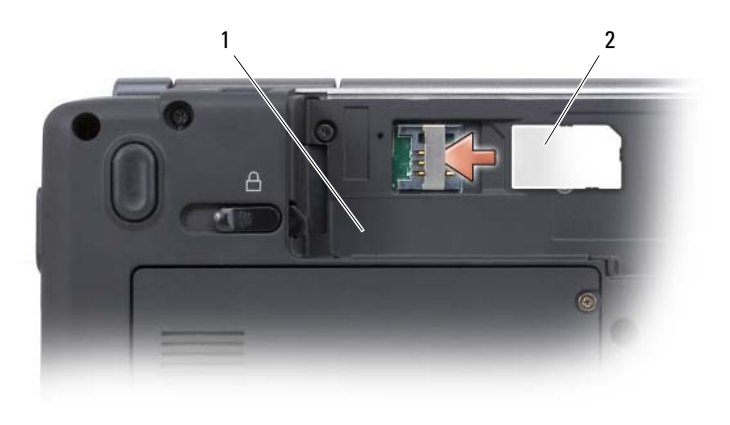

<sup>1</sup> alloggiamento della batteria 2 scheda SIM

## Schede miniaturizzate wireless

#### $\sqrt{N}$  ATTENZIONE: Prima di cominciare le procedure descritte in questa sezione, seguire le istruzioni di sicurezza riportate nella *Guida alle informazioni sul* prodotto.

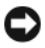

**AVVISO:** Per evitare di danneggiare la scheda di sistema, è necessario rimuovere la batteria dall'alloggiamento della batteria prima di effettuare interventi sui componenti interni del computer.

Se una scheda miniaturizzata wireless è stata ordinata insieme al computer, quest'ultimo viene fornito con la scheda già installata. Il computer supporta tre tipi di schede miniaturizzate wireless:

- Rete locale wireless (WLAN)
- Rete a banda larga mobile o Wireless Wide Area Network (WWAN, Rete geografica wireless)
- Scheda interna con tecnologia wireless Bluetooth<sup>®</sup>

#### Rimozione di una scheda WLAN

- 1 Seguire le procedure descritte in ["Operazioni preliminari" a pagina 169.](#page-168-0)
- 2 Rimuovere il coperchio dei comandi centrali (consultare ["Rimozione del](#page-176-0)  [coperchio dei comandi centrali" a pagina 177\)](#page-176-0).
- 3 Rimuovere la tastiera (consultare ["Rimozione della tastiera" a pagina 178\)](#page-177-0).
- 4 Allentare la vite che fissa la scheda miniaturizzata alla scheda di sistema.
- 5 Scollegare i cavi dell'antenna dalla scheda WLAN.

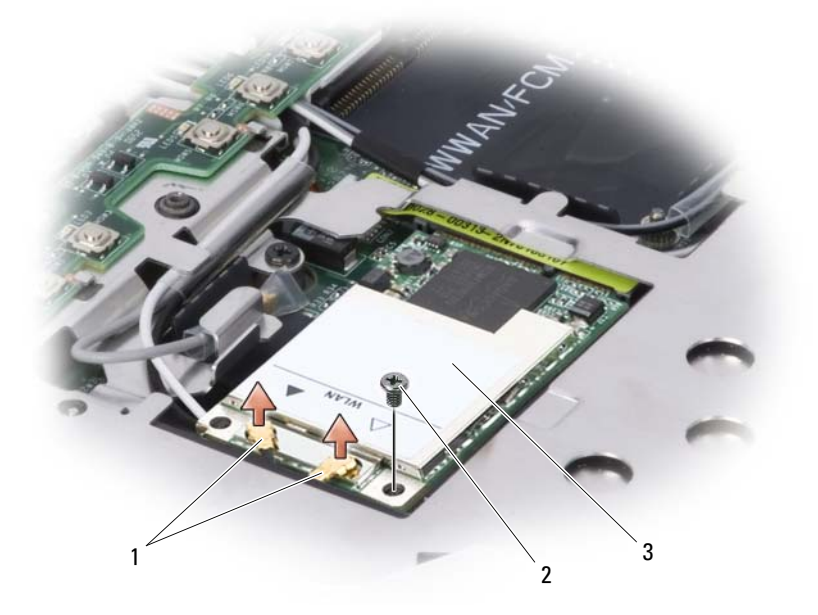

1 connettori del cavo dell'antenna 2 vite 3 scheda WLAN

6 Estrarre la scheda WLAN dal connettore della scheda di sistema.

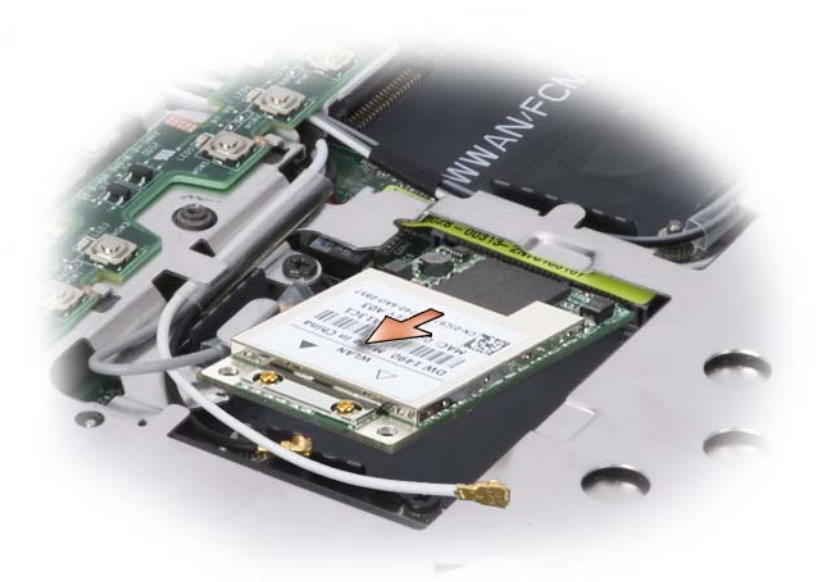

#### Ricollocamento di una scheda WLAN

AVVISO: I connettori sono calettati per evitare inserimenti errati. Se si incontra resistenza, controllare i connettori sulla scheda e sulla scheda di sistema, quindi riallineare la scheda.

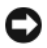

**AVVISO:** Per evitare di danneggiare la scheda WLAN, non porre mai i cavi sotto la scheda.

- 1 Inserire il connettore della scheda WLAN nel connettore della scheda di sistema denominato "WLAN" con un'angolazione di 45 gradi allineando la tacca sulla scheda WLAN con lo slot sul connettore della scheda di sistema.
- 2 Premere l'altra estremità della scheda WLAN e quindi serrare la vite che fissa la scheda alla scheda di sistema.

3 Collegare i cavi dell'antenna appropriati alla scheda WLAN che si sta installando:

Se la scheda WLAN ha due triangoli sull'etichetta (bianco e nero), collegare il cavo dell'antenna bianco al connettore denominato "main" (triangolo bianco) e collegare il cavo dell'antenna nero al connettore denominato "aux" (triangolo nero).

Se la scheda WLAN ha tre triangoli sull'etichetta (bianco, nero e grigio), collegare il cavo dell'antenna bianco al triangolo bianco, collegare il cavo dell'antenna nero al triangolo nero e collegare il cavo dell'antenna grigio al triangolo grigio.

- 4 Fissare i cavi dell'antenna inutilizzati nel manicotto protettivo in Mylar.
- 5 Ricollocare la tastiera (consultare ["Sostituzione della tastiera" a](#page-178-0)  [pagina 179\)](#page-178-0).
- 6 Ricollocare il coperchio dei comandi centrali (consultare ["Ricollocamento](#page-176-1)  [del coperchio dei comandi centrali" a pagina 177](#page-176-1)).

#### Scheda interna con tecnologia wireless Bluetooth*®*

#### $\bigwedge$  ATTENZIONE: Prima di eseguire le procedure seguenti, sequire le istruzioni di sicurezza riportate nella Guida alle informazioni sul prodotto.

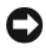

AVVISO: Per evitare eventuali scariche elettrostatiche, scaricare a terra l'elettricità statica del corpo utilizzando una fascetta da polso per la messa a terra o toccando a intervalli regolari un connettore sul pannello posteriore del computer.

Se si è ordinata una scheda interna con tecnologia wireless Bluetooth assieme al computer, questa è già installata.

- 1 Seguire le procedure descritte in ["Operazioni preliminari" a pagina 169.](#page-168-0)
- 2 Rimuovere il coperchio dei moduli di memoria (consultare ["Memoria" a](#page-179-0)  [pagina 180\)](#page-179-0).

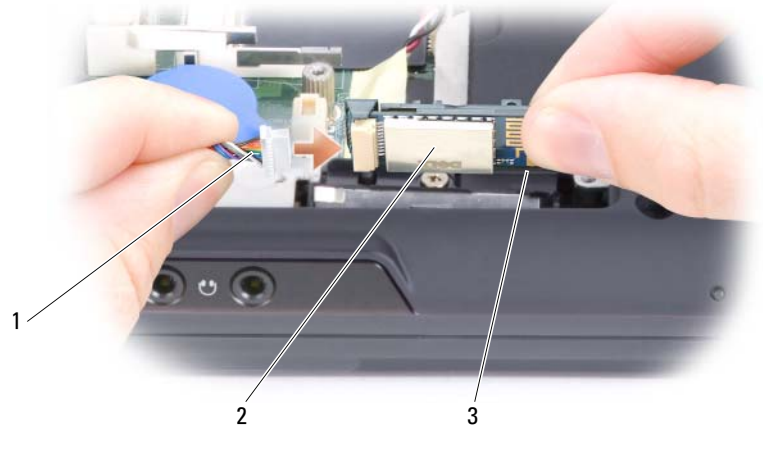

1 cavo della scheda 2 scheda 3 linguetta metallica

**AVVISO:** Prestare attenzione durante la rimozione della scheda per evitare di danneggiare la scheda, il cavo della scheda o i componenti circostanti.

- 3 Mentre si afferra il cavo della scheda con una mano, con l'altra mano utilizzare un graffietto in plastica per estrarre la scheda, facendo leva delicatamente, sotto la linguetta metallica.
- 4 Sollevare la scheda dallo scomparto, assicurandosi di non tirare con eccessiva forza il cavo della scheda.
- 5 Scollegare la scheda dal cavo e rimuovere la scheda dal computer.

### Rimozione di una scheda a banda larga mobile o scheda WWAN

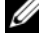

 $\mathbb Z$  N.B. WWAN è anche disponibile su un'ExpressCard (consultare "Uso delle [ExpressCard" a pagina 95](#page-94-0)).

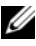

 $\mathbb Z$  **N.B.** La scheda WWAN e l'FCM condividono lo stesso slot. È possibile installare una sola scheda alla volta.

- 1 Seguire le procedure descritte in ["Operazioni preliminari" a pagina 169](#page-168-0).
- 2 Rimuovere il coperchio dei comandi centrali (consultare ["Rimozione del](#page-176-0)  [coperchio dei comandi centrali" a pagina 177\)](#page-176-0).
- 3 Rimuovere la tastiera (consultare ["Rimozione della tastiera" a pagina 178\)](#page-177-0).
- 4 Allentare la vite che fissa la scheda miniaturizzata alla scheda di sistema.
- 5 Scollegare i cavi dell'antenna dalla scheda WWAN.

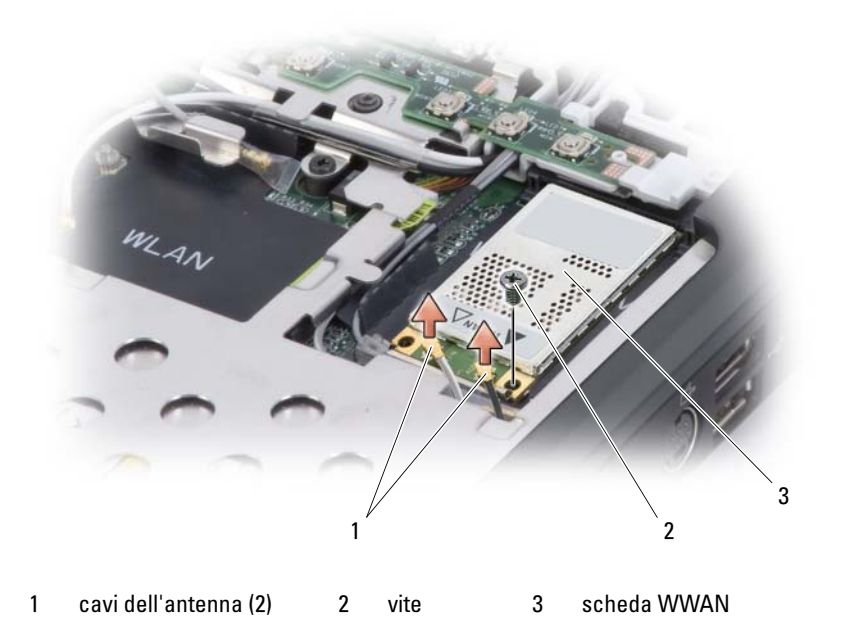

6 Estrarre la scheda WWAN dal connettore della scheda di sistema.

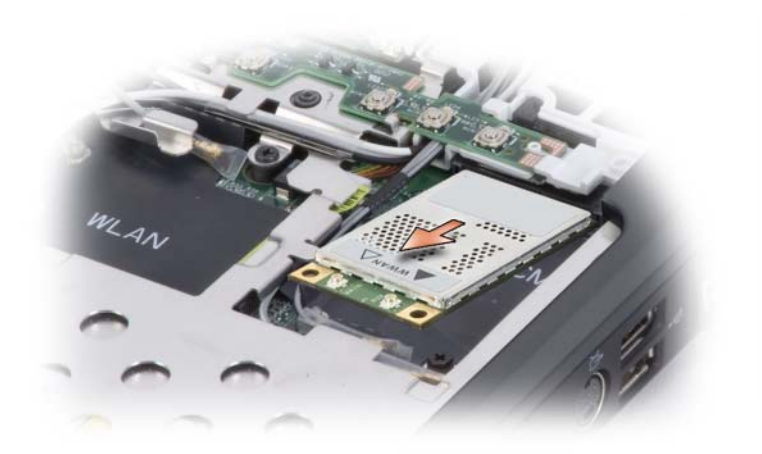

#### Ricollocamento di una scheda WWAN

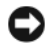

AVVISO: I connettori sono calettati per evitare inserimenti errati. Se si incontra resistenza, controllare i connettori sulla scheda e sulla scheda di sistema, quindi riallineare la scheda.

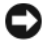

**EX AVVISO:** Per evitare di danneggiare la scheda WWAN, non porre mai i cavi sotto la scheda.

- 1 Inserire il connettore della scheda WWAN nel connettore della scheda di sistema denominato "WWAN" con un'angolazione di 45 gradi allineando la tacca sulla scheda WWAN con lo slot sul connettore della scheda di sistema.
- 2 Premere l'altra estremità della scheda WWAN e quindi serrare la vite che fissa la scheda alla scheda di sistema.
- 3 Collegare i cavi dell'antenna appropriati alla scheda WWAN che si sta installando:

Collegare il cavo a strisce bianche al connettore sulla scheda contrassegnata con un triangolo bianco. Collegare il cavo a strisce nere al connettore sulla scheda contrassegnata con un triangolo nero.

- 4 Fissare i cavi dell'antenna inutilizzati nel manicotto protettivo in Mylar.
- 5 Ricollocare la tastiera (consultare ["Sostituzione della tastiera" a](#page-178-0)  [pagina 179\)](#page-178-0).
- 6 Ricollocare il coperchio dei comandi centrali (consultare ["Ricollocamento](#page-176-1)  [del coperchio dei comandi centrali" a pagina 177](#page-176-1)).

## Flash Cache Module

Il Flash Cache Module (FCM, Modulo cache flash) è un'unità flash interna che contribuisce a migliorare le prestazioni del computer.

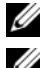

N.B. Questa scheda è compatibile solo col sistema operativo Windows Vista™.

 $\mathbb Z$  N.B. Se un FCM è stato ordinato insieme al computer, quest'ultimo viene fornito con la scheda già installata.

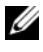

 $\mathbb Z$  **N.B.** La scheda WWAN e l'FCM condividono lo stesso slot. È possibile installare una sola scheda alla volta.

### Rimozione dell'FCM

- 1 Seguire le procedure descritte in ["Operazioni preliminari" a pagina 169.](#page-168-0)
- 2 Rimuovere il coperchio dei comandi centrali (consultare ["Coperchio dei](#page-175-0)  [comandi centrali" a pagina 176](#page-175-0)).
- 3 Rimuovere la tastiera (consultare ["Tastiera" a pagina 178\)](#page-177-1).
- 4 Scaricare l'elettricità statica del corpo toccando uno dei connettori metallici sul retro del computer.

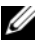

N.B. Se si esce dall'area del computer, scaricare l'elettricità statica del corpo prima di ritornare al computer.

- 5 Rimuovere la vite che fissa l'FCM alla scheda di sistema.
- 6 Estrarre la scheda dal connettore.

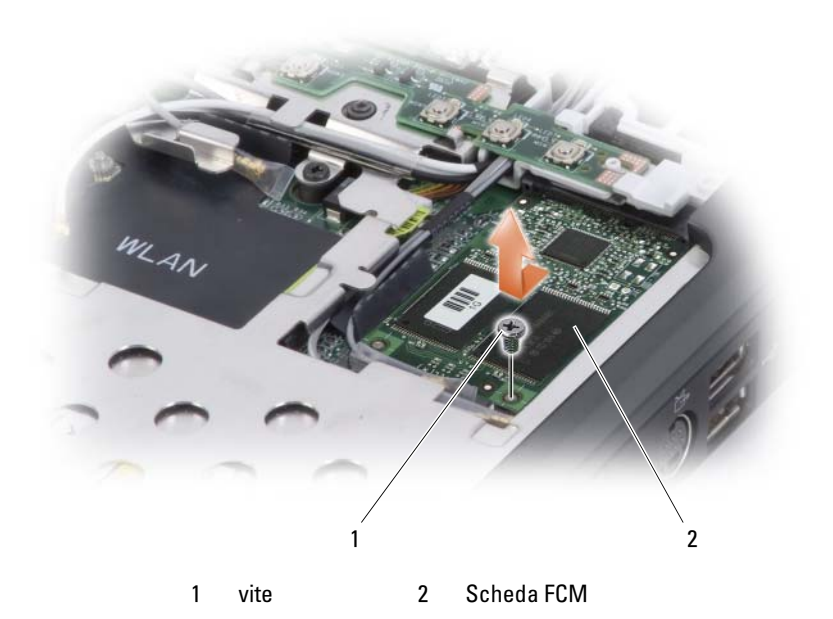

#### Ricollocamento dell'FCM

**CO** AVVISO: Quando si installa questa scheda, accertarsi che i due cavi di antenna non si trovino sotto la scheda. I cavi di antenna sono progettati per essere disposti lungo l'FCM e nella custodia protettiva. L'installazione della scheda al di sopra di questi cavi di antenna potrebbe causare danni al computer.

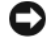

AVVISO: Installare l'FCM nello slot per WWAN. Non installare un FCM nello slot per schede WLAN, poiché si potrebbe danneggiare il computer.

- 1 Collegare l'FCM al connettore sulla scheda di sistema.
- 2 Serrare la vite che fissa l'FCM alla scheda di sistema.
- 3 Ricollocare la tastiera (consultare ["Sostituzione della tastiera" a](#page-178-0)  [pagina 179\)](#page-178-0).
- 4 Ricollocare il coperchio dei comandi centrali (vedere ["Ricollocamento del](#page-176-1)  [coperchio dei comandi centrali" a pagina 177\)](#page-176-1)

## Batteria a bottone

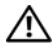

 $\bigwedge$  ATTENZIONE: Prima di eseguire le procedure descritte in questa sezione, seguire le istruzioni di sicurezza riportate nella *Guida alle informazioni sul* prodotto.

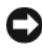

**CO** AVVISO: Per evitare eventuali scariche elettrostatiche, scaricare a terra l'elettricità statica del corpo utilizzando una fascetta da polso per la messa a terra o toccando a intervalli regolari una superficie metallica non verniciata (quale un connettore sul retro del computer).

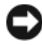

AVVISO: Per evitare di danneggiare la scheda di sistema, è necessario rimuovere la batteria dall'alloggiamento della batteria prima di effettuare interventi sui componenti interni del computer.

### Rimozione della batteria a bottone

- 1 Seguire le procedure descritte in ["Operazioni preliminari" a pagina 169](#page-168-0).
- 2 Capovolgere il computer.
- 3 Allentare le viti di fissaggio sul coperchio della batteria a bottone (consultare ["Vista inferiore" a pagina 34\)](#page-33-0) e rimuovere il coperchio.
- 4 Rimuovere il modem (consultare ["Modem" a pagina 183\)](#page-182-0).
- 5 Scollegare il cavo della batteria a bottone dalla scheda di sistema.

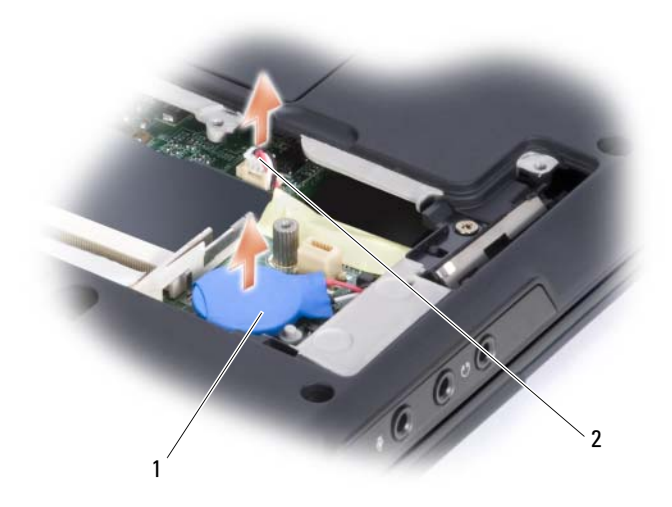

1 batteria a bottone 2 connettore del cavo della batteria

Sollevare la batteria fino ad estrarla.

#### Ricollocamento della batteria a bottone

- Collegare il cavo della batteria a bottone alla scheda di sistema.
- Collocare la batteria a bottone sulla scheda di sistema nella posizione contrassegnata con $\bigcap$ .
- Ricollocare il modem (consultare ["Modem" a pagina 183](#page-182-0)).
- Ricollocare il coperchio e stringere le viti.

# Funzionalità di Dell™ QuickSet

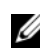

#### **N.B.** Questa funzionalità potrebbe non essere disponibile nel computer.

Dell QuickSet fornisce un facile accesso per configurare o visualizzare i seguenti tipi di impostazioni:

- Connettività di rete
- Gestione del risparmio di energia
- Schermo
- Informazioni di sistema

A seconda delle azioni che si desidera eseguire in Dell QuickSet, è possibile avviarlo facendo clic, doppio clic o facendo clic con il pulsante destro del mouse sull'icona di QuickSet nella barra delle applicazioni di Microsoft Windows. La barra delle applicazioni si trova nell'angolo inferiore destro dello schermo.

Per maggiori informazioni su QuickSet, fare clic con il pulsante destro del mouse sull'icona di QuickSet e selezionare Help (Guida).

# In viaggio con il computer

## Identificazione del computer

- Attaccare al computer una targhetta d'identificazione o un biglietto da visita.
- Annotare il Numero di servizio e riporlo in luogo sicuro e separato dal computer o dalla custodia. In caso di segnalazione di smarrimento o furto, indicare il Numero di servizio quando si segnala l'accaduto agli ufficiali della polizia oppure a Dell.
- Creare un file sul desktop di Microsoft<sup>®</sup> Windows<sup>®</sup> denominato se ritrovato, e immettervi le informazioni di carattere personale, quali nome, indirizzo e numero di telefono.
- Rivolgersi al proprio istituto bancario per verificare la disponibilità di targhette di identificazione in codice.

## Imballaggio del computer

- Rimuovere i dispositivi esterni eventualmente collegati al computer e riporli in un luogo sicuro.
- Caricare completamente la batteria principale e le eventuali batterie di ricambio da portare in viaggio.
- Arrestare il sistema.
- Scollegare l'adattatore c.a..
- 

AVVISO: La presenza di corpi estranei sulla tastiera o sul palm rest potrebbe danneggiare lo schermo al momento della chiusura.

- Rimuovere dalla tastiera e dal palm rest eventuali corpi estranei, quali fermagli per documenti, penne o carta, quindi chiudere lo schermo.
- Usare la custodia opzionale Dell per imballare in modo sicuro il computer e i relativi accessori.
- Evitare di imballare il computer insieme a oggetti quali schiuma da barba, acque di colonia, profumi o alimenti.

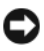

**C** AVVISO: Se il computer è stato esposto a temperature estreme, attendere che raggiunga la temperatura ambiente per 1 ora prima di accenderlo.

- Proteggere il computer, le batterie e il disco rigido dai pericoli derivanti da temperature estreme e dalla sovraesposizione alla luce solare, allo sporco, alla polvere o ai liquidi.
- Posizionare il computer in modo che non scorra nel baule dell'automobile o negli scomparti per i bagagli sull'aereo.

## Suggerimenti per il viaggio

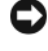

AVVISO: Per non perdere i dati, non spostare il computer mentre si usa l'unità ottica.

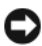

**CO AVVISO:** Non spedire il computer come bagaglio.

- È consigliabile disabilitare l'attività wireless nel computer per ottimizzare l'autonomia della batteria Per disabilitare l'attività wireless, utilizzare lo switch wireless.
- È consigliabile modificare le opzioni di gestione del risparmio di energia per massimizzare l'autonomia della batteria (consultare ["Configurazione](#page-60-0)  [delle impostazioni della gestione del risparmio di energia" a pagina 61](#page-60-0)).
- Se si attraversano Paesi stranieri, munirsi dei documenti di proprietà o di autorizzazione all'uso del computer se è di proprietà della società, per velocizzare le pratiche doganali. Esaminare le normative doganali dei Paesi che si visiteranno e valutare la possibilità di ottenere dalle entità governative un carnet internazionale (noto anche come passaporto delle merci).
- Informarsi sul tipo di prese elettriche usate nei Paesi che si visiteranno e munirsi degli adattatori di alimentazione adeguati.
- Verificare presso il proprio istituto bancario se esiste una forma di assistenza durante il viaggio per gli utenti di computer portatili.

## Viaggio in aereo

AVVISO: Non far passare il computer attraverso il metal detector. Si consiglia di farlo passare attraverso un dispositivo a raggi X o chiedere che venga ispezionato manualmente.

- Accertarsi di disporre della batteria carica nell'eventualità che venga richiesto di accendere il computer.
- Prima di entrare in aereo, verificare che l'uso del computer sia consentito. Alcune compagnie aeree vietano l'uso di dispositivi elettronici durante il volo. Nessuna compagnia aerea consente l'uso di dispositivi elettronici durante il decollo e l'atterraggio.

# Come ottenere assistenza

## Come ottenere assistenza

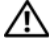

#### $\sqrt{N}$  ATTENZIONE: Se è necessario rimuovere il coperchio del computer, scollegare prima i cavi di alimentazione del computer e del modem da tutte le prese elettriche.

Se si riscontra un problema relativo al computer, è possibile completare la seguente procedura per diagnosticare e risolvere il problema:

- 1 Consultare ["Risoluzione dei problemi" a pagina 117](#page-116-0) per informazioni e procedure che riguardano il problema che il computer sta riscontrando.
- 2 Consultare ["Dell Diagnostics" a pagina 117](#page-116-1) per procedure relative all'esecuzione di Dell Diagnostics.
- 3 ["Elenco di controllo della diagnostica" a pagina 204.](#page-203-0)
- 4 Usare il gruppo di programmi completo di Dell di servizi in linea disponibili nel sito Web del Supporto Dell support.dell.com) per ottenere assistenza relativamente alle procedure di installazione e risoluzione dei problemi. Consultare ["Servizi in linea" a pagina 200](#page-199-0) per un elenco più ampio del supporto tecnico Dell in linea.
- 5 Se il problema non è stato risolto dalla procedura precedente, consultare ["Come contattare la Dell" a pagina 205.](#page-204-0)

 $\mathbb Z$  N.B. Telefonare al Supporto Dell da un telefono vicino o davanti al computer in modo da poter eseguire le procedure necessarie fornite dal personale di supporto.

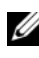

 $\mathbb Z$  N.B. Il sistema di codici di servizio espresso della Dell potrebbe non essere disponibile in tutti i Paesi.

Quando il sistema telefonico automatizzato della Dell lo richiede, inserire il codice di servizio espresso per inoltrare la chiamata al personale del supporto preposto. Nel caso non si abbia un codice di servizio espresso, aprire la cartella Dell Accessories, fare doppio clic sull'icona Codice del servizio espresso e seguire le istruzioni.

Per istruzioni sull'uso di Supporto Dell, consultare ["Supporto tecnico e](#page-199-1)  [servizio clienti" a pagina 200](#page-199-1).

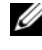

 $\mathscr{U}$  N.B. Alcuni dei servizi descritti non sono disponibili in Paesi al di fuori degli Stati Uniti. Per informazioni sulla disponibilità di tali servizi contattare il rappresentante Dell locale.

## <span id="page-199-1"></span>Supporto tecnico e servizio clienti

Il servizio di supporto di Dell è disponibile per rispondere alle domande relative all'hardware Dell™. Il personale del supporto si serve di strumenti di diagnostica computerizzata per poter fornire risposte accurate e veloci.

Per contattare il servizio di supporto Dell, consultare ["Prima di chiamare" a](#page-202-0)  [pagina 203,](#page-202-0) quindi consultare i recapiti per il proprio Paese o visitare support.dell.com.

## DellConnect

DellConnect è uno strumento di accesso in linea che consente ad un associato del servizio e supporto Dell di accedere al computer tramite una connessione a banda larga, di diagnosticare il problema e ripararlo completamente sotto la sua supervisione. Per maggiori informazioni, visitare support.dell.com e fare clic su DellConnect.

## <span id="page-199-0"></span>Servizi in linea

È possibile conoscere i prodotti e servizi Dell nei seguenti siti Web:

www.dell.com

www.dell.com/ap (solo per i Paesi asiatici o dell'area del Pacifico)

www.dell.com/jp (solo per il Giappone)

www.euro.dell.com (solo per l'Europa)

www.dell.com/la (Paesi dell'America Latina e dei Caraibi)

```
www.dell.ca (solo per il Canada)
```
È possibile accedere a Dell Support tramite i seguenti siti Web e indirizzi di posta elettronica:

• Siti Web del supporto tecnico della Dell support.dell.com

support.jp.dell.com (solo per il Giappone)

support.euro.dell.com (solo per l'Europa)

• Indirizzi di posta elettronica del supporto Dell mobile\_support@us.dell.com support@us.dell.com

la-techsupport@dell.com (solo per Paesi dell'America Latina e dei Caraibi) apsupport@dell.com (solo per i Paesi asiatici o dell'area del Pacifico)

- Indirizzi di posta elettronica di marketing e ufficio vendite di Dell apmarketing@dell.com (solo per i Paesi asiatici o per l'area del Pacifico) sales canada@dell.com (solo per il Canada)
- Protocollo di trasferimento file (FTP) anonimo

#### ftp.dell.com

Accedere come utente: anonimo e utilizzare il proprio indirizzo di posta elettronica quale password.

#### Servizio AutoTech

Il servizio di supporto automatizzato della Dell, AutoTech, messo a disposizione da Dell fornisce risposte registrate alle domande più frequenti poste dai clienti Dell sui computer portatili e desktop.

Quando si contatta il servizio AutoTech verrà richiesto di selezionare l'argomento relativo alla domanda usando il telefono a toni. Per conoscere il numero telefonico da chiamare per il proprio Paese, consultare ["Come](#page-204-0)  [contattare la Dell" a pagina 205.](#page-204-0)

### Servizio automatizzato di controllo dello stato dell'ordine

Per controllare lo stato di un prodotto Dell ordinato, visitare il sito Web support.dell.com o telefonare al servizio automatizzato di controllo dello stato dell'ordine. Una comunicazione registrata richiederà i dati necessari per localizzare e fornire informazioni sull'ordine. Per conoscere il numero telefonico da chiamare per il proprio Paese, consultare ["Come contattare la](#page-204-0)  [Dell" a pagina 205](#page-204-0).

## Problemi con il proprio ordine

In caso di problemi con il proprio ordine, quali parti mancanti, parti sbagliate o fatturazione imprecisa, contattare l'assistenza alla clientela Dell. Durante la telefonata, tenere a portata di mano la propria fattura o la distinta di imballaggio. Per conoscere il numero telefonico da chiamare per il proprio Paese, consultare ["Come contattare la Dell" a pagina 205.](#page-204-0)

## Informazioni sul prodotto

Per ottenere informazioni su altri prodotti forniti da Dell o inoltrare un ordine d'acquisto, visitare il sito Web di Dell all'indirizzo www.dell.com. Per conoscere il numero telefonico da chiamare per il proprio Paese o per parlare con uno specialista dell'ufficio vendite, consultare ["Come contattare la Dell" a](#page-204-0)  [pagina 205.](#page-204-0)

## Restituzione di prodotti per riparazione o rimborso durante il periodo di garanzia

Preparare tutti gli articoli da restituire, siano essi da riparare o per ottenere un rimborso, nel modo seguente.

1 Contattare la Dell per ottenere il numero di autorizzazione per la restituzione dei materiali che dovrà essere riportato in modo ben visibile sulla parte esterna dell'imballo.

Per conoscere il numero telefonico da chiamare per il proprio Paese, consultare ["Come contattare la Dell" a pagina 205.](#page-204-0)

- 2 Allegare una copia della fattura ed una lettera nella quale si specificano i motivi della restituzione.
- 3 Allegare una copia dell'Elenco di controllo della diagnostica (consultare ["Elenco di controllo della diagnostica" a pagina 204\)](#page-203-0) in cui vengono indicati i test effettuati e i messaggi di errore riportati dal programma Dell Diagnostics (consultare ["Dell Diagnostics" a pagina 117](#page-116-1)).
- 4 Se l'oggetto viene restituito per ottenere un rimborso, allegare tutti gli accessori che appartengono a tale prodotto (cavi di alimentazione, dischi floppy del software, documentazione, ecc.).
- 5 Imballare l'apparecchiatura che va restituita nel materiale d'imballaggio originale (o equivalente).

Il cliente è responsabile del pagamento delle spese di spedizione, così come dell'assicurazione del prodotto restituito, e si assume il rischio di eventuali perdite durante la spedizione alla Dell. Non verranno accettati pacchi con pagamento alla consegna.

Gli oggetti restituiti che non soddisfino tutti i precedenti requisiti saranno rifiutati dall'ufficio ricezione merci di Dell e rispediti al mittente.

## <span id="page-202-0"></span>Prima di chiamare

N.B. Durante la telefonata, tenere a portata di mano il codice di servizio espresso. Il codice consente al sistema telefonico di supporto automatico della Dell d'inoltrare la telefonata in modo più efficiente. È possibile che richiedano il Numero di servizio (situato sul retro o sul fondo del computer).

Ricordarsi di compilare l'Elenco di controllo della diagnostica (consultare ["Elenco di controllo della diagnostica" a pagina 204\)](#page-203-0). Se possibile, prima di contattare la Dell per richiedere assistenza, accendere il computer e usare un telefono vicino al computer. Potrebbe essere richiesto di digitare alcuni comandi alla tastiera, trasmettere informazioni dettagliate durante le operazioni o tentare altre operazioni per la risoluzione del problema la cui esecuzione è possibile solo sul computer. Accertarsi che la documentazione del computer sia disponibile.

 $\bigwedge$  ATTENZIONE: Prima di effettuare interventi sui componenti interni del computer, seguire le istruzioni di sicurezza nella Guida alle informazioni sul prodotto.

#### <span id="page-203-0"></span>Elenco di controllo della diagnostica

Nome:

Data:

Indirizzo:

Numero di telefono:

Numero di servizio (codice a barre sul retro o sul fondo del computer):

Codice di servizio espresso:

Numero di autorizzazione per la restituzione dei materiali (se fornito dal tecnico del supporto della Dell):

Sistema operativo e versione:

Dispositivi:

Schede di espansione:

Si è collegati ad una rete? Sì No

Rete, versione e scheda di rete:

Programmi e versioni:

Consultare la documentazione del sistema operativo in dotazione per determinare il contenuto dei file di avvio del sistema. Se si dispone di una stampante, stampare ognuno dei file, altrimenti, prendere nota del contenuto di ciascun file prima di chiamare la Dell.

Messaggio di errore, codice bip o codice di diagnostica:

Descrizione del problema e procedure di risoluzione del problema eseguite:

## <span id="page-204-0"></span>Come contattare la Dell

 $\mathbb Z$  N.B. Se non si dispone di una connessione Internet attiva, è possibile trovare i recapiti sulla fattura di acquisto, sulla distinta di imballaggio, sull'effetto oppure sul catalogo dei prodotti Dell.

Dell fornisce diverse opzioni di supporto e di servizio in linea e telefonici. Poiché la disponibilità varia per Paese e per prodotto, alcuni servizi potrebbero non essere disponibili nella propria area. Per contattare Dell per problemi relativi alla vendita, al supporto tecnico o al servizio clienti:

- 1 Visitare www.support.dell.com.
- 2 Nella parte inferiore della pagina, verificare il proprio Paese.
- 3 Localizzare la sezione Browse by Category (Sfoglia per categoria) sul lato sinistro della pagina e fare clic su Contact Us (Contattaci).
- 4 Selezionare il collegamento appropriato del servizio o del supporto in base alle proprie esigenze.
- 5 Scegliere il metodo di contattare la Dell che è più comodo.

# 18

# Specifiche

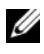

 $\mathbb Z$  N.B. Le offerte potrebbero variare a seconda del Paese. Per maggiori informazioni sulla configurazione del computer, fare clic su Start→ Help and Support (Guida e supporto tecnico), quindi selezionare l'opzione per visualizzare le informazioni sul computer.

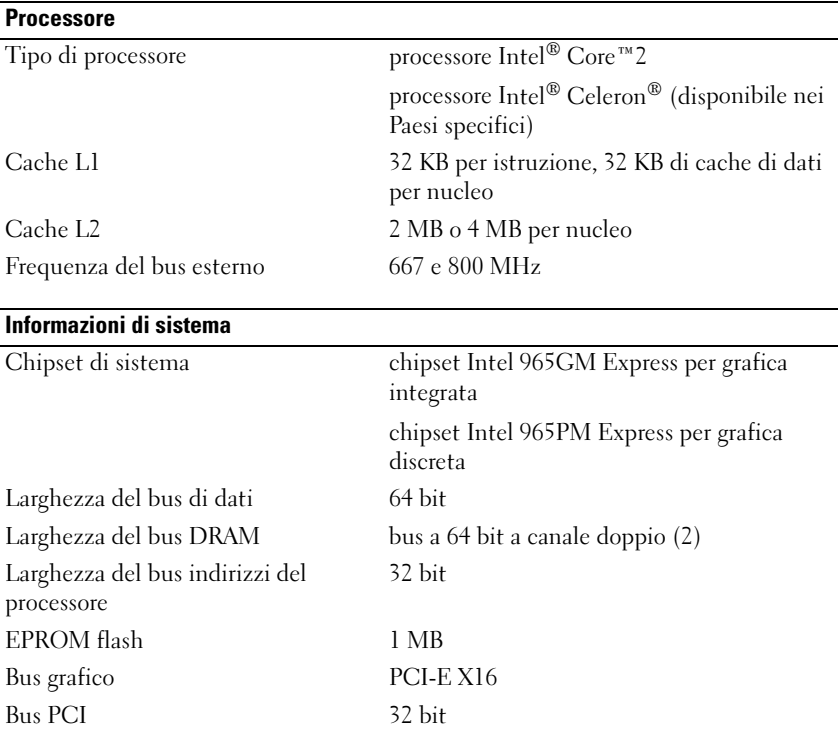

#### **ExpressCard**

N.B. Lo slot per ExpressCard è concepito esclusivamente per le ExpressCard. NON supporta schede PC.

Controller ExpressCard Intel ICH8M

Connettore delle ExpressCard uno slot per ExpressCard (54 mm)

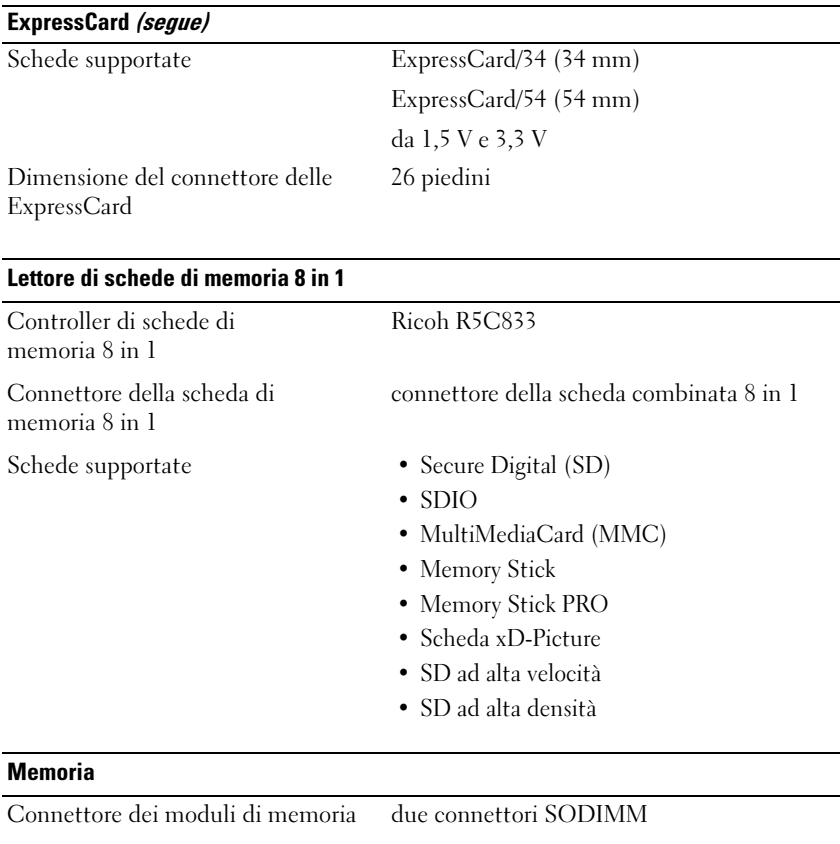

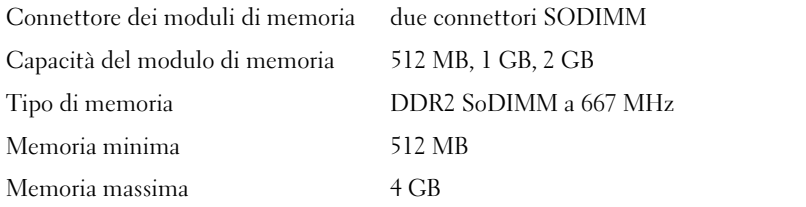

N.B. Al fine di sfruttare la funzionalità di larghezza di banda a doppio canale, è necessario popolare entrambi gli slot di memoria e far corrispondere le loro dimensioni.

N.B. La memoria disponibile visualizzata non riflette la memoria massima completa installata, poiché parte della memoria è dedicata ai file del sistema.

#### Porte e connettori

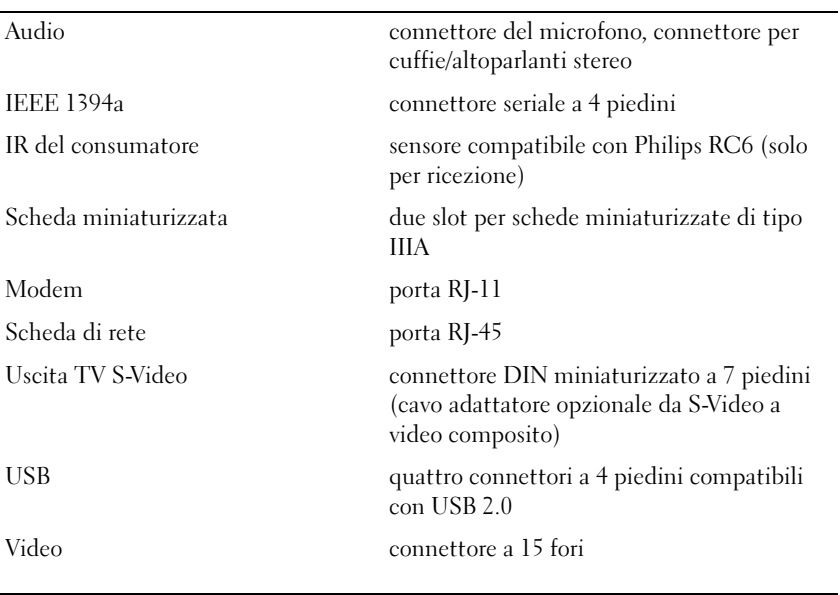

#### Comunicazioni

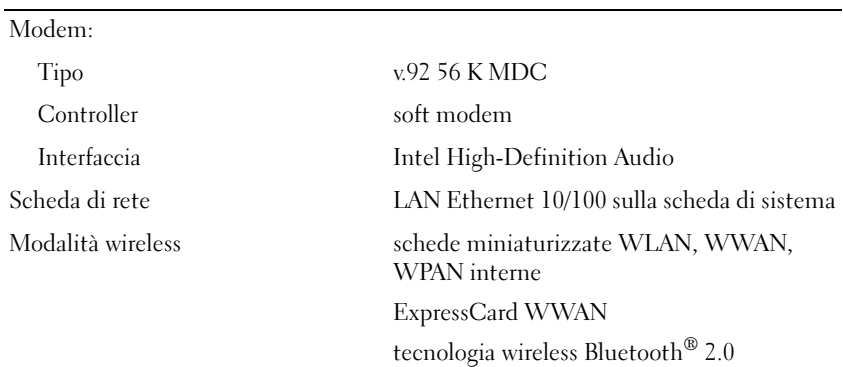

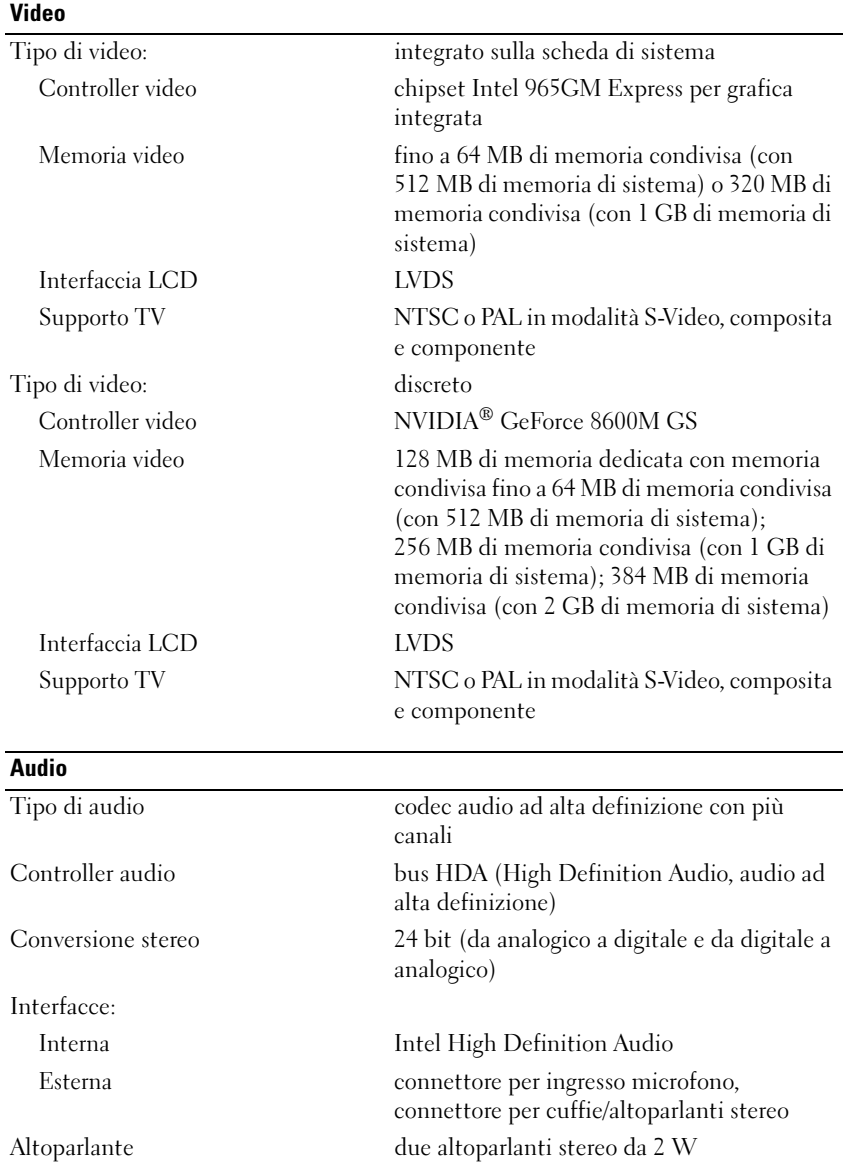

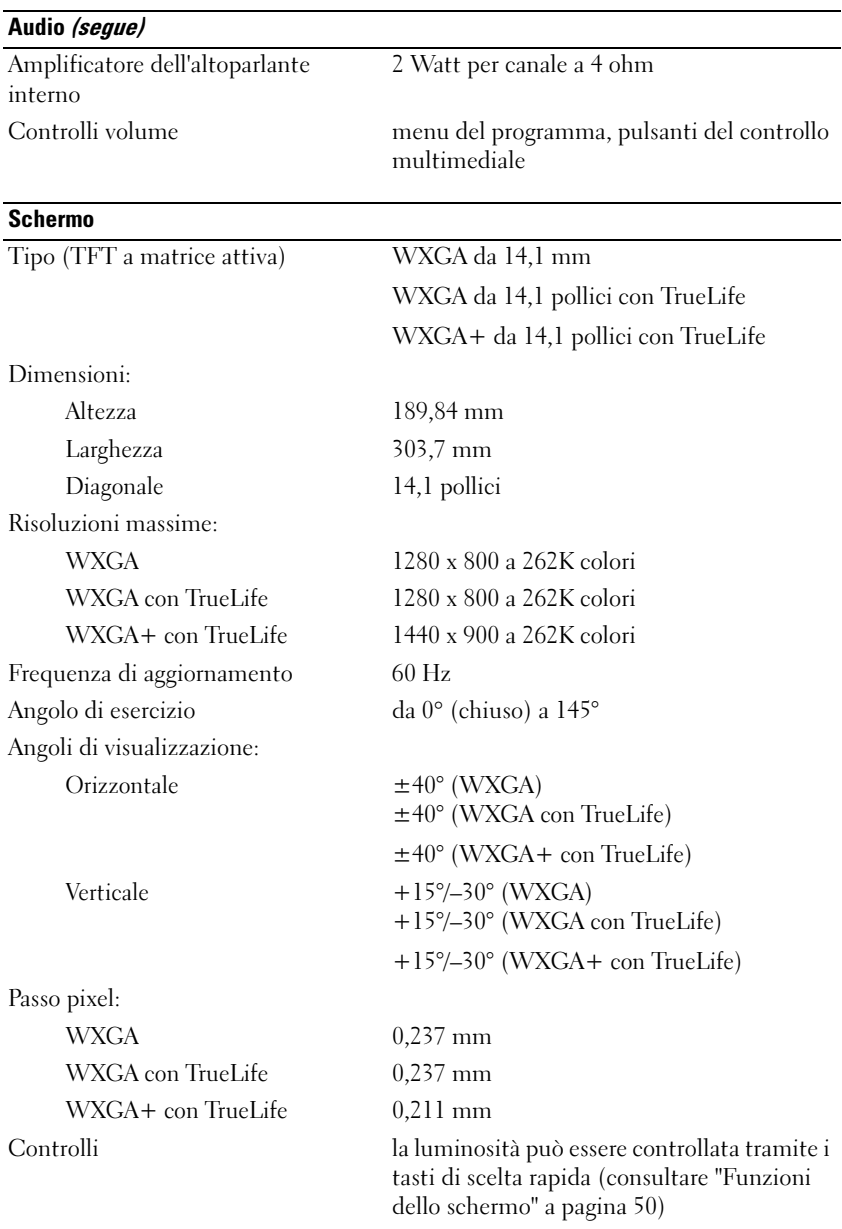

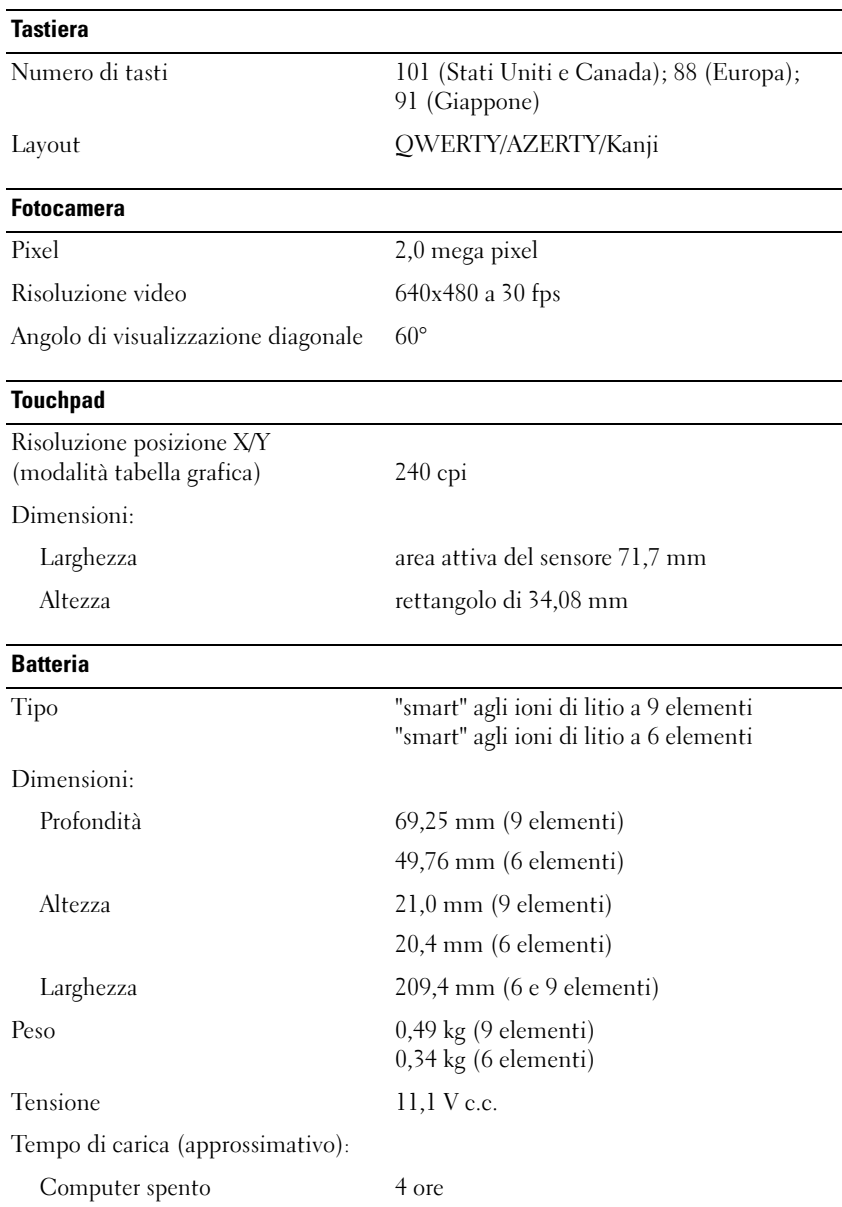

#### Batteria (segue)

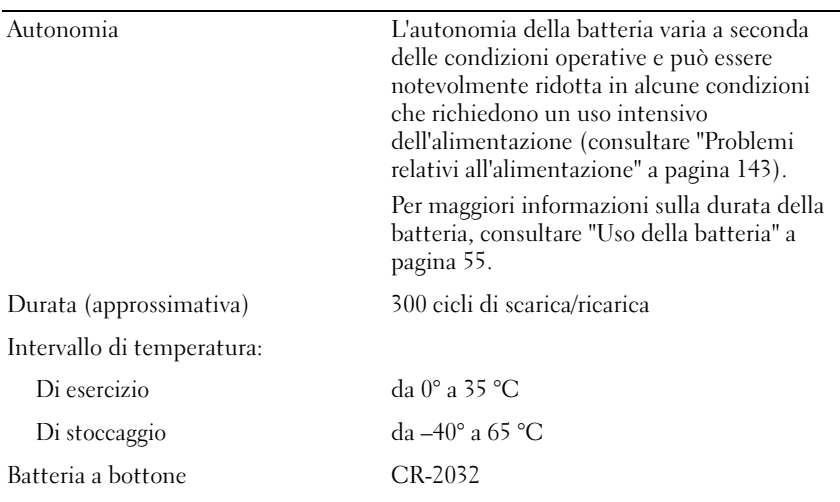

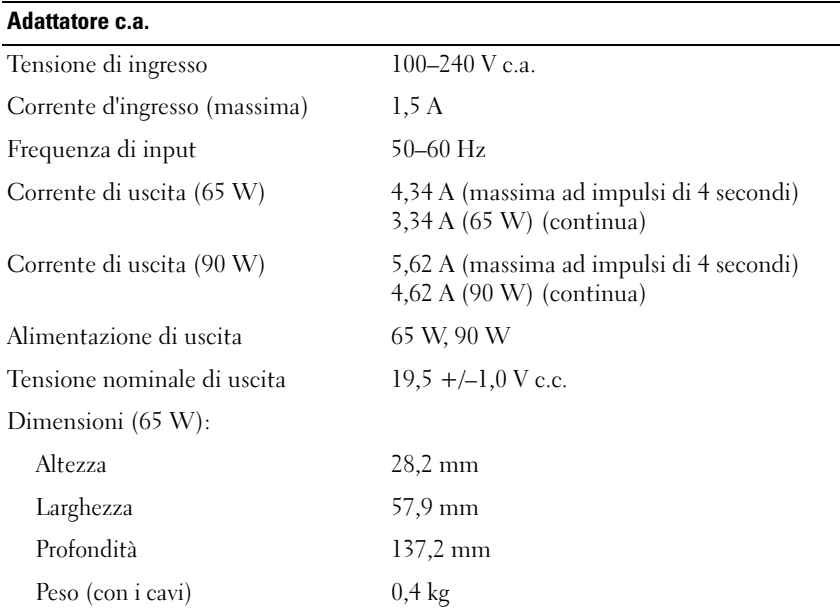

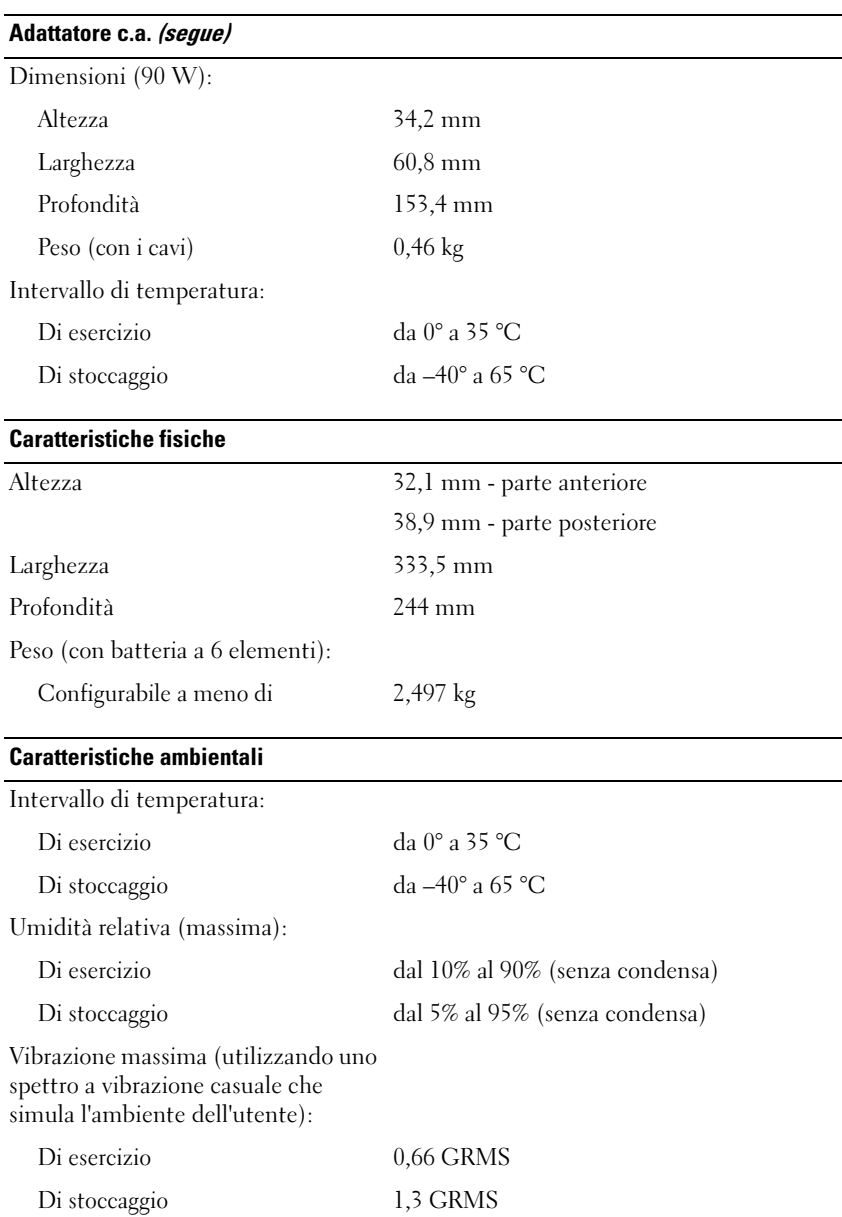

#### Caratteristiche ambientali (segue)

Urto massimo (misurato con il disco rigido in stato operativo e un impulso emisinusoidale di 2 ms per il funzionamento. Misurato anche con le testine del disco rigido in posizione di parcheggio e un impulso emisinusoidale di 2 ms per lo stoccaggio):

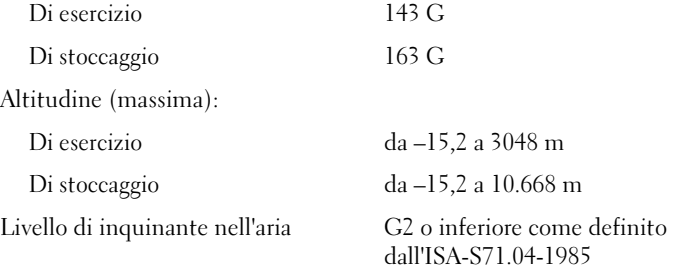
# Appendice

### Uso del programma di installazione di sistema

 $\mathbb Z$  N.B. Il sistema operativo può configurare automaticamente la maggior parte delle opzioni disponibili nell'Installazione del sistema, ignorando le opzioni impostate nel programma stesso. Un'eccezione è rappresentata dall'opzione External Hot Key (Tasto di scelta rapida esterno) che è possibile abilitare e disabilitare soltanto tramite l'Installazione del sistema. Per maggiori informazioni su come configurare le funzionalità del sistema operativo, accedere a Help and Support Center (Guida e supporto tecnico). Per accedere alla Guida in linea e supporto tecnico di Windows XP, fare clic su Start→ Guida in linea e supporto tecnico. In Windows Vista, fare clic sul pulsante Start di Windows Vista  $\rightarrow$  Help and Support (Guida e supporto tecnico).

È possibile utilizzare l'Installazione del sistema come segue:

- Per impostare o modificare le funzionalità selezionabili dall'utente, quale la password del computer
- Per verificare le informazioni di configurazione correnti del computer, quali la quantità di memoria di sistema

Dopo avere configurato il sistema, eseguire il programma di installazione di sistema per acquisire familiarità con le informazioni di configurazione e le impostazioni opzionali. Si consiglia di annotare le informazioni per futura consultazione.

Le schermate dell'Installazione del sistema visualizzano le informazioni di configurazione e le impostazioni correnti per il computer, ad esempio:

- Configurazione del sistema
- Ordine di avvio
- Configurazione all'avvio
- Impostazioni della configurazione di base del dispositivo
- Impostazioni di sicurezza del sistema e della password del disco rigido

 $\mathbb Z$  N.B. La modifica di queste impostazioni è consigliabile solo agli utenti esperti o se è stata richiesta dal personale del supporto tecnico di Dell. Alcune modifiche possono compromettere il funzionamento del computer.

#### <span id="page-217-2"></span>Visualizzazione della schermata dell'Installazione del sistema

- 1 Accendere il computer (o riavviare il sistema).
- 2 Quando viene visualizzato il logo DELL™, premere immediatamente  $\langle$ F2 $>$

Se si attende troppo a lungo e viene visualizzato il logo Microsoft® Windows®, continuare ad attendere fino a vedere il desktop di Windows, quindi arrestare il sistema e riprovare.

#### <span id="page-217-1"></span>Schermata dell'Installazione del sistema

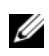

 $\mathscr{U}$  N.B. Per informazioni su un elemento specifico in una schermata dell'Installazione del sistema, selezionare l'elemento e consultare l'area Help (Guida) visualizzata.

Le opzioni dell'Installazione del sistema sono elencate nella parte sinistra di ciascuno schermo. A destra di ogni opzione è visualizzato il valore o l'impostazione corrispondente. I valori che vengono visualizzati in bianco possono essere modificati. Le opzioni o i valori che non è possibile modificare, poiché vengono determinati dal sistema, sono visualizzati con luminosità inferiore.

Nell'angolo superiore destro dello schermo vengono visualizzate le informazioni della guida relative all'opzione correntemente evidenziata, mentre nell'angolo inferiore destro sono visualizzate le informazioni relative al computer. Sul fondo dello schermo vengono riportare le funzioni dei tasti dell'Installazione del sistema.

#### <span id="page-217-0"></span>Opzioni comunemente utilizzate

Per alcune opzioni è necessario riavviare il sistema per rendere effettive le nuove impostazioni.

#### Modifica della sequenza di avvio

La Boot Sequence (Sequenza di avvio), o il Boot Order (Ordine di avvio), indica al computer le unità in cui cercare il software richiesto per avviare il sistema operativo. È possibile controllare la sequenza di avvio e abilitare/disabilitare i dispositivi utilizzando la pagina relativa al Boot order (Ordine di avvio) del programma di installazione di sistema.

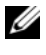

 $\mathbb Z$  N.B. Per modificare temporaneamente la sequenza di avvio, consultare ["Esecuzione di una sequenza di avvio temporanea" a pagina 219](#page-218-0).

La pagina Boot Order (Ordine di avvio) visualizza un elenco generale dei dispositivi di avvio che possono essere installati nel computer, inclusi, ma non limitati a, quelli indicati di seguito:

- Unità a dischetti
- Disco rigido interno
- Dispositivo di archiviazione USB
- Unità CD/DVD/CD-RW
- Disco rigido con alloggiamento modulare

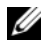

N.B. Solo i dispositivi preceduti da un numero sono avviabili.

Durante la routine di avvio, il computer cerca i file di avvio del sistema operativo in ciascun dispositivo abilitato, a partire dall'inizio dell'elenco. Quando vengono individuati i file, viene interrotta la ricerca e viene avviato il sistema operativo.

Per controllare i dispositivi di avvio, selezionare (evidenziare) un dispositivo premendo il tasto freccia SU o GIÙ, quindi abilitare o disabilitare il dispositivo o modificarne l'ordine nell'elenco.

- Per abilitare o disabilitare un dispositivo, evidenziare la voce e premere la barra spaziatrice. Le voci abilitate sono precedute da un numero, quelle disabilitate non lo sono.
- Per modificare l'ordine di un dispositivo incluso nell'elenco, evidenziare il dispositivo e premere <u> per spostare il dispositivo verso l'alto nell'elenco oppure <d> per spostare un dispositivo verso il basso dell'elenco.

Le modifiche apportate alla sequenza di avvio diventano effettive dopo il salvataggio e la chiusura del programma di installazione di sistema.

#### <span id="page-218-0"></span>Esecuzione di una sequenza di avvio temporanea

È possibile impostare una sequenza di avvio solo per una volta senza entrare nel programma di installazione di sistema (è possibile inoltre utilizzare questa procedura per avviare il programma Dell Diagnostics dalla partizione dell'utilità di diagnostica nel disco rigido).

- 1 Arrestare il sistema tramite il menu Start.
- 2 Collegare il computer a una presa elettrica.

3 Accendere il computer. Quando viene visualizzato il logo della DELL™, premere immediatamente <F12>.

Se si attende troppo a lungo e viene visualizzato il logo Windows, continuare ad attendere fino a vedere il desktop di Windows, quindi arrestare il sistema e riprovare.

4 Quando viene visualizzato l'elenco dei dispositivi di avvio, evidenziare quello da cui si desidera eseguire l'avvio e premere <Invio>.

L'avvio del sistema verrà eseguito dal dispositivo selezionato.

Al successivo riavvio del sistema, viene ripristinato l'ordine di avvio precedente.

### Pulizia del computer

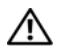

 $\sqrt{N}$  ATTENZIONE: Prima di eseguire le procedure descritte in questa sezione, seguire le istruzioni di sicurezza riportate nella *Guida alle informazioni sul* prodotto.

#### Computer, tastiera e schermo

- $\sqrt{N}$  ATTENZIONE: Prima di effettuare la pulizia del computer, scollegarlo dalla presa elettrica e rimuovere eventuali batterie installate. Pulire il computer con un panno morbido inumidito con acqua. Non usare detergenti spray o liquidi che potrebbero contenere sostanze infiammabili.
	- Usare una bomboletta di aria compressa per rimuovere la polvere tra i tasti sulla tastiera e eventuali residui o lanugine dallo schermo.

AVVISO: Per evitare di danneggiare il computer o lo schermo, non spruzzare la soluzione detergente direttamente sullo schermo. Usare esclusivamente prodotti specifici per la pulizia di schermi e seguire le istruzioni fornite con il prodotto.

• Inumidire un panno morbido e privo di lanugine con acqua o detergente per schermi. Non usare detergenti a base di alcol o di ammoniaca. Strofinare delicatamente lo schermo dal centro ai bordi finché non è pulito e senza impronte. Non premere troppo sullo schermo.

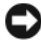

**EX AVVISO:** Per evitare danni al rivestimento antiriflesso, non pulire lo schermo con detergenti o alcool.

- Inumidire un panno morbido e privo di lanugine con acqua e pulire il computer e la tastiera. Fare attenzione che l'acqua non penetri tra il touchpad e il palm rest circostante.
- Per pulire lo schermo del monitor, inumidire leggermente con acqua un panno morbido e pulito. È possibile inoltre usare apposite salviettine per la pulizia dello schermo o una soluzione adatta al rivestimento antistatico del monitor.
- Pulire la tastiera, il computer e le parti in plastica del monitor con un panno per la pulizia morbido inumidito con una soluzione composta da tre parti d'acqua e una di detergente liquido per stoviglie.

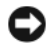

<span id="page-220-0"></span>AVVISO: Non inzuppare il panno o far penetrare acqua all'interno del computer o della tastiera.

#### **Touchpad**

- 1 Arrestare il sistema operativo e spegnere il computer (consultare ["Spegnimento del computer" a pagina 170\)](#page-169-0).
- 2 Scollegare dal computer e dalle prese elettriche tutti i dispositivi collegati.
- 3 Rimuovere eventuali batterie installate (consultare ["Rendimento della](#page-54-0)  [batteria" a pagina 55\)](#page-54-0).
- 4 Inumidire un panno morbido e privo di lanugine con acqua e passarlo delicatamente sulla superficie del touchpad. Fare attenzione che l'acqua non penetri tra il touchpad e il palm rest circostante.

#### Mouse

#### AVVISO: Scollegare il mouse dal computer prima di pulirlo

Se il cursore nello schermo si muove a scatti o in modo irregolare, pulire il mouse seguendo la procedura descritta.

#### Pulizia di un mouse non ottico

- 1 Pulire l'involucro esterno del mouse con un panno inumidito con una soluzione detergente neutra.
- 2 Rimuovere l'anello di fermo sotto il mouse, girandolo in senso antiorario, quindi rimuovere la sfera.
- 3 Pulire la sfera con un panno pulito e privo di lanugine.
- 4 Soffiare con cura nella gabbia della sfera o utilizzare una bomboletta di aria compressa per rimuovere polvere e lanugine.
- 5 Se necessario, pulire i rulli all'interno della gabbia della sfera usando un tampone di cotone leggermente inumidito con alcol isopropilico.
- 6 Se i rulli si fossero disallineati, ricentrarli nei relativi canali. Accertarsi inoltre che sui rulli non sia rimasto cotone.
- 7 Reinserire la sfera e l'anello di fermo, quindi ruotare l'anello in senso orario fino a farlo scattare in posizione.

#### Pulizia di un mouse ottico

Pulire l'involucro esterno del mouse con un panno inumidito con una soluzione detergente neutra.

#### Supporti

AVVISO: Usare sempre aria compressa per pulire le lenti nell'unità ottica e seguire le istruzioni fornite con il prodotto ad aria compressa. Non toccare mai le lenti dell'unità.

Se si notano problemi, quali una riproduzione a scatti, relativi alla qualità di riproduzione dei supporti, provare a pulire i dischi.

1 Tenere il disco dal bordo esterno. È possibile toccare anche il bordo interno dell'apertura centrale.

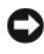

**EXTED:** Per non danneggiare la superficie, evitare movimenti circolari quando si pulisce il disco.

2 Con un panno morbido e privo di lanugine, pulire delicatamente la superficie inferiore del disco (il lato privo di etichetta) in linea retta dal centro del disco verso il bordo esterno.

In caso di sporco ostinato, provare a usare acqua o una soluzione diluita di acqua e di un detergente delicato. Inoltre, è possibile acquistare prodotti commerciali per pulire i dischi e che forniscono protezione dalla polvere, dalle impronte e dai graffi. Non ci sono controindicazioni all'uso di prodotti per la pulizia di CD anche sui DVD.

### Politica del supporto tecnico di Dell (solo per gli Stati Uniti)

Il supporto tecnico assistito dal tecnico richiede la collaborazione e la partecipazione del cliente durante il processo di risoluzione dei problemi e fornisce il ripristino della configurazione originale predefinita del sistema operativo, dei programmi software e dei driver hardware al momento della spedizione da Dell, nonché la verifica della funzionalità appropriata del computer e di tutto l'hardware installato da Dell. Oltre al supporto assistito da un tecnico, è disponibile il supporto tecnico in linea all'indirizzo support.dell.com. Sono inoltre disponibili ulteriori opzioni di supporto tecnico per l'acquisto.

Dell fornisce supporto tecnico limitato per i computer e qualsiasi software e periferica "installati da Dell"1. Il supporto per software e periferiche di terzi è fornito dal produttore di origine, inclusi i prodotti acquistati e/o installati tramite Dell Software and Peripherals, Readyware e Custom Factory Integration<sup>2</sup>.

- $^{\mathrm{I}}$  I servizi di riparazione sono forniti conformemente ai termini e alle condizioni della garanzia limitata e di qualsiasi contratto di assistenza opzionale acquistato con il computer.
- $2$  Tutti i componenti standard di Dell inclusi in un progetto Custom Factory Integration (CFI) sono coperti dalla normale garanzia limitata della Dell per il computer. Dell fornisce anche un programma di sostituzione delle parti che copre tuttavia i componenti hardware non standard di terzi integrati tramite un progetto CFI per la durata del contratto di assistenza del computer.

#### Definizione di periferiche e software "installati da Dell"

Il software installato da Dell include il sistema operativo e alcuni programmi software che vengono installati nel computer durante il processo di produzione (Microsoft Office, Norton Antivirus, ecc.).

Le periferiche installate da Dell includono schede di espansione interne, alloggiamenti per moduli di marchio Dell e accessori relativi alla scheda ExpressCard. Sono inoltre compresi monitor di marchio Dell, tastiere, mouse, altoparlanti, microfoni per modem telefonici, prodotti per l'accesso e il collegamento in rete e anche tutti i cavi relativi a tali prodotti.

#### Definizione di periferiche e software di "terzi"

Le periferiche e il software di "terzi" includono qualsiasi periferica, accessorio o programma software venduto da Dell ma non sotto il marchio di Dell (stampanti, scanner, fotocamere, giochi, ecc.). Il supporto per le periferiche e i software di terzi è fornito direttamente dal produttore originale del prodotto.

### Avviso FCC (solo per gli Stati Uniti)

### FCC Classe B

Questa apparecchiatura genera, utilizza e può irradiare energia in radiofrequenza e, se non installata ed utilizzata secondo il manuale di istruzioni del costruttore, può provocare interferenze alla ricezione di trasmissioni radio e televisive. La presente apparecchiatura è stata collaudata e dichiarata conforme ai limiti imposti ai dispositivi digitali di Classe B, ai sensi della Parte15 delle Norme FCC.

Questo dispositivo è conforme ai sensi della Parte 15 delle Norme FCC. Il funzionamento è soggetto alle due condizioni seguenti:

- Questo dispositivo non genera interferenze dannose.
- Questo dispositivo deve accettare le eventuali interferenze ricevute, comprese le interferenze che potrebbero comprometterne il funzionamento.

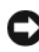

#### AVVISO: Le normative della FCC stabiliscono che eventuali modifiche o variazioni non espressamente approvate da Dell Inc. potrebbero annullare l'autorizzazione ad usare questa apparecchiatura.

Tali limiti sono stabiliti per fornire una protezione adeguata contro le interferenze dannose in un'installazione residenziale. Non esiste tuttavia alcuna garanzia che tali interferenze non si verifichino in una particolare installazione. Qualora la presente apparecchiatura provocasse interferenze dannose con ricezione televisiva o radiofonica, verificabili accendendo e spegnendo l'apparecchiatura stessa, si consiglia di cercare di correggere l'interferenza mediante una o più delle seguenti misure:

- Cambiare l'orientamento dell'antenna di ricezione.
- Riposizionare il sistema rispetto all'apparecchio ricevente.
- Allontanare il sistema dall'apparecchio ricevente.
- Collegare il sistema a una presa elettrica diversa, in modo che il sistema e l'apparecchio ricevente si trovino su diversi circuiti derivati.

Per ulteriori suggerimenti, se necessario consultare un rappresentante della Dell Inc. o un tecnico radio/TV esperto.

Le seguenti informazioni sono relative al dispositivo o ai dispositivi trattati in questo documento in conformità alle normative della FCC.

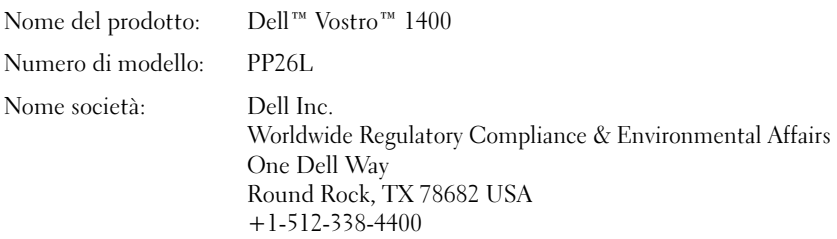

### Avviso del prodotto Macrovision

Questo prodotto incorpora la tecnologia di protezione del copyright che è protetta dai brevetti statunitensi e da altri diritti di proprietà intellettuale. L'uso di tale tecnologia deve essere autorizzato da Macrovision ed è previsto in ambito privato e per altri scopi limitati, salvo diversa autorizzazione da parte di Macrovision. È vietato decodificare o disassemblare il prodotto.

# Glossario

I termini contenuti in questo glossario vengono forniti esclusivamente a titolo informativo e possono descrivere funzionalità incluse o meno nel computer in uso.

### A

ACPI — Acronimo di Advanced Configuration and Power Interface (Interfaccia di alimentazione e configurazione avanzata) — Specifica di gestione del risparmio di energia che permette ai sistemi operativi Microsoft® Windows® di porre un computer in modalità di standby o di ibernazione per ridurre l'alimentazione allocata a ogni dispositivo collegato al computer.

AGP — Acronimo di Accelerated Graphics Port (Porta grafica accelerata) — Porta grafica dedicata che consente di usare la memoria di sistema per operazioni relative al video. L'AGP produce immagini uniformi a 16,8 milioni di colori grazie all'interfaccia più veloce tra la circuiteria video e la memoria del computer.

AHCI — Acronimo di Advanced Host Controller Interface (Interfaccia avanzata controller host) — Interfaccia per un controller host del disco rigido SATA che consente al driver di archiviazione di abilitare le tecnologie quali Native Command Queuing (NCQ) e collegamento a caldo (hot-plug).

alloggiamento per moduli — Vedere alloggiamento per supporti multimediali.

alloggiamento per supporti multimediali — Alloggiamento che supporta dispositivi quali unità ottiche, una batteria secondaria o un modulo Dell TravelLite™.

ALS — Acronimo di Ambient Light Sensor (Sensore di luminosità ambientale) — Funzionalità che favorisce il controllo della luminosità dello schermo.

area di notifica — Parte della barra delle applicazioni di Windows che contiene icone che consentono di accedere rapidamente a programmi e funzioni del computer, quali l'orologio, il controllo del volume e lo stato della stampa. Nota anche come barra delle applicazioni.

ASF — Acronimo di Alert Standard Format (Formato standard di avviso) — Standard che consente di definire un meccanismo per segnalare avvisi hardware e software ad una console di gestione. L'ASF è progettato per essere indipendente dalla piattaforma e dal sistema operativo.

autonomia della batteria — La durata (in minuti oppure ore) in cui la batteria di un computer portatile alimenta il computer.

# B

BIOS — Acronimo di Basic Input/Output System (Sistema di base di input/output) — Programma, o utilità, con funzione di interfaccia tra i componenti hardware del computer e il sistema operativo. La modifica di queste impostazioni è consigliabile solo agli utenti che ne comprendono gli effetti nel computer. Noto anche come Installazione del sistema.

bit — La più piccola unità di dati interpretata dal computer.

Blue-ray Disk Recordable (BD-R) — Blu-ray Disk recordable si riferisce a due formati di disco ottico che possono essere registrati con un registratore per dischi ottici. È possibile scrivere solo una volta sui dischi BD-R.

Blu-ray Disc™ (BD)— Tecnologia di archiviazione ottica che offre capacità di archiviazione fino a 50 GB, risoluzione video massima 1080p (necessaria l'HDTV) e fino a 7.1 canali di suono surround originale e non compresso.

Blu-ray Disk RE (BD-RE) — I Blu-ray Disk RE possono essere cancellati e registrati più volte.

bps — Acronimo di bit per second (bit per secondo) — Unità di misura standard della velocità di trasmissione dati.

BTU — Acronimo di British thermal unit (Unità termica britannica) — Unità di misura del calore.

bus — Via di comunicazione tra i componenti del computer.

bus locale — Bus per trasmissione rapida di dati tra dispositivi e processore.

byte — L'unità dati di base usata dal computer. Un byte è di solito uguale ad 8 bit.

## C

C — Abbreviazione di Celsius — Scala di misura della temperatura in cui 0° è il punto di congelamento e 100° il punto di ebollizione dell'acqua.

c.a. — Abbreviazione di corrente alternata — Forma di elettricità che alimenta il computer quando si collega a una presa elettrica il cavo di alimentazione con l'adattatore c.a..

cache — Meccanismo speciale di archiviazione ad alta velocità che può corrispondere a una porzione riservata della memoria principale o a un dispositivo di archiviazione ad alta velocità indipendente. La cache migliora l'efficienza di molte operazioni del processore.

cache L1 — Cache principale all'interno del processore.

cache L2 — Cache secondaria, che può essere esterna o incorporata nell'architettura del processore.

carnet — Documento doganale internazionale che facilita l'importazione temporanea in Paesi esteri. Noto anche come passaporto delle merci.

cartella — Termine usato per indicare uno spazio su un disco o un'unità in cui si organizzano e raggruppano i file. È possibile visualizzare e ordinare in vari modi i file in una cartella, ad esempio alfabeticamente, per data e per dimensione.

CD avviabile — CD che può essere usato per avviare il sistema. Accertarsi di avere sempre a disposizione un CD o un disco floppy avviabile nel caso in cui il disco rigido risulti danneggiato o il sistema abbia un virus. Il supporto Drivers and Utilities è un CD avviabile.

CD-R — Acronimo di Compact Disc Recordable (Disco compatto registrabile) — Versione registrabile di un CD. I dati possono essere registrati solo una volta su un CD-R. Una volta registrati, i dati non possono essere cancellati o sovrascritti.

CD-RW — Acronimo di Compact Disc Rewritable (Disco compatto riscrivibile) — Versione riscrivibile di un CD. Su un disco CD-RW è possibile scrivere i dati, quindi cancellarli e sovrascriverli (riscrittura).

CMOS — Tipo di circuito elettronico. I computer utilizzano una piccola quantità di memoria CMOS alimentata a batteria per mantenere le opzioni di impostazione di data, ora e sistema.

COA — Acronimo di Certificate of Authenticity (Certificato di autenticità) — Codice alfanumerico di Windows riportato su un'etichetta adesiva apposta sul computer. Questo codice è anche noto come product key o numero di serie.

codice di servizio espresso — Codice numerico riportato su un'etichetta adesiva apposta sul computer Dell™. Usare il codice di servizio espresso quando si contatta la Dell per assistenza. Il sistema di codici di servizio espresso potrebbe non essere disponibile in tutti i Paesi.

collegamento — Icona che permette di accedere rapidamente a programmi, file, cartelle e unità usati spesso. Quando si crea un collegamento nel desktop di Windows e si fa doppio clic sull'icona, è possibile aprirne la cartella o il file corrispondente senza doverli prima trovare. Le icone dei collegamenti non cambiano la posizione dei file. Se si elimina un collegamento, il file originale non ne è influenzato. È inoltre possibile rinominare l'icona di un collegamento.

combinazione di tasti — Comando per cui è necessario premere più tasti contemporaneamente.

connettore DIN — Connettore rotondo a sei piedini conforme agli standard DIN (Deutsche Industrie Norm, Norma dell'industria tedesca) solitamente usato per collegare i connettori dei cavi di tastiere o mouse PS/2.

connettore parallelo — Porta d'I/O usata spesso per collegare una stampante parallela al computer. Nota anche come porta LTP.

connettore seriale — Porta d'I/O usata spesso per collegare al computer dispositivi quale un palmare digitale o una fotocamera digitale.

controller — Chip che controlla il trasferimento di dati tra il processore e la memoria, oppure tra il processore e i dispositivi.

controller video — Circuiti su una scheda video o sulla scheda di sistema (in computer con controller video integrato) che forniscono funzioni video, in combinazione con il monitor, del computer.

CRIMM — Acronimo di Continuity Rambus In-line Memory Module (Modulo di memoria Rambus in linea di continuità) — Modulo speciale privo di chip di memoria che viene usato per riempire gli slot RIMM non usati.

cursore — Indicatore su un monitor o uno schermo che indica la posizione in cui verrà effettuata la prossima operazione da tastiera, touchpad o mouse. Spesso è rappresentato come una barra verticale lampeggiante, un carattere di sottolineatura o una piccola freccia.

### D

DIMM — Acronimo di Dual Inline Memory Module (Modulo di memoria con linea doppia di contatti) — Scheda di circuiti con chip di memoria che si collega ad un modulo di memoria sulla scheda di sistema.

disco avviabile — Disco che può essere usato per avviare il sistema. Accertarsi di avere sempre a disposizione un CD o un disco floppy avviabile nel caso in cui il disco rigido risulti danneggiato o il sistema abbia un virus.

disco rigido — Unità che legge e scrive dati su un disco rigido.

di sola lettura — Attributo associato a dati e file che l'utente può visualizzare ma non modificare o eliminare. Un file può avere uno stato di sola lettura se:

- Risiede su un CD, un DVD o un disco floppy fisicamente protetto da scrittura.
- Si trova in rete in una directory alla quale l'amministratore di sistema ha assegnato diritti solo a determinati utenti.

dispositivo — Hardware, quale un'unità disco, una stampante o una tastiera, installato nel computer o collegato ad esso.

dissipatore di calore — Piastra di metallo collocata su alcuni processori che serve a dissipare il calore.

DMA — Acronimo di Direct Memory Access (Accesso diretto alla memoria) — Canale che consente il trasferimento di determinati tipi di dati tra la RAM e un dispositivo per escludere il processore.

DMTF — Acronimo di Distributed Management Task Force — Consorzio di aziende produttrici di hardware e di software che sviluppano standard gestionali per ambienti Internet, aziendali, di rete e di desktop distribuiti.

dominio — Gruppo di computer, programmi e dispositivi in rete che sono amministrati come una sola unità tramite regole e procedure comuni per l'uso da parte di un gruppo specifico di utenti. Un utente accede al dominio per accedere alle risorse.

DRAM — Acronimo di Dynamic Random-Access Memory (Memoria dinamica ad accesso casuale) — Memoria che consente di archiviare informazioni in circuiti integrati contenenti dei condensatori.

driver — Software che permette al sistema operativo di controllare un dispositivo come una stampante. Molti dispositivi non funzionano correttamente se nel computer non è installato il driver appropriato.

driver di dispositivo — Vedere driver.

DSL — Acronimo di Digital Subscriber Line (Linea sottoscrittori digitale) — Tecnologia che fornisce una connessione Internet continua ad alta velocità attraverso una linea telefonica analogica.

dual-core — Tecnologia Intel® nella quale esistono due unità computazionali fisiche all'interno di un unico pacchetto del processore, aumentando quindi l'efficienza del computer e la capacità multifunzione.

durata della batteria — Periodo di tempo (anni) durante il quale la batteria di un computer portatile può essere scaricata e ricaricata.

DVD-R — Acronimo di Digital Versatile Disc Recordable (Disco versatile digitale registrabile) — Versione registrabile di un DVD. I dati possono essere registrati solo una volta su un DVD-R. Una volta registrati, i dati non possono essere cancellati o sovrascritti.

DVD+RW — Acronimo di Digital Versatile Disc ReWritable (Disco versatile digitale riscrivibile) — Versione riscrivibile di un DVD. Su un disco DVD+RW è possibile scrivere i dati, quindi cancellarli e sovrascriverli (riscrittura). La tecnologia DVD+RW è diversa dalla tecnologia DVD-RW.

DVI — Acronimo di Digital Video Interface (Interfaccia video digitale) — Standard per la trasmissione digitale tra un computer e uno schermo video digitale.

### E

ECC — Acronimo di Error Checking and Correction (Controllo e correzione degli errori) — Tipo di memoria che include circuiti speciali adibiti alla verifica dell'accuratezza dei dati sia in entrata che in uscita.

ECP — Acronimo di Extended Capabilities Port (Porta a funzionalità estese) — Modello di connettore parallelo che fornisce una trasmissione bidirezionale dei dati potenziata. Analogamente all'EPP, l'ECP usa l'accesso diretto alla memoria per trasferire i dati e spesso migliora le prestazioni.

editor di testo — Programma usato per creare e modificare file contenenti solo testo; ad esempio, il Notepad (Blocco note) di Windows è un editor di testo. Gli editor di testo di solito non forniscono l'a capo automatico né la funzionalità di formattazione (l'opzione per sottolineare, modificare i tipi di carattere e così via).

EIDE — Acronimo di Enhanced Integrated Device Electronics (IDE potenziata) — Versione potenziata dell'interfaccia IDE per dischi rigidi e unità CD.

EMI — Acronimo di ElectroMagnetic Interference (Interferenza elettromagnetica) — Interferenza elettrica causata da radiazioni elettromagnetiche.

ENERGY STAR® — Requisiti specificati dall'Environmental Protection Agency che riducono il consumo complessivo di elettricità.

EPP — Acronimo di Enhanced parallel Port (Porta parallela avanzata) — Modello di connettore parallelo che fornisce la trasmissione bidirezionale dei dati.

ESD — Acronimo di Electrostatic Discharge (Scarica elettrostatica) — Scarica rapida di elettricità statica. L'ESD può danneggiare i circuiti integrati che si trovano nel computer e nelle apparecchiature di comunicazione.

ExpressCard — Scheda di I/O rimovibile conforme allo standard PCMCIA. I modem e le schede di rete sono tipi comuni di schede ExpressCard. Le ExpressCard supportano gli standard PCI Express e USB 2.0.

## F

Fahrenheit — Scala di misura della temperatura in cui 32° è il punto di congelamento e 212° il punto di ebollizione dell'acqua.

FBD — Acronimo di Fully-Buffered DIMM (DIMM con buffering completo) — DIMM con chip DRAM DDR2 e un Advanced Memory Buffer (AMB, Buffer di memoria avanzato) che velocizza la comunicazione tra i chip SDRAM DDR2 ed il sistema.

FCC — Acronimo di Federal Communications Commission — Ente statunitense responsabile dell'applicazione di normative sulle comunicazioni che stabiliscono il livello massimo consentito di radiazioni emesse da computer e da altre apparecchiature elettroniche.

file Leggimi — File di testo incluso nel pacchetto software o nel prodotto hardware. Di solito, i file Leggimi forniscono informazioni sull'installazione e descrivono nuovi miglioramenti o correzioni dei prodotti che non sono state ancora documentate.

formattazione — Processo che prepara un'unità o un disco per l'archiviazione di file. Quando un'unità o un disco sono formattati, le informazioni esistenti su di essi vanno perse.

frequenza di aggiornamento — Frequenza di ricarica delle linee orizzontali dello schermo (a volte anche indicata come frequenza verticale) misurata in Hz. Lo sfarfallio del video visibile all'occhio umano diminuisce con l'aumentare della frequenza di aggiornamento.

FSB — Acronimo di Front Side Bus (Bus anteriore) — Percorso dei dati e interfaccia fisica tra processore e RAM.

FTP — Acronimo di File Transfer Protocol (Protocollo di trasferimento file) — Protocollo Internet standard usato per lo scambio di file tra computer connessi a Internet.

## G

G — Abbreviazione di gravità — Unità di misura di peso e forza.

GB — Abbreviazione di gigabyte — Unità di misura di archiviazione dei dati equivalente a 1024 MB (1.073.741.824 byte). Quando si fa riferimento alla memoria del disco rigido, tale valore viene spesso arrotondato a 1.000.000.000 byte.

GHz — Abbreviazione di gigahertz — Unità di misura della frequenza equivalente a mille milioni di Hz o a mille MHz. La velocità dei processori, dei bus e delle interfacce dei sistemi viene spesso misurata in GHz.

GUI — Acronimo di Graphical User Interface (Interfaccia utente grafica) — Software che interagisce con l'utente attraverso menu, finestre e icone. La maggior parte dei programmi eseguiti sui sistemi operativi Windows è costituita da GUI.

### H

HTTP — Acronimo di File Transfer Protocol (Protocollo di trasferimento di ipertesto) — Protocollo Internet standard usato per lo scambio di file tra computer connessi a Internet.

Hyper-Threading — Hyper-Threading è una tecnologia Intel in grado di migliorare le prestazioni complessive del computer consentendo ad un singolo processore fisico di operare come due processori logici, in grado di eseguire determinate operazioni simultaneamente.

Hz — Abbreviazione di hertz — Unità di misura della frequenza, equivalente a 1 ciclo al secondo. Computer e dispositivi elettronici sono spesso misurati in kilohertz (kHz), megahertz (MHz), gigahertz (GHz) o terahertz (THz).

# I

IC — Acronimo di Integrated Circuit (Circuito integrato) — Wafer di semiconduttori, o chip, su cui vengono montati migliaia o milioni di minuscoli componenti elettronici per l'uso in computer e apparecchiature audio e video.

IDE — Acronimo di Integrated Device Electronics (Disco con elettronica di controllo integrata) — Interfaccia per dispositivi di archiviazione di massa in cui il controller è integrato nell'unità CD o nel disco rigido.

IEEE 1394 — Institute of Electrical and Electronics Engineers, Inc. — Bus seriale dalle prestazioni elevate che consente di collegare al computer dispositivi conformi a IEEE 1394 quali fotocamere digitali e lettori DVD.

indirizzo di I/O — Indirizzo nella memoria RAM associato a uno specifico dispositivo, ad esempio al connettore seriale o parallelo, oppure a uno slot di espansione, che consente al processore di comunicare con quel dispositivo.

indirizzo di memoria — Posizione specifica all'interno di una RAM in cui i dati vengono archiviati temporaneamente.

Installazione del sistema — Utilità con funzione di interfaccia tra l'hardware e il sistema operativo del computer. L'Installazione del sistema consente di configurare le opzioni selezionabili dall'utente nel BIOS, quali la data e l'ora, o la password del sistema. La modifica di queste impostazioni è consigliabile solo agli utenti che ne comprendono gli effetti nel computer.

integrato — Di solito si riferisce a quei componenti che sono collocati fisicamente sulla scheda di sistema del computer. Sinonimo di incorporato.

I/O — Abbreviazione di Input/Output (Ingresso/uscita) — Operazione o dispositivo che immette ed estrae dati dal computer. Le tastiere e le stampanti sono dispositivi di  $I/O$ .

IR del consumatore — Porta che consente di trasferire dati tra il computer e i dispositivi compatibili con gli infrarossi senza dover usare una connessione via cavo.

IrDA — Acronimo di Infrared Data Association — Organizzazione che crea gli standard internazionali per la comunicazione a infrarossi.

IRQ — Acronimo di Interrupt Request (Livello di interrupt) — Canale elettronico assegnato a uno specifico dispositivo affinché possa comunicare con il processore. A ciascun collegamento di dispositivi deve essere assegnato un IRQ. Anche se è possibile assegnare lo stesso IRQ a due dispositivi, non ne è consentito il funzionamento simultaneo.

ISP — Acronimo di Internet Service Provider (Provider di servizi Internet) — Società che consente all'utente di collegarsi al proprio server host per connettersi direttamente a Internet, inviare e ricevere messaggi di posta elettronica, e accedere a siti Web. Di norma, l'ISP fornisce, a pagamento, un pacchetto software, un nome utente e i numeri di accesso.

### K

Kb — Abbreviazione di kilobit — Unità di dati equivalente a 1024 bit che consente di misurare la capacità di memoria dei circuiti integrati.

KB — Abbreviazione di kilobyte — Unità di dati che equivale a 1024 byte, ma spesso è considerata uguale a 1000 byte.

kHz — Abbreviazione di kilohertz — Unità di misura della frequenza equivalente a 1000 Hz.

### L

LAN — Acronimo di Local Area Network (Rete locale) — Rete di computer che copre una piccola area. Una LAN è di solito confinata ad un edificio o a pochi edifici vicini. È possibile collegare due LAN tra loro, qualunque sia la distanza, tramite linee telefoniche e sistemi ad onde radio in modo da formare una Wide Area Network (WAN, Rete geografica).

LCD — Acronimo di Liquid Crystal Display (Schermo a cristalli liquidi) — Tecnologia usata dagli schermi dei computer portatili e a pannello piatto.

LED — Acronimo di Light Emitting Diode (Diodo ad emissione luminosa) — Componente elettronico ad emissione luminosa che indica lo stato del computer.

lettore di impronte digitali — Sensore a striscia che utilizza l'impronta digitale unica per autenticare l'identità dell'utente per contribuire alla protezione del computer.

limitatori di sovratensione — Evitano che picchi di tensione, come quelli che possono verificarsi durante un temporale, arrivino al computer attraverso la presa elettrica. I limitatori di sovratensione non proteggono da lampi o cali di tensione che si verificano quando la tensione scende oltre il 20 percento al di sotto del normale livello della tensione della linea c.a..

Le connessioni di rete non possono essere protette dai limitatori di sovratensione. Scollegare sempre il cavo di rete dal connettore di rete durante i temporali.

LPT — Acronimo di Line Print Terminal (Terminale per stampante di riga) — Assegnazione di una connessione parallela a una stampante o a un'altro dispositivo parallelo.

### M

mapping della memoria — Processo in base al quale all'avvio il sistema assegna indirizzi di memoria a posizioni fisiche, affinché i dispositivi e il software possano identificare le informazioni a cui il processore ha accesso.

MB — Abbreviazione di megabyte — Unità di misura di archiviazione dei dati equivalente a 1.048.576 byte. 1 MB equivale a 1024 kB. Quando si fa riferimento alla memoria del disco rigido, il valore viene spesso arrotondato a 1.000.000 di byte.

Mbps — Abbreviazione di megabyte per secondo — Un milione di byte per secondo. Tale unità di misura in genere viene usata per valutare il trasferimento dati.

Mb — Abbreviazione di megabit — Misura della capacità di un chip di memoria che equivale a 1024 Kb.

Mbps — Acronimo di Megabits per second (Megabit al secondo) — Un milione di bit al secondo. Questa unità di misura è di solito utilizzata per velocità di trasmissione per reti e modem.

memoria — Area di archiviazione temporanea dei dati all'interno del computer. Poiché l'archiviazione dei dati in memoria non è permanente, si consiglia di salvare con frequenza i file durante il lavoro e di salvarli sempre prima di arrestare il sistema. Il computer è in grado di contenere diverse forme di memoria, ad esempio RAM, ROM e memoria video. Di frequente, la parola memoria è utilizzata come sinonimo di RAM.

memoria video — Memoria costituita da chip dedicati alle funzioni video. La memoria video è di solito più veloce della memoria di sistema. La quantità di memoria video installata influenza innanzitutto il numero di colori che un programma è in grado di visualizzare.

MHz — Abbreviazione di MHz — Unità di misura della frequenza, equivalente a 1 milione di cicli al secondo. La velocità dei processori, dei bus e delle interfacce dei computer viene tipicamente misurata in MHz.

Mini PCI — Standard per le dispositivi integrati con un'enfasi sulle comunicazioni, come modem e NIC. Una scheda Mini PCI è una piccola scheda esterna funzionalmente equivalente a una scheda di espansione PCI standard.

modalità a schermo doppio — Impostazione di visualizzazione che consente di usare un monitor secondario come estensione dello schermo. Nota anche come modalità di visualizzazione estesa.

modalità di ibernazione — Modalità di gestione del risparmio di energia che salva tutti i dati in memoria in uno spazio riservato nel disco rigido e quindi spegne il computer. Quando si riavvia il sistema, le informazioni sulla memoria salvate sul disco rigido vengono ripristinate automaticamente.

modalità di standby — Modalità di gestione del risparmio di energia che arresta tutte le operazioni del computer non necessarie per risparmiare energia.

modalità di visualizzazione estesa — Impostazione di visualizzazione che consente di usare un monitor secondario come estensione dello schermo. Nota anche come modalità a schermo doppio.

modalità grafica — Modalità video che può essere definita in termini di x pixel orizzontali per y pixel verticali per z colori. Le modalità grafiche possono visualizzare una varietà illimitata di forme e di caratteri.

modalità video — Modalità che descrive la visualizzazione di testi e grafici su un monitor. Il software basato sulla grafica, come ad esempio i sistemi operativi Windows, viene visualizzato in modalità video che possono essere definite in termini di x pixel orizzontali per y pixel verticali per z colori. Il software basato su caratteri, quali gli editor di testo, viene visualizzato in modalità video che possono essere definite in termini di x colonne per y righe di caratteri.

modem — Dispositivo che consente al computer di comunicare con altri computer tramite linee telefoniche analogiche. Esistono tre tipi di modem: esterno, a scheda PC e interno. Di solito si utilizza il modem per la connessione a Internet e lo scambio di posta elettronica.

modulo da viaggio — Dispositivo in plastica progettato per essere inserito nell'alloggiamento per moduli di un computer portatile per ridurre il peso del computer.

modulo di memoria — Piccola scheda di circuiti contenente i chip di memoria, collegata alla scheda di sistema.

MP — Abbreviazione di megapixel — Unità di misura della risoluzione delle immagini utilizzata per fotocamere digitali.

ms — Abbreviazione di millisecondo — Unità di misura del tempo, equivalente a un millesimo di secondo. I tempi di accesso dei dispositivi di archiviazione sono spesso misurati in ms.

### N

NIC — Vedere scheda di rete.

ns — Abbreviazione di nanosecondo — Unità di misura del tempo, equivalente a un miliardesimo di secondo.

Numero di servizio — Etichetta con codice a barre posta sul computer che consente di identificare il computer quando l'utente accede al supporto tecnico Dell all'indirizzo support.dell.com o contatta il personale del supporto tecnico e del servizio clienti della Dell.

NVRAM — Acronimo di NonVolatile Random Access Memory (Memoria non volatile ad accesso casuale) — Tipo di memoria che archivia i dati quando si spegne il computer o in caso di interruzione dell'alimentazione esterna. La memoria NVRAM viene usata per conservare le informazioni di configurazione del sistema quali data, ora e altre opzioni dell'Installazione del sistema che possono essere impostate dall'utente.

# P

Pannello di controllo — Utilità di Windows che consente di modificare le impostazioni del sistema operativo e dell'hardware, quali le impostazioni dello schermo.

partizione — Area fisica di archiviazione sul disco rigido assegnata a una o più aree di archiviazione logica note come unità logiche. Ciascuna partizione può contenere più unità logiche.

PCI — Acronimo di Peripheral Component Interconnect (Interconnessione di componenti periferici) — Il bus locale PCI supporta percorsi dei dati a 32 e a 64 bit, e fornisce un percorso dei dati ad alta velocità per lo scambio di informazioni tra il processore e dispositivi quali video, unità e reti.

PCI Express — Modifica all'interfaccia PCI che aumenta la velocità di trasferimento dati fra il processore e i dispositivi ad esso collegati. PCI Express è in grado di trasferire dati a velocità da 250 MB/sec a 4 GB/sec. Se il chipset PCI Express e il dispositivo sono in grado di operare a velocità diverse, operano a quella minore.

PCMCIA — Acronimo di Personal Computer Memory Card International Association — Organizzazione che definisce gli standard per le schede PC.

PIO — Acronimo di Programmed Input/Output (I/O programmato) — Metodo per il trasferimento di dati tra due dispositivi che usa il processore come parte del percorso dei dati.

pixel — Singolo punto nello schermo. I pixel sono disposti in righe e colonne per creare un'immagine. Una risoluzione video, come 800 x 600, è espressa come il numero di pixel in orizzontale per il numero di pixel in verticale.

Plug and Play — Capacità del computer di configurare automaticamente i dispositivi. Plug and Play fornisce installazione e configurazione automatiche, e compatibilità con l'hardware esistente se il BIOS, il sistema operativo e tutti i dispositivi sono compatibili con esso.

POST — Acronimo di Power-On Self-Test (Auto-test all'accensione) — Programmi di diagnostica caricati automaticamente dal BIOS, che eseguono test di base sui componenti principali del computer quali memoria, dischi rigidi e video. Se durante l'esecuzione del POST non viene rilevato alcun problema, il sistema continua l'avvio.

processore — Chip del computer che interpreta ed esegue le istruzioni di un programma. A volte il processore è anche definito CPU (Central Processing Unit, Unità centrale di elaborazione).

programma di installazione — Programma che serve a installare e configurare hardware e software. I programmi setup.exe o install.exe vengono forniti con la maggior parte dei pacchetti software Windows. Il programma di installazione è diverso dall'Installazione del sistema.

protetto da scrittura — Detto di file o supporti che non possono essere modificati. Si consiglia di usare la protezione dalla scrittura per evitare la modifica o la distruzione accidentale di dati. Per proteggere dalla scrittura un disco floppy da 3,5 pollici, far scorrere la linguetta di protezione dalla scrittura alla posizione aperta.

PS/2 — Acronimo di Personal System/2 — Tipo di connettore per il collegamento di una tastiera, di un mouse o di un tastierino compatibile con PS/2.

PXE — Acronimo di Pre-boot eXecution Environment (Ambiente di esecuzione preavvio) — Standard WfM (Wired for Management) che consente di configurare e avviare in modalità remota computer in rete che non dispongono di un sistema operativo.

### R

RAID — Acronimo di Redundant Array of Independent Disks (Array ridondante di dischi indipendenti) — Metodo per fornire ridondanza dei dati. Alcune comuni implementazioni di RAID sono RAID 0, RAID 1, RAID 5, RAID 10 e RAID 50.

RAM — Acronimo di Random-Access Memory (Memoria ad accesso casuale) — Area di archiviazione temporanea principale per i dati e le istruzioni dei programmi. Le informazioni archiviate nella RAM vengono perse quanto si arresta il sistema.

rete a banda larga mobile — (nota anche come WWAN) è una serie di computer interconnessi che comunicano tra loro tramite la tecnologia cellulare wireless e fornisce l'accesso a Internet nelle stesse varie sedi dalle quali è disponibile il servizio telefonico cellulare. Il computer può mantenere la connessione di rete a banda larga mobile indipendentemente dalla sua località fisica, purché il computer resti nell'area di servizio del provider di servizi cellulari.

RFI — Acronimo di Radio Frequency Interference (Interferenza di radiofrequenza) — Interferenza che viene generata a frequenze radio specifiche comprese nell'intervallo tra 10 kHz e 100.000 MHz. Le frequenze radio si trovano all'estremità inferiore dello spettro della frequenza elettromagnetica e sono maggiormente suscettibili ad interferenze rispetto alle radiazioni caratterizzate da una frequenza superiore, quali infrarossi e luce.

risoluzione — Nitidezza e chiarezza di un'immagine riprodotta da una stampante o visualizzata in un monitor. Maggiore è la risoluzione, più nitida è l'immagine.

risoluzione video — Vedere risoluzione.

ROM — Acronimo di Read-Only Memory (Memoria di sola lettura) — Tipo di memoria che archivia dati e programmi che non è possibile eliminare o modificare dal computer. A differenza della RAM, la ROM conserva il contenuto anche quando si arresta il sistema. Alcuni programmi essenziali per il funzionamento del computer risiedono nella ROM.

RPM — Acronimo di Revolutions Per Minute (giri al minuto) — È il numero di rotazioni al minuto. La velocità del disco rigido viene spesso misurata in rpm.

RTC — Acronimo di Real Time Clock (Orologio in tempo reale) — Orologio alimentato a batteria sulla scheda di sistema che mantiene la data e l'ora quando si arresta il sistema.

RTCRST — Acronimo di Real Time Clock Reset (Reimpostazione dell'orologio in tempo reale) — Ponticello sulla scheda di sistema di alcuni computer che è spesso possibile usare per la risoluzione di problemi.

# S

SAS — Acronimo di Serial Attached SCSI (SCSI su connessione seriale) — Versione più veloce e seriale dell'interfaccia SCSI (in confronto all'architettura parallela SCSI originale).

SATA — Acronimo di Serial ATA (ATA seriale) — Versione più veloce e seriale dell'interfaccia ATA (IDE).

ScanDisk — Utilità Microsoft che controlla eventuali errori in file, cartelle e superficie del disco rigido. Questa utilità viene spesso eseguita al riavvio del sistema quando ha smesso di rispondere.

scheda di espansione — Scheda di circuiti che si installa in uno slot di espansione sulla scheda di sistema di alcuni computer, espandendone le funzionalità. Alcuni esempi includono schede video, modem e audio.

scheda di rete — Chip che permette funzionalità di rete. Un computer può includere una scheda di rete sulla scheda di sistema oppure può contenere una scheda PC con un adattatore su di essa. Ad una scheda di rete si fa anche riferimento come ad un NIC (Network Interface Controller, Controller di interfaccia di rete).

scheda di sistema — Scheda di circuiti principale del computer. È anche nota come scheda madre.

scheda miniaturizzata — Piccola scheda progettata per dispositivi integrati, come NIC di comunicazione. La scheda miniaturizzata è funzionalmente equivalente a una scheda di espansione PCI standard.

scheda PC — Scheda di I/O rimovibile conforme allo standard PCMCIA. I modem e le schede di rete sono tipi comuni di schede PC.

scheda PC estesa — Scheda PC che, una volta installata, fuoriesce dal bordo dello slot per schede PC.

scheda smart — Scheda integrata con processore e chip di memoria. Le smart card consentono di autenticare un utente nei computer dotati di supporto per smart card.

SCSI — Acronimo di Small Computer System Interface (Interfaccia di sistema di computer di piccole dimensioni) — Interfaccia ad alta velocità utilizzata per collegare dispositivi ad un computer, quali dischi rigidi, unità CD, stampanti e scanner. La SCSI può collegare molti dispositivi utilizzando un unico controller. Si accede a ogni dispositivo mediante un numero di identificazione individuale sul bus del controller SCSI.

SDRAM — Acronimo di Synchronous Dynamic Random Access Memory (Memoria dinamica ad accesso casuale sincrona) — Tipo di DRAM sincronizzata con la velocità del clock ottimale del processore.

SDRAM DDR— Acronimo di SDRAM Double-Data-Rate (SDRAM a doppia velocità di dati) — Tipo di SDRAM che raddoppia il ciclo dei burst di dati, migliorando le prestazioni del sistema.

SDRAM DDR2 — Acronimo di SDRAM Double-Data-Rate 2 (SDRAM a doppia velocità di dati 2)— Tipo di SDRAM DDR2 che usa un prefetch a 4 bit e altre modifiche architetturali per aumentare la velocità della memoria a più di 400 MHz.

sensore a infrarossi — Porta che consente di trasferire dati tra il computer e i dispositivi compatibili a infrarossi senza dover usare un collegamento dei cavi.

sequenza di avvio — Specifica l'ordine dei dispositivi da cui il sistema prova ad avviarsi.

sfondo — Il motivo o l'immagine di sfondo del desktop di Windows. Per modificare lo sfondo, usare il Control Panel (Pannello di controllo) di Windows. È anche possibile digitalizzare l'immagine preferita e renderla uno sfondo.

SIM — Acronimo di Subscriber Identity Module (Modulo identificativo abbonato) — Scheda SIM contenente un microchip che crittografa le trasmissioni vocali e di dati. Le schede SIM possono essere utilizzate nei telefoni o nei computer portatili.

slot di espansione — Connettore sulla scheda di sistema di alcuni computer dove si inserisce una scheda di espansione, collegandola al bus di sistema.

software antivirus — Programma realizzato per individuare, mettere in quarantena, e/o eliminare virus dal computer.

S/PDIF — Acronimo di Sony/Philips Digital Interface (Interfaccia digitale Sony/Philips) — Formato di file di trasferimento audio che consente di trasferire audio da un file all'altro senza convertirlo in e da un formato analogico, che potrebbe peggiorarne la qualità.

Strike Zone™ — Area rinforzata della base della piattaforma che protegge il disco rigido fungendo da dispositivo ammortizzatore quando un computer sperimenta urti risonanti o viene lasciato cadere (acceso o spento).

striping su dischi — Tecnica di distribuzione dei dati su diverse unità disco. Lo striping su dischi consente di velocizzare le operazioni che recuperano dati dallo spazio di archiviazione su disco. Se viene usato lo striping su dischi, in genere, è possibile scegliere la dimensione dell'unità di dati o la larghezza delle stripe.

SVGA — Acronimo di Super-Video Graphics Array (Matrice grafica video potenziata) — Standard video per schede e controller video. Le risoluzioni SVGA tipiche sono 800 x 600 e 1024 x 768.

Il numero di colori e la risoluzione di un programma dipendono dalle capacità del monitor, dal controller video e dai relativi driver, nonché dalla quantità di memoria video installata nel sistema.

SXGA — Acronimo di Super-eXtended Graphics Array (Matrice grafica super estesa) — Standard video per schede e controller video che supporta risoluzioni fino a 1280 x 1024.

SXGA+ — Acronimo di Super-eXtended Graphics Array+ (Matrice grafica super estesa più) — Standard video per schede e controller video che supporta risoluzioni fino a 1400 x 1050.

# T

TAPI — Acronimo di Telephony Application Programming Interface (Interfaccia di programmazione per le applicazioni di telefonia) — Consente ai programmi di Windows di funzionare con un'ampia varietà di dispositivi di telefonia, inclusi quelli per voce, dati, fax e video.

tecnologia wireless Bluetooth® — Standard della tecnologia wireless per dispositivi di rete a corto raggio (9 m) che consente ai dispositivi abilitati di riconoscersi automaticamente.

TPM — Acronimo di Trusted Platform Module (Modulo di piattaforma fidata) — Funzionalità di protezione basata su hardware che, quando combinata con il software di protezione, potenzia la protezione della rete e del computer abilitando funzionalità quali la protezione di file e dei messaggi di posta elettronica.

### U

UAC — Acronimo di User Account Control (Controllo account utente) — Funzionalità di protezione di Microsoft Windows® Vista™ che, se abilitata, fornisce uno strato addizionale di protezione tra gli account utente e l'accesso alle impostazioni del sistema operativo.

UMA — Acronimo di Unified Memory Allocation (Allocazione di memoria unificata) — Memoria di sistema allocata dinamicamente al video.

unità CD-RW — Unità che consente di leggere i normali CD e di scrivere su dischi CD-RW (CD riscrivibili) e CD-R (CD registrabili). È possibile scrivere su dischi CD-RW più volte, ma è possibile scrivere su dischi CD-R solo una volta.

unità CD-RW/DVD — Unità, a volte detta unità combinata, che consente di leggere i normali CD e DVD, e di scrivere su dischi CD-RW (CD riscrivibili) e CD-R (CD registrabili). È possibile scrivere su dischi CD-RW più volte, ma è possibile scrivere su dischi CD-R solo una volta.

unità DVD+RW — Unità che consente di leggere i supporti DVD e la maggior parte dei CD, e di scrivere su dischi DVD+RW (DVD riscrivibili).

unità ottica — Unità che usa la tecnologia ottica per leggere o scrivere dati su CD, DVD, o DVD+RW. Esempi di unità ottiche comprendono unità CD, unità DVD, unità CD-RW e unità combinate CD-RW/DVD.

unità Zip — Unità floppy ad alta capacità, sviluppata dalla Iomega Corporation, che usa dischi rimovibili da 3,5 pollici detti dischi Zip. I dischi Zip sono poco più grandi dei normali dischi floppy, sono spessi circa il doppio e hanno una capacità di archiviazione dei dati di 100 MB.

UPS — Acronimo di Uninterruptible Power Supply (Gruppo di continuità) — Fonte di alimentazione di riserva che entra in funzione in caso di interruzione di corrente o quando raggiunge un livello di tensione eccessivamente basso. L'UPS garantisce il funzionamento del computer anche in assenza di alimentazione per un periodo di tempo limitato. I sistemi UPS di solito forniscono la limitazione della sovratensione e possono anche offrire la regolazione della tensione. I piccoli sistemi UPS forniscono alimentazione a batteria per alcuni minuti, al fine di consentire l'arresto del sistema.

USB — Acronimo di Universal Serial Bus (Bus seriale universale) — Interfaccia hardware per dispositivi a bassa velocità come tastiere, mouse, joystick, scanner, altoparlanti, stampanti, dispositivi a banda larga (DSL e modem via cavo), dispositivi di imaging o dispositivi di archiviazione compatibili con USB. Tali dispositivi vengono collegati direttamente ad un connettore a 4 piedini sul computer, oppure ad un hub a più porte collegato al computer. È possibile collegare e scollegare i dispositivi USB mentre il computer è acceso, inoltre è possibile collegarli tra loro a margherita.

uscita TV S-Video — Connettore usato per collegare un dispositivo audio digitale o una TV al computer.

UTP — Acronimo di Unshielded Twisted Pair (Doppino ritorto non schermato) — Tipo di cavo usato nella maggior parte delle reti telefoniche e in alcune reti di computer. Per la protezione contro le interferenze elettromagnetiche, invece di impiegare una guaina di metallo intorno a ogni coppia di fili, vengono attorcigliate coppie di fili non schermati.

UXGA — Acronimo di Ultra eXtended Graphics Array (Matrice grafica ultra estesa) — Standard video per schede e controller video che supporta risoluzioni fino a 1600 x 1200.

# V

V — Abbreviazione di volt — Unità di misura del potenziale elettrico o della forza elettromotrice. Un V viene rilevato in una resistenza di 1 ohm quando tale resistenza è attraversata da una corrente di 1 ampere.

velocità del clock — Velocità in MHz che indica la velocità di funzionamento dei componenti del computer collegati al bus di sistema.

velocità di bus — Velocità in MHz a cui un bus è in grado di trasferire informazioni.

virus — Programma sviluppato per creare problemi o distruggere i dati archiviati nel computer. Il programma virus si sposta da un computer all'altro tramite un disco infettato, software scaricato da Internet o allegati di posta elettronica. Quando un programma infettato viene avviato, viene avviato anche il virus incorporato.

Un tipo comune di virus è un virus di avvio, che viene archiviato nei settori di avvio di un disco floppy. Se il disco floppy è lasciato nell'unità quando il computer è spento e poi acceso nuovamente, il sistema viene infettato quando legge i settori di avvio del disco floppy aspettandosi di trovare il sistema operativo. Se il sistema è infettato, tale virus si riprodurrà e si diffonderà a tutti i dischi floppy che verranno letti o scritti usando il sistema infettato, finché non si procede all'eliminazione del virus.

### W

W — Abbreviazione di watt — Unità di misura della potenza elettrica. Un W è 1 ampere di corrente che passa ad 1 volt.

Wh — Abbreviazione di wattora — Unità di misura comunemente usata per indicare la capacità approssimativa di una batteria. Una batteria da 66 Wh, ad esempio, può fornire 66 W di corrente per 1 ora, oppure 33 W per 2 ore.

WLAN — Acronimo di Wireless Local Area Network (Rete locale wireless). Una serie di computer interconnessi che comunicano tra loro tramite onde radio utilizzando punti di accesso o router wireless per fornire l'accesso ad Internet.

WPAN — Acronimo di Wireless Personal Area Network (Rete personale wireless). Rete di computer utilizzata per la comunicazione fra dispositivi computerizzati (inclusi i telefoni e i PDA) vicini ad una persona.

WWAN — Acronimo di Wireless Wide Area Network (Rete geografica wireless). Una rete dati wireless ad alta velocità che utilizza la tecnologia cellulare e copre un'area geografica molto più grande di una WLAN.

WXGA — Acronimo di Wide-Aspect eXtended Graphics Array (Matrice grafica panoramica estesa) — Standard video per schede e controller video che supporta risoluzioni fino a 1280 x 800.

# X

XGA — Acronimo di Xtended Graphics Array (Matrice grafica estesa) — Standard video per schede e controller video che supporta risoluzioni fino a 1024 x 768.

## Z

ZIF — Acronimo di Zero Insertion Force (Forza di inserzione zero) — Tipo di presa o connettore che consente di installare o rimuovere un chip dal computer senza dover forzare in alcun modo il chip o la presa.

Zip — Popolare formato di compressione dei dati. I file compressi usando tale formato sono detti file Zip e di solito hanno l'estensione dei file .zip. Un tipo particolare di file compresso è il file autoestraente, che presenta l'estensione dei file .exe. Il file autoestraente viene automaticamente decompresso facendo doppio clic su di esso.

# Indice analitico

### A

alimentazione [condizionatori di rete, 45](#page-44-0) [dispositivi di protezione, 45](#page-44-0) [limitatori di sovratensione, 45](#page-44-0) [modalità di ibernazione, 60](#page-59-0) [modalità di standby, 59](#page-58-0) [problemi, 143](#page-142-0) [UPS, 45](#page-44-0) altoparlanti [problemi, 146](#page-145-0) [volume, 146](#page-145-0) audio [problemi, 146](#page-145-0) [volume, 146](#page-145-0) audio digitale S/PDIF [abilitazione, 93](#page-92-0)

#### B

banda larga mobile [connessioni di rete, 108](#page-107-0) [Vedere anche](#page-107-0) switch wireless banda larga mobile (WWAN) [problemi, 142](#page-141-0)

barra delle applicazioni [icona di QuickSet, 195](#page-194-0) [indicatore di attività wireless, 107](#page-106-0) Rimozione sicura [dell'hardware, 135](#page-134-0) [utilità Dell Mobile Broadband](#page-142-1)  Card, 143 [utilità Dell Support, 19](#page-18-0) batteria [carica, 62](#page-61-0) [conservazione, 63](#page-62-0) [controllo del livello di carica, 56](#page-55-0) [indicatore del livello di carica, 57](#page-56-0) misuratore alimentazione [Windows Vista, 58](#page-57-0) [Windows XP, 58](#page-57-1) [rendimento, 55](#page-54-1) [rimozione, 62](#page-61-1) [sostituzione della batteria a](#page-192-0)  bottone, 193 batteria a bottone [sostituzione, 193](#page-192-0)

### C

[carnet, 198](#page-197-0) CD [informazioni, 73](#page-72-0) [problemi relativi all'unità](#page-125-0)  CD-RW, 126 [problemi relativi alle unità, 125](#page-124-0) [vuoto, 74](#page-73-0) [Check Disk \(Controllo](#page-125-1)  disco), 126 chiusura a scatto del dispositivo [descrizione, 34](#page-33-0) collegamento [dispositivo audio, 78](#page-77-0) [TV, 78](#page-77-0) [come contattare la Dell, 205](#page-204-0) computer [esecuzione lenta del](#page-128-0)  [computer, 129,](#page-128-0) [141](#page-140-0) [si blocca, 138-](#page-137-0)[139](#page-138-0) [smette di rispondere, 138](#page-137-0) [specifiche, 207](#page-206-0) configurazione del controller video [individuazione del tipo di](#page-22-0)  controller installato, 23 connessione [rete a banda larga mobile, 108](#page-107-0) connessione Internet [impostazione, 38](#page-37-0) [informazioni su, 37](#page-36-0) [opzioni, 37](#page-36-0)

connettore del modem [descrizione, 32](#page-31-0) connettore di rete [descrizione, 33](#page-32-0) connettore di uscita TV S-video [descrizione, 32](#page-31-1) connettore IEEE 1394 [descrizione, 31](#page-30-0) [problemi, 136](#page-135-0) connettore USB [descrizione, 32](#page-31-2) [Contratto di licenza con l'utente](#page-15-0)  finale, 16 controller video [individuazione della](#page-22-1)  configurazione, 23 copia di CD [come fare, 73](#page-72-1) [informazioni generali, 73](#page-72-0) [suggerimenti utili, 75](#page-74-0) copia di DVD [come fare, 73](#page-72-1) [informazioni generali, 73](#page-72-0) [suggerimenti utili, 75](#page-74-0)

### D

Dell [come contattare, 205](#page-204-0) Dell Diagnostics [avvio dal disco rigido, 117](#page-116-0) [avvio dal supporto Drivers and](#page-118-0)  Utilities, 119 [informazioni su, 117](#page-116-1) Dell MediaDirect [informazioni su, 29](#page-28-0) [problemi, 140](#page-139-0) [Dell Network Assistant, 124](#page-123-0) [Dell Support 3, 122](#page-121-0) [Dell Support Center, 122](#page-121-1) [DellConnect, 124,](#page-123-1) [200](#page-199-0) diagnostica [Dell, 117](#page-116-1) disco rigido [descrizione, 34](#page-33-1) [problemi, 126](#page-125-1) [restituzione a Dell, 175](#page-174-0) [sostituzione, 172](#page-171-0) dispositivo audio [abilitazione, 93](#page-92-0) [collegamento, 78](#page-77-0) documentazione [Contratto di licenza con l'utente](#page-15-0)  finale, 16 [ergonomia, 16](#page-15-0) [garanzia, 16](#page-15-0) [Guida alle informazioni sul](#page-15-0)  prodotto, 16

[in linea, 18](#page-17-0) [normative, 16](#page-15-0) [sicurezza, 16](#page-15-0) driver [identificazione, 152](#page-151-0) [informazioni su, 151](#page-150-0) [reinstallazione, 152](#page-151-1) DVD [informazioni, 73](#page-72-0) [problemi relativi alle unità, 125](#page-124-0) [vuoto, 74](#page-73-0)

#### E

etichette [Microsoft Windows, 17](#page-16-0) [Numero di servizio, 17](#page-16-0) [ExpressCard, 95](#page-94-0) [installazione, 96](#page-95-0) [protezioni, 95,](#page-94-1) [97](#page-96-0) [rimozione, 97](#page-96-0)

### F

[Flash, 191](#page-190-0) Flash Cache Module [ricollocamento, 193](#page-192-1) [rimozione, 192](#page-191-0) [fotocamera, 25](#page-24-0) [furto del computer, 114](#page-113-0)

### G

gestione del risparmio di energia [QuickSet, 195](#page-194-0) regolazione delle [impostazioni, 195](#page-194-0) [gruppo di continuità. Vedere](#page-44-0) UPS [Guida alle informazioni sul](#page-15-0)  prodotto, 16

#### H

hardware [Dell Diagnostics, 117](#page-116-1) Hardware Troubleshooter [\(Risoluzione dei problemi](#page-155-0) 

relativi all'hardware), 156

### I

[icona Safely Remove Hardware](#page-134-1)  (Rimozione sicura dell'hardware), 135 icone [regolazione delle dimensioni, 195](#page-194-0) in viaggio con il computer [imballaggio, 197](#page-196-0) [in aereo, 198](#page-197-1) [suggerimenti, 198](#page-197-2) [targhetta di identificazione, 197](#page-196-1) [incompatibilità tra software e](#page-155-0)  hardware, 156

indicatore di alimentazione [condizioni, 143](#page-142-0) indicatori di stato del dispositivo [descrizione, 27](#page-26-0) indicatori di stato della tastiera [descrizione, 29](#page-28-1) [informazioni sull'ergonomia, 16](#page-15-0) [informazioni sulla garanzia, 16](#page-15-0) [informazioni sulle normative, 16](#page-15-0) [installazione, 186](#page-185-0) installazione di componenti [spegnimento del computer, 170](#page-169-1) [istruzioni di sicurezza, 16](#page-15-0)

#### L

[lettore di schede di memoria, 99](#page-98-0) [lettore di schede di memoria](#page-98-0)  8 in 1, 99 luminosità [regolazione, 47](#page-46-0)

#### M

memoria [installazione, 180](#page-179-0) [rimozione, 181](#page-180-0) messaggi [errore, 129](#page-128-1) [messaggi di errore, 129](#page-128-1) microfono [direzionale, 65](#page-64-0) [modalità di ibernazione, 60](#page-59-0) modalità di standby [informazioni su, 59](#page-58-0) [Modulo identificativo](#page-183-0)  abbonato, 184 [monitor. Vedere](#page-148-0) schermo

#### N

[numeri di telefono, 205](#page-204-0) [Numero di servizio, 17](#page-16-0)

#### P

[PC Restore, 165](#page-164-0) problemi [alimentazione, 143](#page-142-0) [altoparlanti, 146](#page-145-0) [audio e altoparlanti, 146](#page-145-0) [blocchi, 138](#page-137-1) [compatibilità dei programmi con](#page-138-1)  Windows, 139 [condizioni dell'indicatore di](#page-142-0)  alimentazione, 143 [connettore IEEE 1394, 136](#page-135-0) [Dell Diagnostics, 117](#page-116-1) [Dell MediaDirect, 140](#page-139-0) [disco rigido, 126](#page-125-1) [esecuzione lenta del](#page-128-0)  [computer, 129,](#page-128-0) [141](#page-140-0) [il computer non si avvia, 138](#page-137-2)

[il computer si blocca, 138-](#page-137-0)[139](#page-138-0) [il computer smette di](#page-137-0)  rispondere, 138 [il programma si blocca](#page-137-3)  ripetutamente, 138 [il programma smette di](#page-137-3)  rispondere, 138 [messaggi di errore, 129](#page-128-1) [rete, 142](#page-141-0) [ripristinare il computer allo stato](#page-162-0)  operativo precedente, 163 [ripristinare il computer allo stato](#page-156-0)  precedente, 157 [ripristinare il sistema operativo](#page-162-1)  allo stato precedente, 163 [scanner, 146](#page-145-1) [schermata blu, 139](#page-138-0) [software, 138-](#page-137-1)[140](#page-139-1) [software spia, 129,](#page-128-0) [141](#page-140-0) [stampante, 144](#page-143-0) [tastiera, 136](#page-135-1) [unità, 125](#page-124-1) [unità CD, 125](#page-124-0) [unità CD-RW, 126](#page-125-0) [unità DVD, 125](#page-124-0) procedura guidata Windows [Easy Transfer \(Trasferimento](#page-38-0)  dati Windows), 39 procedure guidate [Program Compatibility wizard](#page-138-1)  (Verifica guidata compatibilità programmi), 139

[Windows Easy Transfer](#page-38-0)  [\(Trasferimento dati](#page-38-0)  [Windows\), 39](#page-38-0)

programma di installazione di sistema [opzioni comunemente](#page-217-0)  utilizzate, 218 [schermate, 218](#page-217-1) [visualizzazione, 218](#page-217-2) pulizia [touchpad, 221](#page-220-0) pulsante di alimentazione [descrizione, 29](#page-28-2) pulsanti del controllo multimediale [descrizione, 25](#page-24-1) pulsanti del touchpad [descrizione, 26](#page-25-0)

### $\mathbf{0}$

[QuickSet, 77,](#page-76-0) [195](#page-194-0) [QuickSet Help \(Guida di](#page-19-0)  QuickSet), 20

#### R

[RAM. Vedere](#page-179-0) memoria

reinstallazione [Windows Vista, 163](#page-162-2) rete [banda larga mobile](#page-141-0)  (WWAN), 142 installazione della scheda [miniaturizzata WLAN, 185](#page-184-0) [problemi, 142](#page-141-0) [QuickSet, 195](#page-194-1) [Ripristino configurazione di](#page-156-0)  [sistema, 157,](#page-156-0) [163](#page-162-1) risoluzione [impostazione, 47](#page-46-1) risoluzione dei problemi [Dell Diagnostics, 117](#page-116-1) Hardware Troubleshooter [\(Risoluzione dei problemi](#page-155-0)  relativi all'hardware), 156 [ripristinare il computer allo stato](#page-156-0)  [operativo precedente, 157,](#page-156-0) [163](#page-162-1)

#### S

scanner [problemi, 146](#page-145-1) scheda con tecnologia wireless Bluetooth [installazione, 188](#page-187-0) scheda di memoria [protezioni, 99](#page-98-1) scheda miniaturizzata [installazione, 185](#page-184-0) [WLAN, 185](#page-184-0) [WPAN, 185](#page-184-0) [WWAN, 185](#page-184-0)
schede di memoria [protezioni, 100](#page-99-0) [rimozione, 100](#page-99-0) [schede di memoria](#page-98-0)  multimediali, 99 [installazione, 99](#page-98-1) [tipi, 99](#page-98-0) schede di protezione [ExpressCard, 95](#page-94-0) [rimozione, 97,](#page-96-0) [100](#page-99-0) [scheda di memoria, 99](#page-98-2) schermo [descrizione, 25](#page-24-0) [regolazione della luminosità, 47](#page-46-0) [regolazione delle dimensioni delle](#page-194-0)  barre degli strumenti, 195 [regolazione delle dimensioni delle](#page-194-0)  icone, 195 [risoluzione, 47](#page-46-1) [visualizzazione dell'immagine in](#page-46-2)  un altro schermo, 47 [sequenza di avvio, 218](#page-217-0) [SIM. Vedere](#page-183-0) Modulo identificativo abbonato sistema operativo [reinstallazione di Windows](#page-162-0)  Vista, 163 [sito del supporto tecnico della](#page-17-0)  Dell, 18 [sito Web del supporto](#page-17-0)  tecnico, 18 slot per cavo di sicurezza [descrizione, 30](#page-29-0)

slot per ExpressCard [descrizione, 31](#page-30-0) [smarrimento del computer, 114](#page-113-0) [software, 139](#page-138-0) [problemi, 140](#page-139-0) [software spia, 129,](#page-128-0) [141](#page-140-0) [specifiche, 207](#page-206-0) stampante [cavo, 44](#page-43-0) [collegamento, 43](#page-42-0) [installazione, 43](#page-42-0) [problemi, 144](#page-143-0) [USB, 44](#page-43-1) supporti [riproduzione, 69](#page-68-0) supporto [come contattare la Dell, 205](#page-204-0) [supporto Drivers and](#page-14-0)  Utilities, 15 [Dell Diagnostics, 117](#page-116-0) [informazioni su, 153](#page-152-0)

## T

tastiera [problemi, 136](#page-135-0) [rimozione, 178](#page-177-0) [tasti di scelta rapida, 50](#page-49-0) [tastierino numerico, 49](#page-48-0) tastierino [numerico, 49](#page-48-0)

tecnologia wireless Bluetooth [indicatore di stato del](#page-27-0)  dispositivo, 28 [touchpad, 52](#page-51-0) [personalizzazione, 53](#page-52-0) [pulizia, 221](#page-220-0) track stick/pulsanti del touchpad [descrizione, 26](#page-25-0) [trasferimento di informazioni](#page-38-0)  a, 39 TV [collegamento, 78](#page-77-0)

## U

unità [problemi, 125](#page-124-0) [Vedere anche](#page-171-0) disco rigido [Vedere anche](#page-171-0) unità ottica [UPS, 45](#page-44-0)

## V

ventola [descrizione, 35](#page-34-0) video [problemi, 149](#page-148-0) volume [regolazione, 147](#page-146-0)

## W

Windows Vista [Device Driver Rollback \(Ripristino](#page-151-0)  driver di dispositivo), 152 [procedura guidata Windows Easy](#page-38-0)  Transfer (Trasferimento dati Windows), 39 [Program Compatibility wizard](#page-138-0)  (Verifica guidata compatibilità programmi), 139 [reinstallazione, 163](#page-162-0) [System Restore \(Ripristino](#page-156-0)  [configurazione di](#page-156-0)  [sistema\), 157,](#page-156-0) [163](#page-162-1) Windows XP [modalità di sospensione, 60](#page-59-0) modalità di standby [modalità di standby, 59](#page-58-0) [PC Restore, 165](#page-164-0) [Ripristino dei driver di](#page-152-1)  periferica, 153 wireless [attivazione e disattivazione](#page-194-0)  dell'attività, 195 [WLAN, 186](#page-185-0) [installazione della scheda](#page-184-0) 

WWAN [installazione, 189](#page-188-0) [Vedere anche](#page-107-0) banda larga mobile

miniaturizzata, 185